# **ASGARD Management Center Manual**

**Stephan Kaiser, Florian Roth, Christian Burkard**

**Feb 21, 2024**

# **CONTENTS:**

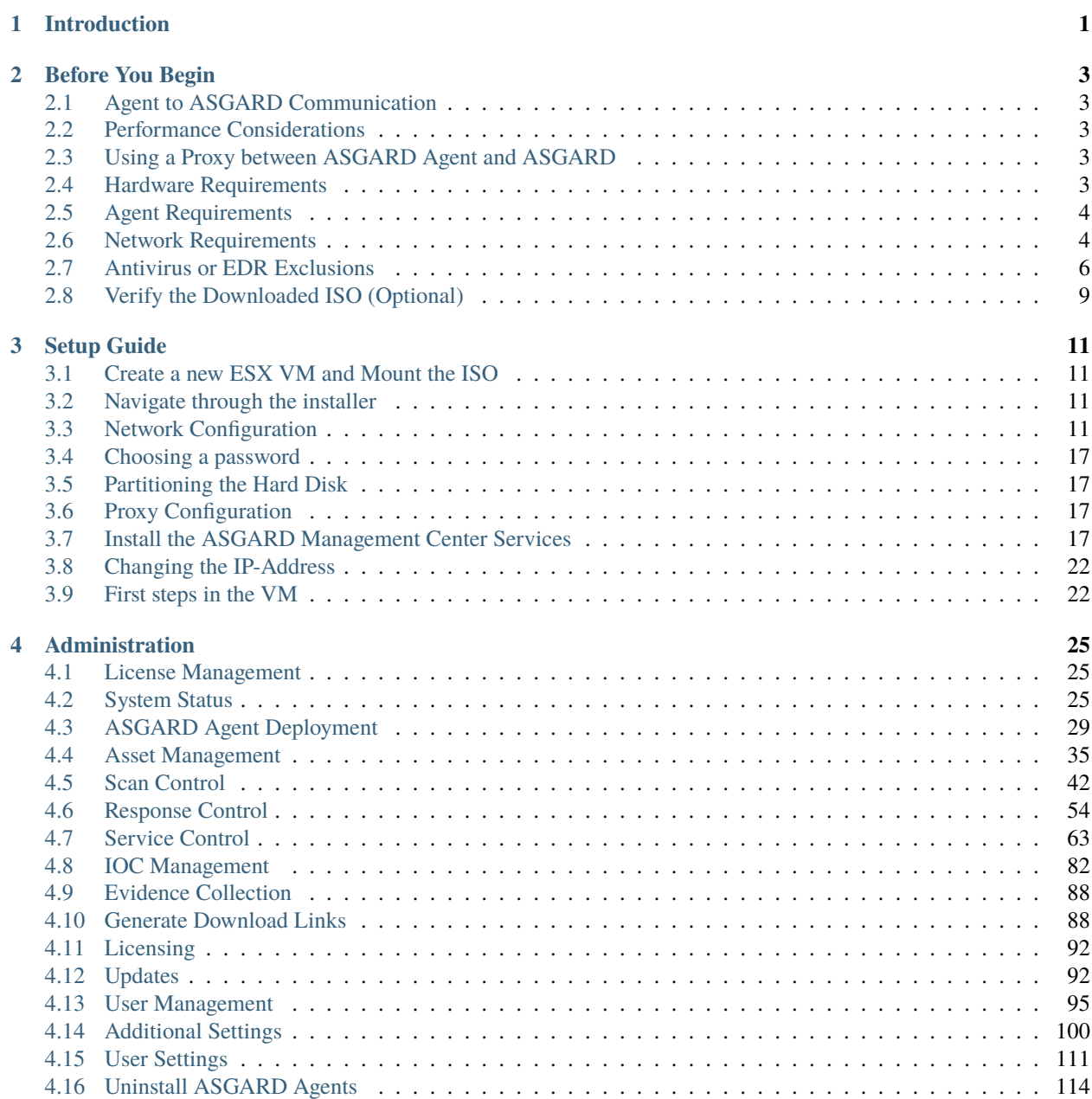

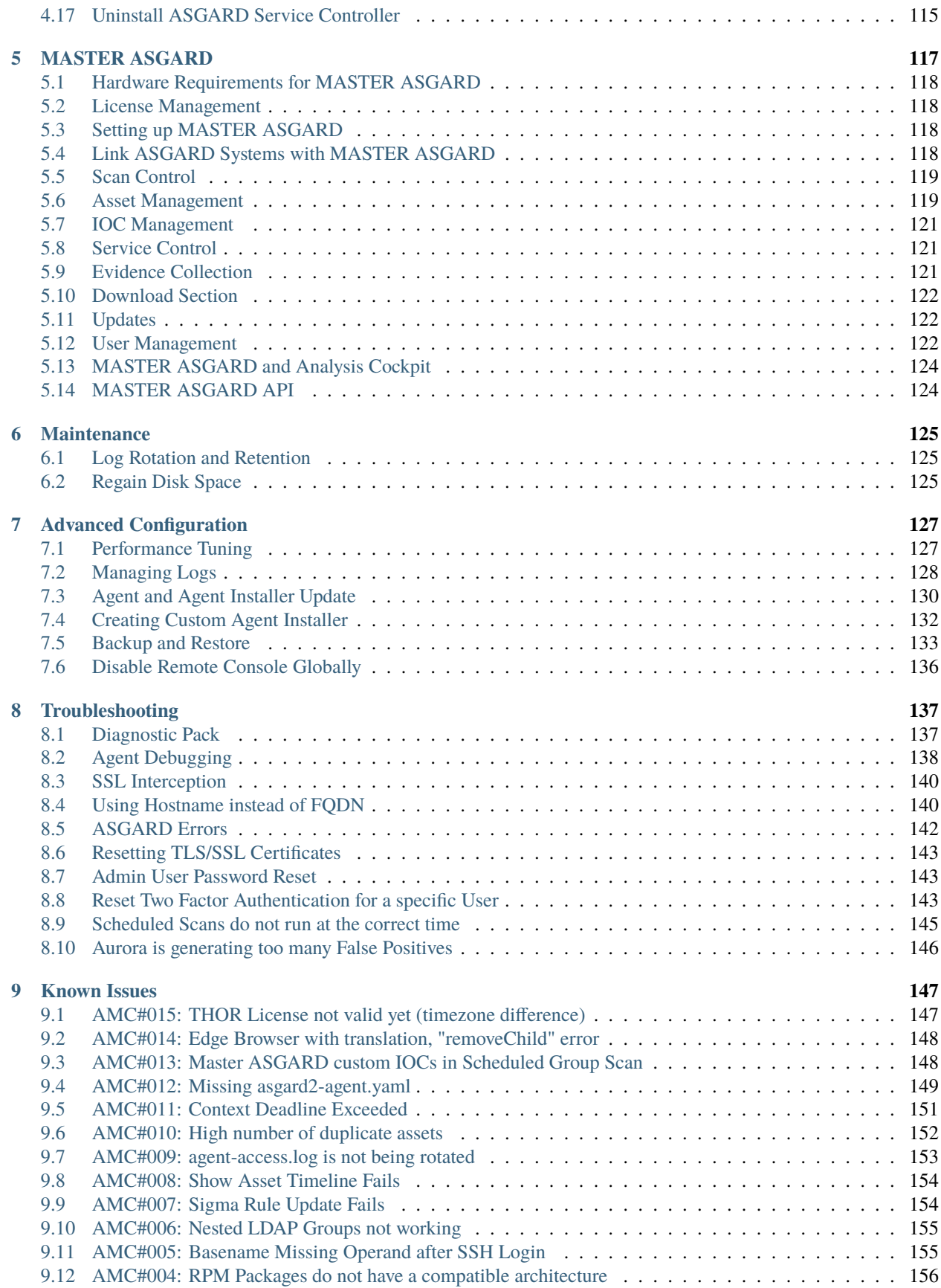

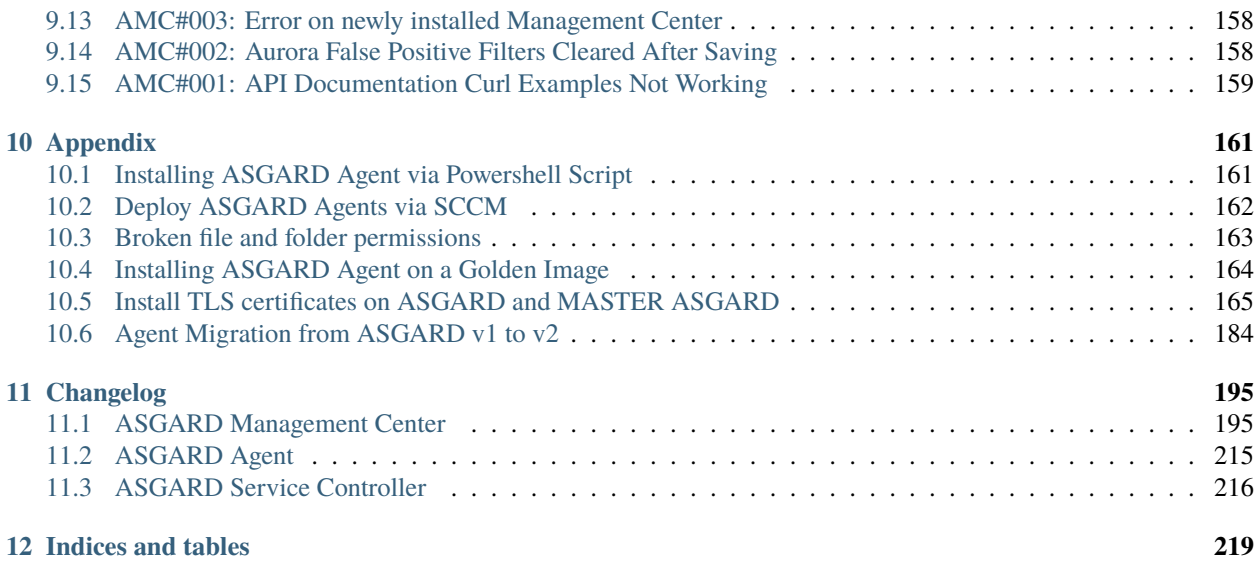

#### **CHAPTER**

# **INTRODUCTION**

<span id="page-6-0"></span>ASGARD Management Center is the central management platform for THOR scans. It manages distributed THOR scans on thousands of systems, collects and forwards scan results.

Furthermore, ASGARD can control and execute complex response tasks, if needed. It features built-in response playbooks for quarantining endpoints, creating and collecting triage packs, opening remote shells and other actions incident response specialists will find useful.

Moreover, ASGARD provides an easy to use interface for creation of custom multi-step response playbooks that can execute any command on endpoints and collect the respective outputs.

ASGARD Management Center is available as a virtual appliance and also as a hard appliance. Both are based on Debian Buster and require a setup procedure in order to generate customized agent installers and cryptographic keys.

This document describes all functions and steps for setup and operation of the ASGARD Management Center. It will describe how to add systems to be scanned, as well as performing individual or group scanning with separate parameters.

#### **CHAPTER**

# **BEFORE YOU BEGIN**

# <span id="page-8-1"></span><span id="page-8-0"></span>**2.1 Agent to ASGARD Communication**

There are a few things to consider before you start with the installation. The communication between ASGARD and the ASGARD agent is unidirectional. The ASGARD agent polls ASGARD in a given time frame and ask for tasks to execute. There is no active triggering from ASGARD to the ASGARD agent – we have designed it that way, because we believe that opening a port on all connected endpoints should and can be avoided.

# <span id="page-8-2"></span>**2.2 Performance Considerations**

In environments with up to 500 endpoints, the default polling interval is 20 seconds. In larger environments the polling interval increases automatically up to one minute for 2.000 endpoints and 10 minutes for a configuration with 25.000 endpoints connected to a single ASGARD.

Obviously, large environments are not as responsive as small environments when it comes to opening remote shells or executing urgent response tasks. It may take up to 10 minutes for the shell to open or the result to show up. However, once open, the shell or the response tasks are very responsive – almost as if it is native on the system.

In order to adapt to specific requirements regarding responsiveness, the polling behavior can be modified. For details, refer to *[Performance Tuning](#page-132-1)*. The hardware requirements in the next chapter assume that the default polling interval is used.

# <span id="page-8-3"></span>**2.3 Using a Proxy between ASGARD Agent and ASGARD**

ASGARD supports using a standard http proxy for the entire Agent to ASGARD communication. In order to use a proxy, the ASGARD agent must be repacked after installation. For details, see *[Creating Custom Agent Installer](#page-137-0)*.

# <span id="page-8-4"></span>**2.4 Hardware Requirements**

ASGARDs hardware requirements depend on the number of connected endpoints and also on the intended use. For example, you should consider using bigger hard disks if you are planning to use Bifrost or ASGARD's evidence collection feature extensively.

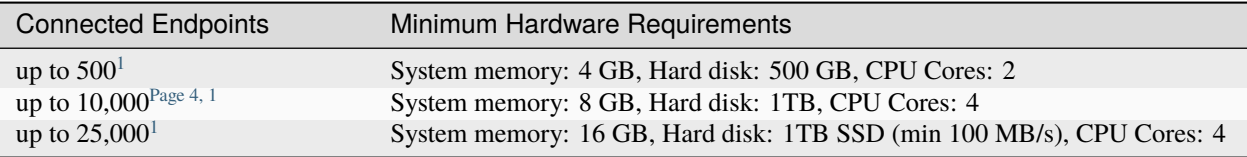

# <span id="page-9-0"></span>**2.5 Agent Requirements**

The ASGARD Agent, which is installed on endpoints, uses up to 10MB of RAM. THOR uses up to 300 MB of RAM additionally when scanning is in progress.

The agent will use up to 50 MB of hard disk. Together with THOR and its temporary files it uses a maximum of 200 MB in total.

Please note, that some response actions, such as collecting triage packs or collecting system RAM, require additional disk space.

There are no requirements pertaining to the CPU as scans can be scheduled in a way that THOR reduces its own process priority and limits its CPU usage to a configurable percentage.

Supported operating systems are the ones [supported by THOR.](https://thor-manual.nextron-systems.com/en/latest/usage/requirements.html#supported) Not supported are the operating systems with limited or special THOR support.

# <span id="page-9-1"></span>**2.6 Network Requirements**

ASGARD and other systems which will have to communicate with each other, need the following ports opened within the network. For a detailed and up to date list of our update and licensing servers, please visit [https:](https://www.nextron-systems.com/hosts/) [//www.nextron-systems.com/hosts/.](https://www.nextron-systems.com/hosts/)

#### **2.6.1 From ASGARD Agent to ASGARD Server**

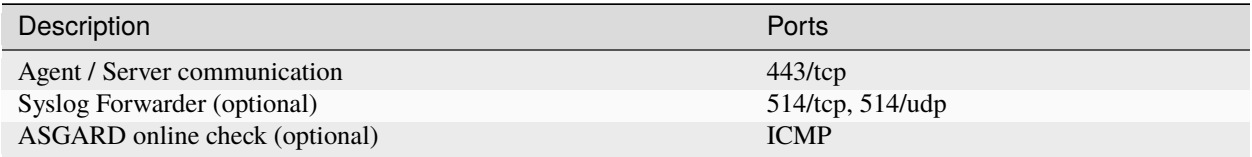

The syslog port is optional, since your agents will work fine without it. Please see *[Syslog Forwarding](#page-58-0)* for more information.

**Hint:** Your ASGARD Agents will check if they can reach your ASGARD via HTTPs. ICMP is not necessary, but helps during troubleshooting.

<span id="page-9-3"></span><span id="page-9-2"></span> $1$  THOR and AURORA count as individual endpoints in this calculation. AURORA is more demanding than THOR. This results in a maximum of 200/4000/10000 endpoints if THOR **and** AURORA are installed on each endpoint.

#### **2.6.2 From Management Workstation to ASGARD Server**

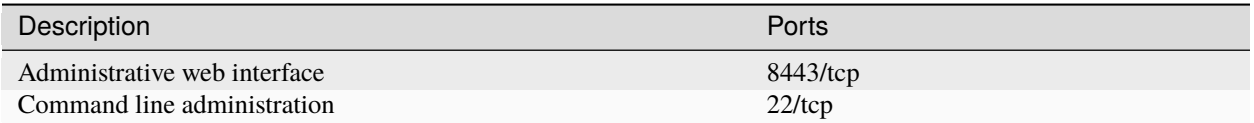

### **2.6.3 From ASGARD to SIEM**

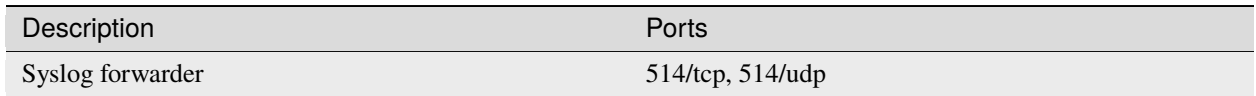

### **2.6.4 From ASGARD to Analysis Cockpit**

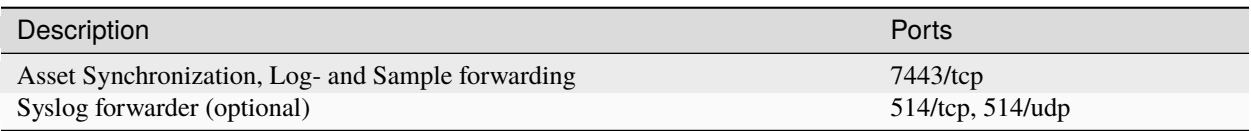

### **2.6.5 From ASGARD and Master ASGARD to the Internet**

The ASGARD systems are configured to retrieve updates from the following remote systems via HTTPS on port 443/tcp:

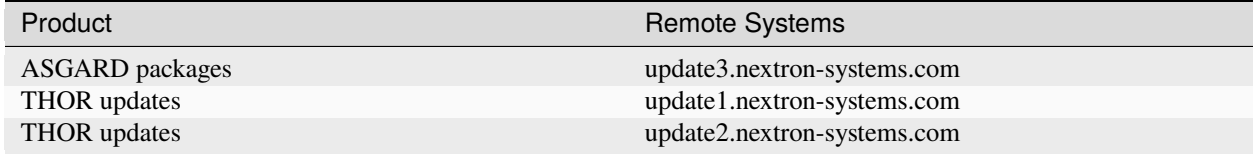

All proxy systems should be configured to allow access to these URLs without TLS/SSL interception. (ASGARD uses client-side SSL certificates for authentication). It is possible to configure a proxy server, username and password during the setup process of the ASGARD platform. Only BASIC authentication is supported (no NTLM authentication support).

### **2.6.6 From Master ASGARD to ASGARD**

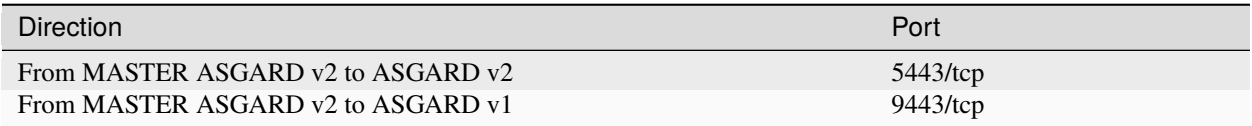

You cannot manage ASGARD v2 systems from a MASTER ASGARD v1.

#### **2.6.7 From Management Workstation to MASTER ASGARD**

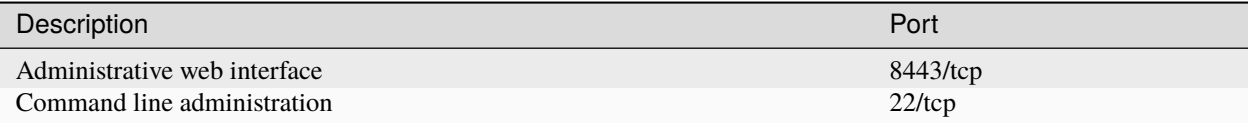

#### **2.6.8 Time Synchronization**

ASGARD tries to reach the public Debian time servers by default.

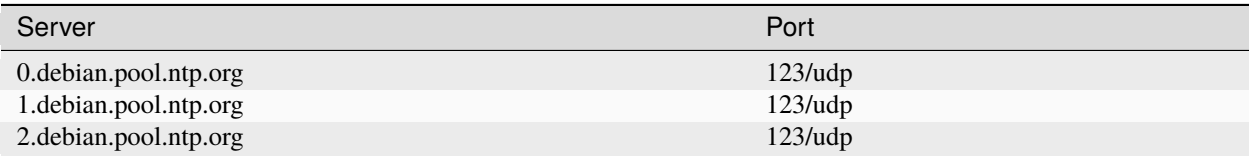

The NTP server configuration can be changed.

#### **2.6.9 DNS**

ASGARD needs to be able to resolve internal and external IP addresses.

**Warning:** Please make sure that you install your ASGARD with a domain name (see *[Network Configuration](#page-16-3)*). If you do not set the Domain Name and install the ASGARD package, your clients won't be able to connect to your ASGARD.

All components you install should have a proper domain name configured to avoid issues further during the configuration.

# <span id="page-11-0"></span>**2.7 Antivirus or EDR Exclusions**

We recommend excluding certain folders and binaries from Antivirus scanning.

The exclusions will not only prevent Antivirus engines from removing the agents and scanner executables but also increase scan speed, since their real-time engines won't check every file that the scanner has opened for analysis. This can improve the scan speed by up to 30% and also reduces the system's CPU load.

### **2.7.1 General Recommendation**

We recommend using this list - include all sub folders:

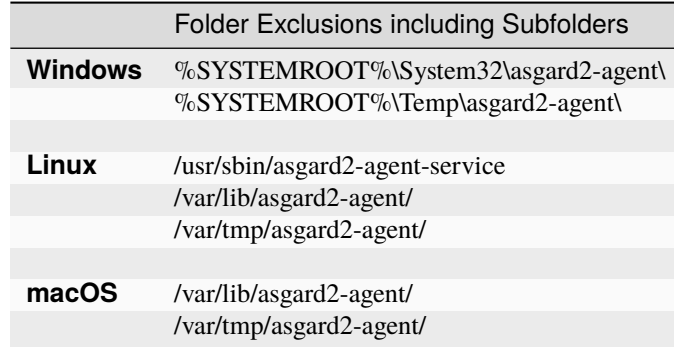

**Note:** If you have obfuscated the agent name, replace *asgard2-agent* with your custom agent name.

If you have to create a more specific list that can use wildcards, use the following list (and replace [random] with the wildcard). If you have the choice, the broader approach above should be preferred.

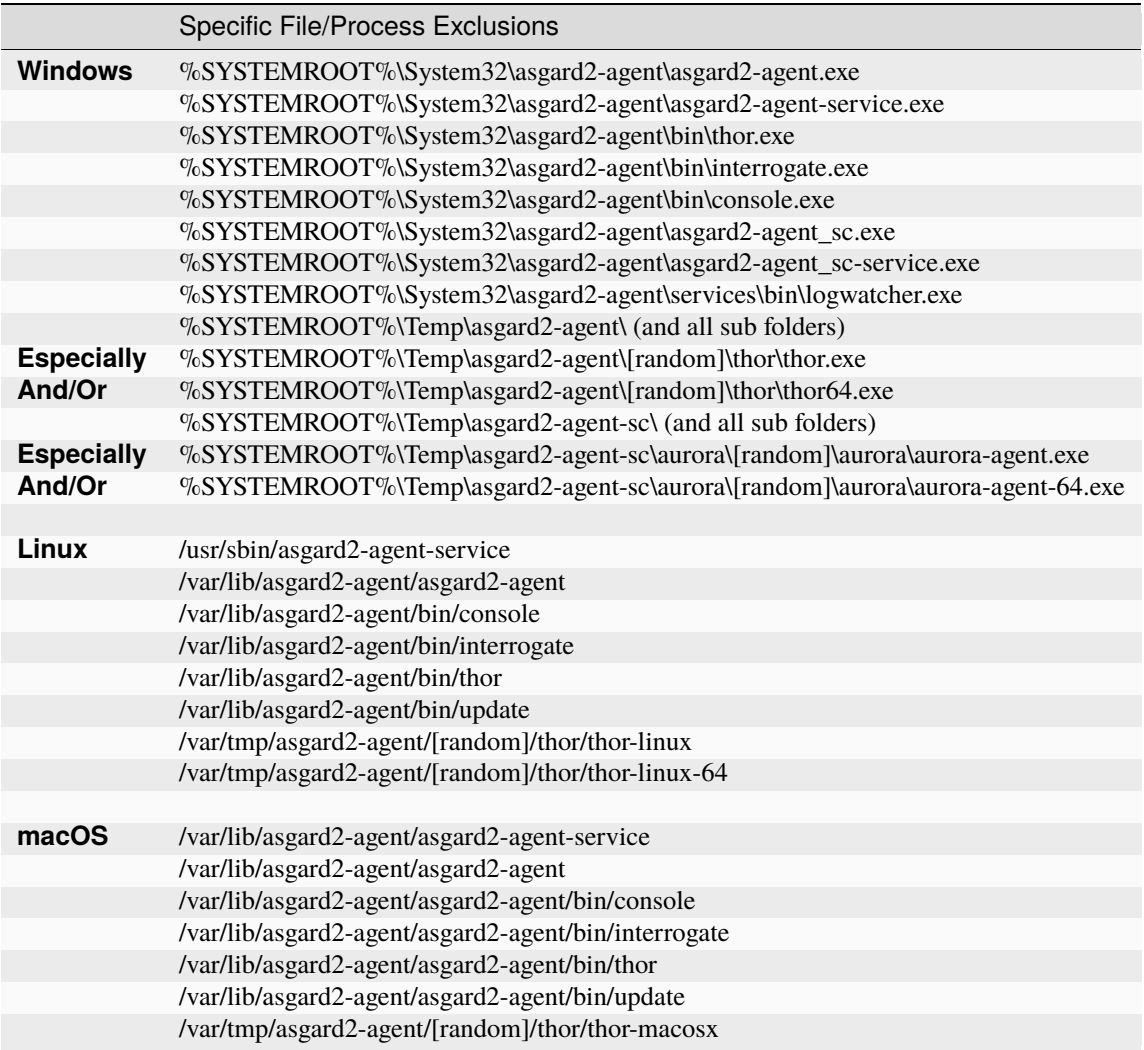

Using the more specific list, we've experienced problems with some AV solutions that even trigger on certain keywords in filenames. They don't kill the excluded executable but block write access to disk if certain keywords like bloodhound or mimikatz appear in filenames. In these cases, the executable exclusions are not enough and you should use the recommended list of two folders and all sub folders (see above).

#### **2.7.2 McAfee EDR Exclusions**

McAfee needs Exclusions set in multiple locations. In addition to the general recommendation, customers with McAfee EDR need to set the following exclusions.

#### **McAfee On-Access Scan**

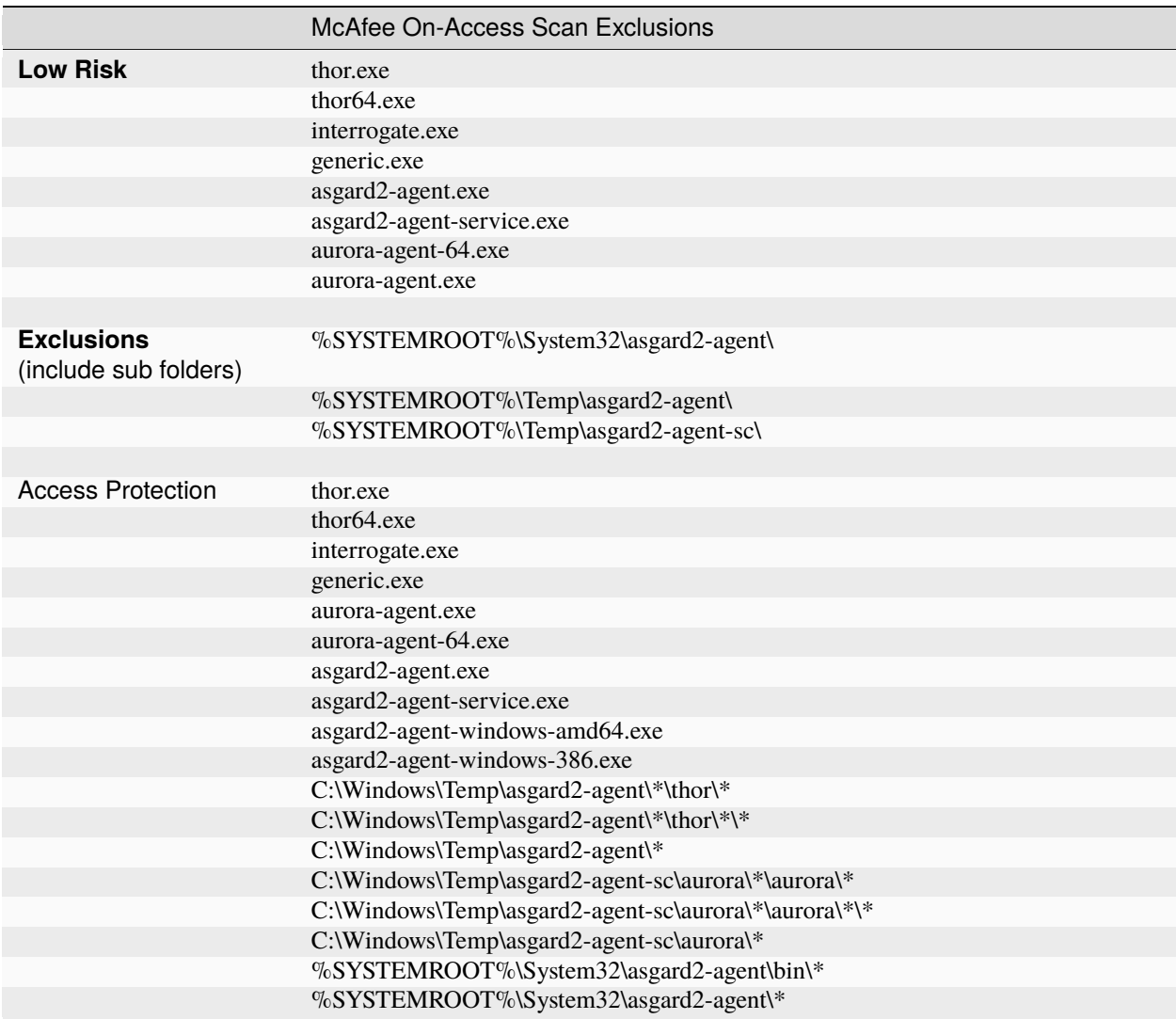

#### **McAfee EDR**

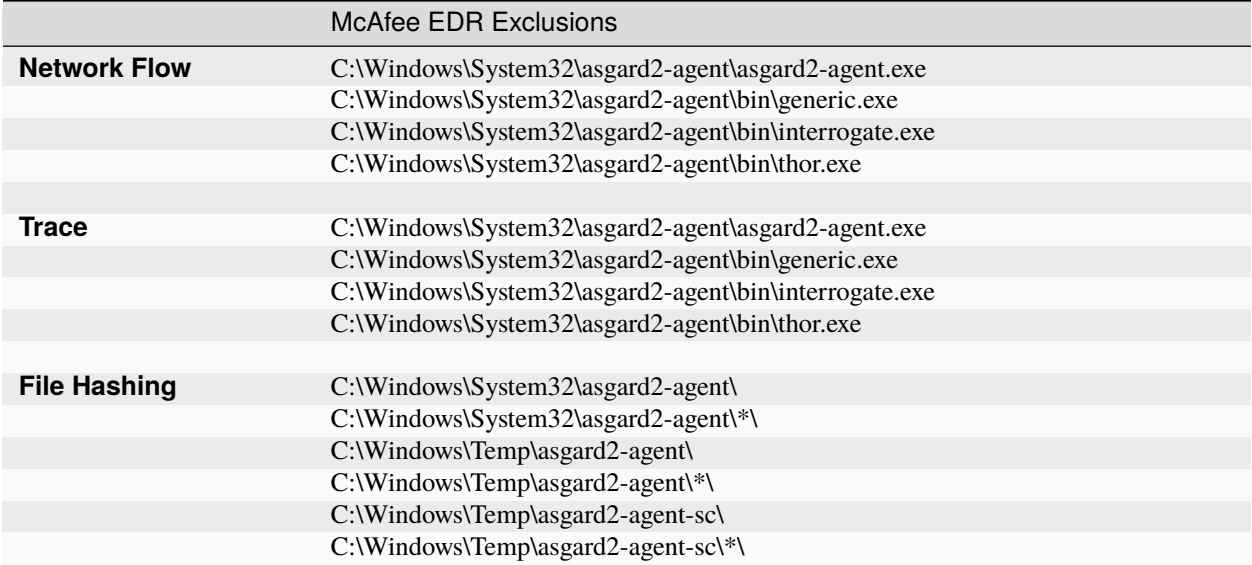

# <span id="page-14-0"></span>**2.8 Verify the Downloaded ISO (Optional)**

You can do a quick hash check to verify that the download was not corrupted. We recommend to verify the downloaded ISO's signature as this is the cryptographically sound method.

The hash and signature file are both part of the ZIP archive you download from our [portal server.](https://portal.nextron-systems.com)

#### **2.8.1 Via Hash**

Extract the ZIP and check the sha256 hash.

Linux:

```
user@host:~$ sha256sum -c nextron-universal-installer.iso.sha256
nextron-universal-installer.iso: OK
```
Windows command prompt:

```
C:\Users\user\Desktop\asgard2-installer>type nextron-universal-installer.iso.sha256
efccb4df0a95aa8e562d42707cb5409b866bd5ae8071c4f05eec6a10778f354b nextron-universal-
˓→installer.iso
C:\Users\user\Desktop\asgard2-installer>certutil -hashfile nextron-universal-installer.
˓→iso SHA256
SHA256 hash of nextron-universal-installer.iso:
efccb4df0a95aa8e562d42707cb5409b866bd5ae8071c4f05eec6a10778f354b
CertUtil: -hashfile command completed successfully.
```
Powershell:

```
PS C:\Users\user\Desktop\asgard2-installer>type .\nextron-universal-installer.iso.sha256
efccb4df0a95aa8e562d42707cb5409b866bd5ae8071c4f05eec6a10778f354b nextron-universal-
˓→installer.iso
PS C:\Users\user\Desktop\asgard2-installer>Get-FileHash .\nextron-universal-installer.iso
Algorithm Hash ␣
\rightarrowPath
--------- ---- --
\leftrightarrow -SHA256 EFCCB4DF0A95AA8E562D42707CB5409B866BD5AE8071C4F05EEC6A10778F354B ␣
˓→C:\Users\user\Desktop\asgard2-installer\nextron-universal-installer.iso
```
#### **2.8.2 Via Signature (Recommended)**

Extract the ZIP, [download the public signature](https://www.nextron-systems.com/certificates-and-keys) and verify the signed ISO:

Linux:

```
user@host:~$ wget https://www.nextron-systems.com/certs/codesign.pem
user@host:~$ openssl dgst -sha256 -verify codesign.pem -signature nextron-universal-
˓→installer.iso.sig nextron-universal-installer.iso
Verified OK
```
Powershell:

```
PS C:\Users\user\Desktop\asgard2-installer>Invoke-WebRequest -Uri https://www.nextron-
˓→systems.com/certs/codesign.pem -OutFile codesign.pem
PS C:\Users\user\Desktop\asgard2-installer>"C:\Program Files\OpenSSL-Win64\bin\openssl.
˓→exe" dgst -sha256 -verify codesign.pem -signature nextron-universal-installer.iso.sig␣
˓→nextron-universal-installer.iso
Verified OK
```
**Note:** If openssl is not present on your system you can easily install it using winget: winget install openssl.

#### **CHAPTER**

# **SETUP GUIDE**

# <span id="page-16-1"></span><span id="page-16-0"></span>**3.1 Create a new ESX VM and Mount the ISO**

Create a new VM with your virtualization software. In this case, we will use VMWare ESX managed through a VMWare VCenter.

The new VM must be configured with a Linux base system and Debian GNU/Linux 10 (64 bits) as target version. It is recommended to upload the ASGARD or MASTER ASGARD ISO to an accessible data store and mount the same to your newly created VM.

Please make sure to select a suitable v-switch or physical interface that reflects the IP address scheme you are planning to use for the new ASGARD. Only use one Hard Disk for the installation.

# <span id="page-16-2"></span>**3.2 Navigate through the installer**

The installation Process is started by clicking on ASGARD Graphical install. The installer then loads the additional components from the ISO and lets you select location and language.

**Warning:** Please make sure to select the correct Country, as this will also set your local timezone!

If DHCP is available, network parameters will be configured automatically. Without DHCP, ASGARD drops into the manual network configuration dialogue.

Without DHCP, ASGARD proceeds with the manual network configuration dialogue.

# <span id="page-16-3"></span>**3.3 Network Configuration**

**Warning:** ASGARD needs to be able to resolve internal and external IP addresses.

**Important: Important:** Make sure that the combination of hostname and domain creates an FQDN that can be resolved from the endpoints on which you intend to install the ASGARD agents. If you've configured a FQDN (hostname + domain) that cannot be resolved on the clients, no agent will be able to find and reconnect to the ASGARD server.

#### **New Virtual Machine**

#### 1 Select a creation type

- 2 Select a name and folder
- 3 Select a compute resource
- 4 Select storage
- 5 Select compatibility
- 6 Select a guest OS
- 7 Customize hardware
- 8 Ready to complete

Select a creation type

How would you like to create a virtual machine?

#### Create a new virtual machine Deploy from template

Clone an existing virtual machine Clone virtual machine to template Clone template to template Convert template to virtual machine This option guides you through creating a new virtual machine. You will be able to customize processors, memory, network connections, and storage. You will need to install a guest operating system after creation.

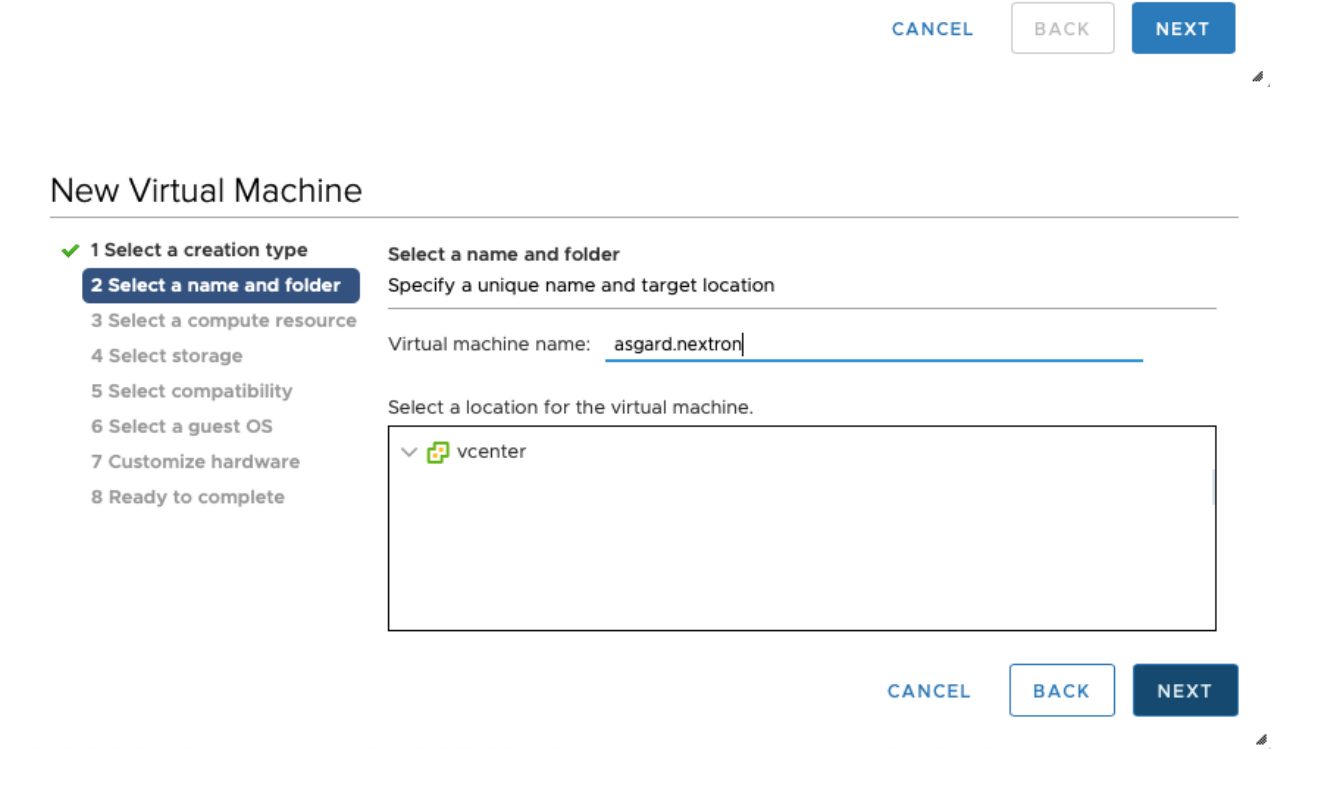

#### New Virtual Machine

 $\checkmark$  1 Select a creation type Select a guest OS  $\checkmark$  2 Select a name and folder Choose the guest OS that will be installed on the virtual machine  $\checkmark$  3 Select a compute resource Identifying the guest operating system here allows the wizard to provide the appropriate  $\checkmark$  4 Select storage defaults for the operating system installation.  $\checkmark$  5 Select compatibility 6 Select a guest OS Guest OS Family: Linux  $\vert \cdot \vert$ 7 Customize hardware Guest OS Version: Debian GNU/Linux 10 (64-bit) ⊡ 8 Ready to complete

Compatibility: ESXi 6.7 and later (VM version 14)

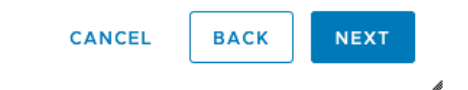

Customize hardware

#### New Virtual Machine

- $\checkmark$  1 Select a creation type
- ✔ 2 Select a name and folder
- $\checkmark$  3 Select a compute resource
- $\checkmark$  4 Select storage
- $\checkmark$  5 Select compatibility
- $\checkmark$  6 Select a guest OS

#### 7 Customize hardware

8 Ready to complete

| Configure the virtual machine hardware |                                                                                                    |  |  |  |  |  |
|----------------------------------------|----------------------------------------------------------------------------------------------------|--|--|--|--|--|
| Virtual Hardware<br>VM Options         |                                                                                                    |  |  |  |  |  |
|                                        | <b>ADD NEW DEVICE</b>                                                                                             |  |  |  |  |  |
| $\sum$ CPU *                           | 1<br>$\sim$<br>A                                                                                                  |  |  |  |  |  |
| Memory *<br>⋋                          | 16<br>GB<br>$\sim$                                                                                                |  |  |  |  |  |
| New Hard disk *<br>$\geq$              | 100<br>GB<br>$\sim$                                                                                               |  |  |  |  |  |
| > New SCSI controller *                | VMware Paravirtual                                                                                                |  |  |  |  |  |
| > New Network *                        | Connect<br>VM Network v                                                                                           |  |  |  |  |  |
| > New CD/DVD Drive *                   | Connect<br>Datastore ISO File<br>$\checkmark$                                                                     |  |  |  |  |  |
| $\rightarrow$ Video card *             | Specify custom settings $\vee$                                                                                    |  |  |  |  |  |
| <b>VMCI</b> device                     | Device on the virtual machine PCI bus that provides<br>support for the virtual machine communication<br>interface |  |  |  |  |  |
| Other                                  | <b>Additional Hardware</b>                                                                                        |  |  |  |  |  |

Compatibility: ESXi 6.5 and later (VM version 13)

**BACK** 

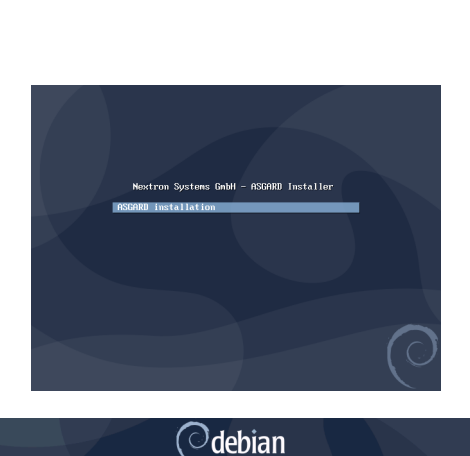

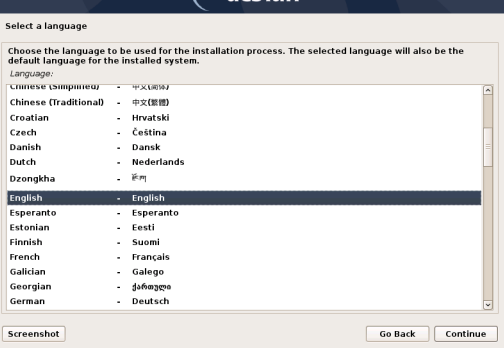

CANCEL

p

**NEXT** 

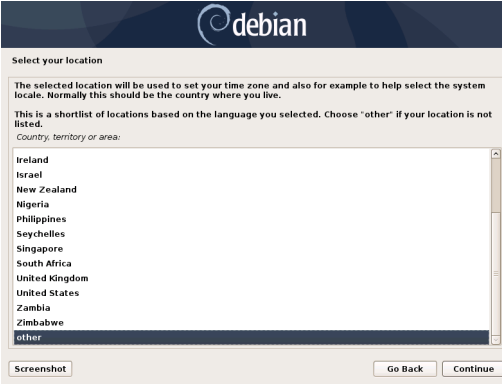

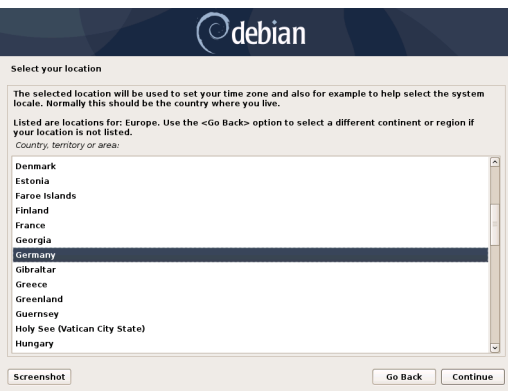

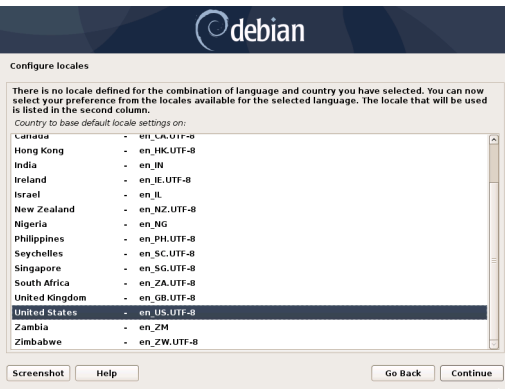

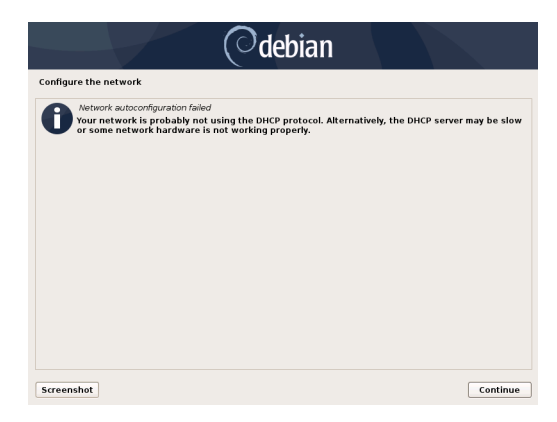

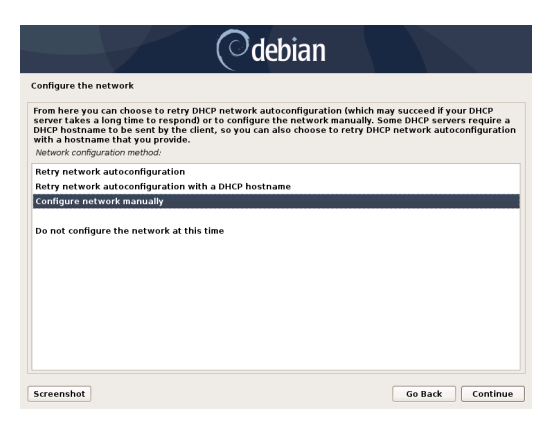

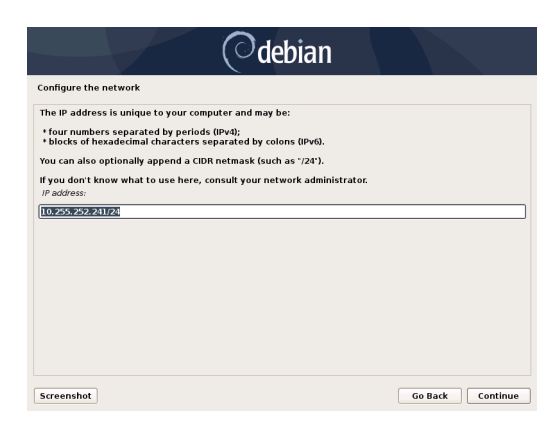

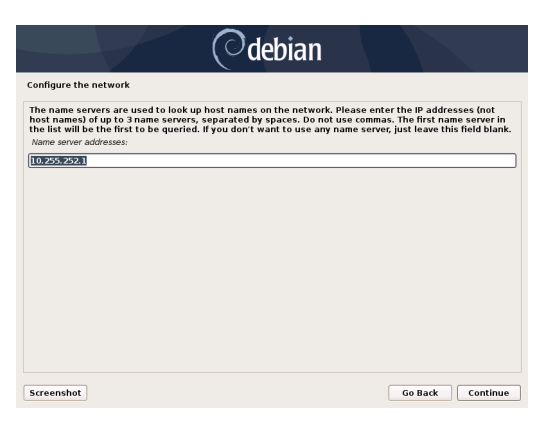

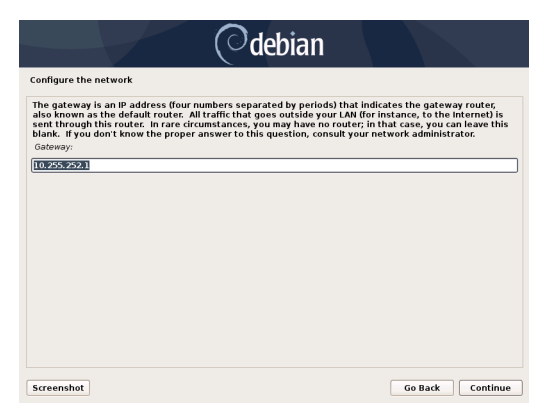

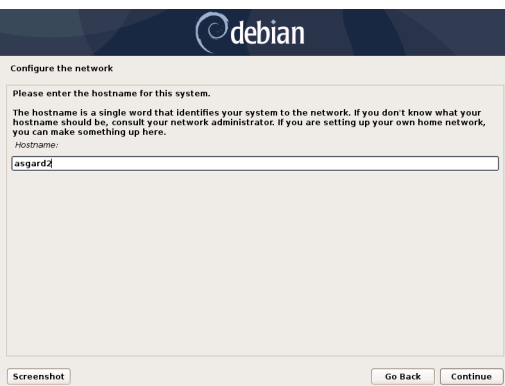

This is especially important since your Management Center will create some certificates during the installation, which will not contain an IP Address as its Subject Alternative Name (SAN), but only the FQDN! You will not be able to connect your ASGARD Management Center with your Analysis Cockpit via IP Address.

# <span id="page-22-0"></span>**3.4 Choosing a password**

# <span id="page-22-1"></span>**3.5 Partitioning the Hard Disk**

**Warning:** ASGARD is intended to be installed with only one disk. Do not configure your server with multiple disks. The system won't configure additional disks. Make sure that your disk has the recommended size. See *[Hardware Requirements](#page-8-4)* for more information.

Finally, write your configuration to the disk by selecting "Yes" and clicking "Continue".

# <span id="page-22-2"></span>**3.6 Proxy Configuration**

If you are using a proxy to access the internet, enter the proxy details in the next step. Please note, Internet connectivity is required for the next step – the installation of the ASGARD service.

The base installation is now complete. In the next step we will install the ASGARD service. For this step Internet connectivity is required.

# <span id="page-22-3"></span>**3.7 Install the ASGARD Management Center Services**

Use SSH to connect to the appliance using the user nextron and the password you specified during the installation (if you were using an old ISO to install the base system, the password is nextron). Now you can run the following command:

sudo nextronInstaller -asgard (caution: upper case "i" in the middle). This will install ASGARD.

After installation is complete type sudo systemctl status asgard2.

The output should look like the screenshot below with status Active.

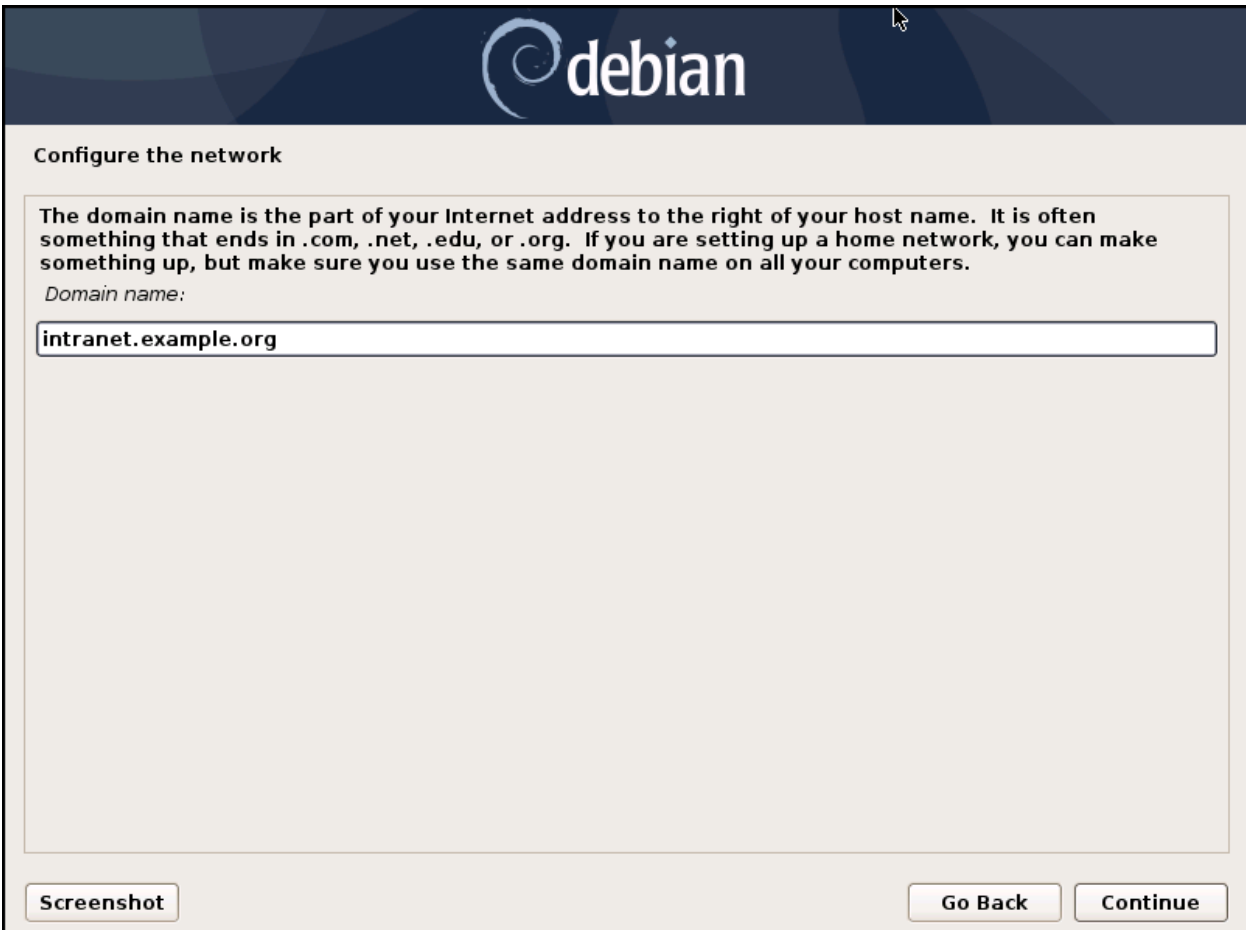

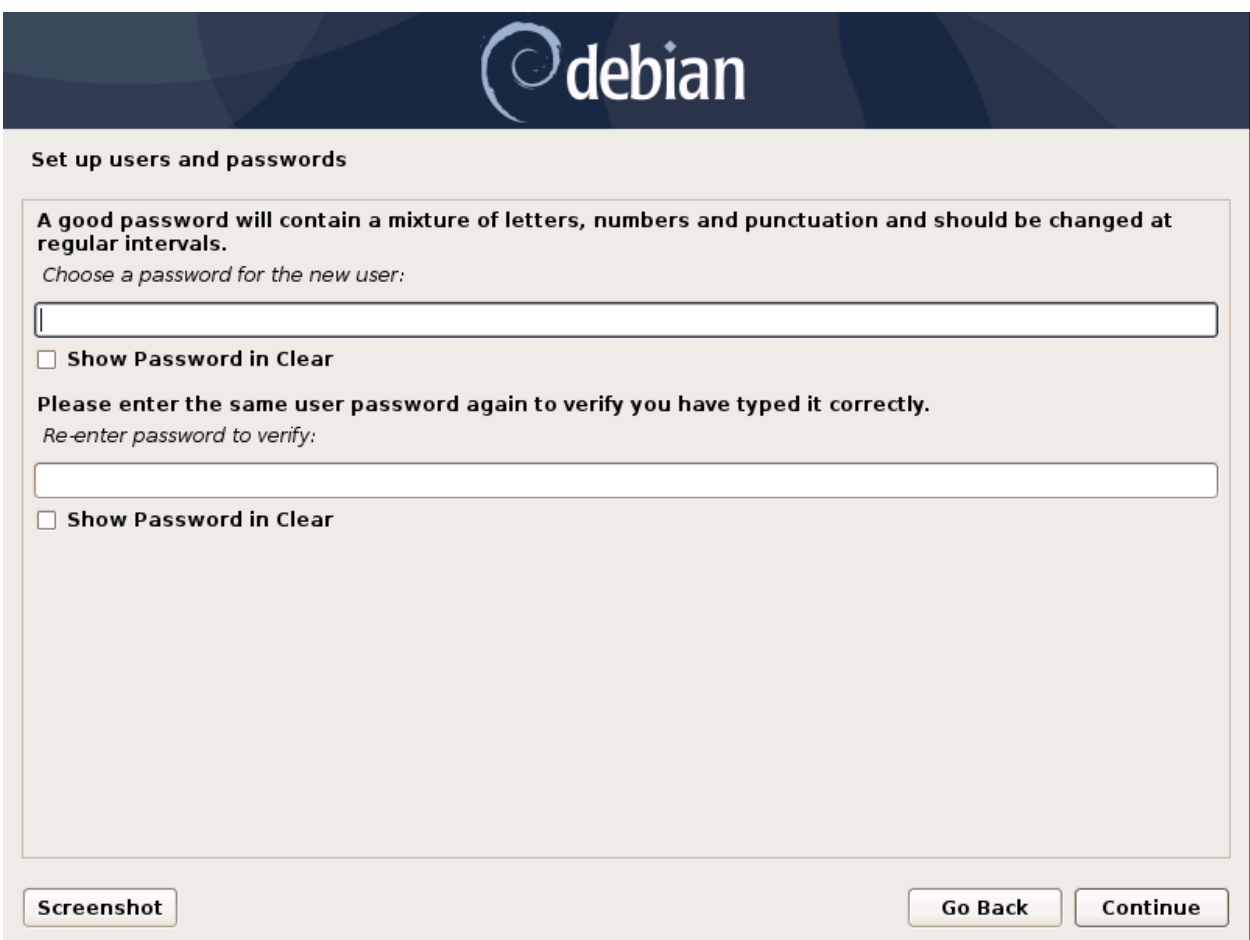

Fig. 1: Choosing a password for the nextron user

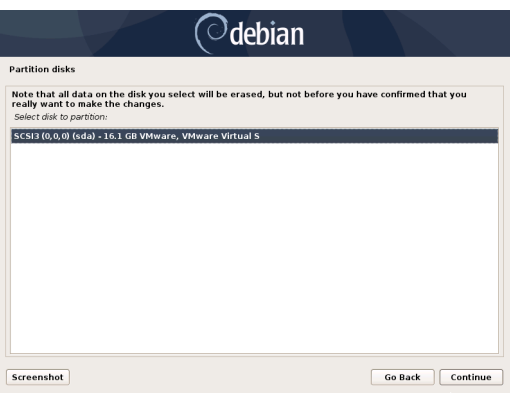

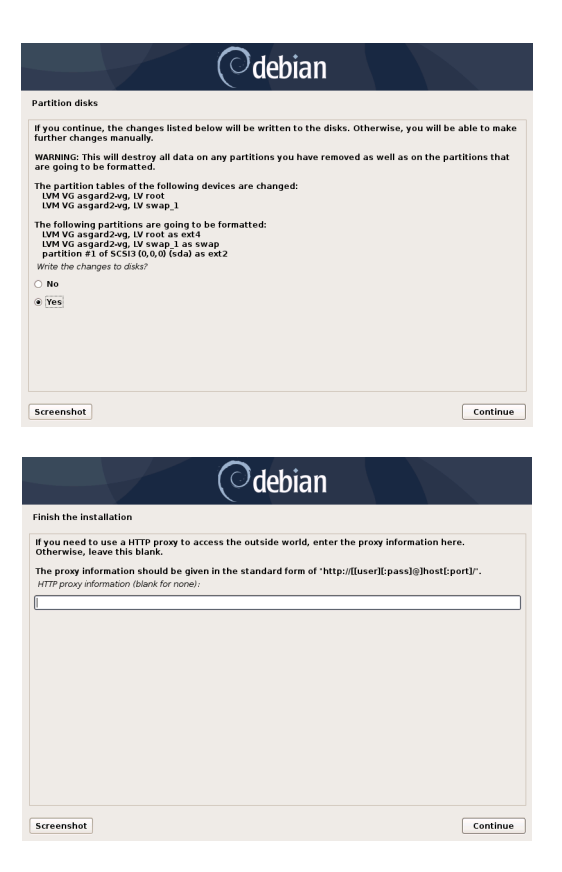

Installation is complete, you are ready to log into the web-based GUI.

### **3.7.1 Changing Proxy Configuration**

If you have to change your proxy configuration before you run the nextronInstaller script, you can do so with the following command:

nextron@asgard:~\$ sudoedit /etc/apt/apt.conf.d/proxy

The format of the proxy in this configuration file is as follows:

Acquire::http::Proxy "http://<user>:<password>@<proxyfqdn>:<port>"; Acquire::https::Proxy "http://<user>:<password>@<proxyfqdn>:<port>";

Example:

```
Acquire::http::Proxy "http://proxyuser:mySecurePassword123@proxy.internal.domain:8080";
Acquire::https::Proxy "http://proxyuser:mySecurePassword123@proxy.internal.domain:8080";
```
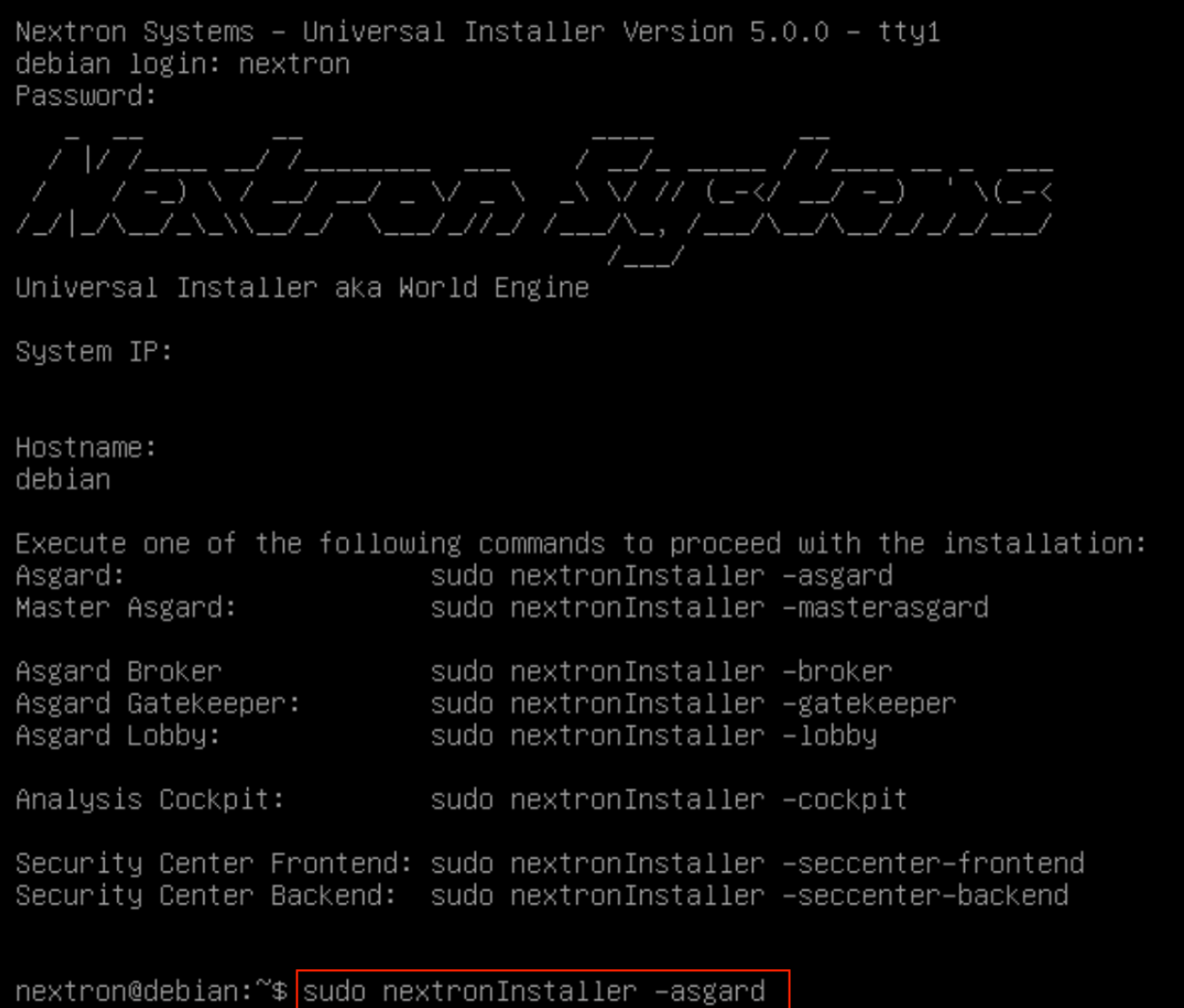

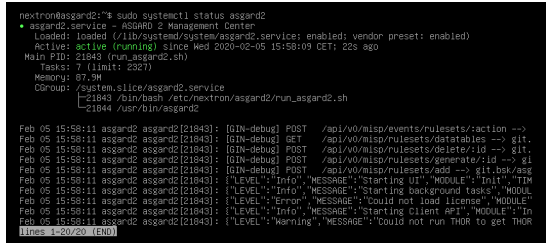

# <span id="page-27-0"></span>**3.8 Changing the IP-Address**

ASGARD's IP-Address can be changed in **/etc/network/interfaces**. The IP is configured with the address variable.

```
nextron@asgard:~$ sudo vi /etc/network/interfaces
```

```
auto ens32
iface ens32 inet static
address 192.0.2.7
netmask 255.255.255.0
gateway 192.0.2.254
```
Important: There might be a case where the name of the network adaptor (in this example: ens32) can vary.

The new IP can be applied with the command **sudo systemctl restart networking**

#### **3.8.1 Verifying DNS Settings**

To verify if ASGARD is using the correct DNS Server, you can inspect the file /etc/resolv.conf:

```
nextron@asgard:~$ cat /etc/resolv.conf
search example.org
nameserver 172.16.200.2
```
If you see errors in this configuration, you can change it with the following command:

```
nextron@asgard:~$ sudoedit /etc/resolv.conf
```
# <span id="page-27-1"></span>**3.9 First steps in the VM**

#### **3.9.1 Change the Command Line Password**

Login to ASGARD and type passwd in order to change the password for the default user nextron. The default password is nextron.

**Warning:** This step is not necessary if you used the new installer ISO, since the password will be already set during installation (see *[Choosing a password](#page-22-0)*)

#### **3.9.2 Change the Web Password**

Login to the ASGARD Web interface with user admin and password admin.

The admin user has limited/restricted access to some sections to ensure the correct audit of certain actions. In order to access restricted functions which require an audit please create an user with the corresponding rights under Settings > Users.

Click on User Settings and update your password.

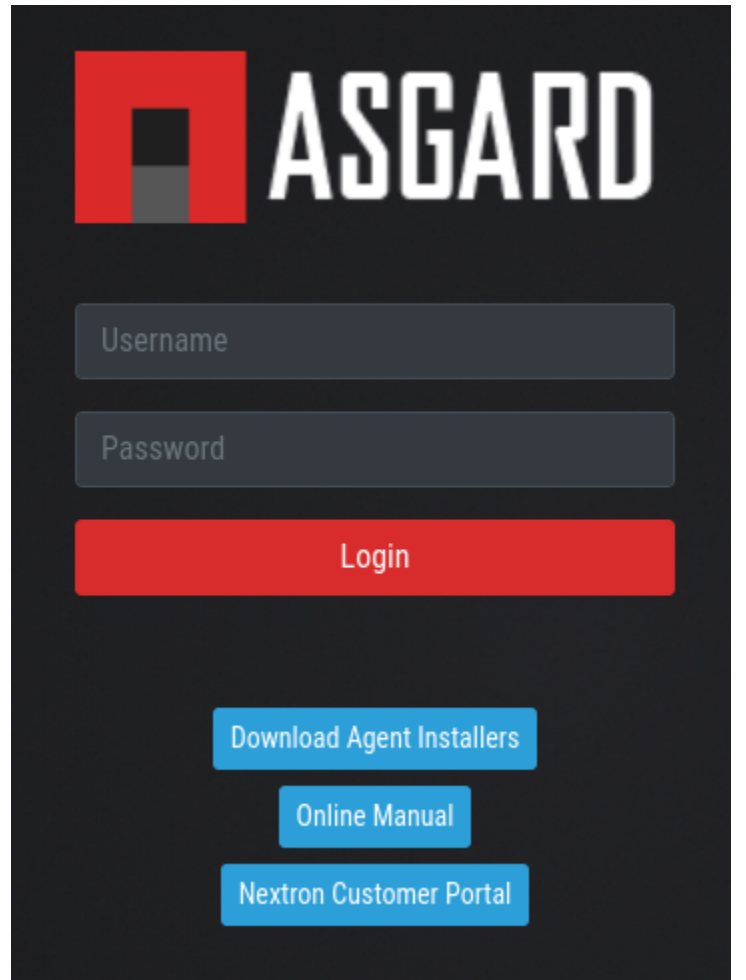

Fig. 2: Login Screen

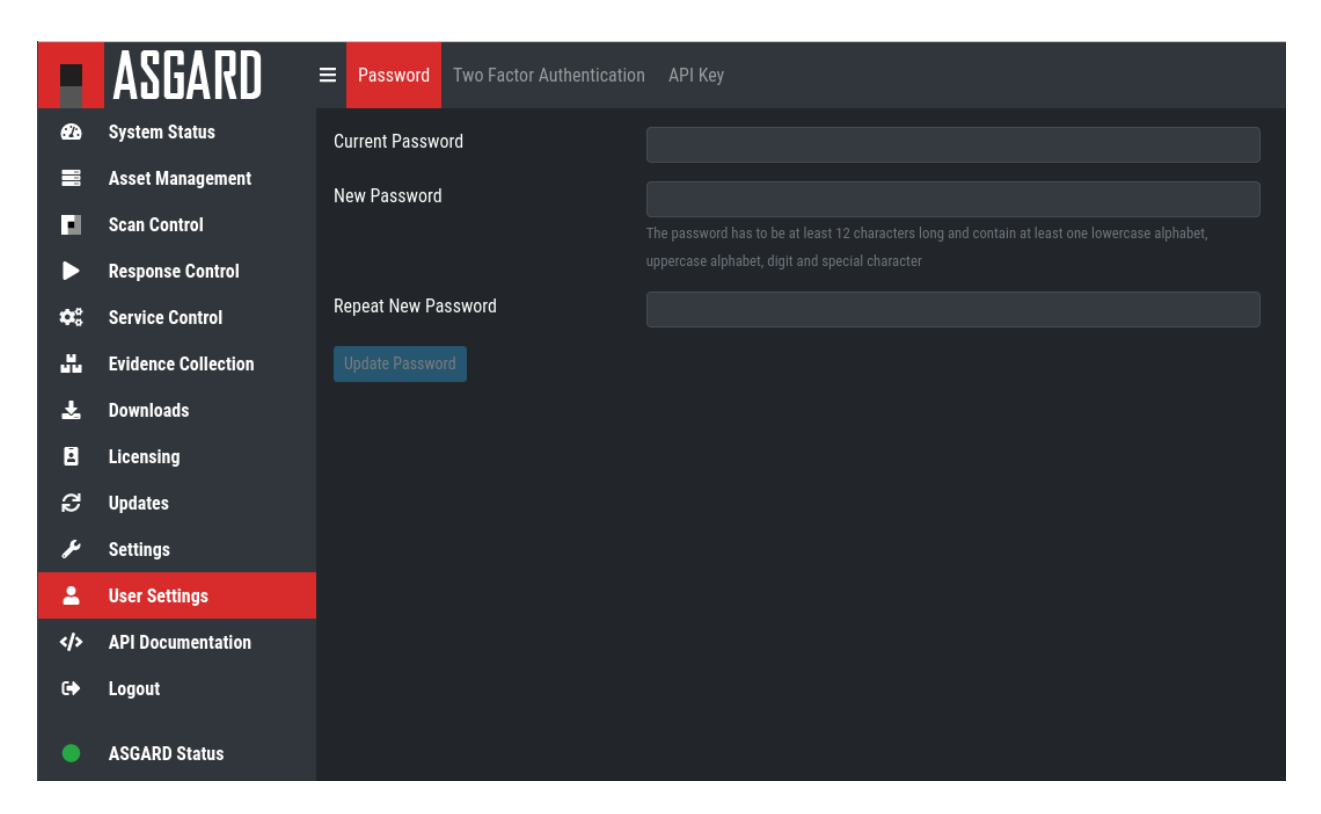

Fig. 3: Changing the Password

#### **CHAPTER**

**FOUR**

# **ADMINISTRATION**

# <span id="page-30-1"></span><span id="page-30-0"></span>**4.1 License Management**

Login to ASGARD, navigate to Licensing, click Upload ASGARD Management Center License and upload a valid license.

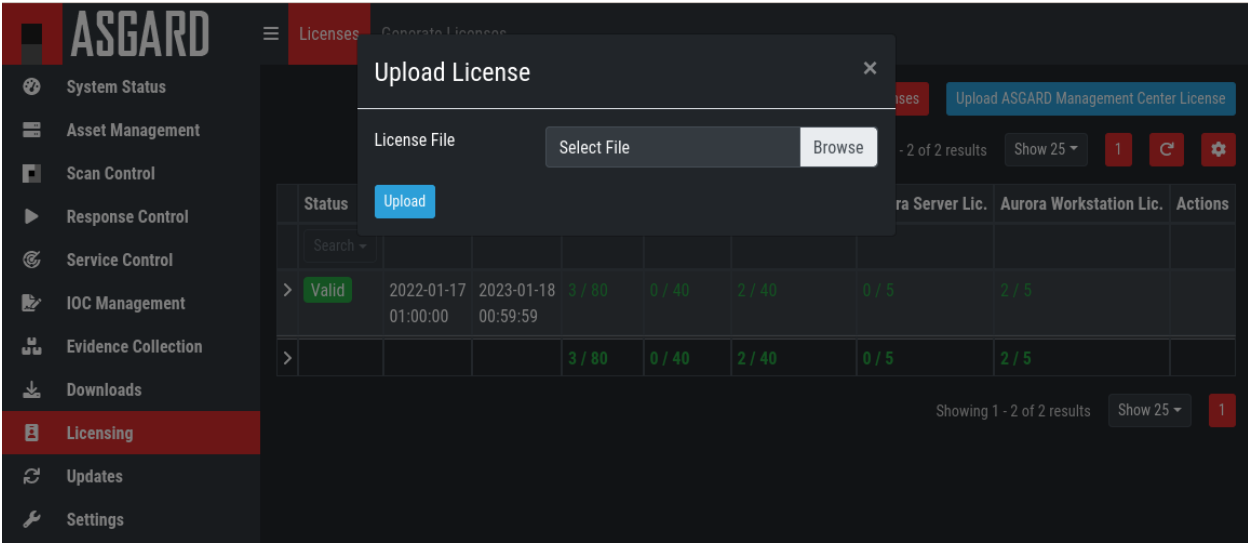

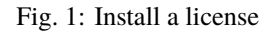

After uploading, the license details are displayed.

# <span id="page-30-2"></span>**4.2 System Status**

#### **4.2.1 Status Overview**

The initial system status page provides a summary of the most important system components.

It also includes the current resource consumption (disk, CPU and memory) and lists the currently installed ASGARD software version along with available versions of THOR. Additionally, the connection status to the update servers, MASTER ASGARD and Cockpit are shown with a graph that shows asset connections and asset streams.

**Note:** The THOR version numbers may be missing in a new installation. THOR is not included in the installed

packages. THOR is downloaded automatically after the installation and should show up not later than one hour after installation.

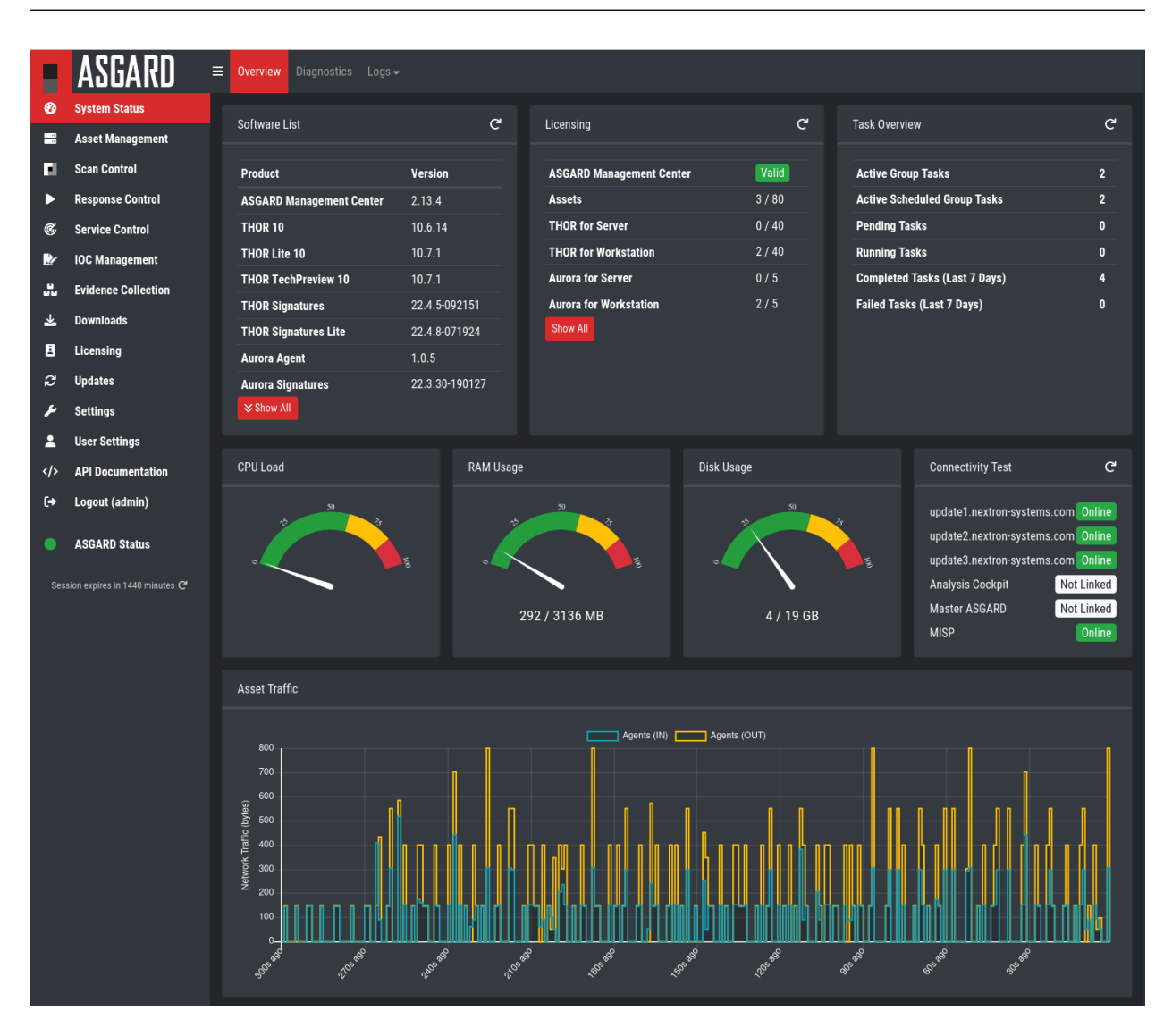

Fig. 2: Overview Top Half

### **4.2.2 Diagnostics**

The diagnostics sub menu shows the periodically performed checks and their status. Clicking the magnifying glass icon shows details of the performed check. If a check failed it gives a detailed error message and hints on which steps typically help in resolving the issue.

The traffic light on the left menu always shows if any of those checks failed by showing a warning or error (i.e. yellow or red light) and you can click the status to view the diagnostics page as a pop-up.

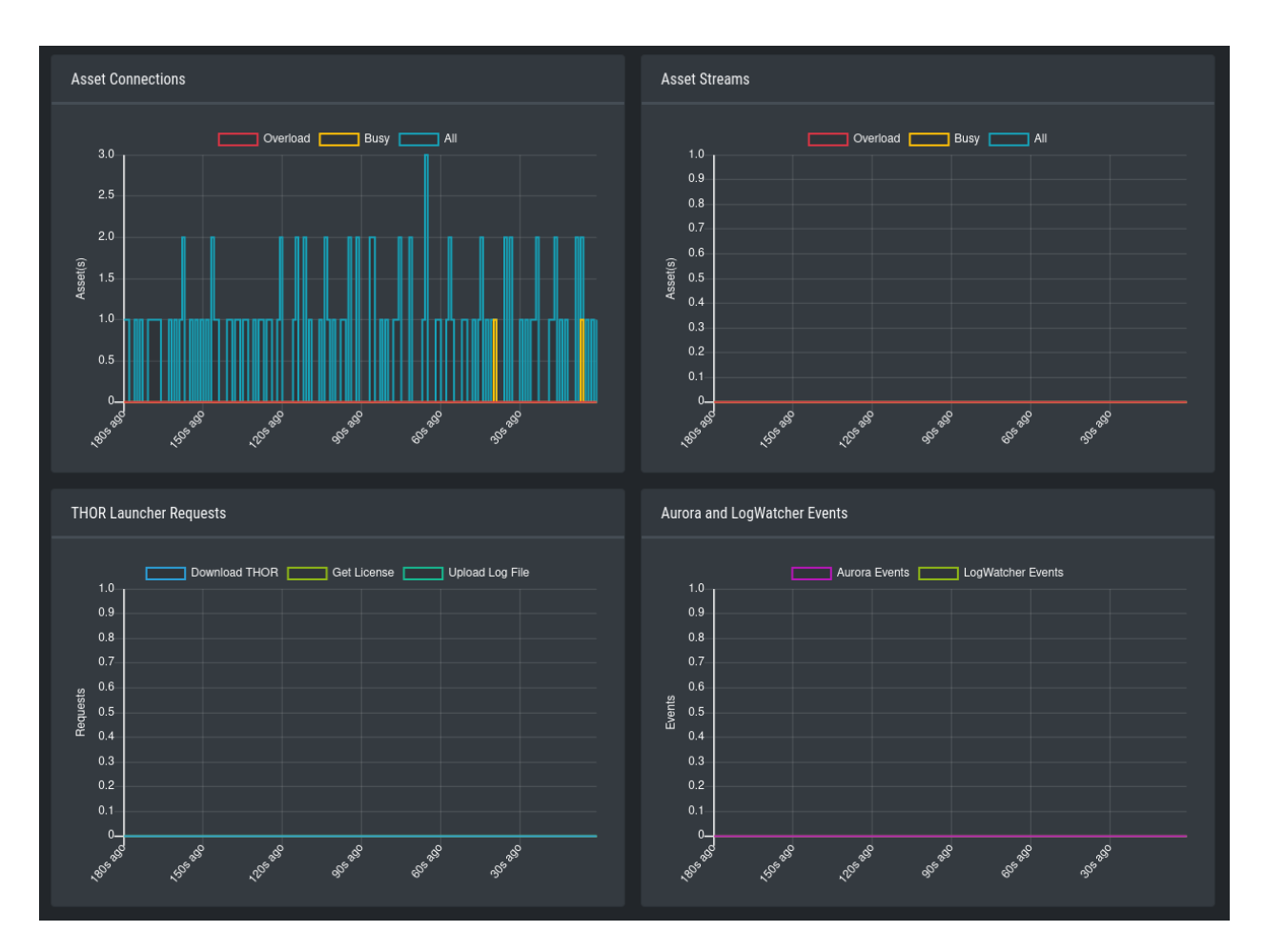

Fig. 3: Overview Bottom Half

|              |                            | Ξ<br>Overview                                              | <b>Diagnostics</b>                  | $Log -$                  |                                                                                     |                |  |
|--------------|----------------------------|------------------------------------------------------------|-------------------------------------|--------------------------|-------------------------------------------------------------------------------------|----------------|--|
| ⊗            | <b>System Status</b>       | C' The below table automatically reloads every few seconds |                                     |                          |                                                                                     |                |  |
| H            | <b>Asset Management</b>    |                                                            | Status   Last Checked               | <b>Name</b>              | <b>Description</b>                                                                  | <b>Actions</b> |  |
| ш            | <b>Scan Control</b>        | ✓                                                          | a few seconds ago ASGARD 2 Service  |                          | Checks status of ASGARD 2 Service                                                   | $Q$ $C$        |  |
|              | <b>Response Control</b>    | ✓                                                          | a few seconds ago   Agent API Load  |                          | Load between ASGARD Management Center and ASGARD Agents                             | $Q$ $C$        |  |
| C,           | <b>Service Control</b>     | ✓                                                          | a few seconds ago Analysis Cockpit  |                          | Tests the connectivity between ASGARD Management Center and ASGARD Analysis Cockpit | $Q$ $C$        |  |
| 阣            | <b>IOC Management</b>      | $\checkmark$                                               | a few seconds ago   Disk Usage      |                          | Checks the available disk space on the ASGARD Management Center                     | $Q$ $C$        |  |
| ů.           | <b>Evidence Collection</b> | ✓                                                          | a few seconds ago LDAP Connectivity |                          | Tests the connectivity between ASGARD Management Center and LDAP                    | $Q$ $C$        |  |
| 丛            | <b>Downloads</b>           | ✓                                                          | 4 minutes ago                       | <b>MISP Connectivity</b> | Tests the connectivity between ASGARD Management Center and MISP                    | $Q$ $C$        |  |
| E            | Licensing                  | ✓                                                          | a few seconds ago                   | <b>MariaDB Service</b>   | <b>Checks status of MariaDB Service</b>                                             | Q C            |  |
| Э            | <b>Updates</b>             | ✓                                                          | a few seconds ago                   | <b>Rsyslog Service</b>   | <b>Checks status of Rsyslog Service</b>                                             | $Q$ $C$        |  |
|              | <b>Settings</b>            | $\checkmark$                                               | 2 minutes ago                       | <b>Update Server 1</b>   | update1.nextron-systems.com via https                                               | $Q$ $C$        |  |
|              | <b>User Settings</b>       | $\checkmark$                                               | 2 minutes ago                       | <b>Update Server 2</b>   | update2.nextron-systems.com via https                                               | $Q$ $C$        |  |
| $\langle$ /> | <b>API Documentation</b>   | $\bullet$                                                  | 4 minutes ago                       | <b>Update Server 3</b>   | update3.nextron-systems.com via https                                               | $Q_{c}$        |  |
|              |                            |                                                            |                                     |                          |                                                                                     |                |  |
| $\mapsto$    | Logout (admin)             |                                                            |                                     |                          |                                                                                     |                |  |
|              | <b>ASGARD Status</b>       |                                                            |                                     |                          |                                                                                     |                |  |

Fig. 4: Overview Over Periodic Diagnostic Checks

### **4.2.3 Logs**

The logs section shows the latest and most relevant logs. Complete logs can be found at /var/lib/nextron/ asgard2/log.

Available logs and their content:

- Audit: Containing user login/-off, changes done over the UI.
- ASGARD Management Center: Overall status of the MC, general errors and warnings.
- ASGARD Agent and Service Controller: Status of the agents deployed on assets.
- THOR via Syslog: Received syslog events of THOR scans. Partial results if a scan did not complete.
- Aurora: All Aurora events:
- Aurora Event Producers: The top 10 of event producing processes per endpoint.
- Aurora Response Actions: Only response action events of Aurora:
- Aurora Simulated Response Actions: Only simulated response action events of Aurora.
- LogWatcher: All LogWatcher events.
- Diagnostic Pack: Button for generating and downloading a diagnostic pack that may be asked for by support.

|    |                            | Е<br><b>Diagnostics</b><br>Overview                                                                                                    | Logs ▶ ASGARD Management Center ←                               |                                                                                                    |  |  |
|----|----------------------------|----------------------------------------------------------------------------------------------------|-----------------------------------------------------------------|----------------------------------------------------------------------------------------------------|--|--|
| ⊗  | <b>System Status</b>       |                                                                                                    | Audit                                                           | 上 Download<br>$C$ <sup>-</sup> Refresh                                                                                                    |  |  |
| e  | <b>Asset Management</b>    | Apr 11 10:09:52 tmp-asgard a                                                                                                    | <b>ASGARD Management Center</b>                                 | ULE":"APIROUTER","agent":"Mozilla/5.0 (X11; Linux x86_64; rv:                                                                                                    |  |  |
| ы  | <b>Scan Control</b>        |                                                                                                    | 99.0) Gecko/20100101 Firefc ASGARD Agent and Service Controller | icy":"384.912µs","method":"GET","path":"/api/v1/serverstatus"}                                                                                                    |  |  |
|    |                            | Apr 11 10:09:47 tmp-asgard a                                                                                                    |                                                                 | IULE":"APIROUTER","agent":"Mozilla/5.0 (X11; Linux x86_64; rv:                                                                                                    |  |  |
|    | <b>Response Control</b>    | 99.0) Gecko/20100101 Firefc THOR via Syslog                                                                                                    |                                                                 | icy":"258.555µs","method":"GET","path":"/api/v1/serverstatus"}                                                                                                    |  |  |
| C, | <b>Service Control</b>     | Apr 11 10:09:42 tmp-asgard a                                                                                                    | THOR via Syslog (Scan Start, Licensing, Completion only)        | IULE":"APIROUTER","agent":"Mozilla/5.0 (X11; Linux x86_64; rv:                                                                                                    |  |  |
|    |                            | 99.0) Gecko/20100101 Firefc                                                                                                    |                                                                 | icy":"806.522us","method":"GET","path":"/api/v1/serverstatus"}                                                                                                    |  |  |
| Þ  | <b>IOC</b> Management      | Apr 11 10:09:37 tmp-asgard & Aurora                                                                                                    |                                                                 | (VLE":"APIROUTER","agent":"Mozilla/5.0 (X11; Linux x86_64; rv:                                                                                                    |  |  |
| u. | <b>Evidence Collection</b> | 99.0) Gecko/20100101 Firefc                                                                                                    | <b>Aurora Event Producers</b>                                   | icy":"316.163µs","method":"GET","path":"/api/v1/serverstatus"}                                                                                                    |  |  |
|    |                            | Apr 11 10:09:32 tmp-asgard a                                                                                                    |                                                                 | IULE":"APIROUTER","agent":"Mozilla/5.0 (X11; Linux x86_64; rv:                                                                                                    |  |  |
| 圡  | <b>Downloads</b>           | 99.0) Gecko/20100101 Firefc                                                                                                    | <b>Aurora Response Actions</b>                                  | icy":"249.548us","method":"GET","path":"/api/v1/serverstatus"}                                                                                                    |  |  |
|    |                            | Apr 11 10:09:27 tmp-asgard a                                                                                                    |                                                                 | IULE":"APIROUTER","agent":"Mozilla/5.0 (X11; Linux x86_64; rv:                                                                                                    |  |  |
| E  | Licensing                  |                                                                                                    | 99.0) Gecko/20100101 Firefc Aurora Simulated Response Actions   | icy":"245.009us","method":"GET","path":"/api/v1/serverstatus"}                                                                                                    |  |  |
| c  | <b>Updates</b>             | Apr 11 10:09:22 tmp-asgard a<br>99.0) Gecko/20100101 Firefc Diagnostic Package                                                                                                    |                                                                 | (VLE":"APIROUTER","agent":"Mozilla/5.0 (X11; Linux x86_64; rv:                                                                                                    |  |  |
|    |                            |                                                                                                    |                                                                 | icy":"265.748us","method":"GET","path":"/api/v1/serverstatus"}<br>Apr 11 10:09:17 tmp-asqard asqard2[1953]: {"LEVEL":"Info","MESSAGE":"api request","MODULE":"APIROUTER","aqent":"Mozilla/5.0 (X11; Linux x86_64; rv: |  |  |
|    | <b>Settings</b>            |                                                                                                    |                                                                 | 99.0) Gecko/20100101 Firefox/99.0","client_ip":"192.168.234.2","code":200,"error":"","latency":"195.015µs","method":"GET","path":"/api/v1/serverstatus"}                                                              |  |  |
| д  | <b>User Settings</b>       |                                                                                                    |                                                                 | Apr 11 10:09:12 tmp-asgard asgard2[1953]: {"LEVEL":"Info","MESSAGE":"api request","MODULE":"APIROUTER","agent":"Mozilla/5.0 (X11; Linux x86_64; rv:                                                                   |  |  |
|    |                            |                                                                                                    |                                                                 | 99.0) Gecko/20100101 Firefox/99.0","client_ip":"192.168.234.2","code":200,"error":"","latency":"322.124us","method":"GET","path":"/api/v1/serverstatus"}                                                              |  |  |
|    | <b>API Documentation</b>   |                                                                                                    |                                                                 |                                                                                                    |  |  |
|    | Logout (admin)             | Apr 11 10:09:07 tmp-asgard asgard2[1953]: {"LEVEL":"Info","MESSAGE":"api request","MODULE":"APIROUTER","agent":"Mozilla/5.0 (X11; Linux x86_64; rv:<br>99.0) Gecko/20100101 Firefox/99.0","client_ip":"192.168.234.2","code":200,"error":"","latency":"428.283µs","method":"GET","path":"/api/v1/serverstatus"} |                                                                 |                                                                                                    |  |  |
| (→ |                            | Apr 11 10:09:02 tmp-asgard asgard2[1953]: {"LEVEL":"Info","MESSAGE":"api request","MODULE":"APIROUTER","agent":"Mozilla/5.0 (X11; Linux x86_64; rv:                                                                                                    |                                                                 |                                                                                                    |  |  |
|    |                            |                                                                                                    |                                                                 | 99.0) Gecko/20100101 Firefox/99.0","client_ip":"192.168.234.2","code":200,"error":"","latency":"528.461µs","method":"GET","path":"/api/v1/serverstatus"}                                                              |  |  |
|    | <b>ASGARD Status</b>       |                                                                                                    |                                                                 | Apr 11 10:08:59 tmp-asgard asgard2[1953]: {"LEVEL":"Info","MESSAGE":"Removing Bifrost files with expired retention time","MODULE":"Background","TIM                                                                   |  |  |
|    |                            |                                                                                                    |                                                                 |                                                                                                    |  |  |

Fig. 5: Logs Section

# <span id="page-34-0"></span>**4.3 ASGARD Agent Deployment**

In order to register a new endpoint to the ASGARD Management Center, download and install the ASGARD Agent on the system you want to register.

The ASGARD Agent can be directly downloaded from the ASGARD login screen through the button Download Agent Installers. A list of available agents for various operating systems appears.

After the installation, the endpoints will connect to ASGARD, register automatically and appear in the Asset Management Section in the tab Requests. Please allow two or three minutes for systems to show up. The agents use the hostname to connect to ASGARD, ensure that your endpoints can resolve and reach the ASGARD hostname.

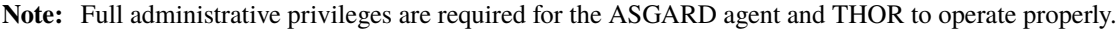

In the requests tab, select the agents you want ASGARD to manage and click Accept. After that, the endpoint shows up in the asset tab and is now ready to be managed or scanned.

A registered agent will poll to the ASGARD Management Center at a given interval between 10 seconds and 600 seconds – depending on the number of connected endpoints (see *[Performance Tuning](#page-132-1)* for details). If ASGARD has scheduled a task for the endpoint (for example: run THOR scan) it will be executed directly after the poll.

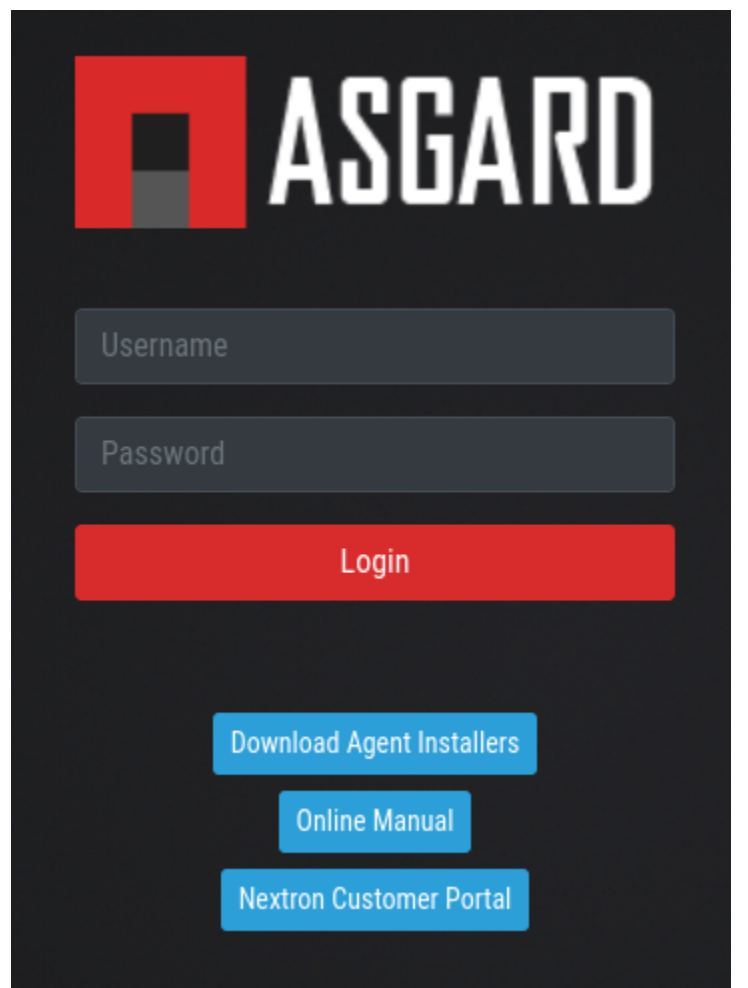

Fig. 6: Download Agent Installers from Login Screen
|               | <b>Agent Installers</b>                      |                              |                 | $\times$                    |
|---------------|----------------------------------------------|------------------------------|-----------------|-----------------------------|
|               | <b>Name</b>                                  | $\triangle$   Asset Labels   | ۰<br>٠<br>Proxy | <b>Actions</b>              |
| ᠈             | asgard2-agent-linux-386.deb                  |                              |                 | 土め                          |
| $\mathcal{P}$ | asgard2-agent-linux-386.rpm                  |                              |                 | とめ                          |
| ≻             | asgard2-agent-linux-amd64.deb                |                              |                 | 业 @                         |
| ᠈             | asgard2-agent-linux-amd64.rpm                |                              |                 | 业 @                         |
| $\mathcal{P}$ | asgard2-agent-macos-amd64.pkg                |                              |                 | 业 @                         |
| ᠈             | asgard2-agent-macos-arm64.pkg                |                              |                 | 上 @                         |
| ≻             | asgard2-agent-rand-windows-amd64.exe         | Windows<br>Client R&D        |                 | 土田                          |
| ᠈             | asgard2-agent-windows-386.exe                |                              |                 | 土田                          |
| ≻             | asgard2-agent-windows-amd64.exe              |                              |                 | $\frac{1}{2}$ $\frac{1}{2}$ |
| ᠈             | asgard2-service-controller-windows-386.exe   |                              |                 | 土め                          |
| ⋗             | asgard2-service-controller-windows-amd64.exe |                              |                 | 土め                          |
|               |                                              | Showing 1 - 11 of 11 results | Show 25 $\sim$  | e                           |

Fig. 7: Agents Overview

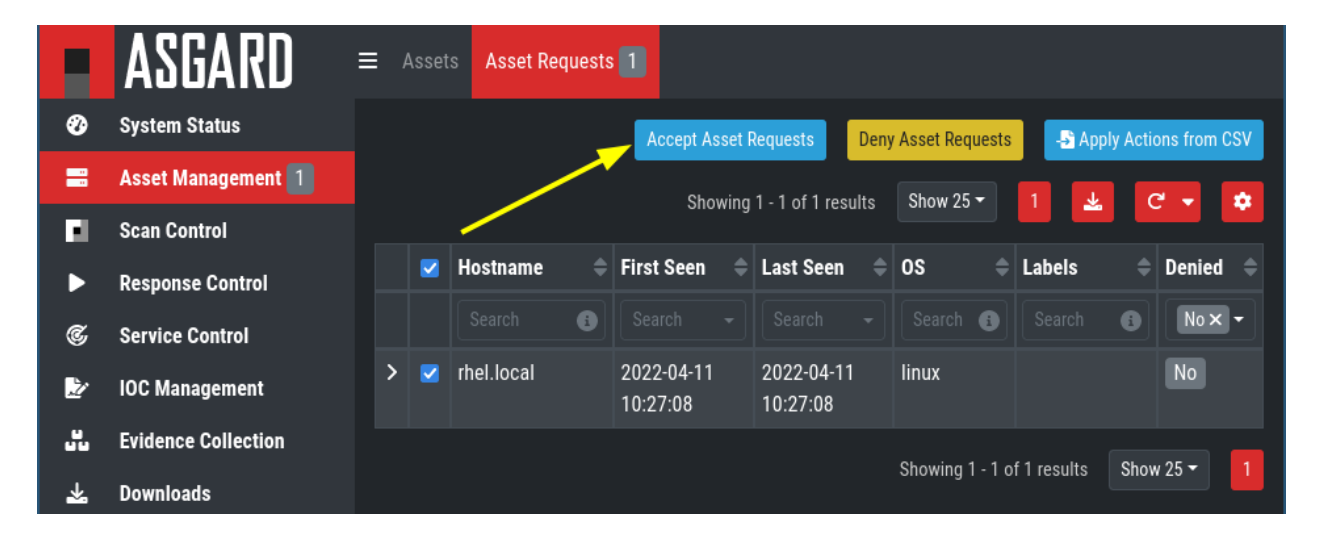

Fig. 8: Accepting ASGARD Agent Requests

### **4.3.1 Windows Agent Deployment**

Since the Agent Installer for Windows is a normal .exe file and not a .msi file, you need to write your own scripts to deploy the agent via your management system of choice. We have written an example script in PowerShell, which should work for most of the tools. Please see the section *[Installing ASGARD Agent via Powershell Script](#page-166-0)* and *[Deploy](#page-167-0) [ASGARD Agents via SCCM](#page-167-0)*.

Alternatively, if you want to deploy the ASGARD Agent manually, you can just execute the installer by hand.

## **4.3.2 Linux Agent Deployment**

To deploy the ASGARD Agent on a linux system, you can use the following commands:

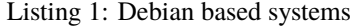

user@unix:~/Downloads\$ sudo dpkg -i asgard2-agent-linux-amd64.deb

Listing 2: RHEL, CentOS and Fedora

user@unix:~/Downloads\$ sudo rpm -i asgard2-agent-linux-amd64.rpm

You will be able to deploy your agents via most of the common linux tools, just make sure that the installer is being installed with administrative priileges.

### **4.3.3 macOS Agent Deployment**

Starting with macOS Big Sur (v11.0), Apple requires software developers to notarize applications.

Due to the nature of the asgard2-agent installer, which is generated on installation time and making it unique for each new installation, it's currently not possible to notarize the installer.

This document aims to describe possible workarounds intended to be a reference for IT Administrators or IT packaging teams to bypass Apple verifications and install the personalized asgard2-agents on their macOS Big Sur (or newer) workstations.

**Warning:** Executing any of the workarounds described in this document puts your system at risk for a short period of time. This document will deactivate global security mechanisms of the operating system, which are intended to protect the integrity of the system.

Please always keep in mind to check your systems after performing any of the described actions to ensure that all security mechanisms are in place and are re-activated after performing the described actions.

Please follow the below steps to install the ASGARD Agent on macOS.

- 1. Open a new terminal session
- 2. Deactivate macOS Gatekeeper
	- sudo spctl --master-disable
- 3. Close the terminal and open a new terminal session
- 4. Install asgard2-agent
	- sudo installer -pkg /path/to/asgard2-agent-macos-amd64.pkg -target /
- 5. Close the terminal and open a new terminal session
- 6. Reactivate macOS Gatekeeper
	- sudo spctl --master-enable

**Warning:** Make sure to activate the macOS Gatekeeper once you are done:

sudo spctl --master-enable

You can verify the state of the macOS Gatekeeper with:

```
MacBook-Pro:~ nextron$ spctl --status
assessments enabled
```
On a system with activated Gatekeeper, the output has to be assessments enabled.

#### **macOS Full Disk Access**

Since macOS version 13 (Ventura) the ASGARD Agent needs full disk access to function properly. After you have deployed the ASGARD Agent, you need to grant the service the required access permissions. Please keep in mind that administrative privileges on the machine are needed to perform this change.

To do this, navigate on your Mac to System Settings > Privacy & Security > Full Disk Access:

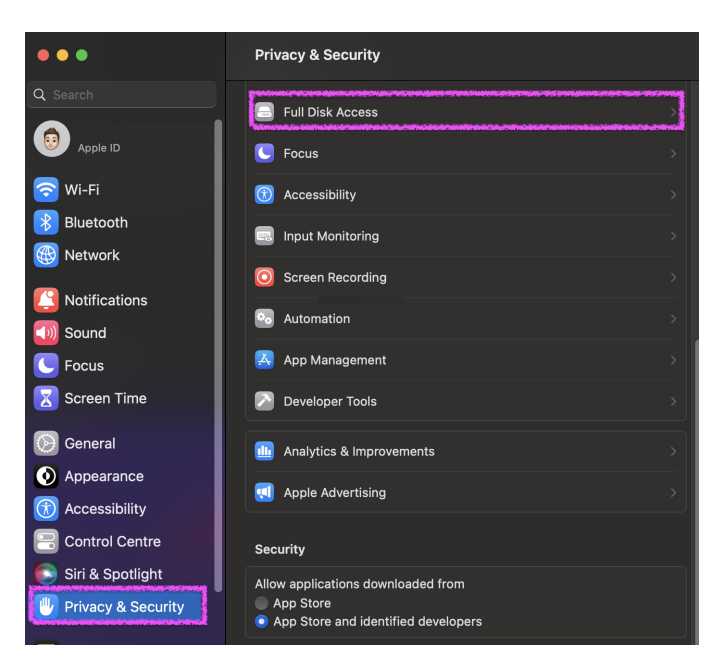

You need to enable the asgard2-agent-service slider:

**Note:** There is no workaround to this step, since it is an integral part of the security design of Apple devices. If you are having trouble with THOR scans via ASGARD on macOS, please check if the Full Disk Access permission for the ASGARD agent was granted. Since macOS version 10.14 (Mojave), you need to grant the same permissions if you want to scan removable volumes.

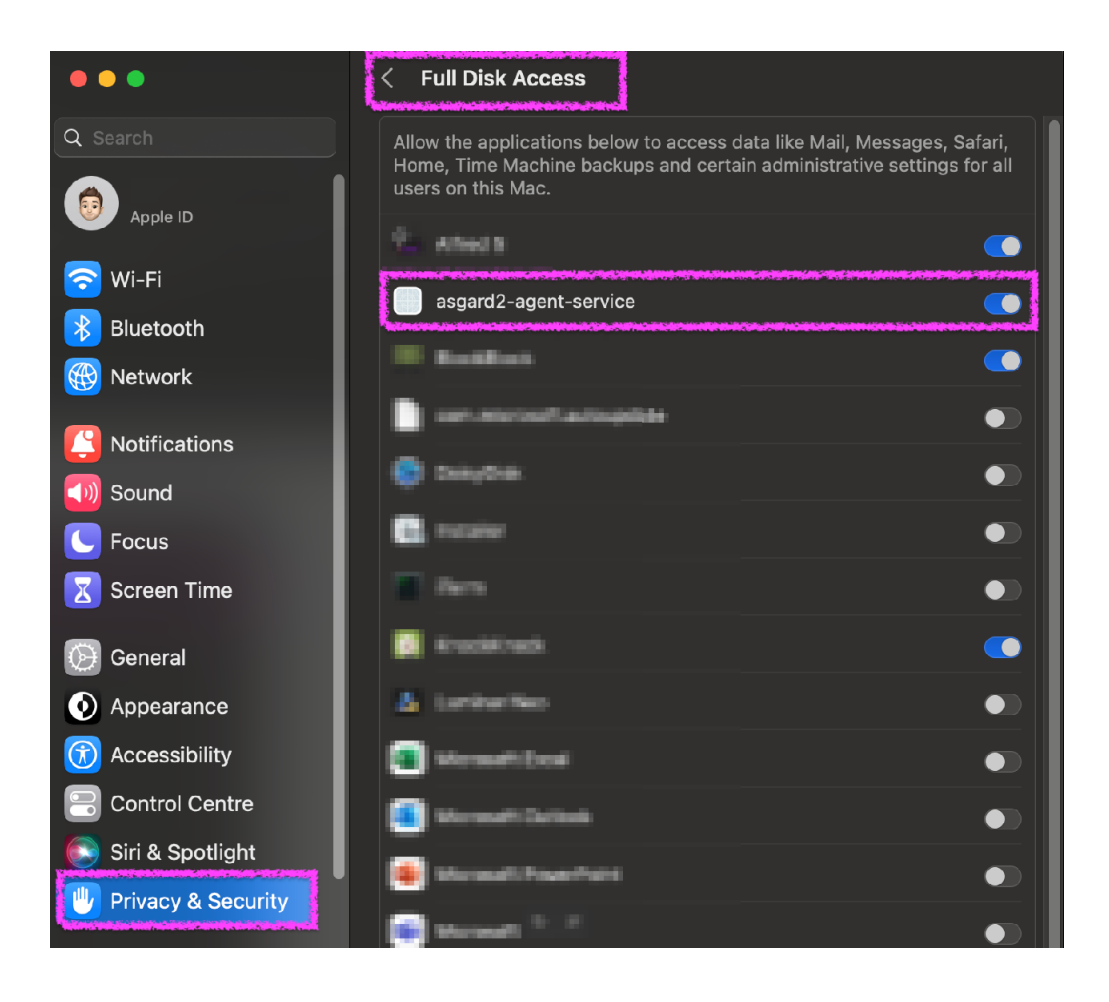

# **4.4 Asset Management**

In the Asset Management view you can see all the connected ASGARD agents. New assets will be placed under Asset Requests and need a manual approval before being able to connect to your ASGARD (for auto accept see *[Advanced](#page-114-0)*).

If the Duplicate Assets view is visible, you should try to remediate the issues in a timely manner, since this might cause unwanted side effects on the duplicate hosts.

**Warning:** Assets in the Duplicate Assets view indicate, that one or more agents are running on multiple endpoints. This might be caused by cloning a system with an already installed ASGARD 2 Agent. Undesirable side effects of duplicate assets are alternating hostnames and tasks that fail immediately.

For remediation please see *[Duplicate Assets Remediation](#page-144-0)*.

## **4.4.1 Asset Overview**

Management of all endpoints registered with ASGARD can be performed in Asset Management. The assets will be presented as a table with an individual ASGARD ID, their IP addresses and host names.

|                   | ASGARD                            | Е             | <b>Assets</b> | <b>Asset Requests</b>   |           |                         |                             |                              |                     |                                                                                          |                    |                                  |               |                |                                        |              |
|-------------------|-----------------------------------|---------------|---------------|-------------------------|-----------|-------------------------|-----------------------------|------------------------------|---------------------|------------------------------------------------------------------------------------------|--------------------|----------------------------------|---------------|----------------|----------------------------------------|--------------|
| ∞                 | <b>System Status</b>              |               |               |                         |           |                         |                             |                              |                     |                                                                                          | Add Labels         | <b>Remove Labels</b>             |               |                | -S Apply Labels from CSV               |              |
| 〓                 | <b>Asset Management</b>           |               |               |                         |           |                         |                             | Show: Active Only $\bigcirc$ |                     | Showing 1 - 8 of 8 results                                                               |                    | Show 25 $\sim$<br>1              | 소             |                | $\mathbf{C}^{\prime}$<br>$\mathcal{A}$ | ۰            |
| ᆒ                 | <b>Scan Control</b>               |               |               |                         |           |                         |                             |                              |                     |                                                                                          |                    |                                  |               |                |                                        |              |
| D                 | <b>Response Control</b>           |               |               | $\blacksquare$ Hostname |           | $\triangleq$ First Seen | $\triangleq$ Last Seen<br>≜ | <b>OS</b>                    |                     | $\textcolor{red}{\Rightarrow}$ Last Scan Completed $\textcolor{red}{\Rightarrow}$ Labels |                    |                                  | $\Rightarrow$ | <b>Actions</b> |                                        |              |
| C,                | <b>Service Control</b>            |               |               | Search                  | $\bullet$ | Search                  | Search                      | Search<br>٠                  | Search              |                                                                                          | Search             |                                  |               |                |                                        |              |
| Þ                 | <b>IOC Management</b>             | $\rightarrow$ | П             | <b>HYPERION</b>         |           | 2022-03-25<br>14:17:50  | a few seconds<br>ago        | <b>Windows</b>               | 2022-04-09 07:39:42 |                                                                                          | tenant2            |                                  |               |                | ■▶〉三★                                  |              |
| a.                | <b>Evidence Collection</b>        | $\rightarrow$ | п             | workstation-04          |           | 2021-11-03              | a few seconds               | <b>Windows</b>               | 2022-04-09 01:04:55 |                                                                                          | Windows            | <b>Workstations</b>              |               |                | ■▶〉三★                                  |              |
| 斐                 | <b>Downloads</b>                  |               |               |                         |           | 15:19:38                | ago                         |                              |                     |                                                                                          | tenant1            | workstation                      |               |                |                                        |              |
| E                 | <b>Licensing</b>                  | $\mathcal{P}$ | п             | exchange-server         |           | 2021-09-21<br>13:11:21  | a few seconds<br>ago        | <b>Windows</b>               | 2022-04-09 01:11:23 |                                                                                          | Server             | Windows  <br>tenant <sub>2</sub> |               |                | ■▶〉三★                                  |              |
| e                 | <b>Updates</b>                    | $\rightarrow$ | п             | <b>TMP-WIN7-TEST</b>    |           | 2021-05-19              | a few seconds               | <b>Windows</b>               | 2022-04-08 23:19:07 |                                                                                          | Windows            | tenant2                          |               |                | ■▶〉旦★                                  |              |
|                   | <b>Settings</b>                   |               |               |                         |           | 14:16:58                | ago                         |                              |                     |                                                                                          |                    |                                  |               |                |                                        |              |
| д                 | <b>User Settings</b>              | $\mathcal{P}$ | П             | workstation-02          |           | 2021-03-01<br>13:47:07  | a few seconds<br>ago        | <b>■ Windows</b>             | 2022-04-09 01:06:21 |                                                                                          | Windows            | Workstations                     |               |                | ■▶〉三★                                  |              |
| $\langle \rangle$ | <b>API Documentation</b>          | $\rightarrow$ | п             | workstation-03          |           | 2021-03-01              | a few seconds               | ■ Windows                    | 2022-04-09 01:10:03 |                                                                                          | tenant1<br>Windows | Workstations                     |               |                | ■▶〉三★                                  |              |
| $\leftrightarrow$ | Logout (admin)                    |               |               |                         |           | 13:47:55                | ago                         |                              |                     |                                                                                          | tenant1            |                                  |               |                |                                        |              |
|                   | <b>ASGARD Status</b>              | $\rightarrow$ |               | domain-controller       |           | 2021-03-01<br>14:23:53  | a few seconds<br>ago        | <b>Windows</b>               | 2022-04-08 23:37:58 |                                                                                          | Server             | Windows<br>tenant2               |               |                | ■▶〉三★                                  |              |
|                   | Session expires in 1440 minutes C | ≻             | п             | workstation-01          |           | 2021-03-01<br>09:30:44  | a few seconds<br>ago        | <b>■Windows</b>              | 2022-04-09 00:53:27 |                                                                                          | Windows<br>tenant1 | Workstations                     |               |                | ■▶〉三★                                  |              |
|                   |                                   |               |               |                         |           |                         |                             |                              |                     |                                                                                          |                    | Showing 1 - 8 of 8 results       |               |                | Show 25 $\sim$                         | $\mathbf{1}$ |

Fig. 9: Asset View

By clicking the control buttons in the Actions column, you can start a new scan, run a response playbook, open a command line or switch the endpoints ping rate to a few seconds instead of a maximum of 10 minutes.

**Note:**

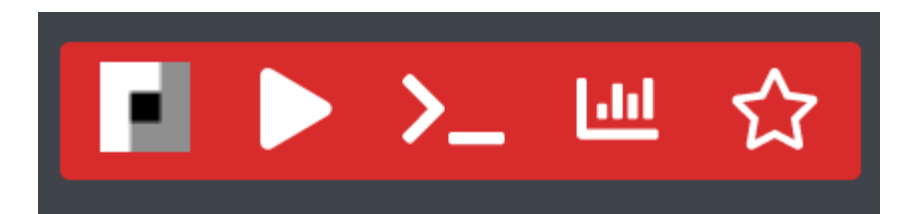

Fig. 10: Available Actions (left to right): Run Scan, Run Task, Connect To Remote Console, Show Timeline, Enable/Disable Fast Poll Mode

- The internal ping between the ASGARD agent and ASGARD is based on HTTPS not ICMP
- Depending on the user's role some of the control buttons may be disabled
- The Run Scan button might be greyed out in new installations this is because ASGARD did not download the THOR packages yet. You can either wait for a few minutes, or see the chapter *[Updates of THOR and THOR](#page-99-0) [Signatures](#page-99-0)*, to trigger a download manually.

## **4.4.2 Column Visibility**

Users can select various columns and adjust their view according to their needs by clicking the gear wheel in the top right corner of any table.

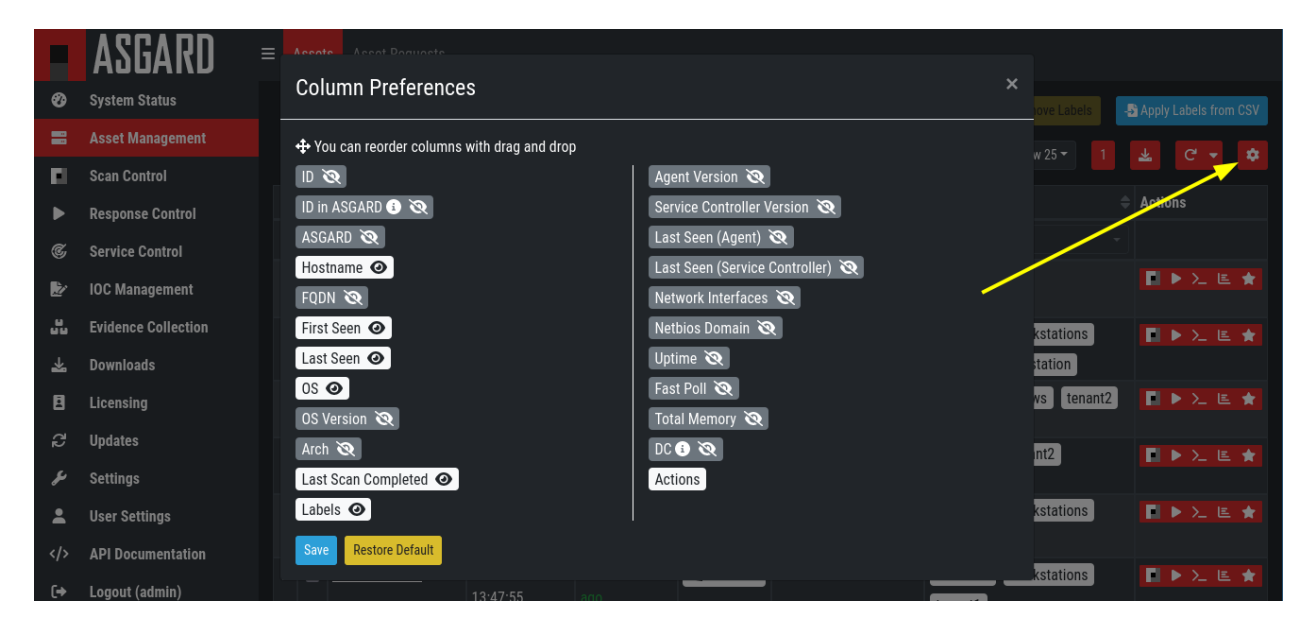

Fig. 11: Available columns in Asset Management

## **4.4.3 Asset Labels**

Labels are used to group assets. These groups can then be used in scans or tasks.

You can add multiple labels to an asset or a group of assets. This is done by selecting the particular assets in the left column, typing the label name (e.g. New\_Label) and clicking the blue Add Labels button.

**Note:** Don't use labels with white space characters as it could cause issues in syncs with Analysis Cockpit, exports / imports or other underlying legacy functions.

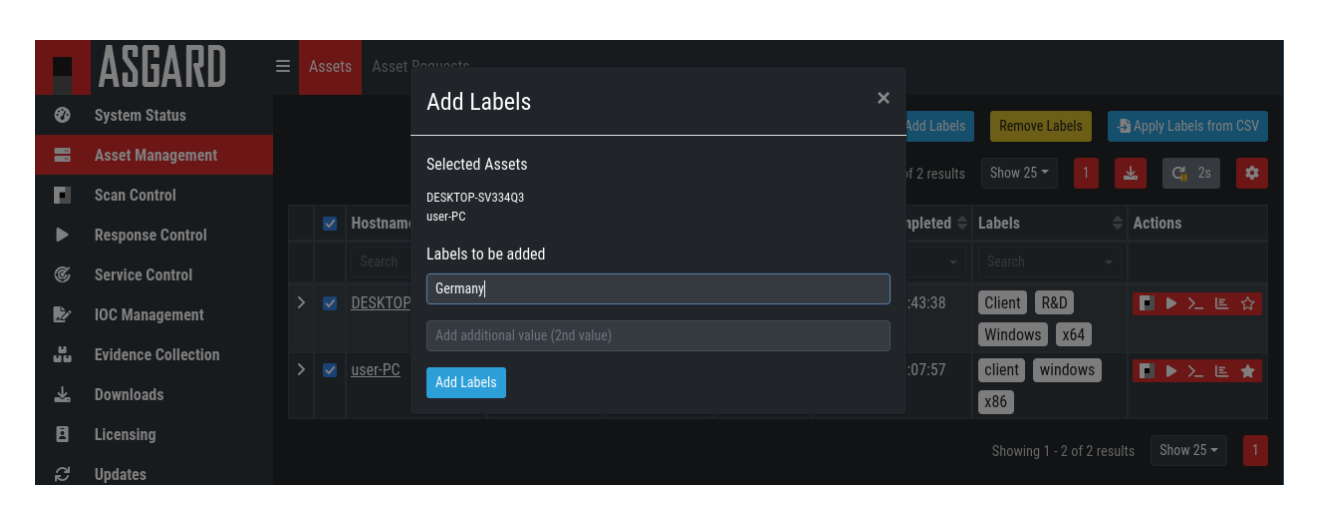

Fig. 12: Add labels

In order to remove labels, select your assets, click the yellow Remove Labels button and type the name of the label you want to remove for these assets.

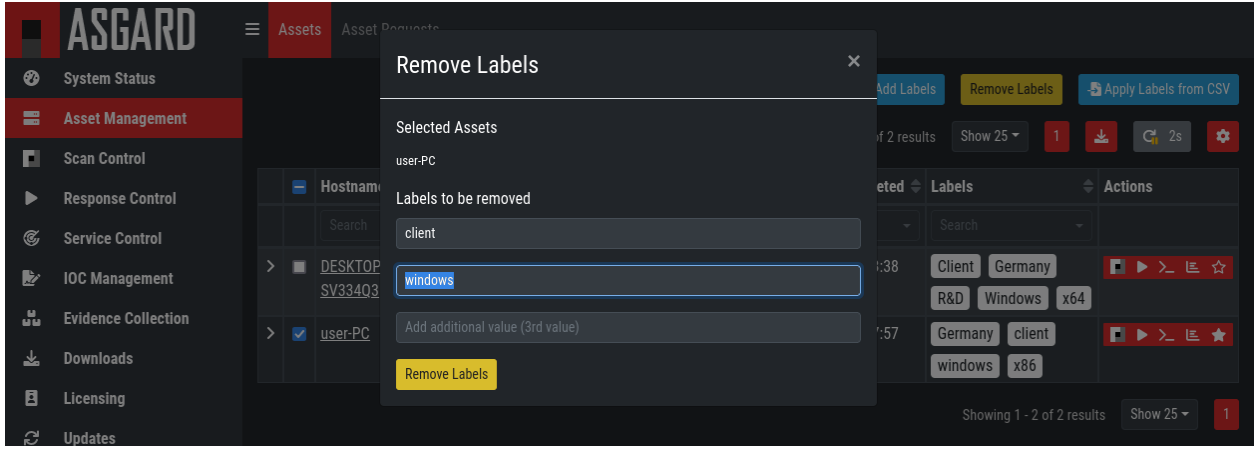

Fig. 13: Remove labels

The asset management section has extensive filtering capabilities, e.g. it is easy to select only Linux endpoints that have been online today and have a particular label assigned.

#### **Export Asset List**

The Import/Export Section allows you to export your assets to a CSV formatted file.

#### **Import Labels**

The import function allows you to add or remove labels on assets based on columns in the previously generated CSV formatted file.

The import function processes the values in the columns Add Labels ... and Remove Labels ... only. In order to change labels, use the already exported list, add values in these columns and re-import it by using the Apply Labels from CSV button. Separate multiple labels with comma. Leading or ending white space characters will be stripped from the labels.

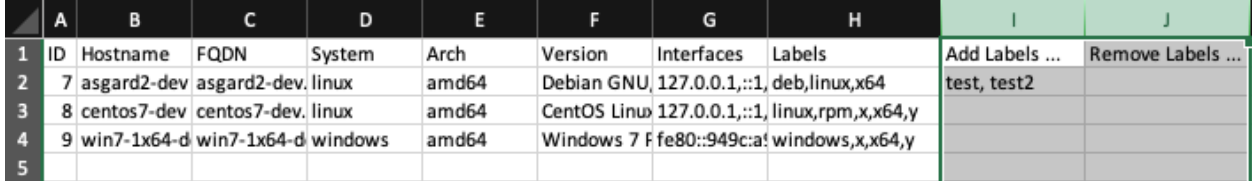

Fig. 14: Asset Labeling via CSV

## **4.4.4 ASGARD Query**

You can search for Assets in your ASGARD with the ASGARD Query. This allows you to write more complex queries to search for assets. Additionally, this helps you to be more flexible with your scan/response tasks, since you can just specify a query and don't have to set labels first. A good example of this might be if you are scanning a specific subnet every week, and a new agent is being deployed in this subnet. You don't have to think of all the labels or troubleshoot why scans are not being deployed. One example you could achieve this with is the following query:

system = "linux" and interfaces = "172.16.50.0/24"

This would run the task on all linux systems in the subnet 172.16.50.0/24.

The following operators are available:

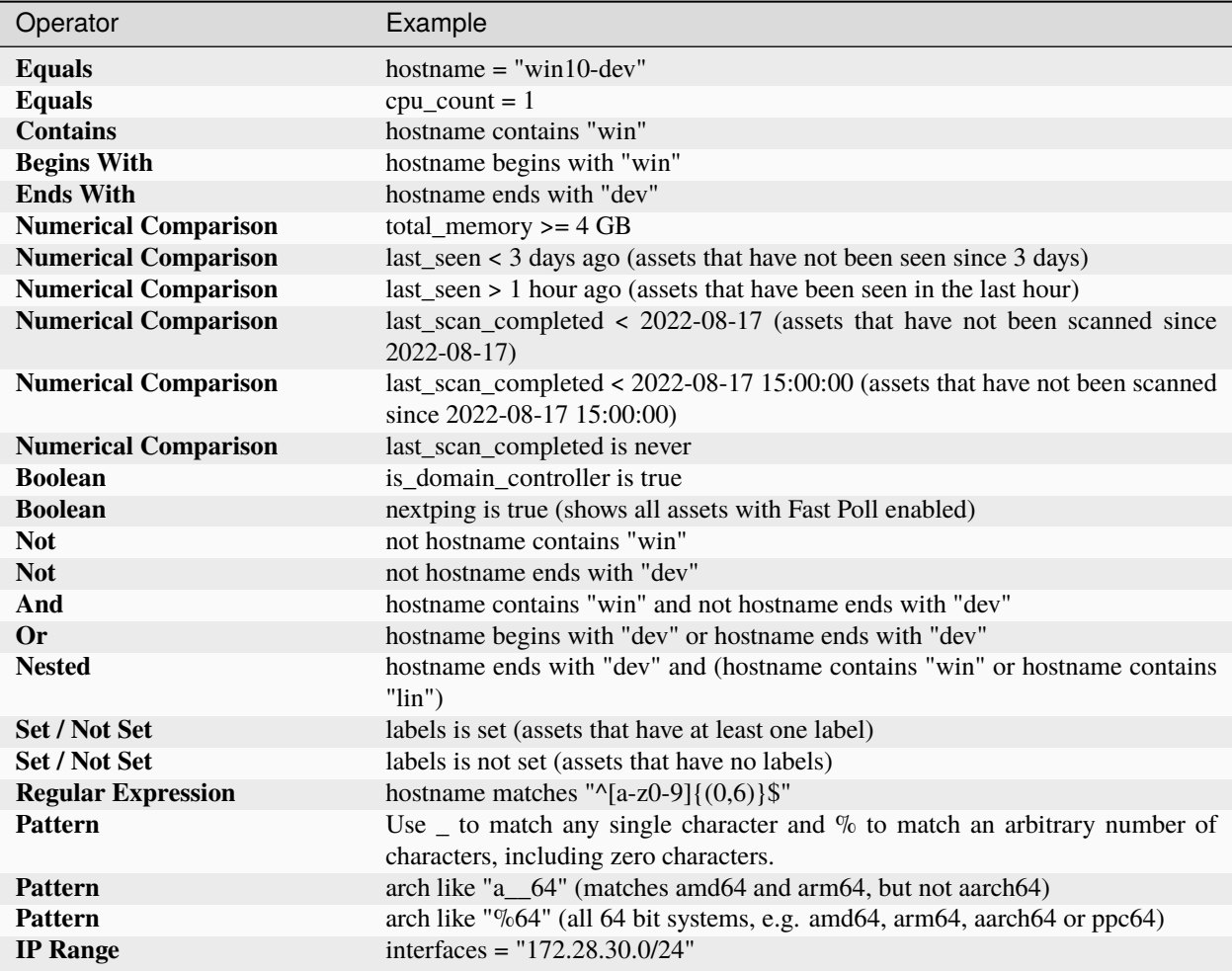

You can create simple or complex queries this way. You can group/separate queries with brackets:

(system = "linux" and interfaces = "172.28.30.0/24") or (system = "windows" and interfaces = "172.28.50.0/24")

(system = "linux" and interfaces = "172.28.30.0/24" and labels = "my-label") or labels = "robot-test"

The following keys for the asset query are available:

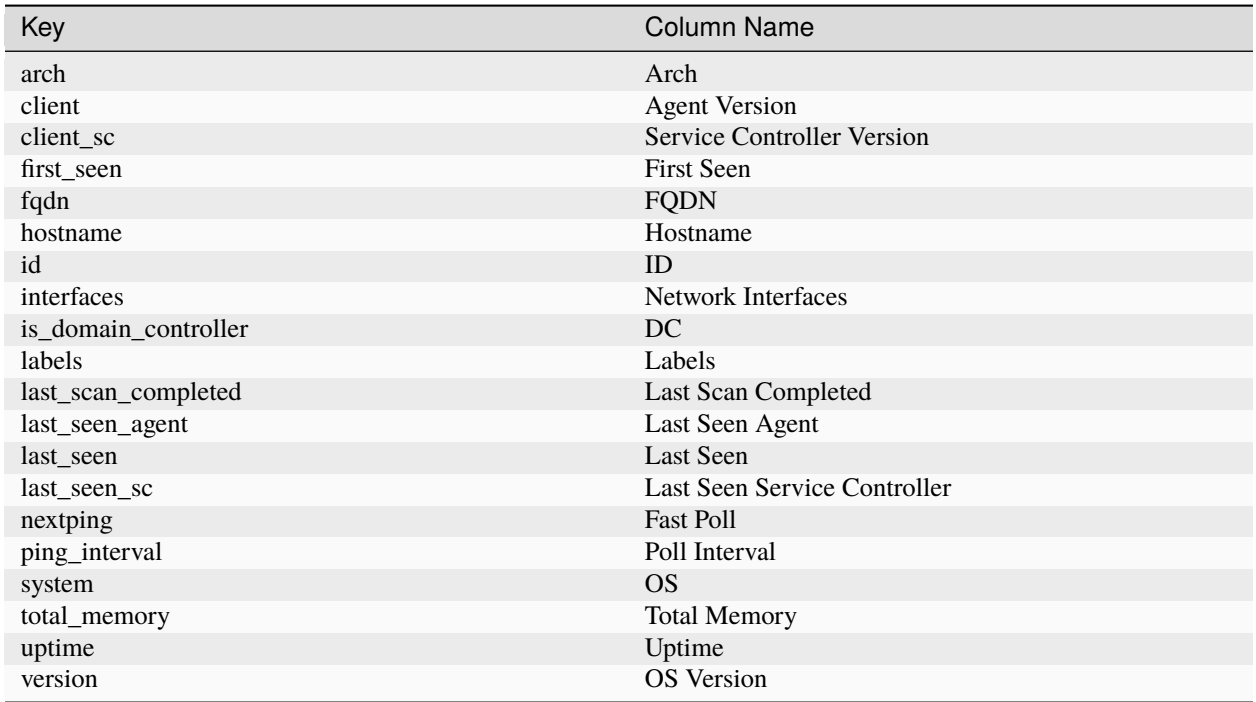

**Hint:** You can see which query-name a field has by enabling the column in your asset view and clicking into the query text field:

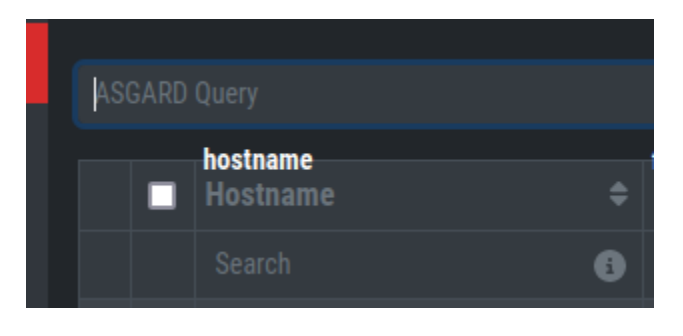

## **4.4.5 Asset Migration**

You can move an asset from one ASGARD to another via the Maintenance Module of Response Control. To do this, navigate to Asset Management and select the assets you want to migrate. Alternatively you can navigate to Response Control and add a new task. You can now Click the Add Task button to open the Task Menu. Choose the Maintenance Module and then the Move asset to another ASGARD Type. You have to upload an agent installer from the ASGARD you want to migrate the asset to.

**Note:** The target OS or Arch of the installer doesn't matter, we will only use the installers configuration data for the migration.

The task will fail if the migrated asset is unable to communicate with the new ASGARD. In this case, the asset will

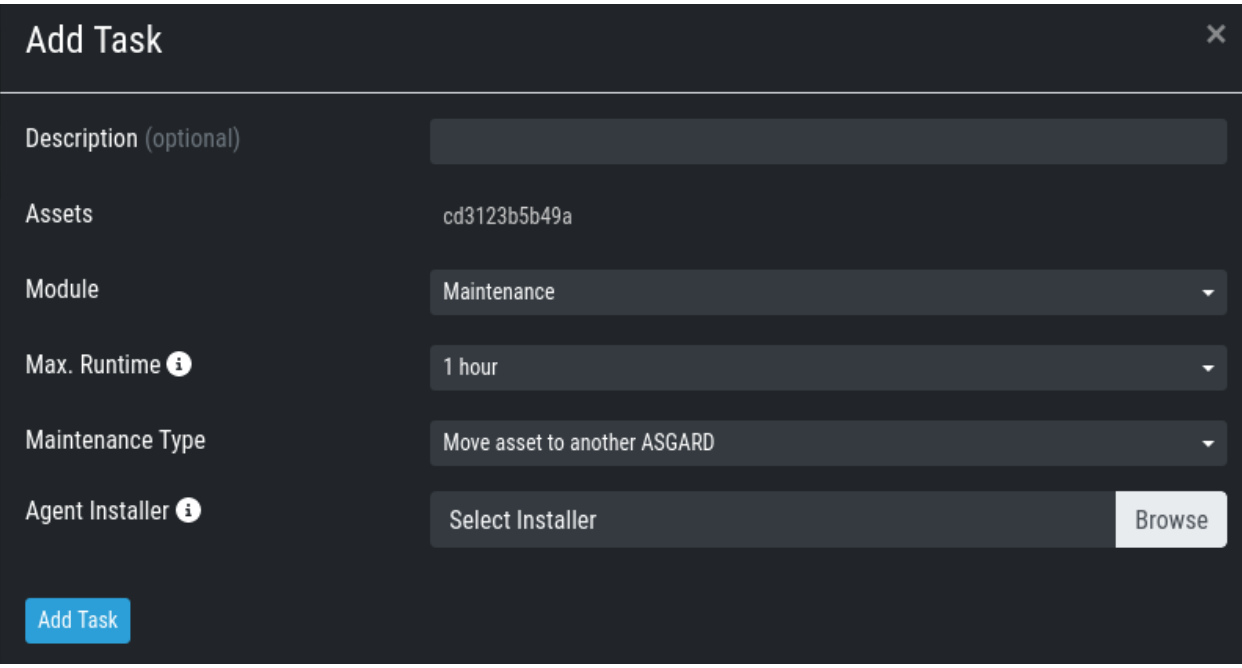

remain on the ASGARD which issued the migration task. Only the asset will be migrated (it shows up as a brand new asset on your new ASGARD), no scan or response tasks and also no logs will be migrated.

## **4.4.6 Delete Assets**

Deleting Assets will remove the assets from the Active Only asset view and will invalidate the authentication for these assets.

To delete an asset, go to the Asset Management View and mark the assets you want to delete. Click the Delete Assets Button on the top right corner. Confirm that you want to delete the asset.

To see all the deleted assets, change your view from Active Only to Deleted Only.

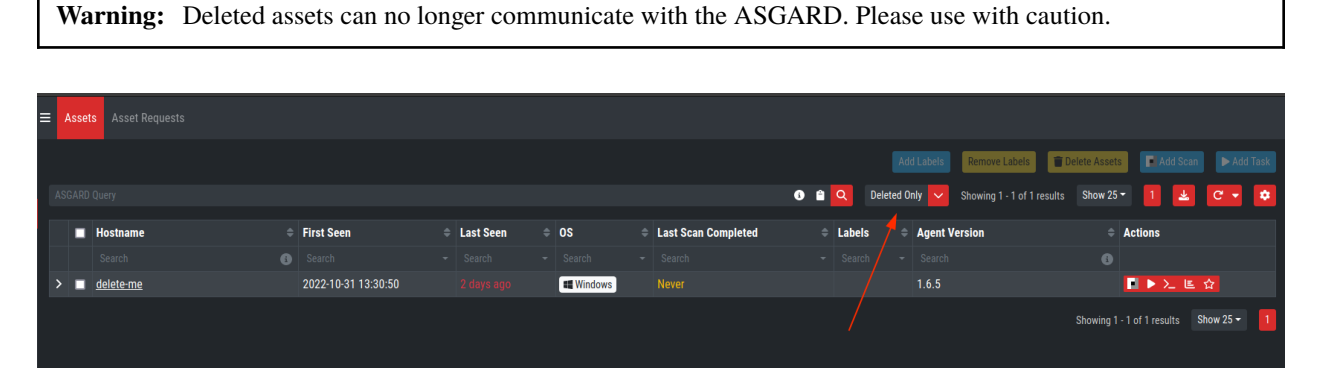

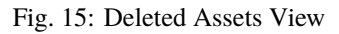

# **4.5 Scan Control**

The Scan Control in your ASGARD allows you to run different kind of Scans on one or multiple assets. Additionally, you can create Scan Templates to use with new Scans, so the different options don't need to be configured for every new scan. False-Positive Filters can be set to exclude certain files from scan results, or even whole directories can be excluded.

Your ASGARD will also take care of THOR scans which stopped (e.g. the asset rebooted or lost connection to your ASGARD during a scan), so that a scan will not fail if the asset is temporarily offline.

## **4.5.1 Managing Scan Templates**

Scan templates are the most convenient way to make use of THOR's rich set of scan options. Starting with ASGARD 1.10, it is possible to define scan parameters for THOR 10 and store them in different templates for later use in single scans and grouped scans.

Imagine you want to use dedicated scan options for different system groups (e.g. Linux Servers, Domain Controllers, Workstations, etc.) and make sure to use exactly the same set of scan options every time you scan a particular group of systems. With ASGARD you can now add a scan template for every group.

A popular use case for scan templates is providing additional resource control – for example telling THOR to set the lowest process priority for itself and never use more than 50% of CPU.

Please keep in mind, that we have already optimized THOR to use the most relevant scan options for a particular system (based on type, numbers of CPUs and system resources) and a comprehensive resource control is enabled by default.

For more details please refer to the [THOR manual.](https://thor-manual.nextron-systems.com/en/latest/) Only use the scan templates if you want to deviate from the default for a reason.

Scan templates are protected from being modified by ASGARD users without the "Manage Scan Templates"-permission and can also be restricted from being used by ASGARD users in case the flag "ForceStandardArgs" is set for this user. (See section *[User Management](#page-100-0)* for details).

By clicking the Import Scan Template button you can import a previously exported scan template.

|               |                            |   | $\equiv$ Single Scans |           | Group Scans Scheduled Group Scans |           | <b>Scan Templates</b> |           | <b>THOR Config</b> |                                                       |                                             |           |                              |  |
|---------------|----------------------------|---|-----------------------|-----------|-----------------------------------|-----------|-----------------------|-----------|--------------------|-------------------------------------------------------|---------------------------------------------|-----------|------------------------------|--|
| ⊗             | <b>System Status</b>       |   |                       |           |                                   |           |                       |           |                    |                                                       | <b>Add Scan Template</b>                    |           | <b>Import Scan Template</b>  |  |
| Е             | <b>Asset Management</b>    |   |                       |           |                                   |           |                       |           |                    | Showing 1 - 1 of 1 results                            | Show 25 $\blacktriangledown$                |           | $C$ $\alpha$                 |  |
| n             | <b>Scan Control</b>        |   |                       |           |                                   |           |                       |           |                    |                                                       |                                             |           |                              |  |
|               | <b>Response Control</b>    |   | <b>Name</b>           | ≜         | <b>Creator</b>                    |           | $\triangleq$ Comment  | €         |                    | Default $\triangleq$ Is Restricted $\triangleq$ Flags |                                             |           | $\triangleq$ Actions         |  |
| $\mathcal{C}$ | <b>Service Control</b>     |   | Search                | $\bullet$ | Search                            | $\bullet$ | Search                | $\bullet$ | Search $\sim$      | Search<br>$\overline{\phantom{0}}$                    | Search                                      | $\bullet$ |                              |  |
| 阣             | <b>IOC Management</b>      | ≻ | <b>Fast Scan</b>      |           | admin                             |           |                       |           | Yes                | <b>No</b>                                             | --noprocs --quick --syslog<br>%asgard-host% |           | 出区目                          |  |
| ÷             | <b>Evidence Collection</b> |   |                       |           |                                   |           |                       |           |                    |                                                       | Showing 1 - 1 of 1 results                  |           | Show 25 $\blacktriangledown$ |  |
|               | <b>Downloads</b>           |   |                       |           |                                   |           |                       |           |                    |                                                       |                                             |           |                              |  |

Fig. 16: Scan Templates Overview

In order to create a scan template, navigate to Scan Control > Scan Templates and click the Add Scan Template button. The Add Scan Template dialogue appears. The current THOR scanner version is chosen for you by default but can be changed if needed.

After choosing or changing a scanner you will find the most frequently used options on the top of this page in the "Favorite Flags" category. View all THOR options by clicking on the other categories or quickly search for known flags in the search bar. By clicking on the star symbols you can also edit your personal favorites.

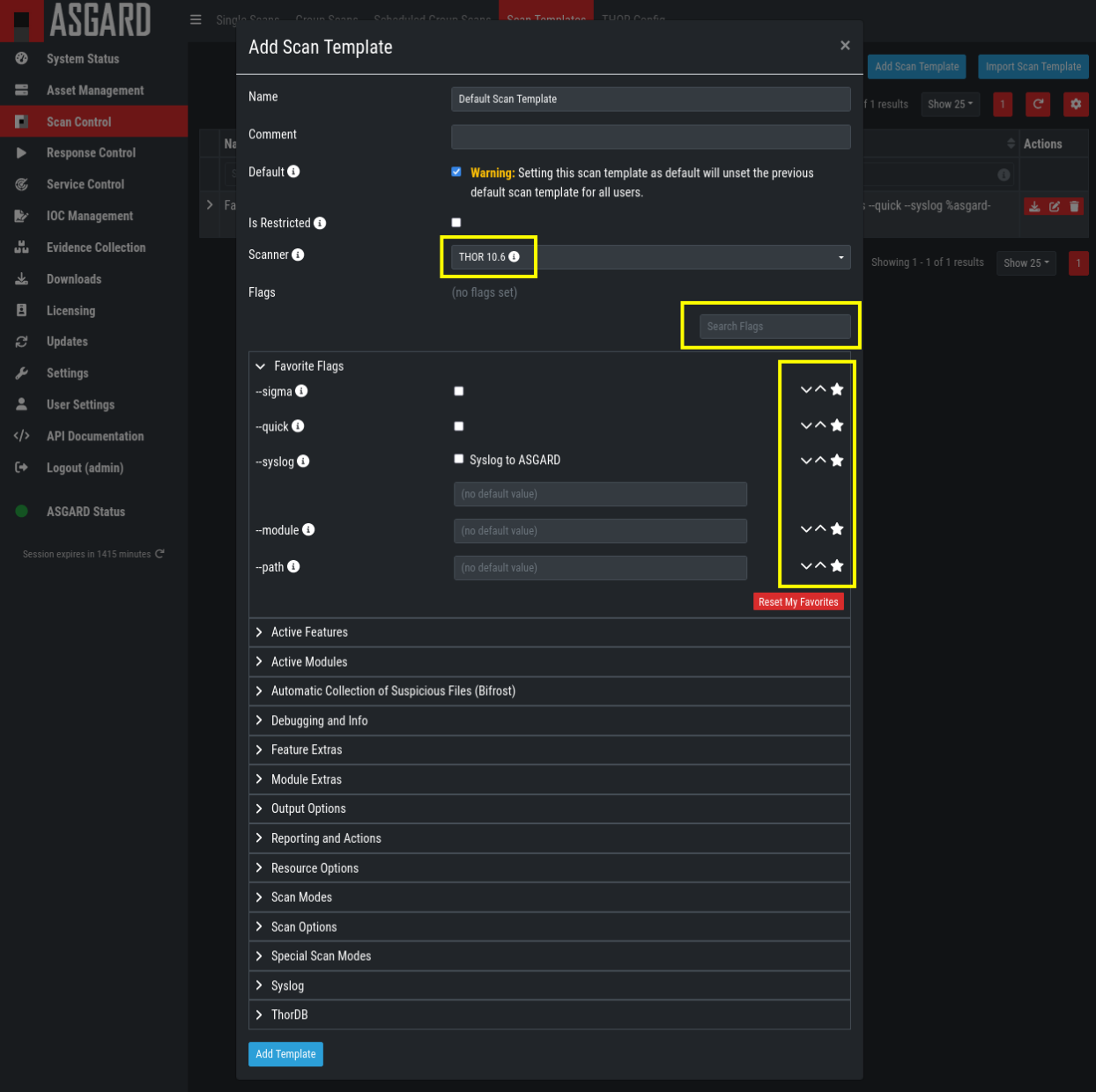

Fig. 17: Scan Flags

By checking the "Default" box, you can make this scan template the default template for every new scan. There can only be one default template at a time and selecting the box will uncheck a previous default, if set. Checking the "Restricted" flag will make the template restricted, meaning only a restricted set of users can use the template for scans. The set of users consists of all users who do not have the "ForceStandardArgs" restriction set. (By default this are all users who are not member of the group "Operator Level 1"). After clicking the "Add Template" button on the bottom of the template page, an overview of all existing scan templates is shown.

## **4.5.2 Scan a Single System**

#### **Create a Single Scan**

The creation of a scan is performed within the Asset Management. There is a button for each asset to create a new scan and to show all past scans.

Just click on the "THOR" button in the Action column in the Asset Management view.

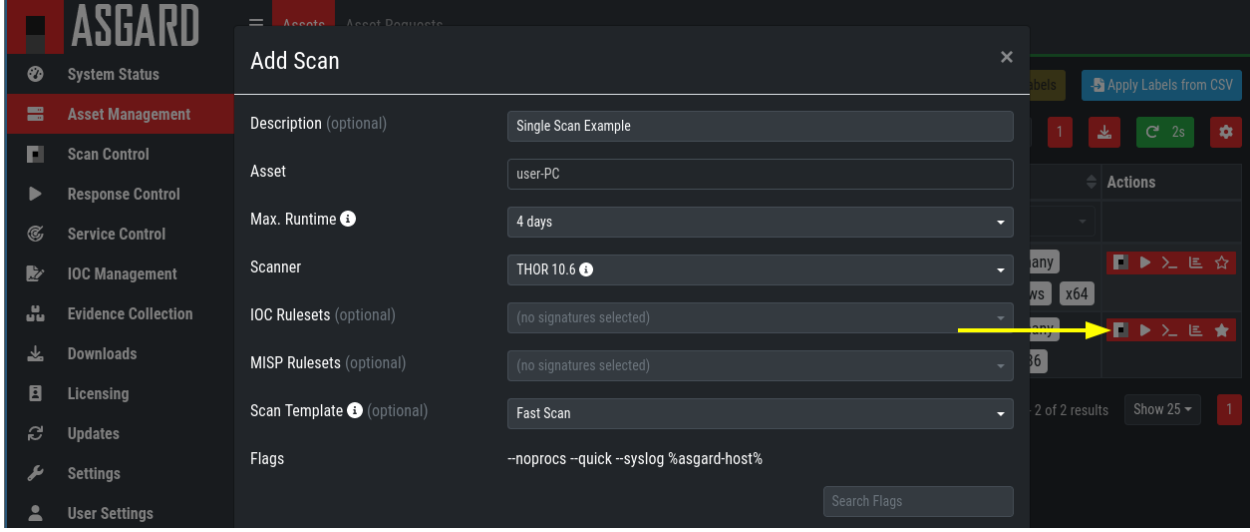

Fig. 18: Scan Control - Scan Creation

Within this form, you can choose the maximum runtime, module, scanner, scan flags, signatures and template can be selected.

After the desired parameters have been set, the scan can be started by clicking the Add Scan button.

#### **Create a Single Scan for multiple Assets**

If you want to run a Single Scan - instead of a Group Scan - on multiple Assets, you can do this by navigating to the Asset Management View and select the assets you want to scan.

Click the Add Scan button in the top right corner and fill in the scan options. This will create a Single Scan for each asset.

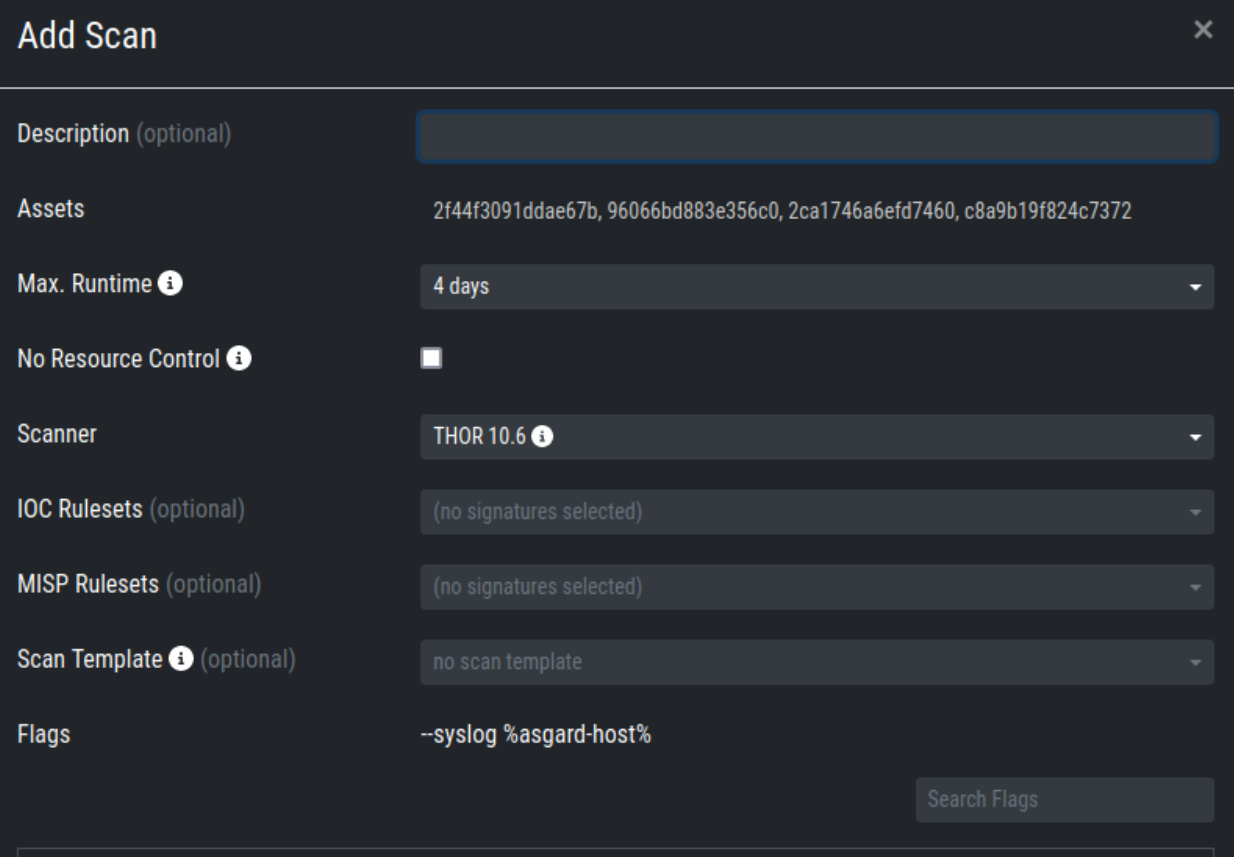

Fig. 19: Scan Control - Multiple Single Scans

#### **Stopping a Single Scan**

To stop a single scan, navigate to the "Single Scans" tab in Scan Control section and click the "stop" (square) button for the scan you want to stop.

|                   |                            | $\equiv$      | <b>Single Scans</b> |                         |                                                | Group Scans Scheduled Group Scans Scan Templates THOR Config |                                   |                              |                           |                              |                                       |                          |                       |
|-------------------|----------------------------|---------------|---------------------|-------------------------|------------------------------------------------|--------------------------------------------------------------|-----------------------------------|------------------------------|---------------------------|------------------------------|---------------------------------------|--------------------------|-----------------------|
| ⊗                 | <b>System Status</b>       |               |                     |                         |                                                |                                                              |                                   |                              |                           |                              |                                       |                          | Add Scan              |
| в                 | <b>Asset Management</b>    |               |                     |                         |                                                |                                                              | Last 30 Days $\overrightarrow{=}$ | Single Scans Only $\bigcirc$ |                           | Showing 1 - 25 of 27 results | Show 25 $\sim$                        | $1\vert 2$               | $\bullet$<br>2s<br>G. |
| п                 | <b>Scan Control</b>        |               |                     |                         |                                                |                                                              |                                   |                              |                           |                              |                                       |                          |                       |
| в                 | <b>Response Control</b>    |               | ID<br>٠             | <b>Status</b>           | $\textcircled{=}$ Description<br>$\Rightarrow$ | <b>Arguments</b>                                             |                                   |                              | Hostname<br>$\Rightarrow$ | <b>Started</b>               | $\hat{=}$ Duration $\hat{=}$ Progress |                          | $\triangleq$ Actions  |
| $\alpha$          | <b>Service Control</b>     |               | Sec <sub>2</sub>    | Search<br>$ \vert\vert$ | $\bullet$<br>Search                            | Search                                                       |                                   | $\bullet$                    | $\bullet$<br>Search       |                              | Search $\sim$    Search $\bullet$     |                          |                       |
| Þ                 | <b>IOC Management</b>      | $\rightarrow$ | 109                 | Step 3 (Run THOR)       | Single Scan<br>Example                         | <b>Scanner</b>                                               | THOR 10.6.14                      |                              | DESKTOP-<br>SV33403       | 2022-04-11<br>12:01:31       |                                       | 20 / 21 : RegistryChecks | ٠                     |
| u.                | <b>Evidence Collection</b> |               |                     |                         |                                                | <b>Signatures</b><br><b>Custom Signatures</b>                | THOR Signatures 22.4.5-092151     |                              |                           |                              |                                       |                          |                       |
| 齿                 | <b>Downloads</b>           |               |                     |                         |                                                |                                                              | --noprocs --quick --syslog        |                              |                           |                              |                                       |                          |                       |
| E.                | Licensing                  |               |                     |                         |                                                | <b>THOR Flags</b>                                            | %asgard-host%                     |                              |                           |                              |                                       |                          |                       |
| ಲ                 | <b>Updates</b>             |               | $>$   108           | Completed               | Single Scan<br>Example                         | <b>Scanner</b>                                               | THOR 10.6.14                      |                              | user-PC                   | 2022-04-11<br>11:59:59       | 00:00:54                              | Completed                | 出土                    |
| ۶                 | <b>Settings</b>            |               |                     |                         |                                                | <b>Signatures</b>                                            | THOR Signatures 22.4.5-092151     |                              |                           |                              |                                       |                          |                       |
| А                 | <b>User Settings</b>       |               |                     |                         |                                                | <b>Custom Signatures</b>                                     | --noprocs --quick --syslog        |                              |                           |                              |                                       |                          |                       |
| $\langle \rangle$ | <b>API Documentation</b>   |               |                     |                         |                                                | <b>THOR Flags</b>                                            | %asgard-host%                     |                              |                           |                              |                                       |                          |                       |
|                   |                            |               | 81                  | Completed               |                                                | <b>Scanner</b>                                               | THOR 10.6.14                      |                              | user-PC                   | $2022-03-29$ 00:01:20        |                                       | Completed                |                       |

Fig. 20: Stopping a Single Scan

#### **Download Scan Results**

After the scan completion, you can download the scan results via the download button in the actions column.

The download button has the following options:

- Download Scan Result as TXT (the THOR text log file)
- Download Scan Result as JSON (only available if it was started with the --json flag)
- Download HTML Report (as \*.gz compressed file; available for successful scans only)
- Show HTML Report (opens another tab with the HTML report)

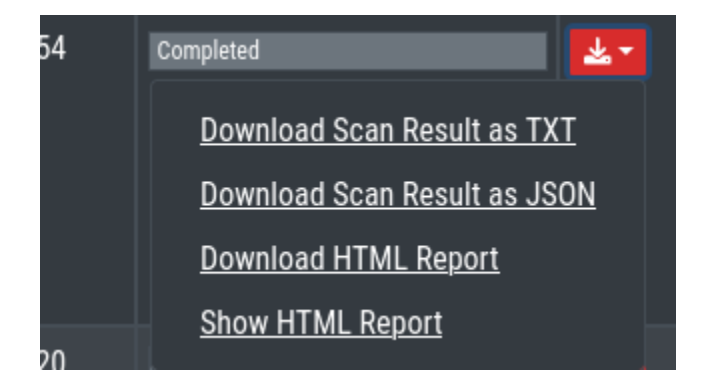

Fig. 21: Scan Control - Download Scan Results

## **4.5.3 Scan Groups of Systems**

#### **Create Grouped Scans**

A scan for a group of systems can be created in the Scan Control > Group Scans tab. Click the Add Group Scan button in the upper right corner.

As with the single scans, various parameters can be set. Aside from the already mentioned parameters, the following parameters can be set:

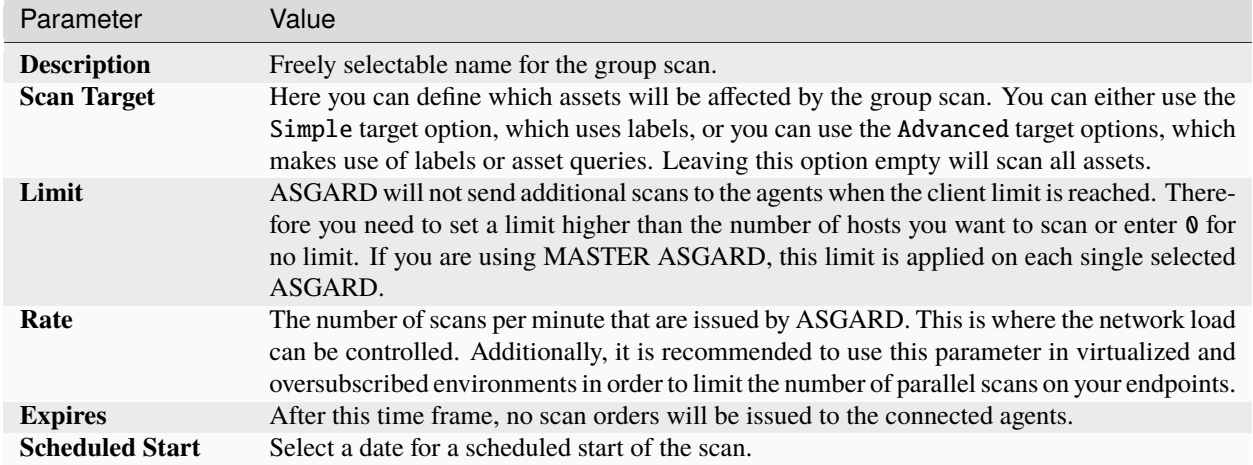

After the group scan has been Saved or Saved and Started, you will automatically be forwarded to the list of grouped scans.

#### **List of all Group Scans**

The list of all group scans contains, among other items, the unique Scan-ID and the name.

In addition, information can be found about the chosen scanner, the chosen parameters, the start and completion times and the affected assets (defined by labels). Additional columns can be added by clicking on "Column Visibility".

The Status field can have the following values:

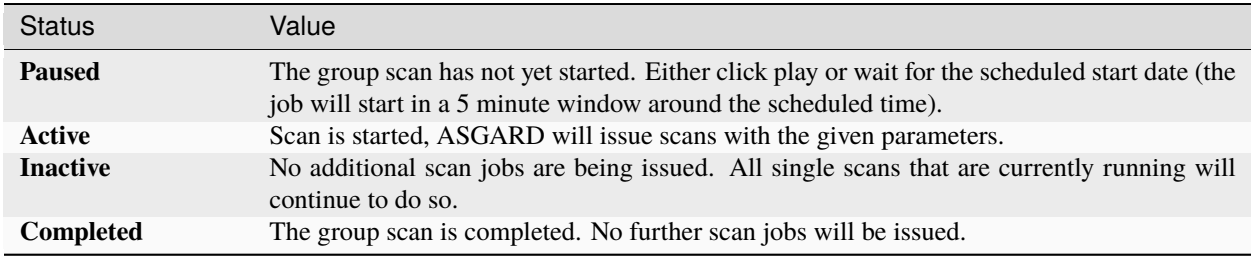

| <b>Add Group Scan</b>              |                                                |              |                   | × |
|------------------------------------|------------------------------------------------|--------------|-------------------|---|
| <b>Description</b> (optional)      | <b>Scan All Linux Workstations</b>             |              |                   |   |
| <b>Scan Target</b>                 |                                                |              | Simple            |   |
| Include Labels + (optional)        | linux (25 assets) $\times$                     |              | OR O              |   |
| <b>Exclude Labels 3</b> (optional) | (no labels selected)                           |              | OR O              |   |
| ASGARD Query @ (optional)          | labels = "linux"                               |              | <b>Test Query</b> |   |
| Expires <sup>®</sup>               | 2022-11-09 12:00:00                            |              |                   |   |
| <b>Scheduled Start</b> (optional)  | Select a date for scheduled start (optionally) |              | Clear             |   |
| Limit <sup>®</sup>                 | 100                                            |              |                   |   |
| Rate                               | 1 per minute                                   |              |                   |   |
| Max. Runtime <sup>1</sup>          | 4 days                                         |              |                   |   |
| No Resource Control <sup>6</sup>   | П                                              |              |                   |   |
| <b>Scanner</b>                     | THOR 10.6                                      |              |                   |   |
| <b>IOC Rulesets</b> (optional)     | (no signatures selected)                       |              |                   |   |
| <b>MISP Rulesets</b> (optional)    | (no signatures selected)                       |              |                   |   |
| Scan Template + (optional)         | no scan template                               |              |                   |   |
| <b>Flags</b>                       | --quick                                        |              |                   |   |
|                                    |                                                | Search Flags |                   |   |

Fig. 22: Scan Control – Create Group Scan

|               | ASGARD                                                    |              | $\equiv$ Single Scans              | <b>Group Scans</b> |          |                                               |           | Scheduled Group Scans Scan Templates THOR Config |                 |                                     |                            |                |                                     |                |                     |
|---------------|-----------------------------------------------------------|--------------|------------------------------------|--------------------|----------|-----------------------------------------------|-----------|--------------------------------------------------|-----------------|-------------------------------------|----------------------------|----------------|-------------------------------------|----------------|---------------------|
| ଡ             | <b>System Status</b>                                      |              |                                    |                    |          |                                               |           |                                                  |                 |                                     |                            |                |                                     |                | Add Group Scan      |
| e             | <b>Asset Management</b>                                   |              |                                    |                    |          |                                               |           |                                                  |                 | Showing 1 - 5 of 5 results          |                            | Show 25 $-$    | $\mathbf{1}$                        | e              | ۰                   |
| п             | <b>Scan Control</b>                                       |              |                                    |                    |          |                                               |           |                                                  |                 |                                     |                            |                |                                     |                |                     |
| ▶             | <b>Response Control</b>                                   |              | <b>Status</b>                      | Description        |          | $\hat{=}$ Arguments                           |           |                                                  |                 | Active Since = Issued               |                            |                | $\textcircled{\texttt{}}$ Completed | $=$ Actions    |                     |
| $\mathcal{C}$ | <b>Service Control</b>                                    |              | Search                             | I Search           |          | <b>Compared Search</b>                        |           |                                                  |                 | Search - Search ( Search ( Search ( |                            |                |                                     |                |                     |
| Þ             | <b>IOC Management</b>                                     | $\checkmark$ | Active                             | Scan All Assets    |          | <b>Scanner</b>                                |           | THOR 10.6<br><b>THOR Signatures</b>              |                 | 2022-04-11<br>12:34:59              | $\overline{2}$             | $\mathbf{1}$   |                                     |                | <b>B</b> = <i>B</i> |
| ů.            | <b>Evidence Collection</b>                                |              |                                    |                    |          | <b>Signatures</b><br><b>Custom Signatures</b> |           | Testing                                          |                 |                                     |                            |                |                                     |                |                     |
| ᅶ             | <b>Downloads</b>                                          |              |                                    |                    |          | <b>THOR Flags</b>                             |           | --noprocs --quick                                |                 |                                     |                            |                |                                     |                |                     |
| E             | Licensing                                                 |              | Charts<br><b>Details</b>           | <b>Tasks</b>       |          |                                               |           |                                                  |                 |                                     |                            |                |                                     |                |                     |
| c             | <b>Updates</b>                                            |              |                                    |                    |          |                                               |           |                                                  |                 |                                     |                            |                |                                     |                |                     |
|               | <b>Settings</b>                                           |              |                                    |                    |          |                                               |           |                                                  |                 | Showing 1 - 2 of 2 results          | Show 25 $\sim$             | $\mathbf{1}$   | 区                                   | $C -$          | ٠                   |
| д             | <b>User Settings</b>                                      |              | <b>Status</b>                      | ÷                  | Hostname |                                               |           | <b>Started</b>                                   | <b>Duration</b> |                                     | $=$ Progress               |                |                                     | ≜              | <b>Actions</b>      |
|               | <b>API Documentation</b>                                  |              | Search                             |                    | Search   |                                               | $\bullet$ | Search                                           | Search          | $\bullet$                           |                            |                |                                     |                |                     |
| (→            | Logout (admin)                                            |              | Step 3 (Run THOR)<br>$\rightarrow$ |                    |          | DESKTOP-SV334Q3                               |           | 2022-04-11<br>12:38:39                           |                 |                                     | 20 / 21 : RegistryChecks   |                |                                     |                | ۰                   |
|               | <b>ASGARD Status</b><br>Session expires in 1440 minutes C |              | Completed<br>$\rightarrow$         |                    | user-PC  |                                               |           | 2022-04-11<br>12:36:22                           | 00:00:56        |                                     | Completed                  |                |                                     |                | 出土                  |
|               |                                                           |              |                                    |                    |          |                                               |           |                                                  |                 |                                     | Showing 1 - 2 of 2 results |                |                                     | Show 25 $\sim$ | $\mathbf{1}$        |
|               |                                                           |              | $>$ Active                         | Scan All Assets    |          | <b>Scanner</b>                                |           | <b>THOR 10.6</b>                                 |                 | 2022-04-11                          | $2^{\circ}$                | $\overline{1}$ |                                     |                | <b>B</b> = <i>B</i> |
|               |                                                           |              |                                    |                    |          | <b>Signatures</b>                             |           | <b>THOR Signatures</b>                           |                 | 12:32:57                            |                            |                |                                     |                |                     |
|               |                                                           |              |                                    |                    |          | <b>Custom Signatures</b>                      |           |                                                  |                 |                                     |                            |                |                                     |                |                     |
|               |                                                           |              |                                    |                    |          | <b>THOR Flags</b>                             |           | --noprocs --quick<br>--syslog %asgard-<br>host%  |                 |                                     |                            |                |                                     |                |                     |
|               |                                                           |              | > Completed Scan All Assets        |                    |          | <b>Scanner</b><br><b>Signatures</b>           |           | <b>THOR 10.6</b><br><b>THOR Signatures</b>       |                 | 2022-03-28<br>12:00:15              | $\overline{2}$             | $\overline{2}$ |                                     |                | <b>B C</b>          |

Fig. 23: Scan Control – Group Scans – List

#### **Starting a Group Scan**

A group scan can be started by clicking on the "play" button in the "Actions" column of a group scan. Subsequently, the scan will be listed as "Started".

#### **Starting a Scheduled Group Scan**

The Scheduled Group Scan section shows all scans that are to run on a frequent basis along with their periodicity. All group scans that have been started through the scheduler will show up on top of the Group Scan section the moment they are started. New scheduled tasks can be created by clicking the Add Scheduled Group Scan button.

|          | ASGARI                     | $\equiv$         | Single Scans  | Group Scans        | <b>Scheduled Group Scans</b> |                          | Scan Templates | <b>THOR Config</b>     |           |                            |      |                            |                |                          |
|----------|----------------------------|------------------|---------------|--------------------|------------------------------|--------------------------|----------------|------------------------|-----------|----------------------------|------|----------------------------|----------------|--------------------------|
| ⊗        | <b>System Status</b>       |                  |               |                    |                              |                          |                |                        |           |                            |      |                            |                | Add Scheduled Group Scan |
| е        | <b>Asset Management</b>    |                  |               |                    |                              |                          |                |                        |           | Showing 1 - 1 of 1 results |      | Show 25 $\star$            | c              | ۰                        |
| п        | <b>Scan Control</b>        |                  |               |                    |                              |                          |                |                        |           |                            |      |                            |                |                          |
| D        | <b>Response Control</b>    |                  | <b>Status</b> | <b>Description</b> | ÷                            | <b>Arguments</b>         |                |                        |           | <b>Last Issued</b>         | ≐    | <b>Next Issued</b>         | ÷              | <b>Actions</b>           |
| $\alpha$ | <b>Service Control</b>     |                  | Search $\sim$ | Search             | $\bullet$                    | Search                   |                |                        | $\bullet$ | Search                     | $-1$ | Search                     |                |                          |
| 庅        | <b>IOC Management</b>      | $\left( \right)$ | Enabled       | Scan All Assets    |                              | <b>Scanner</b>           |                | THOR 10.6              |           | 2022-03-28 12:00:15        |      | 2022-03-29 12:00:00        |                | o                        |
| a.       | <b>Evidence Collection</b> |                  |               |                    |                              | <b>Signatures</b>        |                | <b>THOR Signatures</b> |           |                            |      |                            |                |                          |
|          |                            |                  |               |                    |                              | <b>Custom Signatures</b> |                | Testing                |           |                            |      |                            |                |                          |
| ᆇ        | <b>Downloads</b>           |                  |               |                    |                              | <b>THOR Flags</b>        |                | --noprocs --quick      |           |                            |      |                            |                |                          |
| Ε        | <b>Licensing</b>           |                  |               |                    |                              |                          |                |                        |           |                            |      | Showing 1 - 1 of 1 results | Show 25 $\sim$ |                          |
| c        | <b>Updates</b>             |                  |               |                    |                              |                          |                |                        |           |                            |      |                            |                |                          |

Fig. 24: Scan Control – Scheduled Group Scan

#### **Details of a Group Scan**

Further information about a group scan can be observed from the detail page of the group scan. Click the scan you are interested in and the details section will appear.

Aside from information about the group scan in the "Details" tab, there is a graph that shows the number of assets started and how many assets have already completed the scan in the "Charts" tab. In the "Tasks" tab you get information about the scanned assets.

## **4.5.4 THOR Excludes and False-Positive Filters**

In THOR you can define [directory and file excludes](https://thor-manual.nextron-systems.com/en/latest/usage/configuration.html#files-and-directories) and [false positive filters.](https://thor-manual.nextron-systems.com/en/latest/usage/configuration.html#false-positives) With ASGARD 2.13+ these features can be globally defined in ASGARD at Scan Control > THOR Config.

**Warning:** Be careful not to use too broad filters or excludes as this might cripple THOR's detection capabilities, if done incorrectly.

| Add Scheduled Group Scan         |                                          |      |                   | $\times$ |
|----------------------------------|------------------------------------------|------|-------------------|----------|
| <b>Description</b> (optional)    | Scan all Assets in Subnet 172.28.30.0/24 |      |                   |          |
| <b>First Run</b>                 | 2022-11-02 11:00:00                      |      |                   |          |
| <b>Repeat Interval</b>           | 7 days                                   |      |                   |          |
| <b>Scan Target</b>               |                                          |      | Simple            |          |
| Include Labels + (optional)      | (no labels selected)                     | OR O |                   |          |
| Exclude Labels + (optional)      | (no labels selected)                     | OR ® |                   |          |
| <b>ASGARD Query +</b> (optional) | interfaces = "172.28.30.1/24"            |      | <b>Test Query</b> |          |
| ASGARD Query @ (optional)        | <b>ASGARD Query</b>                      |      | <b>Test Query</b> |          |
| Limit <sup>®</sup>               | 100                                      |      |                   |          |
| Rate                             | 1 per minute                             |      |                   |          |
| Expires <sup>O</sup>             | in 7 days                                |      |                   |          |
| Max. Runtime <sup>1</sup>        | 4 days                                   |      |                   |          |
| No Resource Control <sup>6</sup> | П                                        |      |                   |          |
| <b>Scanner</b>                   | THOR 10.6                                |      |                   |          |
| IOC Rulesets (optional)          | (no signatures selected)                 |      |                   |          |
| <b>MISP Rulesets</b> (optional)  | (no signatures selected)                 |      |                   |          |
| Scan Template + (optional)       | no scan template                         |      |                   |          |
| <b>Flags</b>                     | --quick                                  |      |                   |          |

Fig. 25: Scan Control – New Scheduled Group Scan

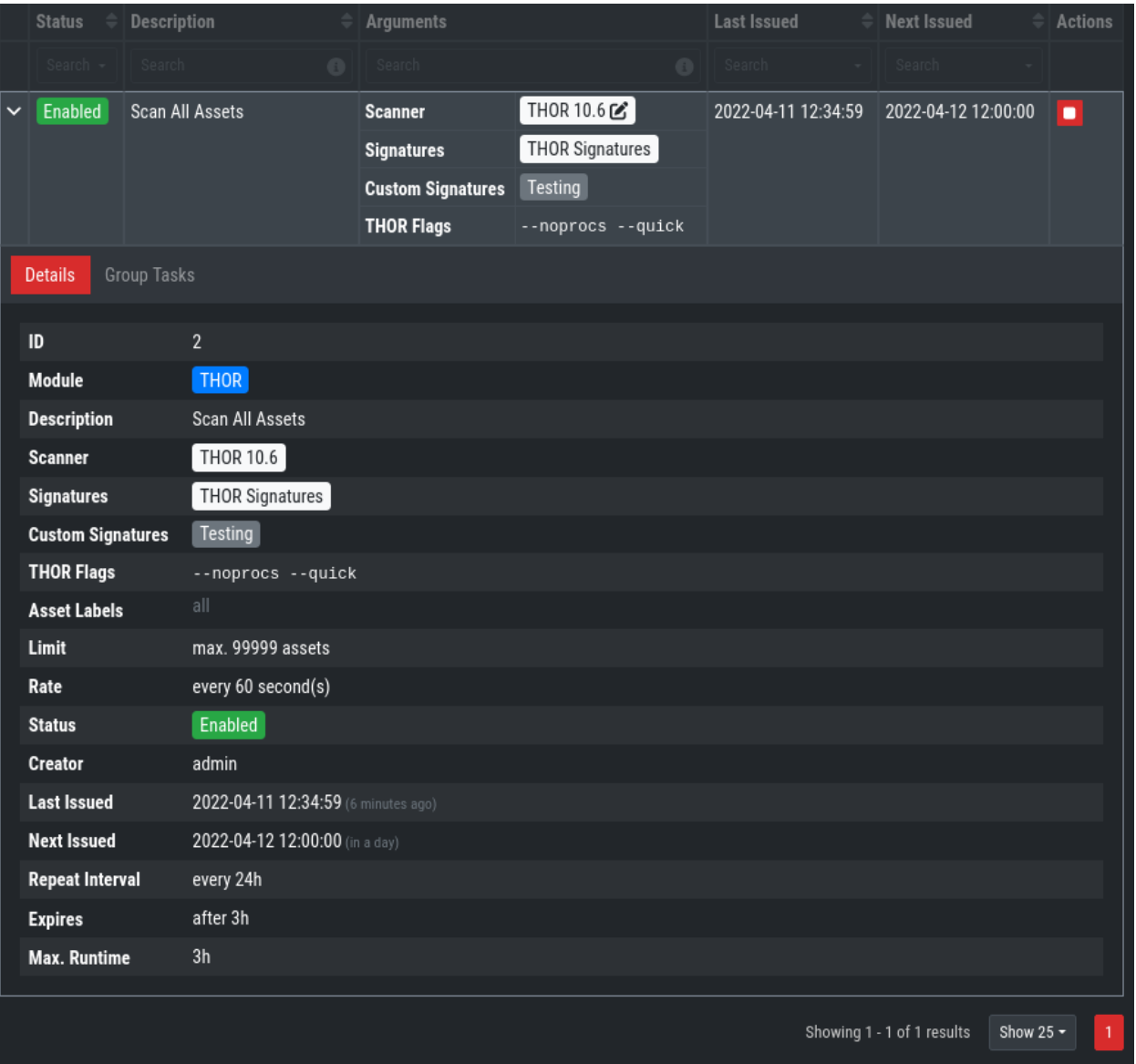

Fig. 26: Scan Control – Group Scans – Details

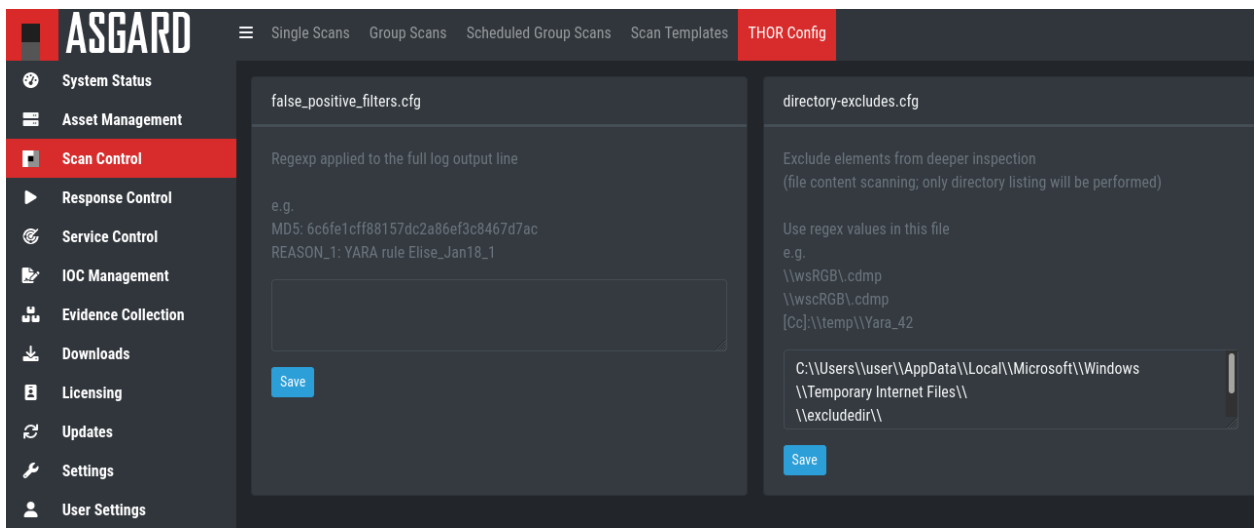

Fig. 27: Scan Control - Global Directory Exclude and FP Filtering

## **4.5.5 Syslog Forwarding**

**Hint:** This chapter is optional

To configure Syslog Forwarding of logs, you can set the --syslog flag during scans. You have multiple options as to where you can send the logs.

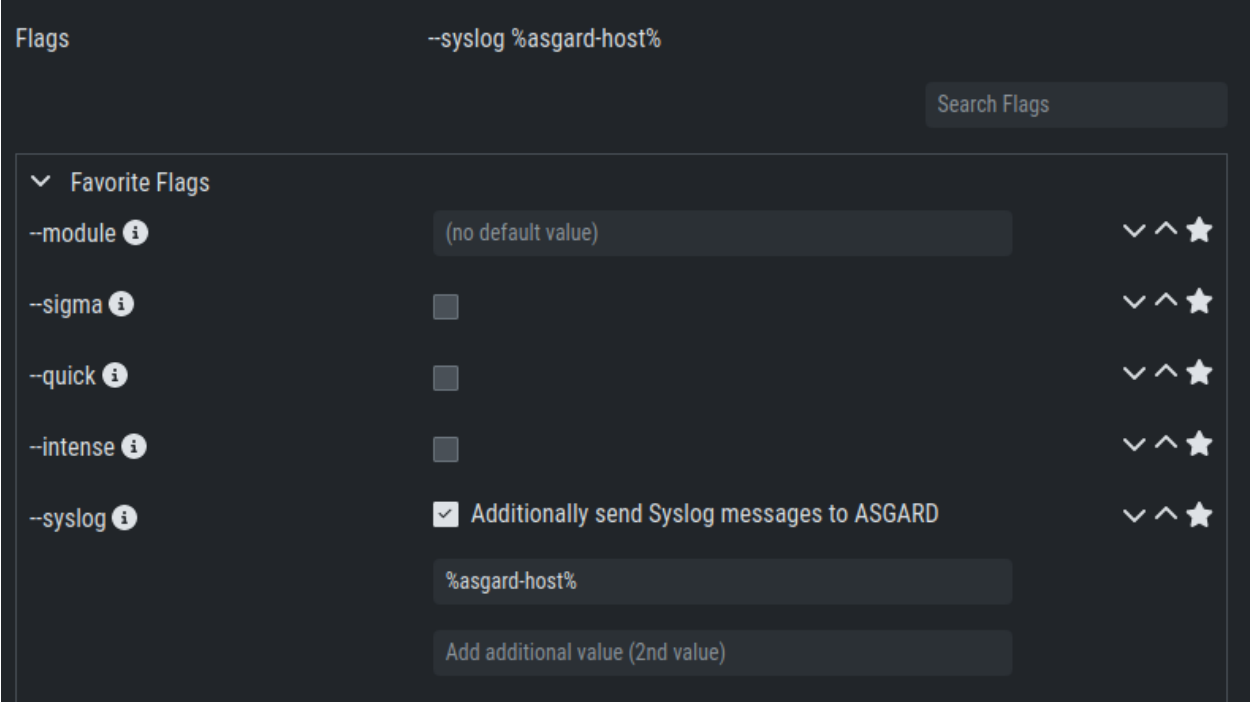

The --syslog value is constructed of the following arguments. Please keep in mind that the fields need to be in the correct order. Values are separated with the colon sign :

#### **ASGARD Management Center Manual**

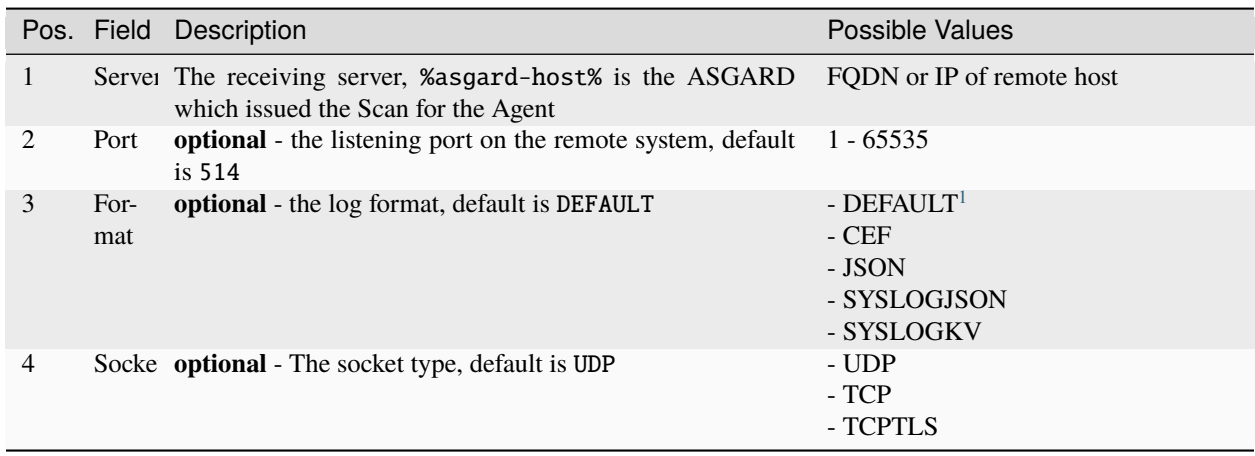

**Hint:** The syslog listener on the Management Center is running on port UDP/514.

Examples:

- cribl.local:6514
- 172.16.20.10:514:SYSLOGKV:TCP
- rsyslog-forwarder.dom.int:514:JSON:TCP
- arcsight.dom.int:514:CEF:UDP

If you choose to use the --syslog flag, please make sure that the necessary ports are allowed within your network/firewall. If you decide to forward your logs via ASGARD to a SIEM, please have a look at *[Rsyslog Forwarding](#page-105-0)*.

**Note:** If Syslog Forwarding is selected for a new THOR Scan, the default target will be set to %asgard-host%, which is your Management Center. Syslog Forwarding is optional and you do not lose any functionality if you are not using it (in most cases). If you want to forward logs in real-time from your Management Center to a SIEM (for example), you do however have to enable Syslog Forwarding.

Please see *[Rsyslog Forwarding](#page-105-0)* for more information

# **4.6 Response Control**

The Response Control is used to execute tasks on your agents. Those tasks can be:

- Run Playbook (pre-defined or custom)
- Run Interrogate (collect system information)
- Open Remote Console
- Maintenance
	- **–** Upgrade Agent
	- **–** Upgrade Service Controller

<span id="page-59-0"></span><sup>&</sup>lt;sup>1</sup> This is the default log format of THOR.

- **–** Configure the asset's proxy
- **–** Move asset to another ASGARD

## **4.6.1 Opening a Remote Shell on an endpoint**

In order to open a remote shell on an endpoint, open the Asset Management section and click the "command line" button in the Actions column.

|              | ASGARD                     | Ξ                | <b>Assets</b> | <b>Asset Requests</b>         |           |                        |                        |                              |                          |                                                                                          |                              |                                                                                 |   |
|--------------|----------------------------|------------------|---------------|-------------------------------|-----------|------------------------|------------------------|------------------------------|--------------------------|------------------------------------------------------------------------------------------|------------------------------|---------------------------------------------------------------------------------|---|
| ⊗            | <b>System Status</b>       |                  |               |                               |           |                        |                        |                              |                          | Add Labels                                                                               | <b>Remove Labels</b>         | -S Apply Labels from CSV                                                        |   |
| 言            | <b>Asset Management</b>    |                  |               |                               |           |                        |                        | Show: Active Only $\bigcirc$ |                          | Showing 1 - 8 of 8 results                                                               | Show 25 $\blacktriangledown$ | 医<br>e<br><b>v</b>                                                              | ÷ |
| н            | <b>Scan Control</b>        |                  |               |                               |           |                        |                        |                              |                          |                                                                                          |                              |                                                                                 |   |
|              | <b>Response Control</b>    |                  | п             | Hostname                      |           | ≑ First Seen           | $\triangleq$ Last Seen | $=$ 0s                       |                          | $\textcolor{red}{\Rightarrow}$ Last Scan Completed $\textcolor{red}{\Rightarrow}$ Labels |                              | $\blacktriangle$ Actions                                                        |   |
| G,           | <b>Service Control</b>     |                  |               | Search                        | $\bullet$ | Search<br>– II         | Search                 | Search                       | $\overline{\phantom{a}}$ | Search                                                                                   | Search                       |                                                                                 |   |
| 阣            | <b>IOC Management</b>      |                  |               | <b>HYPERION</b>               |           | 2022-03-25<br>14:17:50 | a few seconds<br>ago   | <b>■ Windows</b>             |                          | 2022-04-09 07:39:42                                                                      | Client Windows               | 图▶∑回★                                                                           |   |
| ж.           | <b>Evidence Collection</b> | $\left( \right)$ | п             | exchange-server               |           | 2021-09-21             | a few seconds          | <b>■ Windows</b>             |                          | 2022-04-09 01:11:23                                                                      | Server<br>Windows            | п.<br>▶ 上巨食                                                                     |   |
| 圡            | <b>Downloads</b>           |                  |               |                               |           | 13:11:21               | ago                    |                              |                          |                                                                                          |                              | Connect to a remote console                                                     |   |
| E            | Licensing                  | $\left( \right)$ | п             | domain-controller             |           | 2021-03-01<br>14:23:53 | a few seconds<br>ago   | <b>■Windows</b>              |                          | 2022-04-08 23:37:58                                                                      | Server<br>Windov             | on this asset. The remote<br>console will be opened in a<br>separate tab and is |   |
| c            | <b>Updates</b>             | $\mathcal{P}$    | п             | workstation-01                |           | 2021-03-01             | a few seconds          | <b>Windows</b>               |                          | 2022-04-09 00:53:27                                                                      | Windows                      | connected until the tab gets                                                    |   |
|              | <b>Settings</b>            |                  |               |                               |           | 09:30:44               | ago                    |                              |                          |                                                                                          | Workstations                 | closed                                                                          |   |
| д            | <b>User Settings</b>       | $\mathcal{L}$    |               | <b>TMP-WIN7-TEST</b>          |           | 2021-05-19<br>14:16:58 | a few seconds<br>ago   | <b>Windows</b>               |                          | 2022-04-08 23:19:07                                                                      | Windows                      | ■▶〉旦★                                                                           |   |
| $\langle$ /> | <b>API Documentation</b>   |                  |               | $\blacksquare$ workstation-03 |           | 2021-03-01             | a few seconds          |                              |                          | ₩indows 2022-04-09 01:10:03                                                              | Windows                      | <b>BLACK ROAD</b>                                                               |   |

Fig. 28: Opening a Remote Shell from the Asset View

Depending on your configuration it may take between 10 seconds and 10 minutes for the remote shell to open. Please note that all actions within the remote shell are recorded and can be audited. All shells open with root or system privileges.

In order to replay a remote console session, navigate to Response Control, expand the task that represents your session, select the Console Log tab and click the play button in the bottom row.

ASGARD users can only see their own remote shell session. Only users with the RemoteConsoleProtocol permission are able to replay all sessions from all users.

## **4.6.2 Response Control with Pre-Defined Playbooks**

In addition to controlling THOR scans, ASGARD Management Center contains extensive response functions. Through ASGARD, you can start or stop processes, modify and delete files or registry entries, quarantine endpoints, collect triage packages and execute literally any command on connected systems. All with one click and executed on one endpoint or groups of endpoints.

It is also possible to download specific suspicious files. You can transfer a suspicious file to the ASGARD Management Center and analyze it in a Sandbox.

To execute a predefined response action on a single endpoint, navigate to the Asset Management view and click the "play" button in the Actions Column. This will lead you to a dialogue where you can select the desired action.

In this example, we collect a full triage package.

ASGARD ships with pre-defined playbooks for the following tasks:

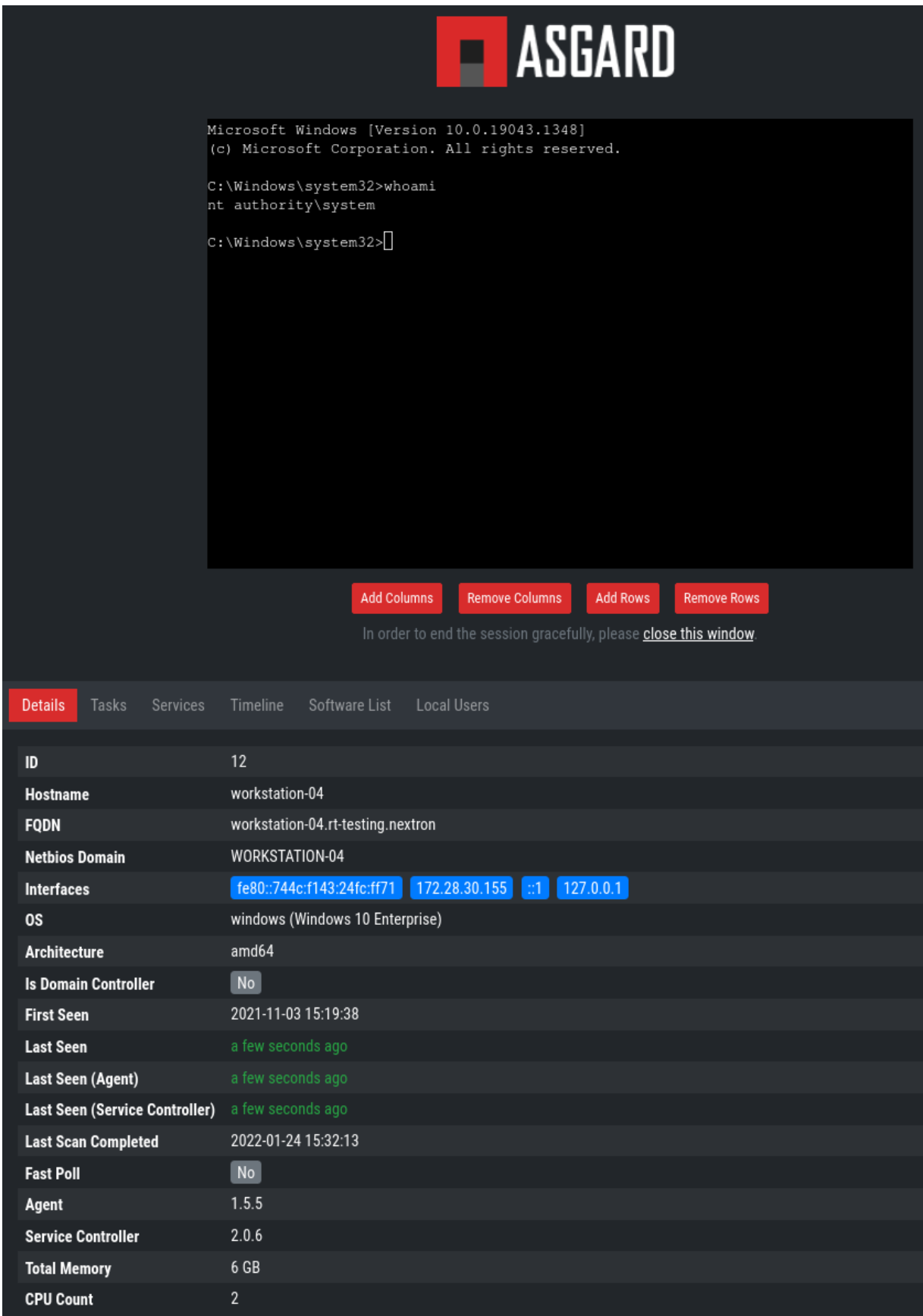

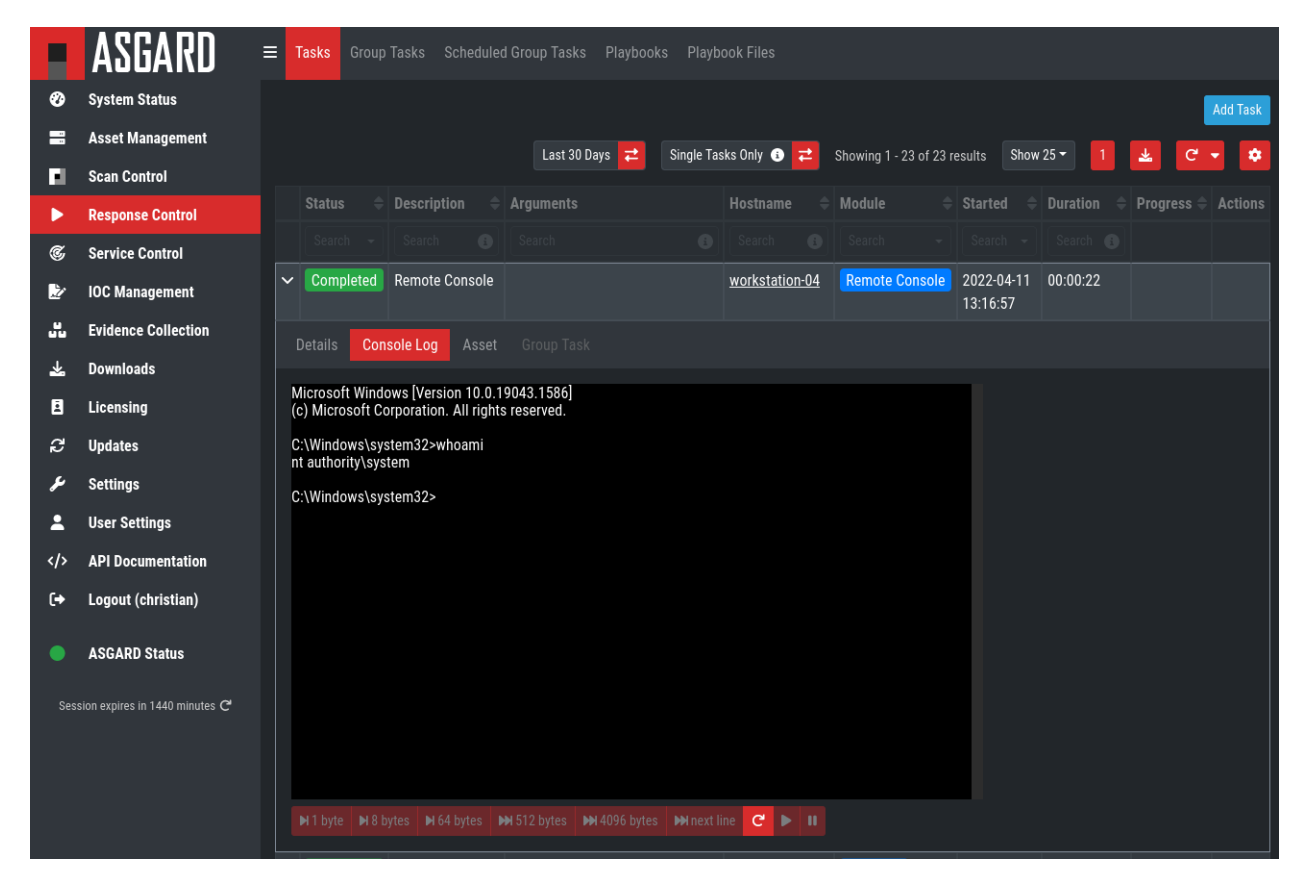

Fig. 30: Replay Remote Shell Session

|                   | ASGA                                    |               |                                           | Tasks Group Tasks Scheduled Group Tasks              | <b>Playbooks</b> |                      | Playbook Files                                                                |                      |                              |           |                              |                                                                                 |                     |
|-------------------|-----------------------------------------|---------------|-------------------------------------------|------------------------------------------------------|------------------|----------------------|-------------------------------------------------------------------------------|----------------------|------------------------------|-----------|------------------------------|---------------------------------------------------------------------------------|---------------------|
| ⊗                 | <b>System Status</b>                    |               |                                           |                                                      |                  |                      |                                                                               |                      |                              |           |                              |                                                                                 | <b>Add Playbook</b> |
|                   | <b>Asset Management</b>                 |               |                                           |                                                      |                  |                      |                                                                               |                      |                              |           |                              |                                                                                 |                     |
| ы                 | <b>Scan Control</b>                     |               |                                           |                                                      |                  |                      | NOT Disabled 2 ×                                                              |                      | Showing 1 - 10 of 19 results |           | Show 10 $-$<br>$\mathbb{Z}$  | $\mathbf{C}$                                                                    | ۰                   |
| ▶                 | <b>Response Control</b>                 |               | <b>Name</b>                               |                                                      |                  | $\triangleq$ = Steps |                                                                               | $\triangleq$ Creator |                              |           | $\triangleq$ Modified        | $\triangleq$ Actions                                                            |                     |
| C,                | <b>Service Control</b>                  |               | Search                                    |                                                      | $\bullet$        |                      |                                                                               |                      | Search                       | $\bullet$ | Search                       |                                                                                 |                     |
| 阣                 | <b>IOC Management</b>                   | $\mathcal{P}$ |                                           |                                                      |                  |                      | Create and Collect Aurora Agent Diagnostics Pack (Win & aurora-agent-util.exe |                      | <b>ASGARD</b>                |           | 2022-03-29                   | $\mathbb{E}_{\mathbf{a}}$ $\mathcal{C}$ $\mathbf{\odot}$ $\mathbf{\widehat{c}}$ |                     |
| ш.                | <b>Evidence Collection</b>              |               | dows)                                     |                                                      |                  |                      | $\sum$ aurora-agent-util.exe diagnostics                                      |                      |                              |           | 16:03:54                     |                                                                                 |                     |
|                   |                                         |               |                                           |                                                      |                  |                      | $\hat{\mathbf{L}}$ diagnostics.zip                                            |                      |                              |           |                              |                                                                                 |                     |
| Е                 | <b>Downloads</b><br>Licensing           |               |                                           | > Install ASGARD Service Controller (Windows 32-bit) |                  | 丛                    | asgard2-service-controller-windows-<br>386.exe                                |                      | <b>ASGARD</b>                |           | 2022-03-24<br>10:46:31       | $\equiv$ $\otimes$ $\circ$ $\equiv$                                             |                     |
| c                 | <b>Updates</b>                          |               |                                           |                                                      |                  | $\lambda$            | asgard2-service-controller-windows-<br>386.exe                                |                      |                              |           |                              |                                                                                 |                     |
|                   | <b>Settings</b><br><b>User Settings</b> |               |                                           | > Install ASGARD Service Controller (Windows 64-bit) |                  | 丛                    | asgard2-service-controller-windows-<br>amd64.exe                              |                      | <b>ASGARD</b>                |           | 2022-03-24<br>10:46:31       | 500                                                                             |                     |
|                   | <b>API Documentation</b>                |               |                                           |                                                      |                  | $\lambda_-$          | asgard2-service-controller-windows-<br>amd64.exe                              |                      |                              |           |                              |                                                                                 |                     |
| $\leftrightarrow$ | Logout (admin)                          |               | > Uninstall ASGARD 1 Agent on Linux (RPM) |                                                      |                  |                      | $\Sigma$ rpm -e grr                                                           |                      | ASGARD                       |           | 2022-03-24<br>10:46:31       | $\equiv$ $\otimes$ $\circ$ $\equiv$                                             |                     |
|                   | <b>ASGARD Status</b>                    |               | > Uninstall ASGARD 1 Agent on Linux (DEB) |                                                      |                  |                      | $\Sigma$ dpkg --purge grr                                                     |                      | ASGARD                       |           | 2022-03-24<br>10:46:31       | $\mathbb{E} \times \mathbb{Q}$                                                  |                     |
|                   | Session expires in 1440 minutes C       |               | > Uninstall ASGARD 1 Agent on Windows     |                                                      |                  |                      | >_ sc.exe stop "grr monitor"                                                  |                      | ASGARD                       |           | 2022-03-24                   | $\equiv$ $\otimes$ $\circ$ $\equiv$                                             |                     |
|                   |                                         |               |                                           |                                                      |                  |                      | > sc.exe delete "grr monitor"                                                 |                      |                              |           | 10:46:31                     |                                                                                 |                     |
|                   |                                         |               |                                           |                                                      |                  |                      | >_ reg.exe delete HKLM\Software\GRR /f                                        |                      |                              |           |                              |                                                                                 |                     |
|                   |                                         |               |                                           |                                                      |                  |                      | >_ rmdir /Q /S %SystemRoot%\System32\GRR                                      |                      |                              |           |                              |                                                                                 |                     |
|                   |                                         |               | > De-Quarantine (Windows)                 |                                                      |                  |                      | $\frac{1}{2}$ de-quarantine.bat                                               |                      | ASGARD                       |           | 2022-04-11                   | 500                                                                             |                     |
|                   |                                         |               |                                           |                                                      |                  |                      | $\sum$ de-quarantine.bat                                                      |                      |                              |           | 09:48:59                     |                                                                                 |                     |
|                   |                                         |               | > Quarantine (Windows)                    |                                                      |                  |                      | $\frac{1}{2}$ quarantine.bat                                                  |                      | ASGARD                       |           | 2022-04-11<br>09:48:59       | 500                                                                             |                     |
|                   |                                         |               |                                           |                                                      |                  |                      | $\sum$ quarantine.bat                                                         |                      |                              |           |                              |                                                                                 |                     |
|                   |                                         |               |                                           | > Collect full triage package (Windows 32-bit)       |                  |                      | $L$ CyLR_win-x86.zip<br>>_ CyLR.exe -od logs                                  |                      | ASGARD                       |           | 2022-03-24<br>10:46:31       | 500                                                                             |                     |
|                   |                                         |               |                                           |                                                      |                  | Ĵ.                   | logs                                                                          |                      |                              |           |                              |                                                                                 |                     |
|                   |                                         |               |                                           | > Collect full triage package (Windows 64-bit)       |                  |                      | $\frac{1}{2}$ CyLR_win-x64.zip                                                |                      | <b>ASGARD</b>                |           | 2022-03-24                   | $\equiv$ $\otimes$ $\circ$ $\equiv$                                             |                     |
|                   |                                         |               |                                           |                                                      |                  |                      | > CyLR.exe -od logs                                                           |                      |                              |           | 10:46:30                     |                                                                                 |                     |
|                   |                                         |               |                                           |                                                      |                  |                      | $\uparrow$ logs                                                               |                      |                              |           |                              |                                                                                 |                     |
|                   |                                         |               |                                           |                                                      |                  |                      |                                                                               |                      |                              |           | Showing 1 - 10 of 19 results | Show 10 $-$                                                                     | $1 \mid 2 \mid$     |

Fig. 31: Built-in Playbooks

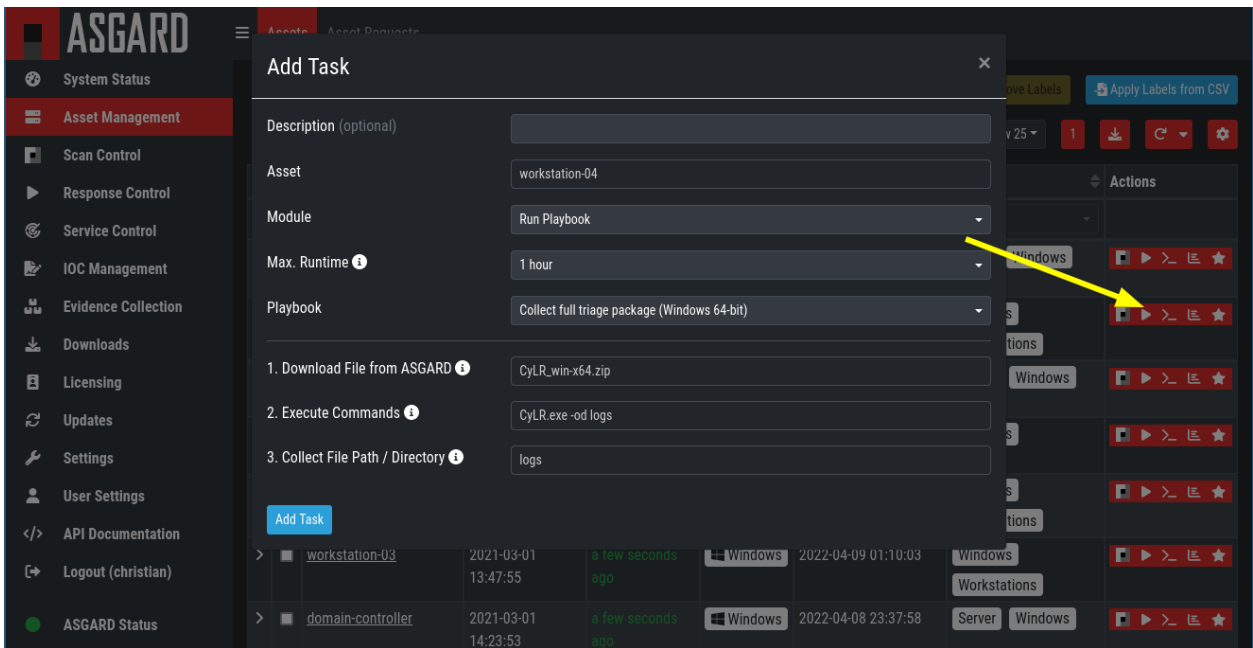

Fig. 32: Execute Playbook on Single Endpoint

- Collect ASGARD Agent Log
- Create and Collect Aurora Agent Diagnostics Pack (Windows only)
- Collect full triage pack (Windows only)
- Isolate endpoint (Windows only)
- Collect system memory
- Collect file / directory
- Collect directory
- Collect Aurora diagnostics pack
- Execute command and collect stdout and stderr

Nextron provides additional playbooks via ASGARD updates.

**Warning:** The collection of memory can set the systems under high load and impacts the systems response times during the transmission of collected files. Consider all settings carefully! Also be aware that memory dumps may fail due to kernel incompatibilities or conflicting security mechanisms. Memory dumps have been successfully tested on all supported Windows operating systems with various patch levels. The memory collection on Linux systems depends on kernel settings and loaded modules, thus we cannot guarantee a successful collection. Additionally, memory dumps require temporary free disk space on the system drive and consume a significant amount of disk space on ASGARD as well. The ASGARD agent checks if there is enough memory on the system drive and adds a 50% safety buffer. If there is not enough free disk space, the memory dump will fail.

## **4.6.3 Response Control for Groups of Systems**

Response functions for groups of systems can be defined in the Group Tasks tab or the New Scheduled Group Task tab.

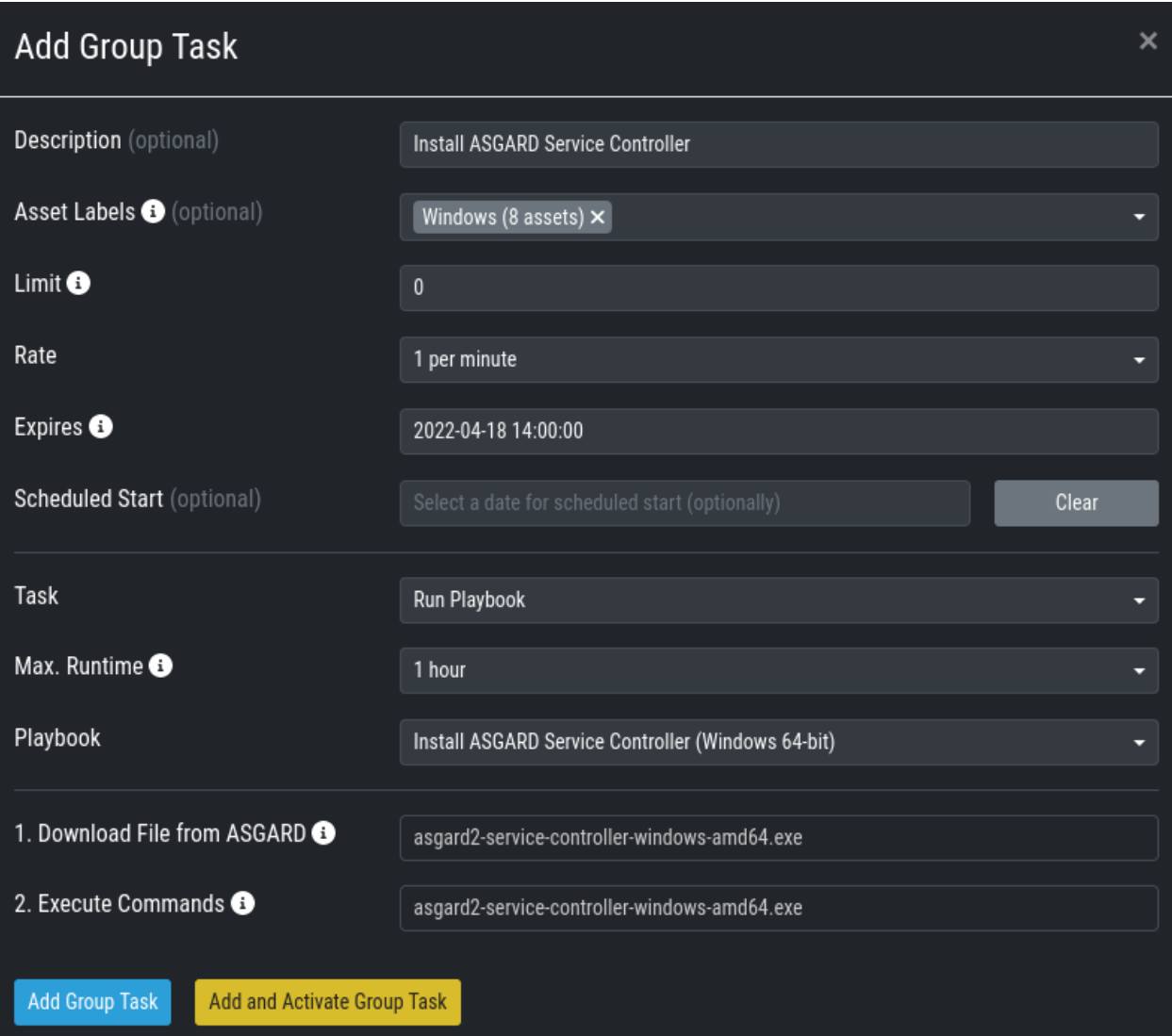

Fig. 33: Execute Playbook on Group of Endpoints

## **4.6.4 Response Control with Custom Playbooks**

You can add your own custom playbook by clicking the Add Playbook button in the Response Control > Playbooks tab.

This lets you define a name and a description for your playbook. After clicking the Add Playbook button, click on the Edit steps of this playbook action.

This opens the side pane in which single playbook steps can be added using the Add Step button.

If you need custom files for your playbook (scripts, configurations, binaries, etc.) you can select local files to be uploaded to ASGARD during the creation of the playbook step (by selecting "Upload New File" in the file drop-down).

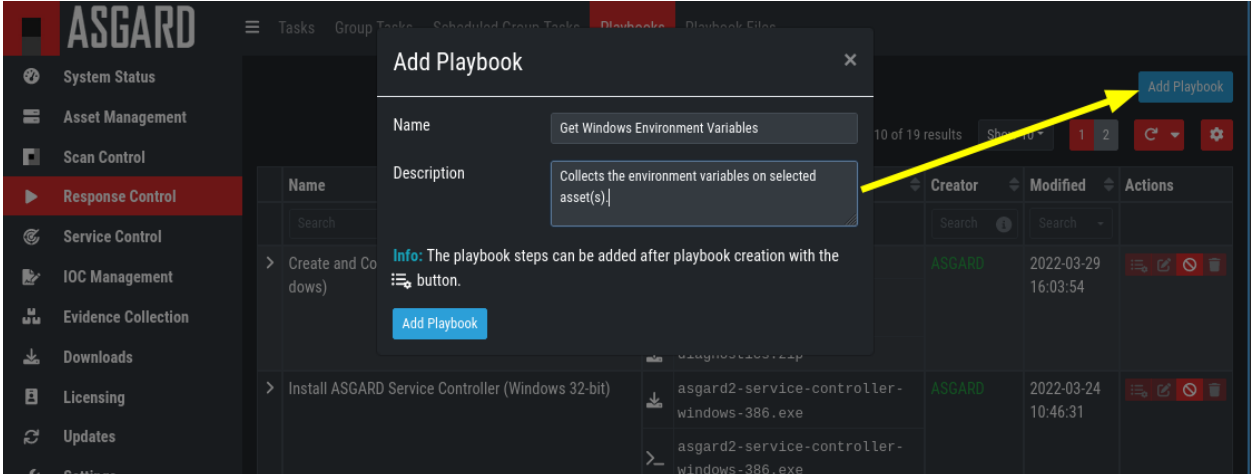

Fig. 34: Add Custom Playbook

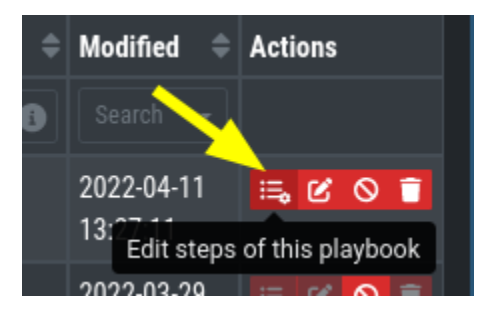

Fig. 35: Playbook Action Items

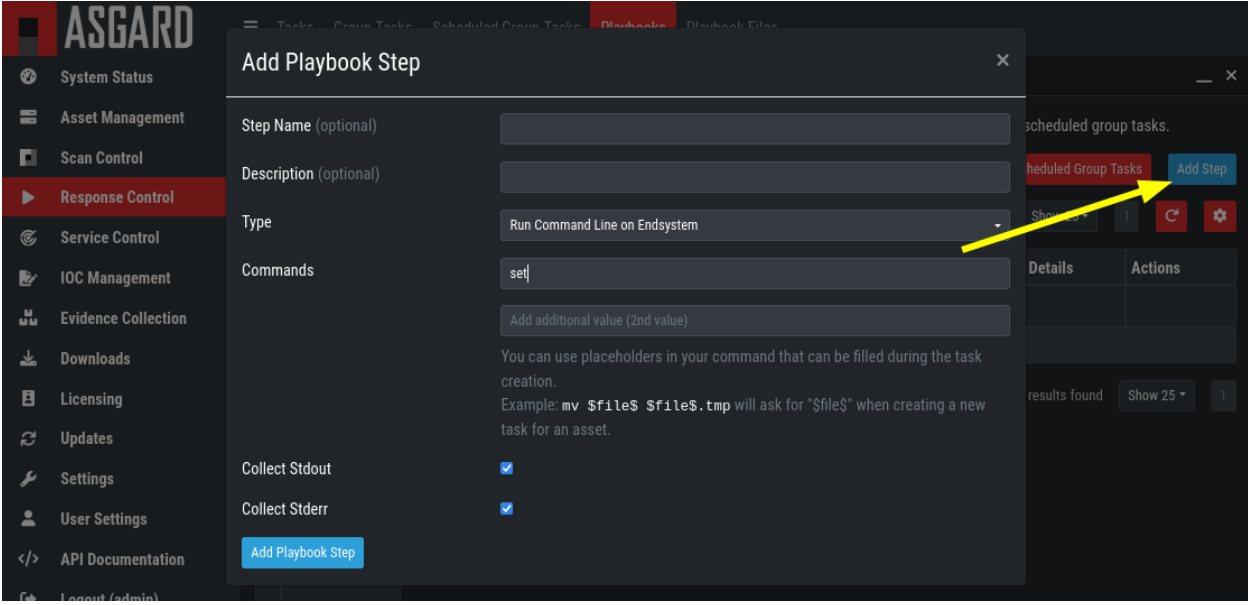

Fig. 36: Add Playbook Entry

You can manage these files at Response Control > Playbook Files and upload or update files using the Upload Playbook File button.

|                        | ASGARD                                         | ⊟                | <b>Tasks</b><br>Group Tasks                                 |               | <b>Scheduled Group Tasks</b> | Playbooks | <b>Playbook Files</b>        |                              |                        |                             |                |                     |
|------------------------|------------------------------------------------|------------------|-------------------------------------------------------------|---------------|------------------------------|-----------|------------------------------|------------------------------|------------------------|-----------------------------|----------------|---------------------|
| ⊗                      | <b>System Status</b>                           |                  |                                                             |               |                              |           |                              |                              |                        | <b>Upload Playbook File</b> |                |                     |
| e                      | <b>Asset Management</b>                        |                  |                                                             |               |                              |           | Showing 1 - 11 of 11 results | Show 25 $\blacktriangledown$ |                        | $\mathbf{C}^{\prime}$       |                | $\ddot{\textbf{v}}$ |
| Ы                      | <b>Scan Control</b>                            |                  |                                                             |               |                              |           |                              |                              |                        |                             |                |                     |
| ▶                      | <b>Response Control</b>                        |                  | <b>Name</b>                                                 | $\Rightarrow$ | <b>Size</b>                  | ٠         | <b>Creator</b>               | ♦                            | <b>Modified</b>        | ÷                           | <b>Actions</b> |                     |
| $\mathcal{C}$          | <b>Service Control</b>                         |                  | Search                                                      | 0             | Search                       | €         | Search                       | €                            | Search                 |                             |                |                     |
| Þ                      | <b>IOC Management</b>                          |                  | > aurora-agent-util.exe                                     |               | 69B                          |           | ASGARD                       |                              | 2022-04-13<br>12:55:06 |                             | 出言             |                     |
| ů.<br>圡                | <b>Evidence Collection</b><br><b>Downloads</b> |                  | $\vert$ filename-iocs.txt                                   |               | 207B                         |           | admin                        |                              | 2022-04-13<br>12:55:06 |                             | 去盲             |                     |
| 目                      | Licensing                                      |                  | > winpmem_x86.exe                                           |               | 217 KB                       |           | ASGARD                       |                              | 2022-04-13<br>12:55:06 |                             | 出言             |                     |
| ಲ<br>ىد                | <b>Updates</b><br><b>Settings</b>              |                  | $\ge$ winpmem_x64.exe                                       |               | 528 KB                       |           | ASGARD                       |                              | 2022-04-13<br>12:55:06 |                             | ▲ ■            |                     |
| Δ                      | <b>User Settings</b>                           |                  | $\vert$ quarantine.bat                                      |               | 4 KB                         |           | ASGARD                       |                              | 2022-04-13<br>12:55:06 |                             | ▲ ■            |                     |
| $\langle \rangle$<br>0 | <b>API Documentation</b><br>Logout (admin)     | $\left( \right)$ | linpmem.zip                                                 |               | 994 KB                       |           | ASGARD                       |                              | 2022-04-13<br>12:55:06 |                             | 出言             |                     |
|                        | <b>ASGARD Status</b>                           |                  | $\vert$ de-quarantine.bat                                   |               | 3 KB                         |           | <b>ASGARD</b>                |                              | 2022-04-13<br>12:55:06 |                             | ▲ ■            |                     |
|                        | Session expires in 60 minutes C                |                  | >   asgard2-service-controller-windows-   57 B<br>amd64.exe |               |                              |           | ASGARD                       |                              | 2022-04-13<br>12:55:06 |                             | 出言             |                     |
|                        |                                                |                  | > asgard2-service-controller-windows- 55 B<br>386.exe       |               |                              |           | ASGARD                       |                              | 2022-04-13<br>12:55:06 |                             | ▲ ■            |                     |
|                        |                                                |                  | $\angle$ CyLR_win-x86.zip                                   |               | <b>20 MB</b>                 |           | ASGARD                       |                              | 2022-04-13<br>12:55:06 |                             | 出言             |                     |
|                        |                                                |                  | > CyLR_win-x64.zip                                          |               | 22 MB                        |           | ASGARD                       |                              | 2022-04-13<br>12:55:06 |                             | 去盲             |                     |
|                        |                                                |                  |                                                             |               |                              |           | Showing 1 - 11 of 11 results |                              |                        | Show 25 $\sim$              |                | $\mathbf{1}$        |

Fig. 37: Manage Playbook Files

You can have up to 16 steps in each playbook that are executed sequentially. Every step can be either "download something from ASGARD to the endpoint", "execute a command line" or "upload something from the endpoint to ASGARD". If you run a command line the stdout and stderr are reported back to ASGARD.

## **4.6.5 Change the Asset(s) Proxy**

You can change the Proxy Settings on your Assets via the Response Control. To do this, select the asset(s) and click Add Task in the top right corner. Next, set the Module to Maintenance and the Maintenance Type to Configure the asset's proxy. You can now set your proxy. Multiple proxies can be set, though only one FQDN/IP-Address per field can be set.

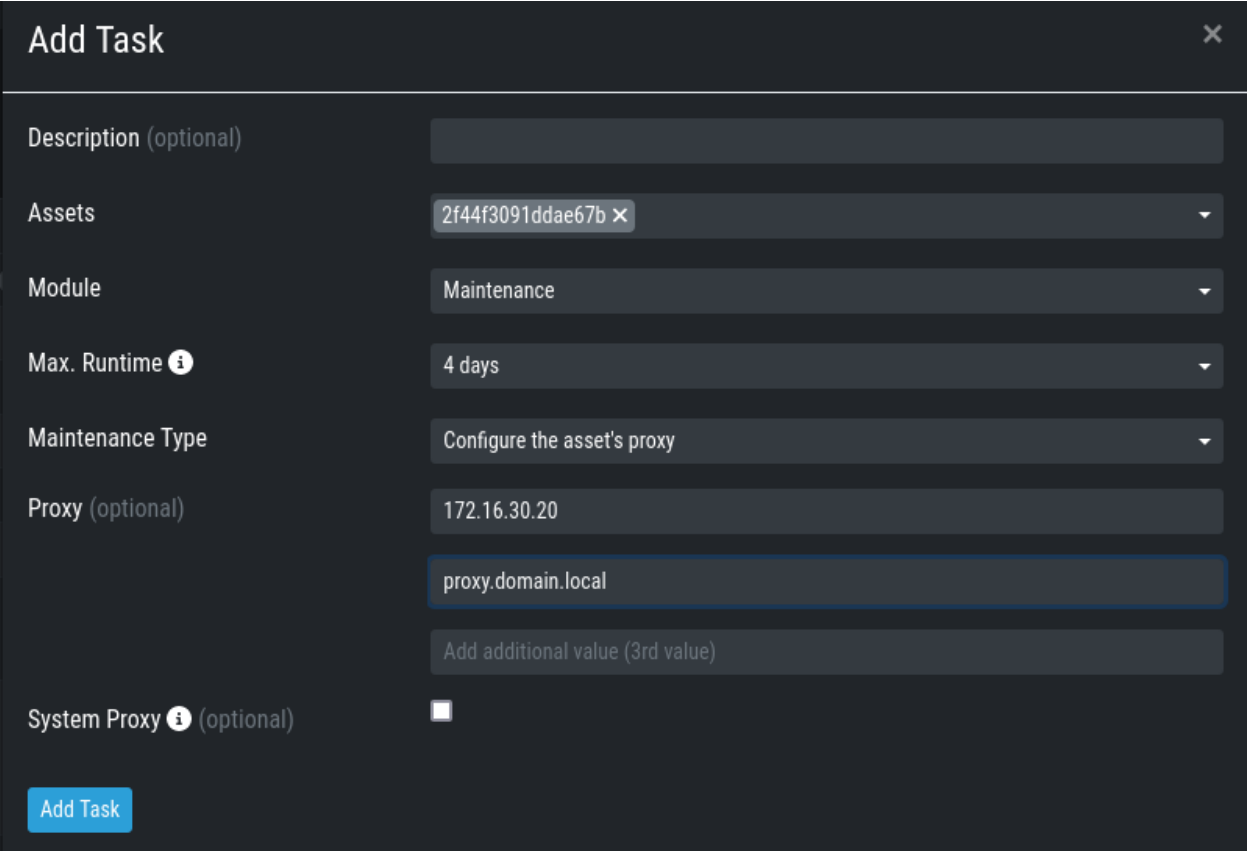

Fig. 38: Change/Set an assets Proxy

# **4.7 Service Control**

Service Control is ASGARD's way of deploying real-time services on endpoints. Currently there exist the Aurora and the LogWatcher service. To use any of those two, the service controller has to be installed on an asset.

## **4.7.1 Service Controller Installation**

To install asgard2-service-controller on an asset you need to install the asgard2-agent first. If you already have installed asgard2-agent on an asset and accepted it in ASGARD, you can use the **"Install ASGARD Service Controller"** playbook to deploy the service controller on an asset or you can manually download and execute the asgard2-servicecontroller installer from the ASGARD downloads page.

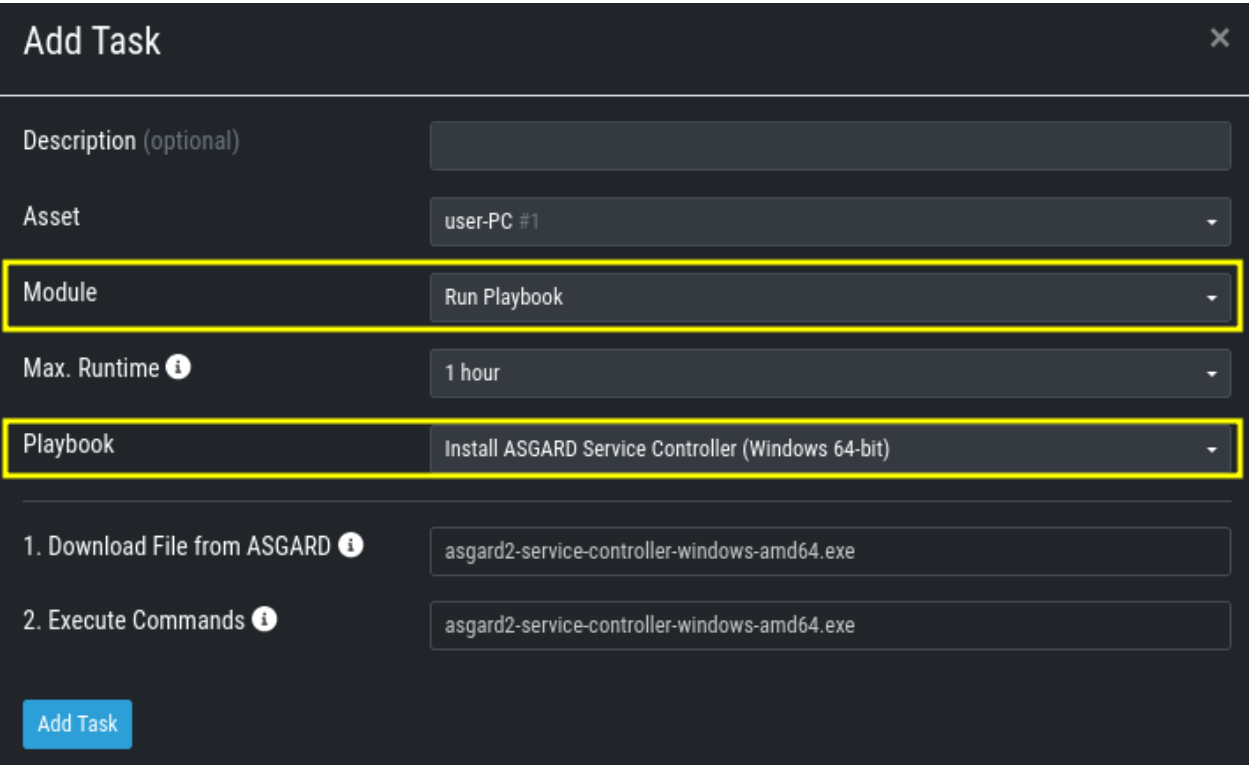

Fig. 39: Install Service Controller

## **4.7.2 Service Controller Update**

If an ASGARD update comes with a new service controller version, you need to update the service controller on the already rolled-out assets. You can do this using an "Update Agent" task. For a single asset the task can be run in Asset Management > Assets > Run Task (play button action) or analogous as a (scheduled) group task under Response Control > (Scheduled) Group Tasks > Add (Scheduled) Group Task.

**Note:** If you don't see the **Update Agent** module, you need to enable **Show Advanced Tasks**in Settings > Advanced

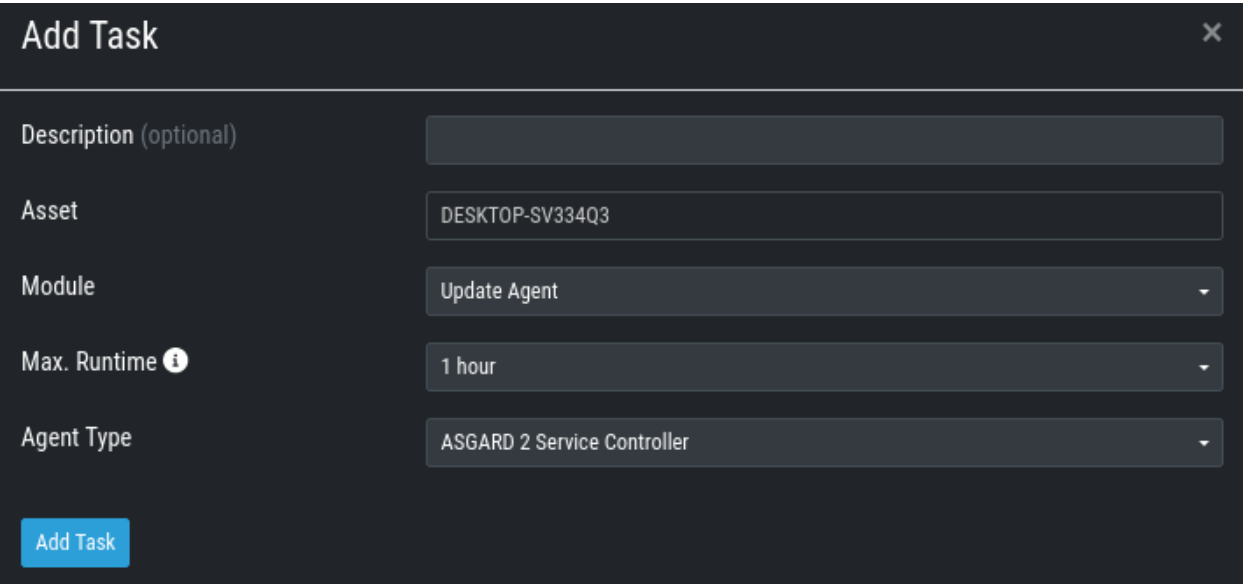

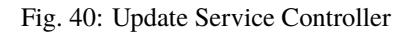

## **4.7.3 Sigma**

LogWatcher, as well as Aurora, are using Sigma in order to define their detections. The Sigma rule management is shared between the two services. But each service has its own configuration that defines which rules are actually used on the assets.

#### **What is Sigma**

From the [project website:](https://github.com/SigmaHQ/sigma)

*Sigma is a generic and open signature format that allows you to describe relevant log events in a straightforward manner. The rule format is very flexible, easy to write and applicable to any type of log file. The main purpose of this project is to provide a structured form in which researchers or analysts can describe their once developed detection methods and make them shareable with others.*

*Sigma is for log files what* [Snort](https://www.snort.org/) *is for network traffic and* [YARA](https://github.com/VirusTotal/yara) *is for files.*

#### **Creating a Ruleset**

Rulesets are used to group rules to manageable units. As an asset can only have one service configuration, rulesets are used to determine which rules are used in which service configuration. There exist default rulesets for high and critical Sigma rules. If you want to create a custom ruleset go to Service Control > Sigma > Rulesets > Create Ruleset.

If you have chosen that new Sigma rules should be added automatically they are added now. If you didn't you now need to add the desired rules manually by going to Service Control > Sigma > Rules. Choose the rules that should be added to this ruleset by selecting the checkboxes and then Add to Ruleset. A rule can be assigned to multiple rulesets.

**Note:** You need to commit and push your changes after editing a ruleset. ASGARD has to restart the service controller to read new configurations. In order to prevent multiple restarts in the case of a user performing several configuration changes in succession, the user has to initiate the reloading of the new configuration by going to Service Control >

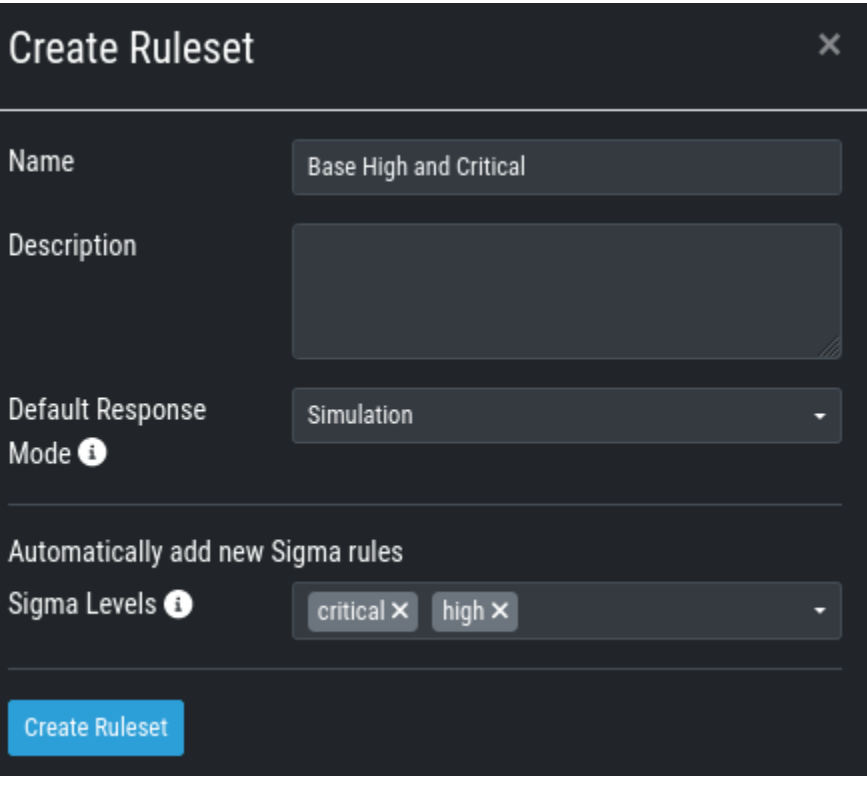

Fig. 41: Create a Ruleset

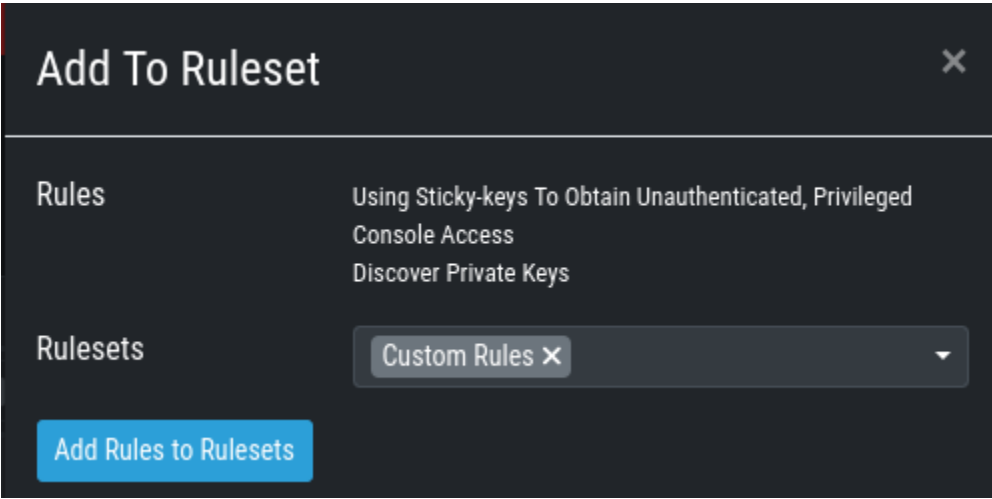

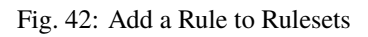
Sigma > Rulesets and performing the **Compile ruleset** action (gear wheels). The need for compiling is indicated in the *Uncompiled Changes* column.

|               |                            | Ξ |              | Aurora <del>→</del> Sigma 1 ▶ Rulesets 1 <del>→</del> |                |              | Help        |                                                                                                    |                                                             |                            |                                                              |                                                 |
|---------------|----------------------------|---|--------------|-------------------------------------------------------|----------------|--------------|-------------|----------------------------------------------------------------------------------------------------|-------------------------------------------------------------|----------------------------|--------------------------------------------------------------|-------------------------------------------------|
| ⊗             | <b>System Status</b>       |   |              |                                                       |                |              |             |                                                                                                    |                                                             |                            |                                                              |                                                 |
| E             | <b>Asset Management</b>    |   |              | 1 Sigma rulesets contain uncompiled changes           |                |              |             |                                                                                                    |                                                             |                            |                                                              |                                                 |
| ы             | <b>Scan Control</b>        |   |              |                                                       |                |              |             |                                                                                                    |                                                             |                            |                                                              | <b>Create Ruleset</b>                           |
|               | <b>Response Control</b>    |   |              |                                                       |                |              |             |                                                                                                    |                                                             | Showing 1 - 4 of 4 results | Show 25 $\blacktriangledown$                                 | $\bullet$<br>$\mathbf{C}^{\prime}$<br>$\bullet$ |
| $\mathcal{C}$ | Service Control 1          |   |              |                                                       |                |              |             | Name $\hat{\div}$ Description $\hat{\div}$ Rules and Response Actions Default Response Mode $\bigcirc \hat{\div}$ Last Push $\hat{\div}$ Uncompiled Changes $\hat{\div}$ |                                                             |                            | <b>Autom.</b> add new rules $\bigcirc$ $\phi$ <b>Actions</b> |                                                 |
| Þ             | <b>IOC Management</b>      |   |              | Sea Search <sup>6</sup>                               |                |              |             | Search                                                                                                    | Search $\overline{\phantom{a}}$<br>$\overline{\phantom{a}}$ | Search                     |                                                              |                                                 |
| ш.            | <b>Evidence Collection</b> | ↘ | Custom       |                                                       | $\mathbf{E}$ 2 | $\bigcirc$ 0 | $\otimes 0$ | Simulation                                                                                                    |                                                             | Yes                        |                                                              | $\mathbb{Z}$ $\mathbb{Z}$                       |
| 盀             | <b>Downloads</b>           |   | <b>Rules</b> |                                                       |                |              |             |                                                                                                    |                                                             |                            |                                                              |                                                 |
| 圓             | Licensing                  |   | Base<br>High |                                                       | ■ 879          | $\bigcirc$ 0 | 28          | Simulation                                                                                                    |                                                             | N <sub>o</sub>             | critical<br>high                                             | 区% 重整                                           |
| c             | <b>Updates</b>             |   | and          |                                                       |                |              |             |                                                                                                    |                                                             |                            |                                                              |                                                 |
|               | <b>Settings</b>            |   | Critical     |                                                       |                |              |             |                                                                                                    |                                                             |                            |                                                              |                                                 |

Fig. 43: Uncompiled Changes Indicator

### **Choosing which Rules to activate**

It is not advised to enable all available rules on an asset. We suggest to start with all "critical" and then advance to all "high" rules. We already provide a default ruleset for those two levels for you to use. "Medium" rules should not be enabled in bulk or "low"/"informational" at all . Single medium rules, which increase an organization's detection coverage and do not trigger a bigger number of false positives can be added to the active configuration, but should be tested rule by rule.

In order to easily add rules to a ruleset you can use the column filters to select the desired rules and add the bulk to a ruleset. As an example you can add all rules of level "critical" to a ruleset:

|                         | $\overline{2}$                                             |           |                   | ı                                                                                                    |               | $\bigcirc$ Disable<br>$\vee$ Enable          |               | + Add To Ruleset<br><b>NOT Disabled</b><br>ㄹ |                          | - Remove From Ruleset<br>Showing 1 - 203 of 203 results | Upload Rules<br>Show 250 $\sim$       | <b>☆ Update All Rules</b><br>۾<br>✿                                                           |
|-------------------------|------------------------------------------------------------|-----------|-------------------|----------------------------------------------------------------------------------------------------|---------------|----------------------------------------------|---------------|----------------------------------------------|--------------------------|---------------------------------------------------------|---------------------------------------|-----------------------------------------------------------------------------------------------|
| $\overline{\mathbf{v}}$ | <b>Title</b>                                               | $=$ Level |                   | Description                                                                                                  | $\Rightarrow$ | 3<br>Tags                                    | $\Rightarrow$ | <b>Rulesets</b>                              |                          | Response                                                | Update Available $\triangleq$ Actions |                                                                                               |
|                         | Search<br>$\bullet$                                        |           | $crit$ $\bigcirc$ | Search                                                                                                    | o             | Search                                       | $\bullet$     | Search                                       | $\overline{\phantom{a}}$ | Search $\sim$                                           | Search                                |                                                                                               |
|                         | Possible Exploitation of<br>Exchange RCE<br>CVE-2021-42321 |           | critical          | Detects log entries that appear in<br>exploitation attempts against MS<br>Exchange RCE CVE-2021-42321        |               | attack.lateral_movement<br>attack.t1210      |               |                                              |                          |                                                         |                                       | $\bullet$ T <sub>o</sub> $\bullet$ <sub>o</sub> $\bullet$ $\circ$ B                           |
| ×                       | Possible<br>InstallerFileTakeOver LPE<br>CVE-2021-41379    |           | critical          | Detects signs of the exploitation of<br>LPE CVE-2021-41379 to spawn a<br>cmd.exe with LOCAL SYSTEM rights    |               | attack.privilege_escalation<br>attack.t1068  |               |                                              |                          |                                                         |                                       | $\bullet$ T <sub>o</sub> $\bullet$ $\bullet$ $\bullet$ $\circ$ <b>B</b>                       |
| $\overline{\mathbf{v}}$ | Password Cracking with<br>Hashcat                          |           | critical          | Execute Hashcat.exe with provided<br>SAM file from registry of Windows and<br>Password list to crack against |               | attack.credential_access<br>attack.t1110.002 |               |                                              |                          |                                                         |                                       | $\bullet$ T <sub>0</sub> $\bullet$ <sub>0</sub> $\bullet$ <sub>0</sub> $\bullet$ <sub>0</sub> |
|                         | <b>Registry Persistence</b>                                |           | critical          | Detects persistence registry keys for                                                                        |               | attack.persistence                           |               |                                              |                          |                                                         |                                       | T. D.                                                                                         |

Fig. 44: Add All Critical Rules to a Ruleset

Another great way to pivot the Sigma rule database is the usage of MITRE ATT&CK® IDs.

|                         |                                                                   |                        |                                                                                                    | $\vee$ Enable                                                                              | <b>Q</b> Disable | + Add To Ruleset                   | - Remove From Ruleset        | <b>B</b> Upload Rules                 | <b>☆ Update All Rules</b>                                           |
|-------------------------|-------------------------------------------------------------------|------------------------|----------------------------------------------------------------------------------------------------|--------------------------------------------------------------------------------------------|------------------|------------------------------------|------------------------------|---------------------------------------|---------------------------------------------------------------------|
|                         |                                                                   |                        |                                                                                                    |                                                                                            |                  | NOT Disabled<br>$\rightleftarrows$ | Showing 1 - 19 of 19 results | Show 25 $-$                           | c<br>۰                                                              |
| $\overline{\mathbf{v}}$ | Title                                                             | $\Rightarrow$<br>Level | <b>Description</b>                                                                                                    | <b>Tags</b>                                                                                | $\Rightarrow$    | <b>Ru</b> esets                    | Response                     | Update Available $\triangleq$ Actions |                                                                     |
|                         | Search<br>$\bullet$                                               | Searc $\bigcirc$       | Search                                                                                                    | t1543.003                                                                                  | $\bullet$        | arch<br>$\overline{\phantom{a}}$   | Search $\sim$                | Search                                |                                                                     |
| $\overline{\mathbf{v}}$ | Turla PNG<br><b>Dropper</b><br>Service                            | critical               | This method detects malicious<br>services mentioned in Turla PNG<br>dropper report by NCC Group in<br>November 2018                                                                      | attack.persistence<br>attack.g0010<br>attack.t1543.003                                     | attack.t1050     | <b>Base High and Critical</b>      |                              |                                       | $\bullet$ T. A. $\bullet$ O B                                       |
| $\overline{\mathbf{v}}$ | <b>Modification</b><br>Of Existing<br>Services For<br>Persistence | medium                 | Detects modification of an existing<br>service on a compromised host in<br>order to execute an arbitrary payload<br>when the service is started or killed as<br>a method of persistence. | attack.persistence<br>attack.t1031<br>attack.t1543.003<br>attack.t1058<br>attack.t1574.011 |                  |                                    |                              |                                       | $\bullet$ T <sub>o</sub> $\bullet$ <sub>o</sub> $\bullet$ $\circ$ B |
|                         | <b>Chafer Activity</b>                                            | critical               | Detects Chafer activity attributed to                                                                                                    | attack nersistence                                                                         |                  | <b>Base High and Critical</b>      |                              |                                       |                                                                     |

Fig. 45: Search by MITRE ATT&CK® ID

Or you can just search the title or description field of the rules. You can also search the rule itself using the "Rule" column. (the "Rule" column is not shown by default and has to be added using the gear wheel button).

|   |                                                                   |                    |                                                                                                    | <b>S</b> Disable<br>$\vee$ Enable       |           | + Add To Ruleset       | - Remove From Ruleset        | Upload Rules                          | <b>☆ Update All Rules</b>                       |
|---|-------------------------------------------------------------------|--------------------|----------------------------------------------------------------------------------------------------|-----------------------------------------|-----------|------------------------|------------------------------|---------------------------------------|-------------------------------------------------|
|   |                                                                   |                    |                                                                                                    |                                         |           | NOT Disabled<br>ㄹ      | Showing 1 - 13 of 13 results | Show 25 $\sim$                        | c<br>۰                                          |
|   | <b>Title</b>                                                      | $=$ Level          | <b>Description</b><br>÷                                                                                                    | <b>Tags</b>                             |           | <b>Rulesets</b>        | Response                     | Update Available $\triangleq$ Actions |                                                 |
|   | $\bullet$<br>exchange                                             | Search $\bigoplus$ | Search<br>$\bullet$                                                                                                    | Search                                  | $\bullet$ | Search<br>۰.           | Search $\sim$                | Search                                |                                                 |
|   | <b>Possible Exploitation</b><br>of Exchange RCE<br>CVE-2021-42321 | critical           | Detects log entries that appear in<br>exploitation attempts against MS<br><b>Exchange RCE CVE-2021-42321</b>                                                                                 | attack.lateral_movement<br>attack.t1210 |           |                        |                              |                                       | $\bullet$ T <sub>o</sub> $\bullet$ ii $\circ$ b |
| ◡ | Mailbox Export to<br><b>Exchange Webserver</b>                    | critical           | Detects a successful export of an<br>Exchange mailbox to untypical<br>directory or with aspx name suffix<br>which can be used to place a<br>webshell or the needed role<br>assignment for it | attack.persistence<br>attack.t1505.003  |           | <b>Exchange Server</b> |                              |                                       | $\bullet$ T <sub>o</sub> $\bullet$ ii $\circ$ B |
|   | WMI Backdoor                                                      | critical           | Detects a WMI backdoor in                                                                                                    | attack.persistence                      |           | <b>Exchange Server</b> |                              |                                       |                                                 |

Fig. 46: Search by Rule Title or Description

### <span id="page-73-0"></span>**False Positive Tuning of Sigma Rules**

Not every environment is the same. It is expected that some rules will trigger false positive matches in your environment. You have multiple options to tackle that issue.

- 1. If it is a general false positive, probably not only occurring in your environment, consider reporting it at as a [Github issue](https://github.com/SigmaHQ/sigma/issues) or [e-mail to us \(rules@nextron-systems.com\).](mailto:rules@nextron-systems.com) We will take care of the tuning for you and your peers.
- 2. If the false positive is specific to your environment you can tune single Sigma rules at Service Control > Sigma > Rules, filter for the rule in question and choose the "Edit false positive filters of this rule" action. Here you can do simple rule tunings on your own. By clicking the Add False Positive Filter button you can add single lines that filter the event for false positives (i.e. they are OR-connected meaning: "Do not match the event if any of those lines matches). They are applied on top of the rule logic and persist automatic rule updates.

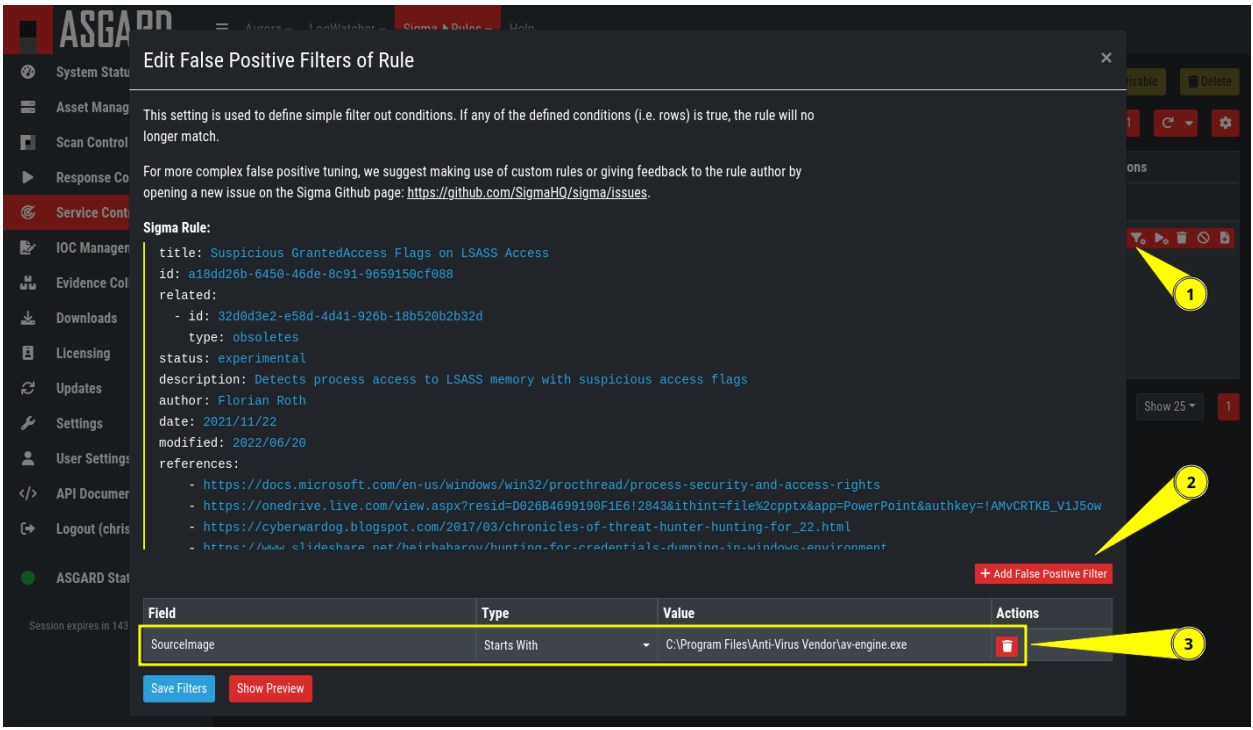

Fig. 47: Example of the false positive tuning of a Sigma rule

To see the resulting rule you can click the "Show Preview" button or look at the "Compiled Rule" row in the rule's drop down menu.

If you want to review the tuned rules: To filter for all rules containing a custom false positive tuning, you have to add the "Filters" column to your view (gear wheels icon) and show all non-empty rows by using the NOT - column filter.

3. If the rule is adding too much noise and tuning is not sensible, you can remove the rule from the ruleset for a subset of your machines (maybe you need to define and use a separate ruleset for that use-case) or you can disable the rule altogether. This is done using the Disable this rule action of the rule. Disabling the rule affects the rule in all rulesets.

After tuning a rule, the rulesets using that rule have to be re-compiled at Service Control > Sigma > Rulesets.

### **Adding Custom Rules**

Custom rules can be added using the sigma format complying with the [specification.](https://github.com/SigmaHQ/sigma/wiki/Specification) You can upload single files or a ZIP compressed archive. This can be done at Service Control > Sigma > Rules > Upload Rules.

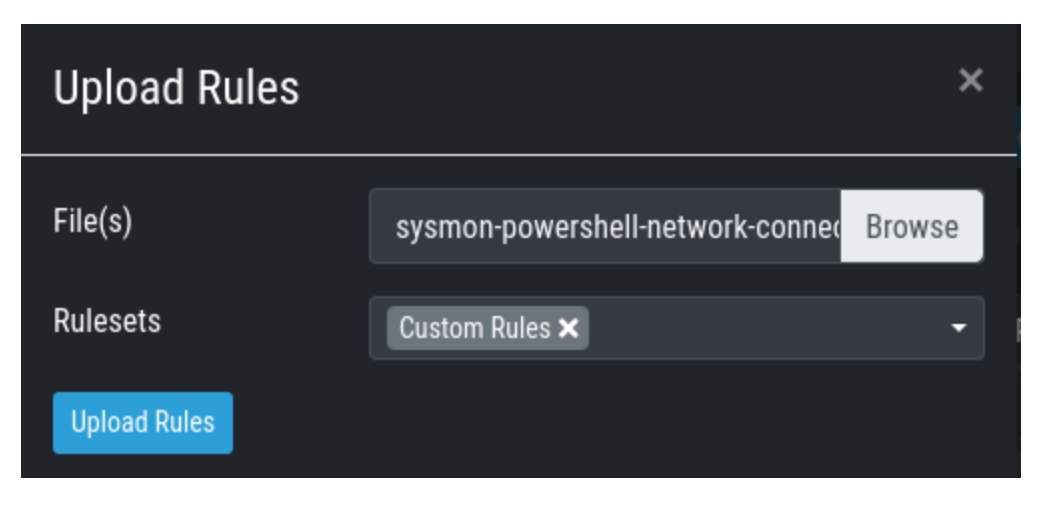

Fig. 48: Adding Custom Rules

### **Rule and Response Updates**

If new rules or rule updates are provides by the Aurora signatures, the updates have to be applied by the user manually in order to be affecting Aurora agents managed by ASGARD. An indicator is shown in the WebUI and the rules changes can be reviewed and applied at Service Control > Sigma > Rule Updates.

|               | ASGARD                     | $\equiv$      | Aurora – | Sigma 27 ▶ Rule Updates 27 ▼                |                                 | Help                                                               |           |                                        |           |                                          |                                    |                                                                     |                                                                                                    |
|---------------|----------------------------|---------------|----------|---------------------------------------------|---------------------------------|--------------------------------------------------------------------|-----------|----------------------------------------|-----------|------------------------------------------|------------------------------------|---------------------------------------------------------------------|----------------------------------------------------------------------------------------------------|
| ⊗             | <b>System Status</b>       |               |          |                                             |                                 |                                                                    |           |                                        |           |                                          |                                    |                                                                     |                                                                                                    |
| e             | <b>Asset Management</b>    |               |          | 27 updates available for Sigma rules        |                                 |                                                                    |           |                                        |           |                                          |                                    |                                                                     |                                                                                                    |
| ы             | <b>Scan Control</b>        |               |          |                                             |                                 |                                                                    |           |                                        |           |                                          | A Update All Rules                 | $\checkmark$ Enable                                                 | O Disable<br>Delete                                                                                        |
| D             | <b>Response Control</b>    |               |          |                                             |                                 |                                                                    |           |                                        |           | NOT Disabled $\overrightarrow{r} \times$ | Showing 1 - 25 of 27 results       | Show 25 $\sim$                                                      | $\bullet$<br>e<br>$\mathbf{r}$<br>$\bullet$                                                                |
| $\mathcal{C}$ | <b>Service Control</b> 27  |               | п        | Title                                       | $=$ Level<br>$\Rightarrow$      | <b>Description</b>                                                 |           | $\triangleq$ Tags                      |           | $=$ Rulesets                             |                                    | $\triangleq$ Response Actions Update Available $\triangleq$ Actions |                                                                                                    |
| Þ             | <b>IOC Management</b>      |               |          | Search                                      | <b>O</b>    Searcl <sup>O</sup> | Search                                                             | $\bullet$ | Search                                 | $\bullet$ | Search                                   | $\overline{\phantom{a}}$    Search | $\overline{\phantom{a}}$     Search                                 |                                                                                                    |
| ÷             | <b>Evidence Collection</b> | $\rightarrow$ | п        | <b>Suspicious</b>                           | high                            | Detects suspicious                                                 |           |                                        |           | All high Sigma rules                     |                                    | <b>☆ Update</b>                                                     | $\bullet$ $\nabla_{\alpha}$ $\triangleright_{\alpha}$ $\uparrow$ $\circ$ $\circ$ $\uparrow$                |
| 玉             | <b>Downloads</b>           |               |          | PowerShell IEX<br><b>Execution Patterns</b> |                                 | ways to run Invoke-<br><b>Execution using IEX</b>                  |           |                                        |           | <b>Base High and Critical</b>            |                                    |                                                                     |                                                                                                    |
| E             | Licensing                  |               |          |                                             |                                 | acronym                                                            |           |                                        |           |                                          |                                    |                                                                     |                                                                                                    |
| c             | <b>Updates</b>             | $\rightarrow$ |          | Setting Change in                           | low                             | Setting have been                                                  |           |                                        |           |                                          |                                    | <b>∧</b> Update                                                     | 9.76.100B                                                                                                  |
| 2             | <b>Settings</b>            |               |          | <b>Windows Firewall</b><br>with Advanced    |                                 | change in Windows<br>Firewall                                      |           |                                        |           |                                          |                                    |                                                                     |                                                                                                    |
| А             | <b>User Settings</b>       |               |          | Security                                    |                                 |                                                                    |           |                                        |           |                                          |                                    |                                                                     |                                                                                                    |
| $\langle$ />  | <b>API Documentation</b>   |               |          | Service ImagePath<br>Change with            | medium                          | Adversaries may<br>execute their own                               |           | attack.persistence<br>attack.t1574.011 |           |                                          |                                    | <b>☆</b> Update                                                     | $\bullet \ \nabla_{\!a} \ \blacktriangleright_{\!a} \ \widehat{\mathbf{u}} \ \odot \ \widehat{\mathbf{u}}$ |
| ⊖             | Logout (admin)             |               |          | Reg.exe                                     |                                 | malicious payloads by<br>hijacking the Registry<br>entries used by |           |                                        |           |                                          |                                    |                                                                     |                                                                                                    |
|               | <b>ASGARD Status</b>       |               |          |                                             |                                 |                                                                    |           |                                        |           |                                          |                                    |                                                                     |                                                                                                    |

Fig. 49: Sigma Rule Updates for Aurora

Clicking on the Update button in the "Update Available" column opens a diff view in which the changes are shown and where the user can apply or discard the changes. If you do not need to review each single change, you can apply all changes using the Update All Rules button.

Analogous the updates of response actions can be viewed and applied at Service Control > Sigma > Response Updates.

### <span id="page-76-0"></span>**How to activate Responses**

As a fail safe and for administration purposes, responses are generally only simulated if not explicitly set to active. This has to be done on different levels:

- Service configuration level
- Ruleset configuration level (on updates)
- Ruleset rule level

If on one level a rule is simulated, it will not execute the response actions but only generate a log line that describes the action that would have been performed. You can see an overview of the state of all responses in the Service Control > Aurora > Configurations menu.

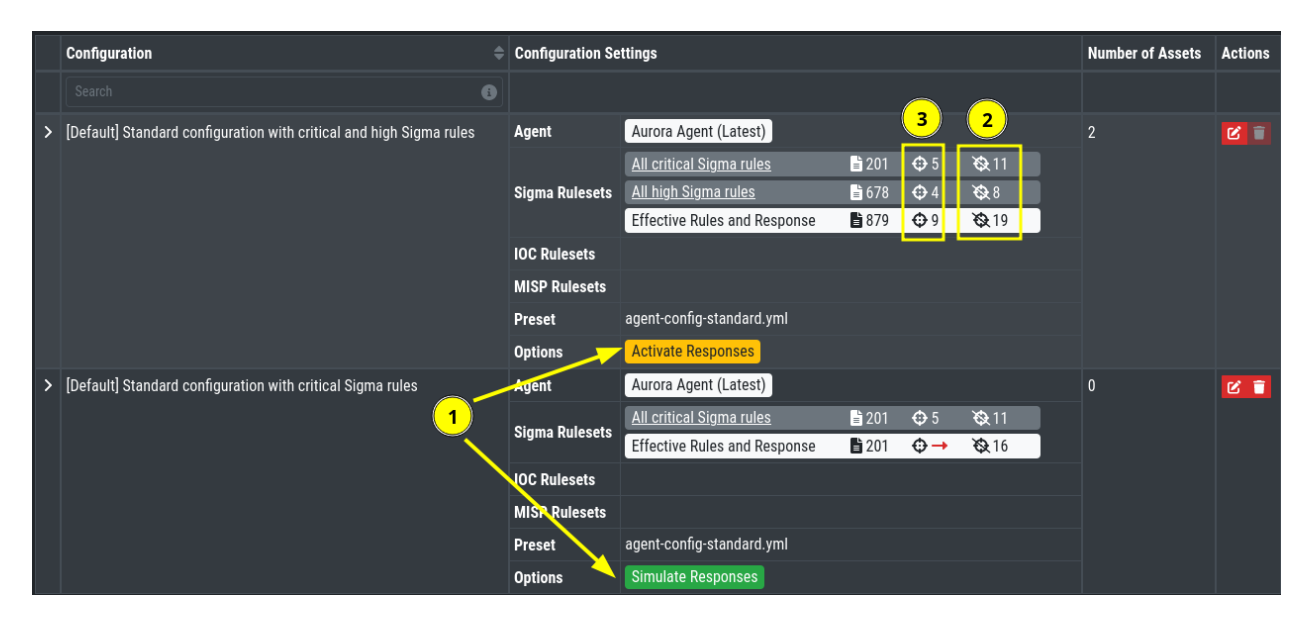

Fig. 50: Aurora Configuration Response Action Overview

- (1) indicates whether responses are activated on configuration level. Edit the configuration to change it.
- (2) indicates how many rules are only simulated in that ruleset (or in sum).
- (3) indicates how many rules have active responses in that ruleset (or in sum)

To change the status of a response in the ruleset click the ruleset link. You can view all simulated or all active responses. Use the checkbox and the button in the upper right to switch the response status of the rules between active and simulated.

In addition the default response mode of a ruleset is important for the behavior of response updates. It can be seen at Service Control > Sigma > Rulesets in the "Default Response Mode" column.

If "Simulation" is selected, response actions of new and updated rules will be put in simulation mode. If "Active" is selected, new rules will automatically be put in active mode and updated rules will not change their current response mode.

|              | <b>ASGARD</b>              | Ε                                                       | Aurora ▶ Configurations ← |                | Sigma $\blacktriangleright$ | Help                                             |           |             |                                                                                |                            |                                                   |                                    |                           |
|--------------|----------------------------|---------------------------------------------------------|---------------------------|----------------|-----------------------------|--------------------------------------------------|-----------|-------------|--------------------------------------------------------------------------------|----------------------------|---------------------------------------------------|------------------------------------|---------------------------|
| ⊛            | <b>System Status</b>       |                                                         |                           | c              |                             | All critical Sigma rules ×                       |           |             |                                                                                |                            |                                                   |                                    | $\boldsymbol{\mathsf{x}}$ |
| e            | <b>Asset Management</b>    |                                                         |                           | <b>Details</b> |                             | <b>Rules (201)</b>                               |           |             | Rules with Active Response Actions (5)                                         |                            | <b>Rules with Simulated Response Actions (11)</b> |                                    |                           |
| ш            | <b>Scan Control</b>        |                                                         |                           |                |                             |                                                  |           |             |                                                                                |                            |                                                   | <b>←</b> Activate Response Actions |                           |
|              | <b>Response Control</b>    |                                                         | <b>Configuration</b>      |                |                             |                                                  |           |             |                                                                                |                            |                                                   |                                    |                           |
| C,           | <b>Service Control</b>     |                                                         | Search                    |                |                             |                                                  |           |             | NOT Disabled<br>큔<br>$\boldsymbol{\times}$                                     | Showing 1-11 or 11 results | Show 25 $\blacktriangledown$                      | c                                  | ٠                         |
|              | <b>IOC Management</b>      | [Default] Standard conf<br>⋟<br>critical and high Sigma |                           |                | ۰                           | Title                                            | $=$ Level |             | $\triangleq$ Description                                                       |                            | Response Actions Simulated Since $\Rightarrow$    |                                    |                           |
| a.           | <b>Evidence Collection</b> |                                                         |                           |                |                             | Search                                           |           | Search<br>0 | Search                                                                         | A                          | Search                                            | Search                             |                           |
| Ŀ.           | <b>Downloads</b>           |                                                         |                           | ≻              |                             | <b>V</b> REvil Kaseya<br><b>Incident Malware</b> |           | critical    | Detects process command line patterns                                          |                            | <b>Process Kill</b>                               | 2022-03-25<br>09:18:32             |                           |
| E            | <b>Licensing</b>           |                                                         |                           |                |                             | Patterns                                         |           |             | and locations used by REvil group in<br>Kaseya incident (can also match on     |                            |                                                   |                                    |                           |
| c            | <b>Updates</b>             |                                                         |                           |                |                             |                                                  |           |             | other malware)                                                                 |                            |                                                   |                                    |                           |
|              | <b>Settings</b>            |                                                         |                           | $\mathbf{y}$   | п                           | Snatch<br>Ransomware                             |           | critical    | Detects specific process characteristics<br>of Snatch ransomware word document |                            | <b>Process Kill</b>                               | 2022-04-11<br>09:42:21             |                           |
|              | <b>User Settings</b>       | [Default] Standard conf<br>Ŷ.<br>critical Sigma rules   |                           |                |                             |                                                  |           |             | droppers                                                                       |                            |                                                   |                                    |                           |
| $\langle$ /> | <b>API Documentation</b>   |                                                         |                           | $\rightarrow$  |                             | LockerGoga<br>Ransomware                         |           | critical    | Detects LockerGoga Ransomware<br>command line.                                 |                            | <b>Process Kill</b>                               | 2022-04-11<br>09:42:35             |                           |
| (→           | Logout (admin)             |                                                         |                           | $\mathcal{P}$  | П                           | Conti<br>Ransomware                              |           | critical    | Conti ransomware command line ioc                                              |                            | <b>Process Kill</b>                               | 2022-04-11<br>09:42:37             |                           |

Fig. 51: Response Configuration in Rulesets

|                   | <b>ASGARD</b>                                           |               | $\equiv$ Aurora $\sim$ | Sigma ▶ Rulesets <del>▼</del>                                         |               | Help                       |                  |                                                                                                    |                        |                            |                                |                       |
|-------------------|---------------------------------------------------------|---------------|------------------------|-----------------------------------------------------------------------|---------------|----------------------------|------------------|----------------------------------------------------------------------------------------------------|------------------------|----------------------------|--------------------------------|-----------------------|
| ⊗                 | <b>System Status</b>                                    |               |                        |                                                                       |               |                            |                  |                                                                                                    |                        |                            |                                | <b>Create Ruleset</b> |
| e                 | <b>Asset Management</b>                                 |               |                        |                                                                       |               |                            |                  |                                                                                                    |                        | Showing 1 - 3 of 3 results | Show 25 $\sim$<br>$\mathbf{1}$ | ۰<br>$C +$            |
| ×                 | <b>Scan Control</b>                                     |               |                        |                                                                       |               |                            |                  |                                                                                                    |                        |                            |                                |                       |
| D                 | <b>Response Control</b>                                 |               |                        | Name $\Leftarrow$ Description $\Leftarrow$ Rules and Response Actions |               |                            |                  | Default Response Mode $\bigoplus$ Last Push $\oplus$ Uncompiled Changes $\oplus$ Autom. add new rules $\bigoplus$ $\oplus$ Actions |                        |                            |                                |                       |
| Ç,                | <b>Service Control</b>                                  |               | Sea <sup>0</sup>       | Search <b>O</b>                                                       |               |                            |                  | Search<br>$\overline{\phantom{a}}$                                                                                                 | $\epsilon$ arch $\sim$ | Search                     |                                |                       |
| Þ                 | <b>IOC Management</b>                                   | $\rightarrow$ | Custom<br>Rules        |                                                                       | $\mathbf{B}2$ | $\ddot{\Phi}$ <sup>0</sup> | $\mathfrak{B}^0$ | Active                                                                                                    |                        | <b>No</b>                  |                                | 区%重整                  |
| ж.                | <b>Evidence Collection</b>                              |               | $>$ All high           | <b>Ruleset with</b>                                                   | ■ 678         | $\Leftrightarrow$ 4        | 8.6              | Simulation                                                                                                    |                        | N <sub>o</sub>             | high                           | 区 % 重 数               |
| 丛                 | <b>Downloads</b>                                        |               | Sigma<br>rules         | all high<br>Sigma rules.                                              |               |                            |                  |                                                                                                    |                        |                            |                                |                       |
| E                 | Licensing                                               |               |                        | New high<br>sigma rules                                               |               |                            |                  |                                                                                                    |                        |                            |                                |                       |
| c                 | <b>Updates</b>                                          |               |                        | will                                                                  |               |                            |                  |                                                                                                    |                        |                            |                                |                       |
|                   | <b>Settings</b>                                         |               |                        | automatically<br>be added to                                          |               |                            |                  |                                                                                                    |                        |                            |                                |                       |
| А                 | <b>User Settings</b>                                    |               |                        | this ruleset                                                          |               |                            |                  |                                                                                                    |                        |                            |                                |                       |
| $\langle$ />      | <b>API Documentation</b>                                |               | $>$ All<br>critical    | <b>Ruleset with</b><br>all critical                                   | ■ 201         | $\bigodot$ 5               | $\otimes$ 11     | Simulation                                                                                                    |                        | N <sub>o</sub>             | critical                       | 区%重整                  |
| $\leftrightarrow$ | Logout (admin)                                          |               | Sigma<br>rules         | Sigma rules.<br>New critical                                          |               |                            |                  |                                                                                                    |                        |                            |                                |                       |
|                   | <b>ASGARD Status</b><br>Session expires in 60 minutes C |               |                        | sigma rules<br>will<br>automatically<br>be added to<br>this ruleset   |               |                            |                  |                                                                                                    |                        |                            |                                |                       |
|                   |                                                         |               |                        |                                                                       |               |                            |                  |                                                                                                    |                        |                            | Showing 1 - 3 of 3 results     | Show 25 $\sim$<br>1   |

Fig. 52: Ruleset Default Response Mode

### **4.7.4 Aurora**

- Aurora is a lightweight endpoint agent that applies Sigma rules and IOCs on local event streams.
- It uses Event Tracing for Windows (ETW) to subscribe to certain event channels.
- It extends the Sigma standard with so-called "response actions" that can get executed after a rule match
- It supports multiple output channels: the Windows Eventlog, a log file and remote UDP targets

Its documentation can be found at [aurora-agent-manual.nextron-systems.com.](https://aurora-agent-manual.nextron-systems.com/en/latest/index.html)

### **Aurora Overview**

Under Service Control > Aurora > Asset View (Deployed) the overview of all assets with installed Aurora is shown. Clicking on the entry opens a drop-down menu with details and additional information.

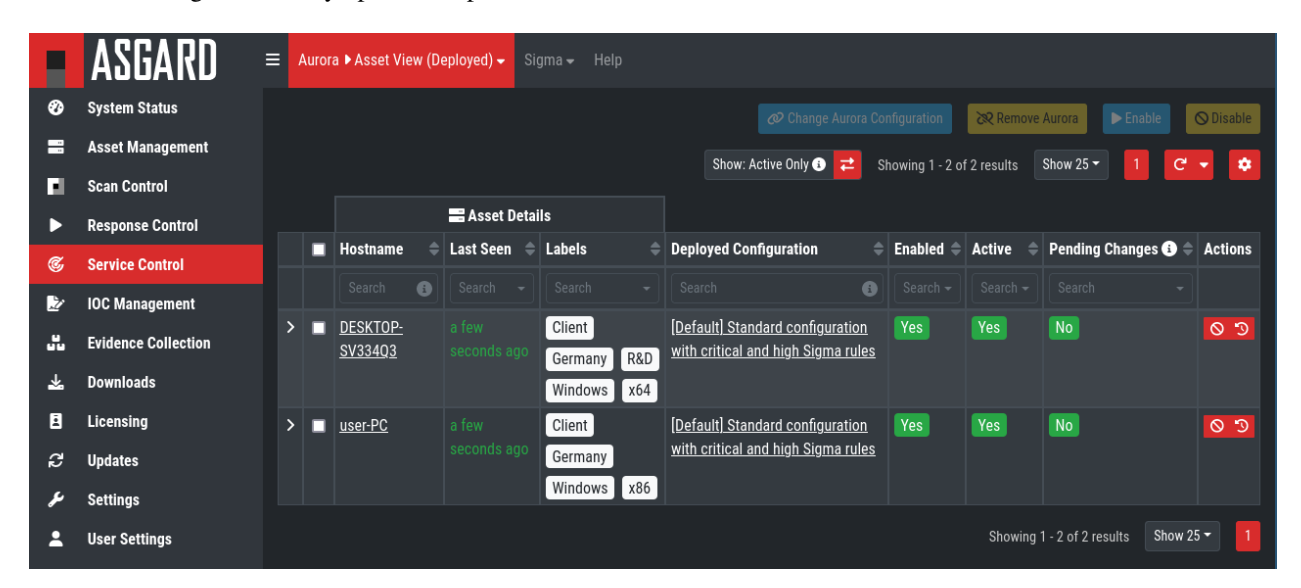

Fig. 53: Aurora Asset View

#### <span id="page-78-0"></span>**Deploy Aurora on Asset**

Analogous you can see an overview of all assets without Aurora installed under Service Control > Aurora > Asset View (Not Deployed) and install Aurora using the Deploy Aurora button.

#### **Change Service for an Asset**

To change the Aurora configuration of an asset, navigate to Service Control > Aurora > Asset View (Deployed), select the asset's checkbox and choose > Change Aurora Configuration. Then choose the desired service configuration > by clicking Assign and Restart.

If you want to enable or disable the Aurora service on an asset, select it with the checkbox and use the Enable or Disable button or select the play or stop action icon on single assets.

| <b>Change Aurora Configuration</b> |                      |                                       |                               |                                     |                            |                                     |                |                         |   |  |
|------------------------------------|----------------------|---------------------------------------|-------------------------------|-------------------------------------|----------------------------|-------------------------------------|----------------|-------------------------|---|--|
|                                    |                      |                                       |                               |                                     | Showing 1 - 2 of 2 results | Show 25 $\sim$                      |                | c                       | ۰ |  |
|                                    | Assign               | Configuration<br>≑                    | <b>Configuration Settings</b> |                                     |                            |                                     |                | <b>Number of Assets</b> |   |  |
|                                    |                      | $\bullet$<br>Search                   |                               |                                     |                            |                                     |                |                         |   |  |
| ᠈                                  | @ Assign and Restart | [Default] Standard configuration with | Agent                         | Aurora Agent (Latest)               |                            |                                     | $\overline{2}$ |                         |   |  |
|                                    |                      | critical and high Sigma rules         |                               | All critical Sigma rules            | ■ 201                      | $\bigodot$ 5<br>☆11                 |                |                         |   |  |
|                                    |                      |                                       | <b>Sigma Rulesets</b>         | All high Sigma rules                | ■ 678                      | O <sub>4</sub><br>8.67              |                |                         |   |  |
|                                    |                      |                                       |                               | <b>Effective Rules and Response</b> | ■879                       | $\bigoplus$ 9<br>☆19                |                |                         |   |  |
|                                    |                      |                                       | <b>IOC Rulesets</b>           |                                     |                            |                                     |                |                         |   |  |
|                                    |                      |                                       | <b>MISP Rulesets</b>          |                                     |                            |                                     |                |                         |   |  |
|                                    |                      |                                       | <b>Preset</b>                 | agent-config-standard.yml           |                            |                                     |                |                         |   |  |
|                                    |                      |                                       | <b>Options</b>                | <b>Activate Responses</b>           |                            |                                     |                |                         |   |  |
| ⋋                                  | @ Assign and Restart | [Default] Standard configuration with | <b>Agent</b>                  | Aurora Agent (Latest)               |                            |                                     | $\mathbf{0}$   |                         |   |  |
|                                    |                      | critical Sigma rules                  | <b>Sigma Rulesets</b>         | All critical Sigma rules            | ■ 201                      | 811<br>$\bigodot$ 5                 |                |                         |   |  |
|                                    |                      |                                       |                               | <b>Effective Rules and Response</b> | ■ 201                      | $\ddot{\odot}$ $\rightarrow$<br>☆16 |                |                         |   |  |
|                                    |                      |                                       | <b>IOC Rulesets</b>           |                                     |                            |                                     |                |                         |   |  |
|                                    |                      |                                       | <b>MISP Rulesets</b>          |                                     |                            |                                     |                |                         |   |  |
|                                    |                      |                                       | <b>Preset</b>                 | agent-config-standard.yml           |                            |                                     |                |                         |   |  |
|                                    |                      |                                       | <b>Options</b>                | <b>Simulate Responses</b>           |                            |                                     |                |                         |   |  |
|                                    |                      |                                       |                               |                                     |                            | Showing 1 - 2 of 2 results          |                | Show 25 $\sim$          |   |  |
|                                    |                      |                                       |                               |                                     |                            |                                     |                |                         |   |  |

Fig. 54: Change Aurora Service Configuration

### **Creating a Custom Aurora Service Configuration**

Go to Service Control > Aurora > Configurations > Add Configuration, enter a name and add the rulesets that should apply for this service configuration. No rulesets is a viable option, if you only want to use the non-sigma matching modules. You don't need to edit any other option as sane defaults are given.

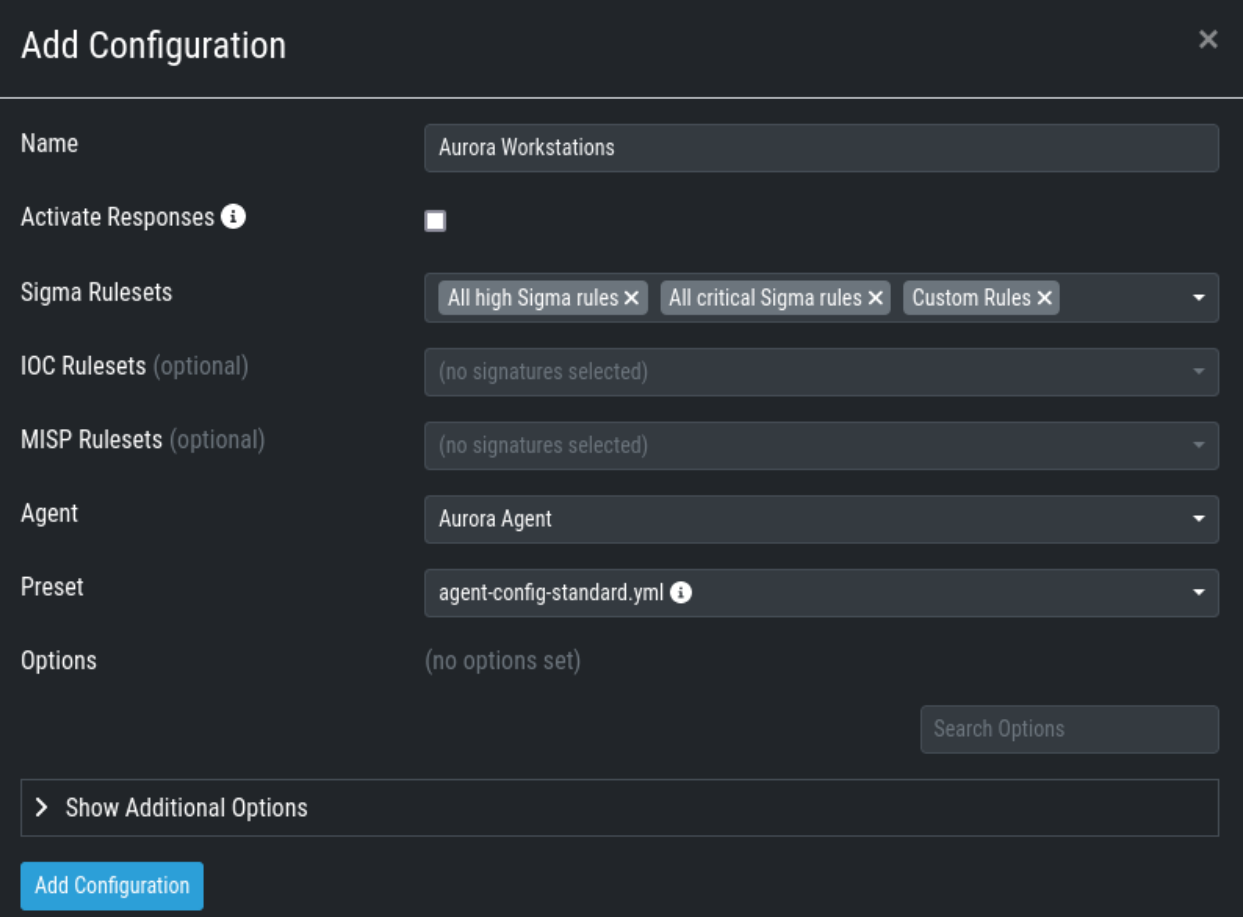

Fig. 55: Create a Custom Aurora Configuration

### **Process Excludes**

If Aurora uses too much CPU cycles, the most common reason is a heavy event producer on the system (e.g. anti virus or communication software). In order to analyze the issue and define process exclusions, go to Service Control > Aurora > Process Excludes

An overview over the top event producing processes is given on the bottom of the section. Another possibility is to *[collect diagnostic packs of systems](#page-144-0)* in question and look in the status.txt at the event statistics by process.

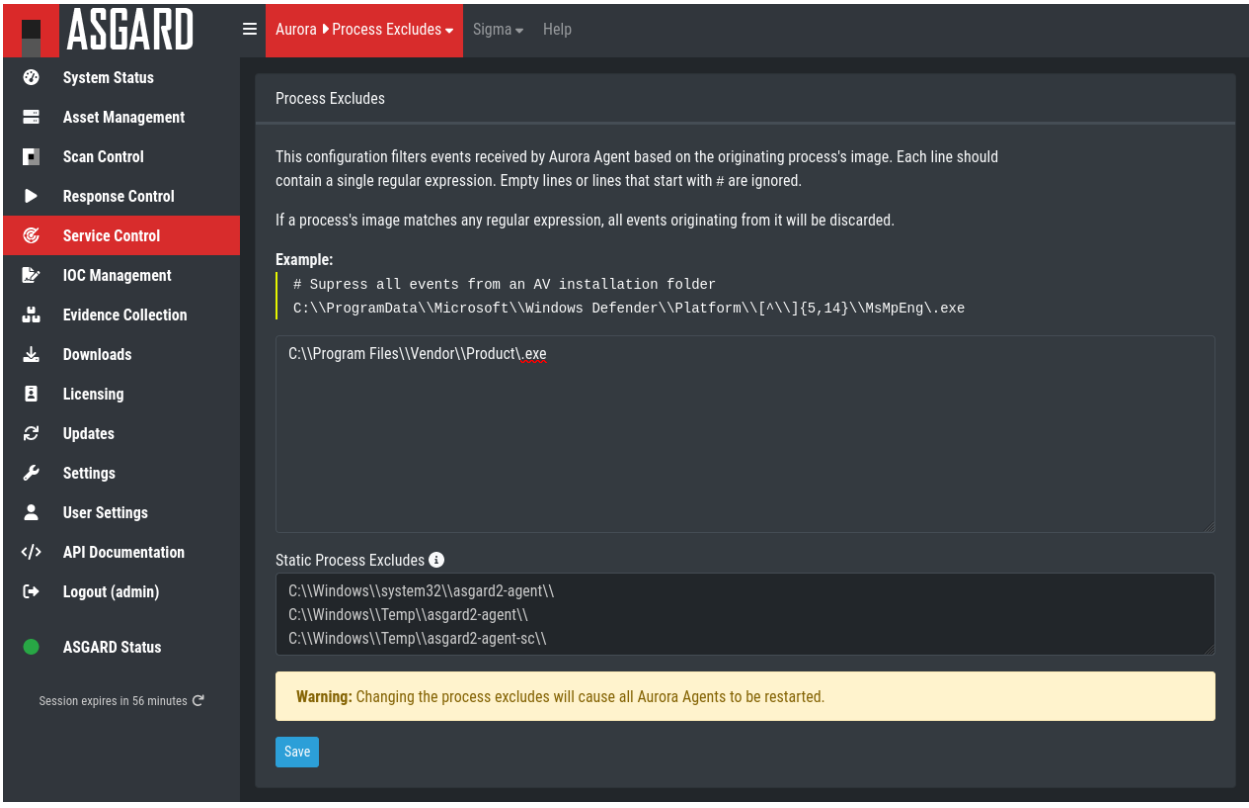

Fig. 56: Define Aurora Process Exclusion

#### **False Positive Filters**

If needed, false positives can be globally filtered on all Aurora agents at Service Control > Aurora > False Positive Filters. It is recommended to filter false positives at Service Control > Sigma > Rules and filter the false positives on a rule level using the "edit false positive" action (funnel icon). For more details see *[False Positive](#page-73-0) [Tuning of Sigma Rules](#page-73-0)*. If this is not possible, because you need a quick fix and multiple rules are affected, the global false positive filter can help.

**Warning:** A too permissive filter will greatly reduce Aurora's detection and response capabilities.

#### **Response Action Logs**

You can view an overview and the logs of the Aurora response and simulated response actions under Service Control > Aurora > Response Action Logs.

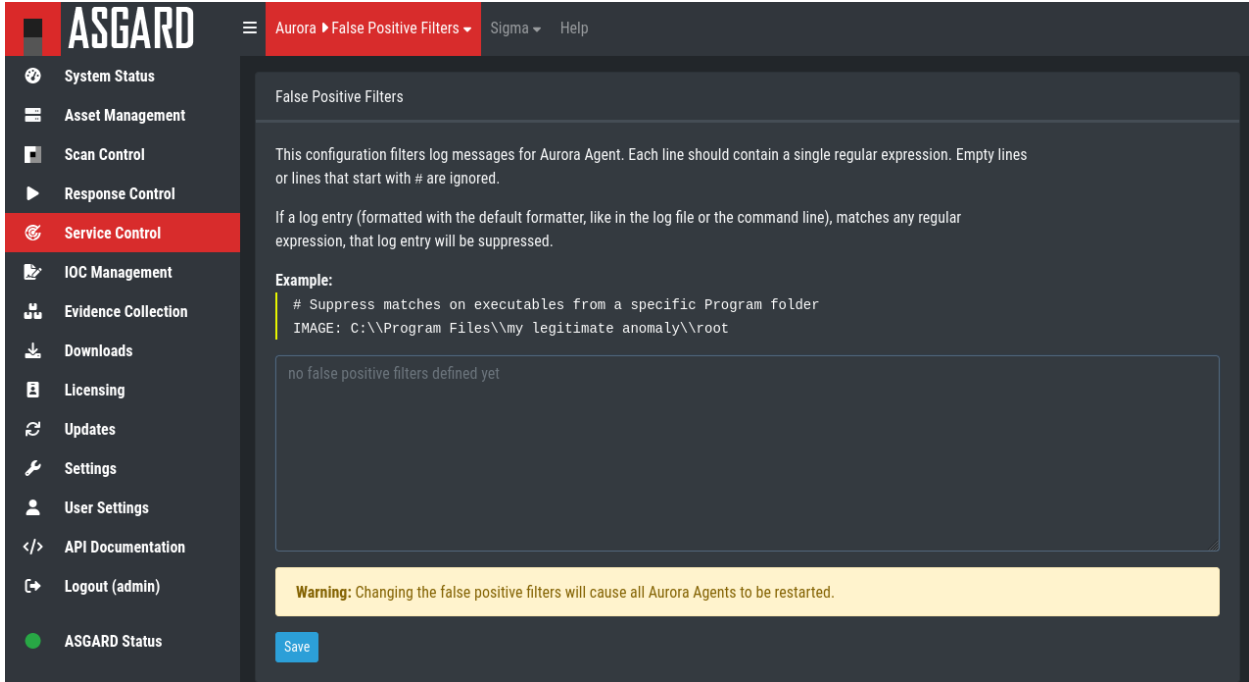

Fig. 57: Define Global Aurora False Positive Filters

### **Best Practices for Managing Aurora**

- 1. Install the ASGARD agent on the asset (see *[ASGARD Agent Deployment](#page-34-0)*)
- 2. Install the ASGARD service controller on the asset (see *[Service Controller Installation](#page-69-0)*)
- 3. Deploy the Aurora Service on the asset using the [Default] Standard configuration with critical and high Sigma rules
- 4. configuration (see *[Deploy Aurora on Asset](#page-78-0)*)

If you want to enable the blocking capabilities of Aurora, we suggest to enable our included responses:

- 1. See the overview at Service Control > Aurora > Configurations. The Effective Rules and Response row shows how many responses are active. By default no responses are active. See *[How to acti](#page-76-0)[vate Responses](#page-76-0)* on how to activate responses.
- 2. Do not directly activate the responses in production environments. Monitor your environment for at least a month with simulated responses to verify that no false positive matches occur.
- 3. In larger environments use different configurations and rulesets for different environments. As an example you can test changes to the configuration in a test environment, before adapting the changes for the production environment.

You can test the response functionality by entering the command

C:\Users\user>rundll32.exe AuroraFunctionTest.dll StartW

on the command line of an asset. As a result you should see following message in the Service Control > Aurora > Response Action Logs:

More tests are available from the [Function Tests section of the Aurora manual.](https://aurora-agent-manual.nextron-systems.com/en/latest/usage/function-tests.html) Those tests only generate detection events but no responses. If your ASGARD Management Center is connected to an Analysis Cockpit, you can see the detection events at Events > Aurora Events or in the Windows EventLog of the asset.

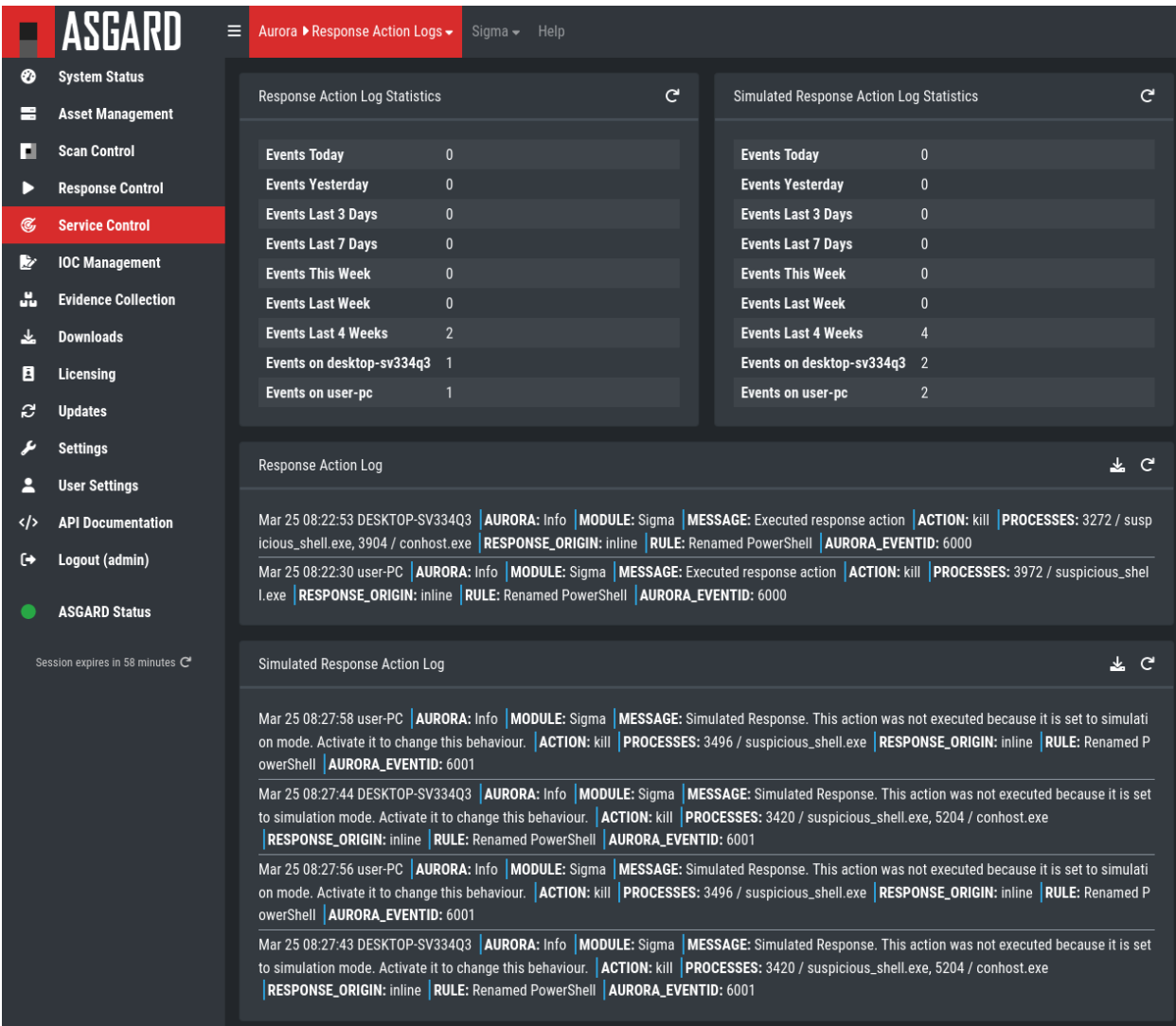

Fig. 58: Aurora Response Action Logs

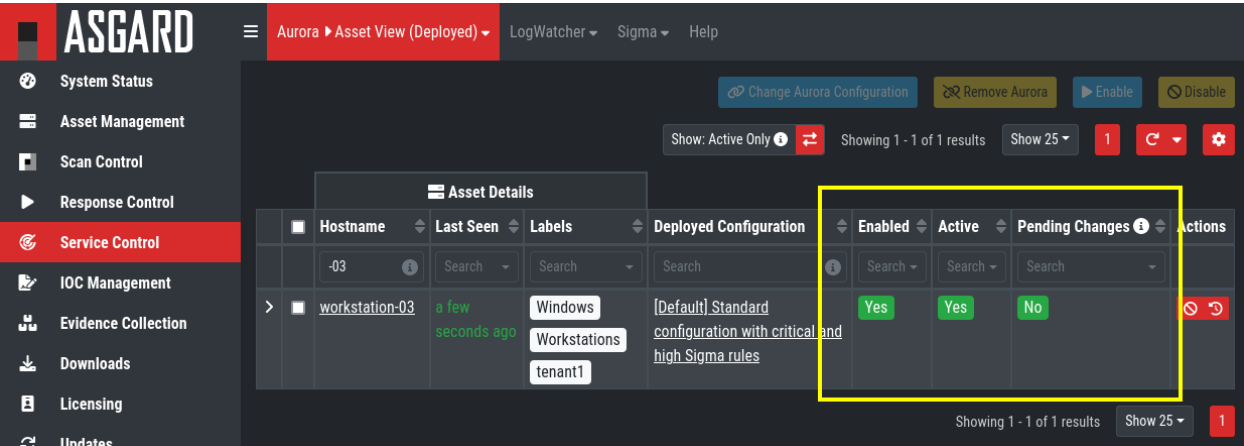

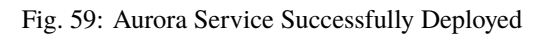

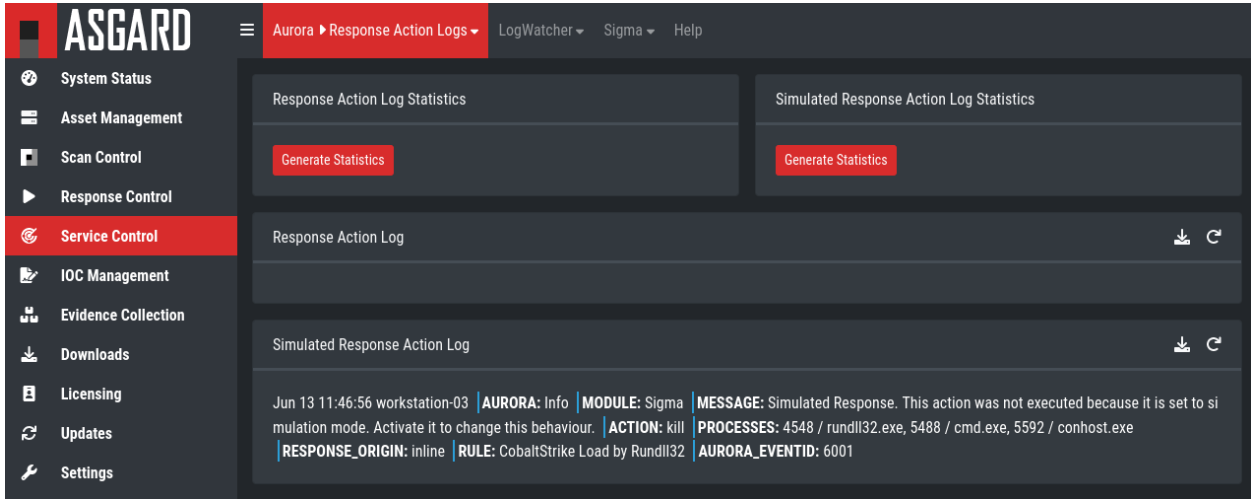

Fig. 60: Aurora Simulated Response Action

## **4.7.5 LogWatcher Service**

The LogWatcher real-time service monitors the Windows Event Log using predefined rules in the Sigma format and creates an alert that is forwarded to ASGARD Analysis Cockpit if a match was found. The LogWatcher service is no longer shown by default on newly installed ASGARDs. To enable it go to Settings > Advanced and enable the Show LogWatcher checkbox.

#### **Prerequisites**

In order to make full use of ASGARD LogWatcher you need a Windows Audit Policy and Sysmon, both with a reasonable configuration, in place. We expect organizations to take care of providing a sane configuration by their own. This section helps in giving starting points, if needed.

#### **Windows Audit Policy**

The default audit policy of Windows is not suitable for security monitoring and needs to be configured. There are Microsoft recommendations available [online.](https://docs.microsoft.com/en-us/windows-server/identity/ad-ds/plan/security-best-practices/audit-policy-recommendations)

Also auditing the command line for process creation events should be enabled. Documentation for that task is available [here.](https://docs.microsoft.com/en-us/windows-server/identity/ad-ds/manage/component-updates/command-line-process-auditing)

### **Sysmon Configuration Template**

There are some best practice configurations available. See them as a good starting point to develop your own configuration. If you do not have a Sysmon configuration yet, there are several options we suggest:

- 1. The Nextron Systems fork of SwiftOnSecurity's [sysmon-config](https://github.com/Neo23x0/sysmon-config)
- 2. The [SwiftOnSecurity sysmon-config](https://github.com/SwiftOnSecurity/sysmon-config)
- 3. Olaf Hartong's [sysmon-modular](https://github.com/olafhartong/sysmon-modular)

In general we suggest our own configuration, as we test our rules with it and include changes from the upstream configuration. But depending on your preferences, either of those listed configurations is a good starting point for writing your own configuration.

**Warning:** Do not deploy those configurations to your production environment without prior testing.

It is expected that some tools you use will be the source of huge log volume and should be tuned in the configuration depending your environment.

### **Sysmon Installation**

[Sysmon](https://docs.microsoft.com/en-us/sysinternals/downloads/sysmon) is part of Microsoft Sysinternals and therefore has to be installed as a third party tool. The preferred way to distribute Sysmon and its configuration is using your organization's device management. If you do not have access to one, you can use ASGARD's playbook feature to distribute Sysmon and update its configuration. Documentation which describes the playbook creation and that offers maintenance scripts can be found in our [asgard-playbooks repository.](https://github.com/NextronSystems/asgard-playbooks)

### **Operation**

This chapter explains how to configure LogWatcher using Sigma rules.

### **LogWatcher Overview**

Under Service Control > LogWatcher > Asset View (Deployed) the overview of all assets with an installed LogWatcher is shown. Clicking on the entry opens a drop-down menu with details and additional information.

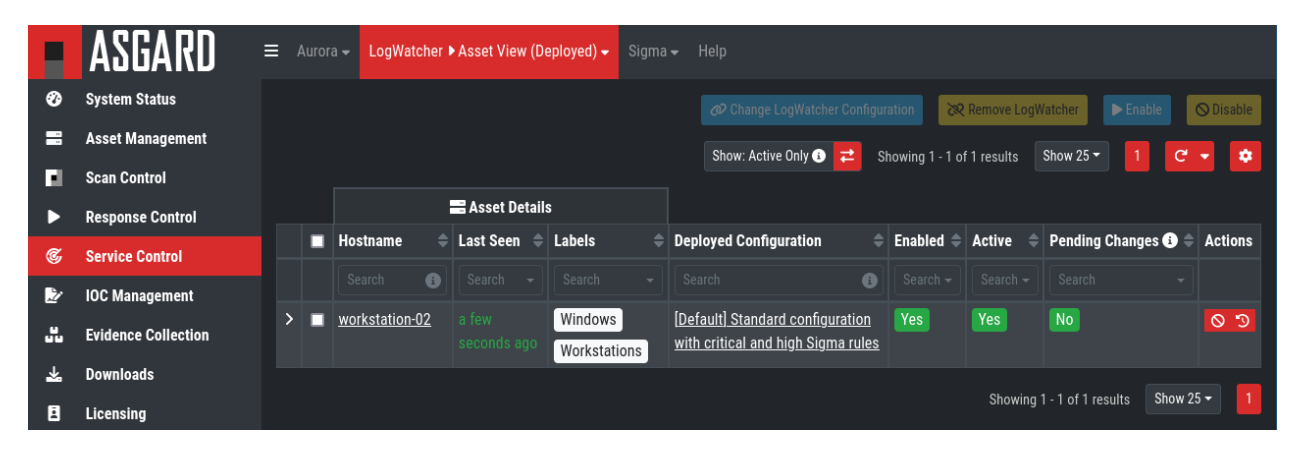

Fig. 61: LogWatcher Asset View

Analogous you can see an overview of all assets without an installed LogWatcher under Service Control > LogWatcher > Asset View (Not Deployed).

#### **Enable Service for an Asset**

To enable the LogWatcher service for an asset, navigate to Service Control > LogWatcher > Asset View, select the asset's checkbox and choose Assign Configuration. Then choose the desired service configuration by clicking Assign.

|              | <b>Assign Configuration</b> |                       | ×                                                                                                    |
|--------------|-----------------------------|-----------------------|----------------------------------------------------------------------------------------------------|
|              |                             |                       | G<br>Show 25 $\blacktriangleright$<br>۰<br>Showing 1 - 2 of 2 results                                                                                  |
| Assign       | <b>Name</b><br>÷            | <b>Settings</b>       |                                                                                                    |
|              | Search<br>$\bullet$         |                       |                                                                                                    |
| ଙ<br>Assign  | Exchange<br>Server          | <b>Sigma Rulesets</b> | <b>Exchange Server</b><br><b>Custom Rules</b><br><b>Base High and Critical</b><br><b>MSExchange Management</b><br>Microsoft-Windows-Sysmon/Operational |
|              |                             | <b>Channels</b>       | <b>Application</b><br>Microsoft-Windows-PowerShell/Operational<br>Security<br>System                                                                   |
|              |                             | <b>Throttle</b>       | 5 per minute                                                                                                    |
| டு<br>Assign | Base                        | <b>Sigma Rulesets</b> | <b>Base High and Critical</b><br><b>Custom Rules</b>                                                                                                   |
|              | Windows                     | <b>Channels</b>       | Microsoft-Windows-PowerShell/Operational<br>Application<br>Microsoft-Windows-Sysmon/Operational<br>System<br>Security                                  |
|              |                             | <b>Throttle</b>       | 5 per minute                                                                                                    |
|              |                             |                       | Show 25 $\star$<br>1<br>Showing 1 - 2 of 2 results                                                                                                    |

Fig. 62: Enable a Service Configuration

### **Creating a Custom Logwatcher Service Configuration**

A service configuration is used to group assets of similar type and assign them a set of rules (in form of rulesets).

Go to Service Control > LogWatcher > Configurations > Add Configuration, enter a name and add the rulesets that should apply for this service configuration (i.e. group of assets).

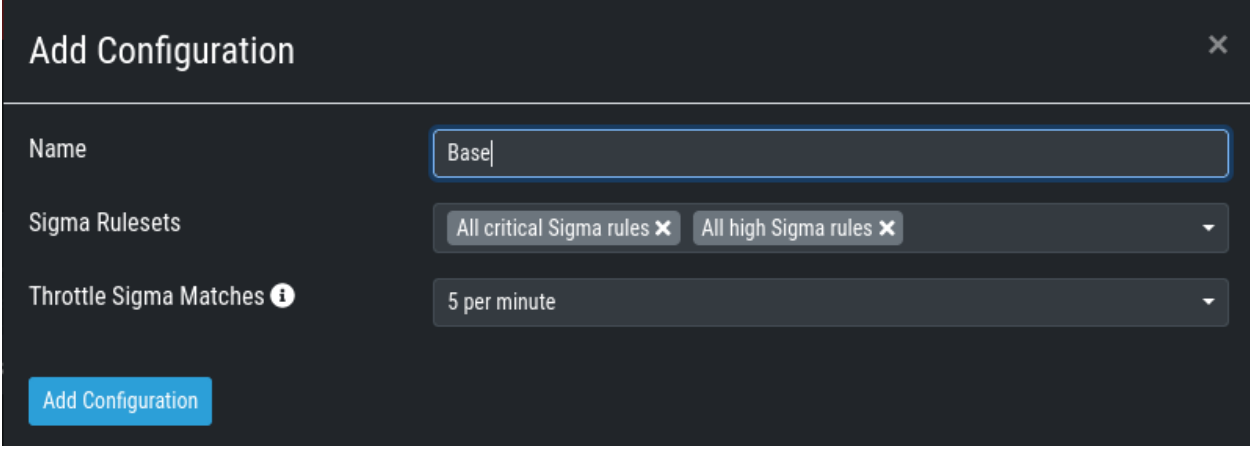

Fig. 63: Create a Service Configuration

If you have not configured a ruleset yet, you need to do so beforehand.

# **4.8 IOC Management**

# **4.8.1 Integrating Custom IOCs**

The menu IOC Management gives you the opportunity to easily integrate custom signatures into your scans.

In order to create your own custom IOC Group, navigate to IOC Management > IOCs and click Add IOC Group in the upper right corner. Select a name and optionally a description for your IOC Group.

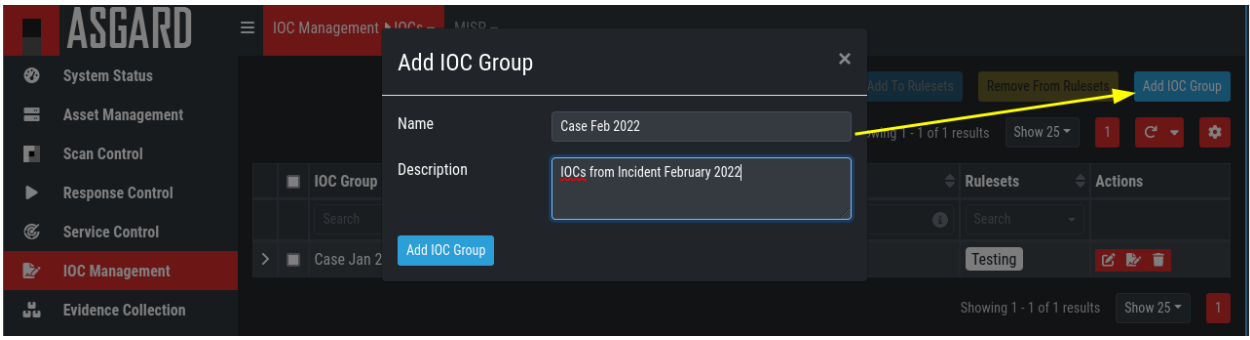

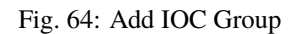

To add IOCs to this group, use the Show and edit IOCs in this IOC group action. A side pane opens where you can click the Import IOCs button to import your own signatures in any of THOR's IOC formats as files (e.g. files for keyword IOCs, YARA files and SIGMA files). Refer to the [THOR manual \(custom signatures\)](https://thor-manual.nextron-systems.com/en/latest/usage/custom-signatures.html) for a complete list and file formats. Browse to the file you want to add and click upload. This adds your IOC file to the default ruleset.

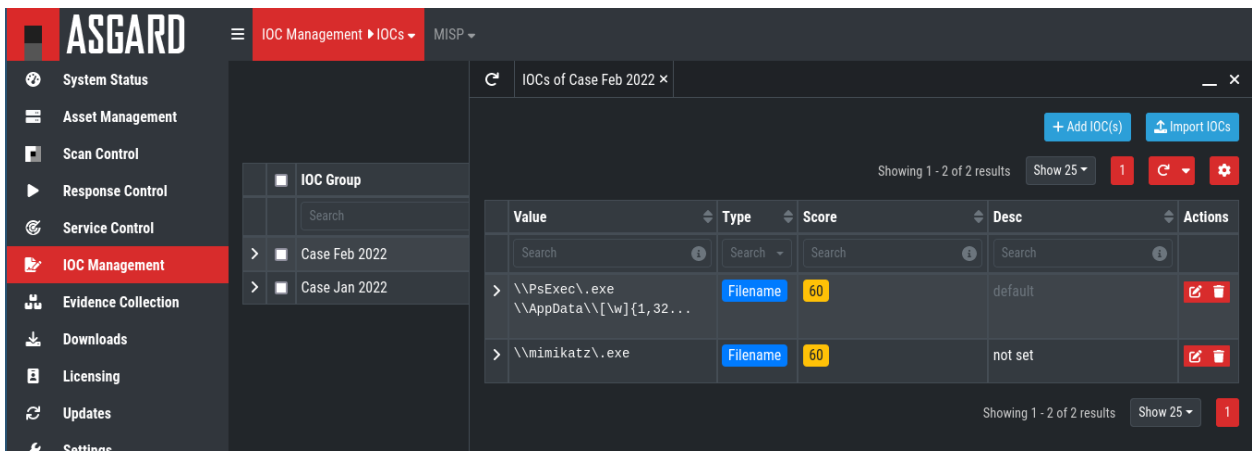

Fig. 65: Imported IOCs Overview

However, you can also click the Add IOC(s) button to add some IOCs interactively. Select the type, score and description, enter some values and click the Add IOC button.

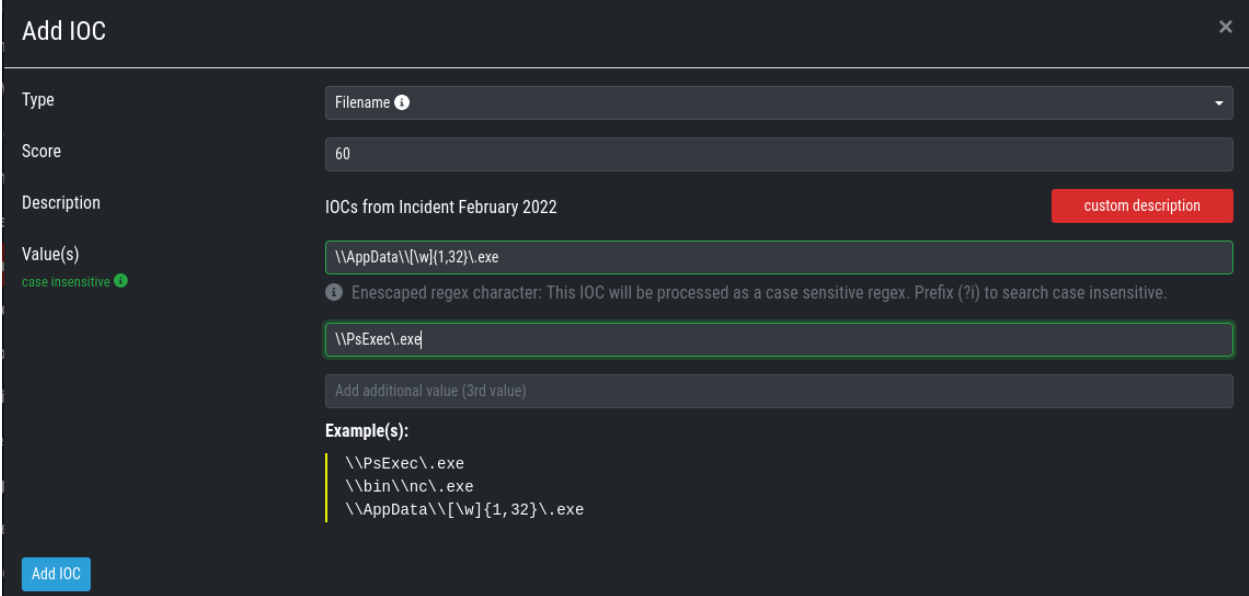

Fig. 66: Add IOCs

You can add those IOC Groups to IOC Rulesets which can be created in the IOC Management > IOC Rulesets tab by clicking the Add Ruleset button in the upper right corner. Select name and description and click the Add Ruleset button.

After that, click on an entry in the table to expand it. There you get information about all IOC Groups which have been added to this ruleset. Additionally you can add or remove selected IOC Groups in IOC Management: IOCs by clicking one of the three buttons shown below.

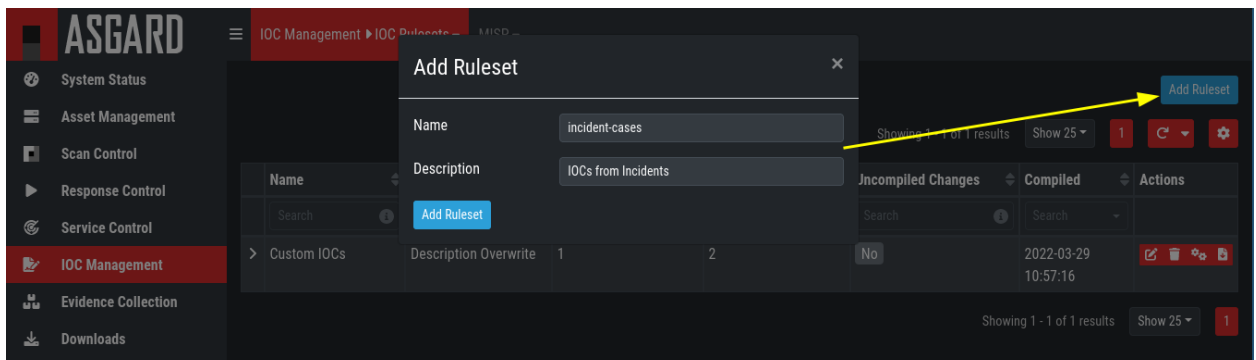

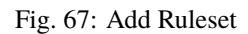

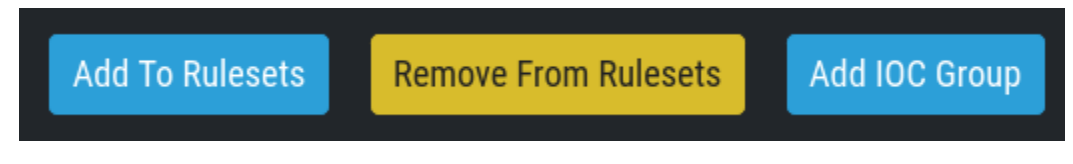

Fig. 68: Buttons to Add/Remove IOC Groups

## **4.8.2 Scan only with Custom IOCs**

Those rulesets can be selected in the "IOC Rulesets" field while creating a new scan job. If a ruleset is selected, the scan will include all custom IOCs included in IOC Groups which have been added to this ruleset. You can also select more than one ruleset.

The THOR scan would be performed with the default settings and the custom ruleset, the default signatures would not be applied.

**Note:** To scan exclusively with the custom ruleset, the flag --customonly must be set. Please see [THOR Flags](https://thor-manual.nextron-systems.com/en/latest/usage/flags.html#feature-extras) for more information.

# **4.8.3 Integrating IOCs through MISP**

**Note:** In order to use MISP events and their IOCs for scanning, you need to link your ASGARD with a MISP first. Please see *[Link MISP](#page-113-0)* for reference.

ASGARD provides an easy to use interface for integrating IOCs from a connected MISP into THOR scans. In order to add rules from a MISP, navigate to IOC Management > MISP > MISP Events, select the IOCs and add them to the desired ruleset by using the button in the upper right corner.

There is no default ruleset for MISP. You must create at least one ruleset (see tab "MISP Rulesets") before you can add MISP rules.

To create a new ruleset, click Add MISP Ruleset in the IOC Management > MISP > MISP Rulesets tab. Select a name and the type of IOCs you want to use in this ruleset. By default, all types are selected, but there may be reasons for deselecting certain categories. For example, filename IOCs tend to cause false positives and may be deselected for that reason. The picture below shows the dialogue for adding a MISP ruleset. Enable Auto Compile in order to automatically compile new MISP events into the ruleset, when they arrive.

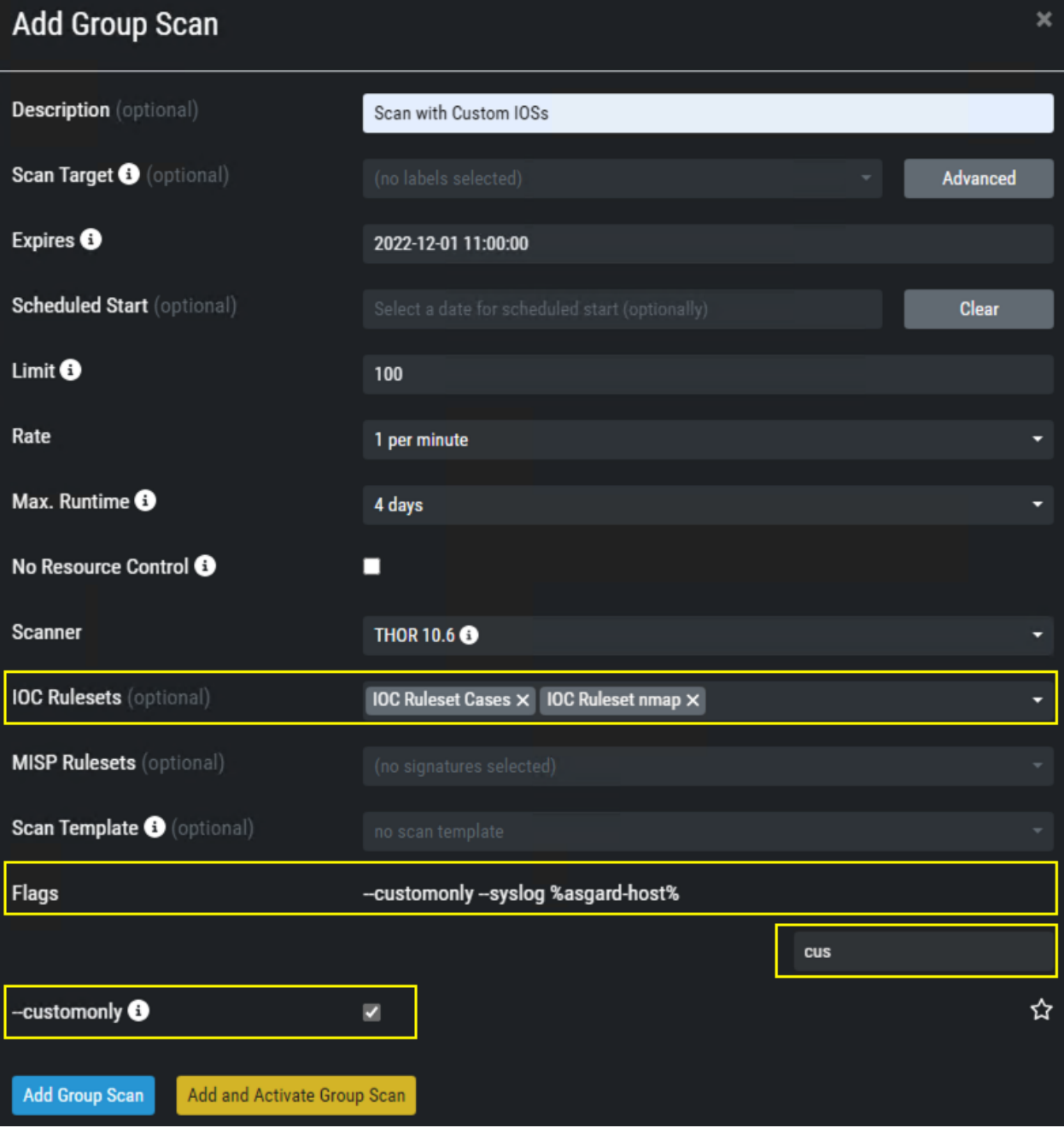

Fig. 69: Select Ruleset while creating a scan job

|                   | ASGARD                                                    |  | $\equiv$ IOC Management $\sim$<br>MISP $\blacktriangleright$ MISP Events $\blacktriangleright$              |                            |            |                                                                      |                  |                                                                                                    |
|-------------------|-----------------------------------------------------------|--|----------------------------------------------------------------------------------------------------|----------------------------|------------|----------------------------------------------------------------------|------------------|----------------------------------------------------------------------------------------------------|
| ∞                 | <b>System Status</b>                                      |  |                                                                                                    |                            |            |                                                                      |                  |                                                                                                    |
|                   | <b>Asset Management</b>                                   |  |                                                                                                    |                            |            |                                                                      |                  | The ASGARD Management Center automatically synchronized with the MISP misp.bsk once per hour. The last successful synchronization was a few seconds ago. C sync Now                           |
| ы                 | <b>Scan Control</b>                                       |  |                                                                                                    |                            |            |                                                                      |                  | <b>Add To Rulesets</b><br><b>Remove From Rulesets</b>                                                                                                    |
|                   | <b>Response Control</b>                                   |  |                                                                                                    |                            |            |                                                                      |                  | $1 \quad 2 \quad 3 \quad 4$<br>Showing 1 - 10 of 1233 results Show 10 -                                                                                                    |
|                   | <b>Service Control</b>                                    |  | $\blacksquare$ Info                                                                                         | $=$ Date                   |            | $\Rightarrow$ Published $\Rightarrow$ Threat Level $\Rightarrow$ Org |                  | $\triangleq$ Rulesets<br>$\triangleq$ Tags                                                                                                    |
|                   | <b>IOC Management</b>                                     |  | Search                                                                                                    |                            |            | Search v Search v Search v Search v Search + Search + Search         |                  | $-$    Search                                                                                                    |
|                   | <b>Evidence Collection</b>                                |  | $\triangleright$ <b>II</b> Testing Filename Prefix                                                          | 2022-03-28                 | <b>Yes</b> | High                                                                 | ORGNAME          |                                                                                                    |
|                   | <b>Downloads</b>                                          |  |                                                                                                    | 02:00:00                   |            |                                                                      |                  |                                                                                                    |
| П                 | Licensing                                                 |  | $>$ $\blacksquare$ Test Event                                                                               | 2022-03-28<br>02:00:00     | No         | Low                                                                  | ORGNAME          |                                                                                                    |
| c                 | <b>Updates</b>                                            |  | > Suspicious Shell (just a test)                                                                            | 2022-03-28                 | Yes        | High                                                                 | ORGNAME          | Just-A-Test<br>Testing MISP (manual)                                                                                                    |
|                   | <b>Settings</b>                                           |  |                                                                                                    | 02:00:00                   |            |                                                                      |                  | Testing MISP (auto compile)                                                                                                    |
|                   | <b>User Settings</b>                                      |  | > Marcel Test 1                                                                                             | 2022-03-07<br>01:00:00     | No         | High                                                                 | ORGNAME          |                                                                                                    |
|                   | <b>API Documentation</b>                                  |  | > ESET IsaacWiper and Hermeti 2022-03-02                                                                    |                            | <b>Yes</b> | <b>Undefined</b>                                                     | CERT-            | tip:white fr-classif:non-classifiees="NON-CLASSIFIEES"<br>cossi:TLP="white"                                                                                                    |
| $\leftrightarrow$ | Logout (admin)                                            |  | cWizard: New wiper and worm t 01:00:00<br>argeting Ukraine                                                  |                            |            |                                                                      | FR_1510          | cossi:RechercheSourceOuverte="Autorisee"                                                                                                    |
|                   | <b>ASGARD Status</b><br>Session expires in 1440 minutes C |  | $\triangleright$ $\blacksquare$ [NCSC-UK] Cyclops blink                                                     | 2022-02-23<br>01:00:00     | <b>Yes</b> | <b>Undefined</b>                                                     | CERT-<br>FR_1510 | tlp:white misp-galaxy:threat-actor="TeleBots" fr-classif:non-classifiees="NON-CLASSIFIEES"<br>misp-galaxy:threat-actor="IRIDIUM"   misp-galaxy:threat-actor="Sandworm"                        |
|                   |                                                           |  |                                                                                                    |                            |            |                                                                      |                  | misp-galaxy:threat-actor="ELECTRUM"                                                                                                    |
|                   |                                                           |  | > CERT-FR] Campagnes d'hameç 2021-11-02 Yes<br>onnage du mode opératoire d'at 01:00:00<br>taquants Nobelium |                            |            | <b>Undefined</b>                                                     | CERT-<br>FR_1510 | tip:white fr-classif:non-classifiees="NON-CLASSIFIEES"<br>cossi:TLP="white"<br>cossi:RechercheSourceOuverte="Autorisee" cossi:fiabilite="Bonne"                                               |
|                   |                                                           |  | > gsocket.io - Global Socket Rela 2022-03-01<br>y Network (GSRN) - infrastructu 01:00:00<br>re              |                            | <b>Yes</b> | <b>Undefined</b>                                                     | <b>CIRCL</b>     | type:OSINT tip:white<br>adversary:infrastructure-state="active" csint:lifetime="perpetual"<br>osint:certainty="50"                                                                            |
|                   |                                                           |  | > CISA - Malware Analysis Report 2022-02-22<br>(AR22-055A) - MAR-10369127 01:00:00<br>-1.v1 - MuddyWater    |                            | <b>Yes</b> | Medium                                                               | <b>CIRCL</b>     | type:OSINT tip:white osint:lifetime="perpetual" misp-galaxy:threat-actor="MuddyWater"<br>misp-galaxy:mitre-enterprise-attack-intrusion-set="MuddyWater - G0069"<br>misp-galaxy:country="iran" |
|                   |                                                           |  | $\triangleright$ $\blacksquare$ HermeticWiper                                                               | 2022-02-25 Yes<br>01:00:00 |            | <b>High</b>                                                          | <b>SCTIF</b>     | tlp:white                                                                                                    |
|                   |                                                           |  |                                                                                                    |                            |            |                                                                      |                  | $1 \ 2 \ 3 \ 4 \ 5$<br>Showing 1 - 10 of 1233 results Show 10 -<br>124                                                                                                    |

Fig. 70: MISP events

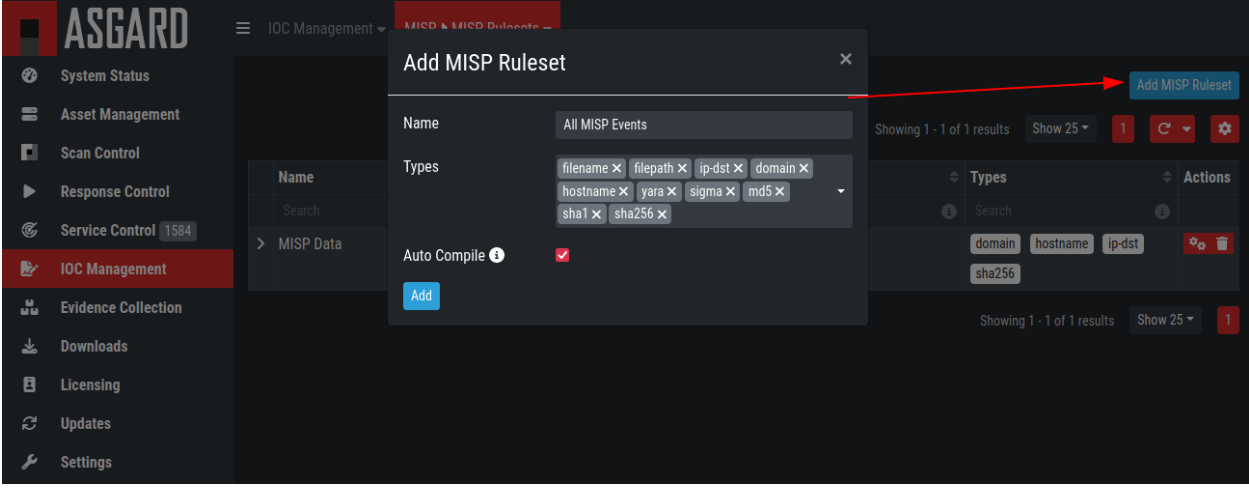

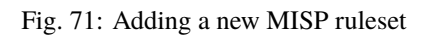

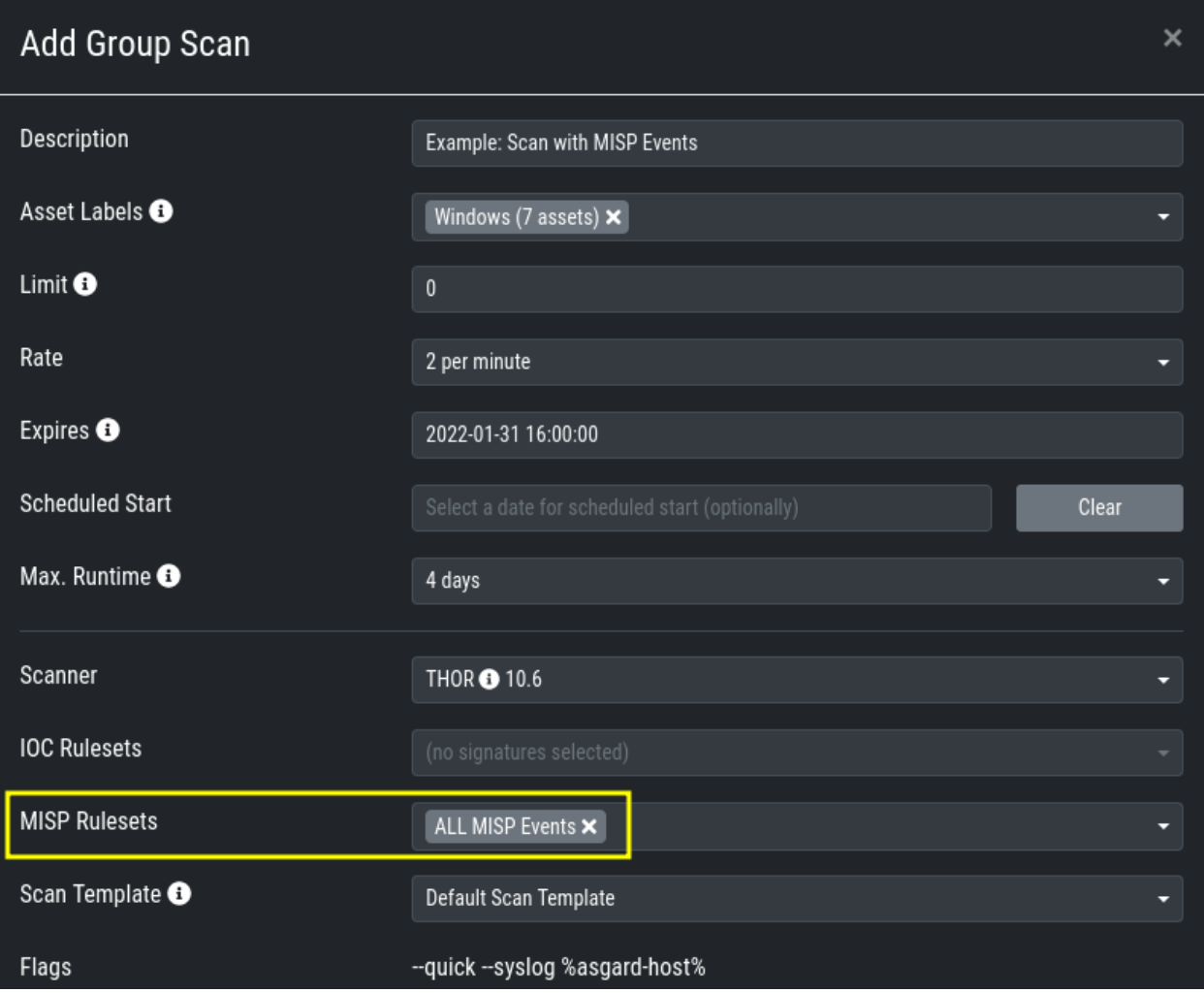

In order to use a MISP ruleset in a scan, add the ruleset in the MISP Signatures field when creating your scan.

Fig. 72: Adding a MISP Ruleset to a Scan

### **MISP Attributes used by ASGARD**

Since not all the information and attributes in a MISP event are relevant to ASGARD and the THOR scanner, we provide a list of attributes which will be used by ASGARD:

- hostname
- ip-dst
- domain
- domain-ip>hostname
- domain-ip>ip-dst
- domain-ip>domain
- filename
- filepath
- file>filename
- file>filepath
- file>md5
- file>sha1
- file>sha256
- $\cdot$  md5
- sha1
- sha256
- yara
- yara>yara
- sigma

**Warning:** Only attributes with the flag IDS set to true will be used by ASGARD. Please make sure that the flag is set if you are intending to use certain events/attributes.

# **4.9 Evidence Collection**

### **4.9.1 Collected Evidences**

ASGARD provides two forms of collected evidence:

- 1. Playbook output (file or memory collection, command output)
- 2. Sample quarantine (sent by THOR via Bifrost protocol during the scan)

All collected evidence can be downloaded in the Collected Evidence section.

# **4.9.2 Bifrost Quarantine**

If Bifrost is used with your THOR scans, all collected samples show up here. You will need the "ResponseControl" permission in order to view or download the samples. See section *[Roles](#page-100-0)* and *[Rights](#page-103-0)* for details.

# **4.10 Generate Download Links**

The Downloads section lets you create and download a full THOR package including scanner, custom IOCs and MISP rulesets along with a valid license for a specific host. This package can then be used for systems that cannot be equipped with an ASGARD agent for some reason. For example, this can be used on air gapped networks. Copy the package to a flash drive or CD ROM and use it where needed.

You can choose to disable the download token altogether using Disable Download Token. If disabled, anyone with network access can download and issue licenses, which may lead to unwanted exhaustion of the ASGARD license pool. You can reset the download token by disabling and then re-enabling it using New Download Token.

While selecting different options in the form, the download link changes.

|     | ASGARD                                                    | Ε             | <b>Collected Evidences</b><br><b>Bifrost Quarantine</b>                          |                 |                                        |                                                               |                                                                                       |                     |
|-----|-----------------------------------------------------------|---------------|----------------------------------------------------------------------------------|-----------------|----------------------------------------|---------------------------------------------------------------|---------------------------------------------------------------------------------------|---------------------|
| Ø   | <b>System Status</b>                                      |               |                                                                                  |                 |                                        | Showing 1 - 10 of 14 results                                  | $\vert$ 2<br>Show $10 -$<br>-1                                                        | ۰<br>e              |
| e   | <b>Asset Management</b>                                   |               | $\triangleq$                                                                     |                 |                                        |                                                               |                                                                                       |                     |
| ш   | <b>Scan Control</b>                                       |               | Path                                                                             | <b>Size</b>     | $\triangleq$ Hostname<br>$\Rightarrow$ | <b>Type</b><br>≐<br>Bifrost $\times$ $\overline{\phantom{a}}$ | <b>SHA256</b>                                                                         | <b>Actions</b><br>≐ |
|     | <b>Response Control</b>                                   |               | Search<br>0                                                                      | Search <b>a</b> | Search<br>ø                            |                                                               | Search                                                                                | 0                   |
| Ø,  | <b>Service Control</b>                                    | ≻             | C:\Windows\System32\winevt\Logs\Win<br>dows PowerShell.evtx                      | 5 MB            | workstation-01                         | <b>Bifrost</b>                                                | ac5ff533d7b499ea817c1939da5d4cb9<br>c53f6596d9d33681f3c62d2b1ce87b62                  | B                   |
|     | <b>IOC Management</b>                                     | $\mathcal{P}$ | C:\Windows\System32\winevt\Logs\Micr                                             | 16 MB           | workstation-01                         | <b>Bifrost</b>                                                | a8ae3ba8f4ba68066c11e42db371b14b                                                      | B                   |
| a.  | <b>Evidence Collection</b>                                |               | osoft-Windows-PowerShell%40perational.<br>evtx                                   |                 |                                        |                                                               | 8d6ddbf5756859361dafc4865acce177                                                      |                     |
| 圡   | <b>Downloads</b>                                          | $\mathcal{P}$ | C:\Users\user-workstation\Tools\mimikat 58 KB                                    |                 | workstation-01                         | <b>Bifrost</b>                                                | fc77b7dc19250416baf67ae9f87e85eba                                                     | B                   |
| E   | Licensing                                                 |               | z_trunk\x64\mimilib.dll                                                          |                 |                                        |                                                               | d700032b0d437c0bc2176b2585fca95                                                       |                     |
| c   | <b>Updates</b>                                            | $\mathbf{r}$  | C:\Users\user-workstation\Tools\mimikat 37 KB<br>z_trunk\x64\mimidrv.sys         |                 | workstation-01                         | <b>Bifrost</b>                                                | 2ff4c6949bab3ffb8c95b21f9c5eb597b<br>93af66e3bfb635ba2bf92fd534e995b                  | B                   |
|     | <b>Settings</b><br><b>User Settings</b>                   | $\mathcal{P}$ | C:\Users\user-workstation\Tools\mimikat 30 KB<br>z_trunk\Win32\mimispool.dll     |                 | workstation-01                         | <b>Bifrost</b>                                                | 9e49c482faf12eaefc62f5724c083e35d<br>e138b15d2c593db2398577ebd6fdf33                  | B                   |
| く/ゝ | <b>API Documentation</b>                                  | $\mathbf{z}$  | C:\Users\user-workstation\Tools\mimikat   45 KB<br>z_trunk\Win32\mimilove.exe    |                 | workstation-01                         | <b>Bifrost</b>                                                | 2a74704d6eb53e9a97c063f182021c51<br>b5f687882227902e020ac82f45ab1e4c                  | B                   |
| G   | Logout (christian)                                        | ≻             | C:\Users\user-workstation\Tools\mimikat 52 KB<br>z_trunk\Win32\mimilib.dll       |                 | workstation-01                         | <b>Bifrost</b>                                                | 77cfad99621ef6951ec4809a6641e2d7<br>623238b66afa3f6e993703eeff161da6                  | B                   |
|     | <b>ASGARD Status</b><br>Session expires in 1440 minutes C |               | >   C:\Users\user-workstation\Tools\mimikat   1 MB<br>z_trunk\Win32\mimikatz.exe |                 | workstation-01                         | <b>Bifrost</b>                                                | a0010bd12872028ba8a53276313527f7<br>a332a23d4cdd0caed1060a45916e8cb<br>$\overline{4}$ | <b>B</b>            |
|     |                                                           | $\mathcal{P}$ | C:\Users\user-workstation\Tools\mimikat 31 KB<br>z_trunk\Win32\mimidrv.sys       |                 | workstation-01                         | <b>Bifrost</b>                                                | 9f7bb583f87b8cfc56d4319cdcfeb865c<br>0db77a0f2110f87d5c694c7f7a0e514                  | B                   |
|     |                                                           |               | >   C:\Users\user-workstation\Desktop\evil.l<br>og                               | 21 B            | workstation-01                         | <b>Bifrost</b>                                                | 7b18427410e6c01b0db57fa47b58f7a8<br>77f689486c4393c14b5bb8e9c30ef7e2                  | B                   |
|     |                                                           |               |                                                                                  |                 |                                        |                                                               | Showing 1 - 10 of 14 results<br>Show 10 $\sim$                                        | $\overline{2}$      |

Fig. 73: Collected Evidence List

![](_page_95_Picture_22.jpeg)

![](_page_95_Figure_2.jpeg)

![](_page_95_Picture_23.jpeg)

Fig. 75: Download THOR package and license workstation named 'WIN-CLI-DE-1234'

After you have generated a download token and have selected the correct scanner, operating system and target hostname (not FQDN), you can copy the download link and use it to retrieve a full scanner package including a license file for that host. These download links can be sent to administrators or team members that don't have access to ASGARD management center. Remember that the recipients of that link still need to be able to reach ASGARD's web server port (443/tcp). The token can be used to download THOR or a THOR license without an ASGARD account. Attention: If you disable the token, anybody can download THOR from this ASGARD or can generate licenses.

**Note:** The scanner package will not contain a license file if you don't set a hostname in the Target Hostname field. If you have an Incident Response license, you must provide it separately.

### **4.10.1 Use Case 1 - Share th URL without Hostname**

You can generate download links without an included license by leaving the *hostname* field empty. A valid license (e.g. "Incident Response") must be placed in the program folder after the download and extraction.

### **4.10.2 Use Case 2 - Share th URL with Hostname**

By including the hostname in the form, a license will be generated and included in the download package You can copy the final download link and send it to anyone, who can use this link to download a package and run scans on a host with that name.

You or the recipient can change the name in that URL to make it usable on other systems.

Note that you may have to adjust the *type* field to get the correct license type (*client* for workstations, *server* for servers) and the THOR version (*win*, *linux*, *osx*) to generate a correct URL.

```
.../thor?os=windows&type=server&scanner=thor10%40latest&hostname=mywinserver...
.../thor?os=windows&type=workstation&scanner=thor10%40latest&hostname=mywinwks1...
.../thor?os=linux&type=server&scanner=thor10%40latest&hostname=mylinuxsrv1...
```
### **4.10.3 Use Case 3 - Use the URL in Scripts**

By default, the generated download link is protected with a token that makes it impossible to download a package or generate a license without knowing that token. This token is specific to every ASGARD instance.

You can use that URL in Bash or PowerShell scripts to automate scans on systems without an installed ASGARD agent.

```
$Type = "server"
$Download_Url = "https://asgard2.nextron:8443/api/v1/downloads/thor?os=windows&type=$(
˓→$Type)&scanner=thor10%4010.6&signatures=signatures&hostname=$($Hostname)&token=$(
˓→$Token)"
```
# **4.11 Licensing**

ASGARD requires an Issuer-License in order to scan systems. The Issuer-License contains the number of asset-, serverand workstation systems that can be scanned with ASGARD Management Center as well as the Aurora or LogWatcher service licenses.

ASGARD will automatically issue a valid single-license for a particular system during its initial THOR scan.

The screenshot below shows the licensing section of an ASGARD.

![](_page_97_Picture_123.jpeg)

![](_page_97_Figure_6.jpeg)

In addition, ASGARD can create single-licenses that can be used for agent-less scanning. In this case the license is generated and downloaded through the Web frontend.

The following systems require a workstation license in order to be scanned:

- Windows 7 / 8 / 10 / 11
- Mac OS

The following systems require a server license in order to be scanned:

- All Microsoft Windows server systems
- All Linux systems

The licenses are hostname based except for asset licenses. Asset licenses are issued for each accepted asset as soon as a response action is performed (playbook or remote console access).

# **4.12 Updates**

### **4.12.1 ASGARD Updates**

ASGARD will search for ASGARD updates on a daily basis. Available updates will automatically be shown in the section Updates.

As soon as an ASGARD update is available, a button Upgrade from ... to ... appears. Clicking this button will start the update process. The ASGARD service will be restarted and the user will be forced to re-login. Generally update MASTER ASGARD before the connected ASGARDs.

![](_page_98_Picture_69.jpeg)

![](_page_98_Figure_2.jpeg)

![](_page_98_Figure_3.jpeg)

Fig. 78: Updating ASGARD

# **4.12.2 Updates of THOR and THOR Signatures**

By default, ASGARD will search for signature updates and THOR updates on an hourly basis. These updates will be set to active automatically. Therefore, a triggered scan will always employ the current THOR version and current signature version. You may disable or modify the automatic THOR and Signature updates by deleting or modifying the entries in this section.

|                                      | ASGARD                                         | Ξ | Management Center Agents                               | <b>THOR and Signatures</b> | Aurora Update Log      |                     |                              |                                                                                                    |                 |
|--------------------------------------|------------------------------------------------|---|--------------------------------------------------------|----------------------------|------------------------|---------------------|------------------------------|----------------------------------------------------------------------------------------------------|-----------------|
| ⊗                                    | <b>System Status</b>                           |   |                                                        |                            |                        |                     |                              | <b>Manually Check for Updates</b>                                                                                                    |                 |
| H                                    | <b>Asset Management</b>                        |   |                                                        |                            |                        |                     | Showing 1 - 10 of 14 results | $\vert$ 2<br>$\mathbf{C}^{\prime}$<br>Show 10 $\sim$                                                                                           | ۰               |
| Ы                                    | <b>Scan Control</b>                            |   |                                                        |                            |                        |                     |                              |                                                                                                    |                 |
| D                                    | <b>Response Control</b>                        |   | Product                                                |                            |                        |                     |                              | $\div$ Used Version $\div$ Used Since $\div$ Available Version $\div$ Available Since $\div$ Update Schedule of Used Version $\bullet$ Actions |                 |
| C,                                   | <b>Service Control</b>                         |   | Search                                                 | $\bullet$<br>Search        |                        | $\bullet$<br>Search |                              |                                                                                                    |                 |
| LZ                                   | <b>IOC Management</b>                          |   | $\triangleright$ THOR 10.6 for Windows $\bigcirc$      | 10.6.14                    | 2022-03-24<br>11:29:05 | 10.6.14             | 2022-03-24<br>11:29:05       | 2022-04-12 02:00 [repeat daily]                                                                                                    | $C$ 0           |
| ÷<br>圡                               | <b>Evidence Collection</b><br><b>Downloads</b> |   | $\triangleright$ THOR 10.6 for Linux $\bigcirc$        | 10.6.14                    | 2022-03-24<br>11:26:42 | 10.6.14             | 2022-03-24<br>11:26:42       | 2022-04-12 02:00 [repeat daily]                                                                                                    | $C$ o           |
| E                                    | Licensing                                      |   | > THOR 10.6 for MacOS                                  | 10.6.14                    | 2022-03-24<br>11:25:42 | 10.6.14             | 2022-03-24<br>11:25:42       | 2022-04-12 02:00 [repeat daily]                                                                                                    | <b>B</b>        |
| ø                                    | <b>Updates</b>                                 |   | $\triangleright$ THOR 10.5 for Windows $\bigcirc$      | 10.5.18                    | 2022-03-24             | 10.5.18             | 2022-03-24                   | 2022-04-12 02:00 [repeat daily]                                                                                                    | <b>E</b> O      |
|                                      | <b>Settings</b>                                |   |                                                        |                            | 11:28:38               |                     | 11:28:38                     |                                                                                                    |                 |
|                                      | <b>User Settings</b>                           |   | $\triangleright$ THOR 10.5 for Linux $\bigodot$        | 10.5.18                    | 2022-03-24<br>11:26:13 | 10.5.18             | 2022-03-24<br>11:26:13       | 2022-04-12 02:00 [repeat daily]                                                                                                    | $\mathbf{C}$ o  |
| $\langle$ /><br>$\ddot{\phantom{0}}$ | <b>API Documentation</b><br>Logout (admin)     |   | $\triangleright$ THOR 10.5 for MacOS $\bigcirc$        | 10.5.18                    | 2022-03-24<br>11:25:28 | 10.5.18             | 2022-03-24<br>11:25:28       | 2022-04-12 02:00 [repeat daily]                                                                                                    | $\mathbb{Z}$ 0  |
|                                      | <b>ASGARD Status</b>                           |   | $\triangleright$ THOR Lite 10.7 for Windows $\bigcirc$ | 10.7.1                     | 2022-03-24<br>11:28:12 | 10.7.1              | 2022-03-24<br>11:28:12       | 2022-04-12 02:00 [repeat daily]                                                                                                    | $C$ 0           |
|                                      | Session expires in 1440 minutes C              |   | $>$ THOR Lite 10.7 for Linux $\bullet$                 | 10.7.1                     | 2022-03-24<br>11:27:18 | 10.7.1              | 2022-03-24<br>11:27:18       | 2022-04-12 02:00 [repeat daily]                                                                                                    | <b>E</b> O      |
|                                      |                                                |   | > THOR Lite 10.7 for MacOS <sup>O</sup>                | 10.7.1                     | 2022-03-24<br>11:24:37 | 10.7.1              | 2022-03-24<br>11:24:37       | 2022-04-12 02:00 [repeat daily]                                                                                                    | <b>B</b>        |
|                                      |                                                |   | > THOR TechPreview 10.7 for Windows 10.7.1             |                            | 2022-03-24<br>11:27:55 | 10.7.1              | 2022-03-24<br>11:27:55       | 2022-04-12 02:00 [repeat daily]                                                                                                    | $C$ 0           |
|                                      |                                                |   |                                                        |                            |                        |                     |                              | Show 10 $\sim$<br>Showing 1 - 10 of 14 results                                                                                                 | $1 \mid 2 \mid$ |

Fig. 79: Automatic Scanner and Signature Updates

It is possible to intentionally scan with an old scanner version by clicking on the pencil icon and selecting the respective version from the drop-down menu.

Please be aware, that this is a global setting and will affect all scans!

**Hint:** You can trigger a Manual Check and download new THOR packages by clicking Manually Check for Updates. This can also be used in new ASGARD installations, as sometimes it takes a while until ASGARD does this automatically.

![](_page_100_Picture_109.jpeg)

Fig. 80: Selecting a Scanner Version manually

### **4.12.3 Agent Updates**

If an asset or an agent can be update, there will be a notice shown in the Updates > Agents tab.

# **4.13 User Management**

Access user management via Settings > Users. This section allows administrators to add or edit user accounts.

The field 2FA in the overview indicates if a user has Two Factor Authentication enabled or not.

Editing a user account does not require a password although the fields are shown in the dialogue. An initial password has to be provided for user creation, though.

Access the user roles in Settings > Roles.

You can download a list of all users in CSV format.

### <span id="page-100-0"></span>**4.13.1 Roles**

By default, ASGARD ships with the following pre-configured user roles. The pre-configured roles can be modified or deleted. The ASGARD role model is fully configurable.

Note that all users except users with the right Readonly have the right to run scans on endpoints.

The following section describes these predefined rights and restrictions that each role can have.

![](_page_101_Figure_1.jpeg)

Fig. 81: Update Agent

![](_page_102_Picture_21.jpeg)

Fig. 82: Add User Account

|                   |                            | Ξ. | <b>Users</b><br>Roles               | Services  | Rsyslog                       | Proxy     | TLS NTP MISP LDAP<br>Master ASGARD<br>Bifrost Advanced<br><b>Analysis Cockpit</b>                  |                 |
|-------------------|----------------------------|----|-------------------------------------|-----------|-------------------------------|-----------|----------------------------------------------------------------------------------------------------|-----------------|
| ⊗                 | <b>System Status</b>       |    |                                     |           |                               |           |                                                                                                    | <b>Add Role</b> |
| e                 | <b>Asset Management</b>    |    |                                     |           |                               |           | Show 25 $-$<br>Showing 1 - 8 of 8 results<br>c<br>$\blacktriangledown$                             | $\bullet$       |
| н                 | <b>Scan Control</b>        |    |                                     |           |                               |           |                                                                                                    |                 |
|                   | <b>Response Control</b>    |    | <b>Name</b>                         |           | $\textcircled{+}$ Description |           | $\triangleq$ Rights                                                                                | <b>Actions</b>  |
| $\alpha$          | <b>Service Control</b>     |    | Search                              | $\bullet$ | Search                        | $\bullet$ | Search                                                                                             |                 |
| ž                 | <b>IOC Management</b>      |    | $>$ Auditor                         |           |                               |           | View Remote Console Log @ Response Control @<br>Readonly <b>8</b>                                  | 区盲              |
| a.                | <b>Evidence Collection</b> |    | $\triangleright$   Operator Level 4 |           |                               |           | Manage Scan Templates $\bigcirc$ Remote Console $\bigcirc$ Response Control $\bigcirc$             | 区盲              |
| Ŀ.                | <b>Downloads</b>           |    | > Operator Level 3                  |           |                               |           | Manage Scan Templates <sup>8</sup> Response Control <sup>8</sup>                                   | 区盲              |
| E                 | Licensing                  |    | $\triangleright$ Operator Level 2   |           |                               |           | Manage Scan Templates                                                                              | 区目              |
|                   |                            |    | $\triangleright$ Operator Level 1   |           |                               |           | Force Scan Template <sup>8</sup>                                                                   | 区目              |
| e                 | <b>Updates</b>             |    | $\triangleright$ Read Only          |           |                               |           | Readonly <sup>8</sup>                                                                              | 区目              |
| ىد                | <b>Settings</b>            |    | $>$ Universal                       |           |                               |           | Administrator $\bigcirc$ Manage Scan Templates $\bigcirc$ Remote Console $\bigcirc$                | 区目              |
|                   | <b>User Settings</b>       |    | Administrator                       |           |                               |           | View Remote Console Log @ Response Control @                                                       |                 |
| $\langle \rangle$ | <b>API Documentation</b>   |    | $\geq$ Administrator                |           |                               |           | Administrator $\bigcirc$ Manage Scan Templates $\bigcirc$ Remote Console $\bigcirc$                | 区目              |
| (→                | Logout (admin)             |    |                                     |           |                               |           | View Remote Console Log <sup>8</sup> Response Control <sup>8</sup><br>Service Control <sup>6</sup> |                 |
|                   | <b>ASGARD Status</b>       |    |                                     |           |                               |           | Showing 1 - 8 of 8 results<br>Show 25 $\sim$                                                       |                 |

Fig. 83: User Roles – Factory Defaults

# <span id="page-103-0"></span>**4.13.2 Rights**

![](_page_103_Picture_131.jpeg)

# **4.13.3 Restrictions**

![](_page_103_Picture_132.jpeg)

## **4.13.4 LDAP Configuration**

In order to configure LDAP, navigate to Settings > LDAP. In the left column you can test and configure the LDAP connection itself. In the right column, the mapping of LDAP groups to ASGARD groups (and its associated permissions) is defined.

First check if your LDAP server is reachable by ASGARD by clicking "Test Connection".

![](_page_103_Picture_133.jpeg)

![](_page_103_Figure_9.jpeg)

<span id="page-103-2"></span><span id="page-103-1"></span><sup>2</sup> Restricted Roles have a yellow font in the UI

Then check the bind user you want to use for ASGARD. Read permissions on the bind user are sufficient. To find out the distinguished name you can use an LDAP browser or query using the PowerShell AD module command Get-ADUser <username>.

| <b>Bindings</b>        |                                         |
|------------------------|-----------------------------------------|
| Bind User <sup>O</sup> | CN=adapi adapi,CN=Users,DC=adt,DC=local |
| Bind Password <b>O</b> |                                         |
| <b>Test Bindings</b>   | <b>Test Bindings</b>                    |

Fig. 85: Configure the LDAP Bind User

Next configure the LDAP filters used to identify the groups and users and their preferred attributes in your LDAP structure. A default for LDAP and AD in a flat structure is given in the **"Use recommended filters"** drop-down menu, but you can adapt it to your liking. The test button shows you if a login with that user would be successful and which groups ASGARD identified and could be used for a mapping to ASGARD groups.

![](_page_104_Picture_77.jpeg)

Fig. 86: Configure the LDAP User and Group Filters

If you need to adapt the recommended configuration or want to customize it, we recommend an LDAP browser such as [ADExplorer](https://docs.microsoft.com/en-us/sysinternals/downloads/adexplorer) from Sysinternals to browse your LDAP structure. As an example you could use your organization's e-mail address as a user login name if you change the "User Filter" to (&(objectClass=user)(objectCategory=user)(userPrincipalName=%s))

**Note:** You need to save the configuration by clicking Update LDAP Config. Using the test buttons only uses the data

in the forms, but does not save it, so that you can use it for testing purposes anytime, without changing your working configuration.

After the LDAP configuration is set up, you need to provide role mapping from LDAP groups to ASGARD groups. This is done in the right column by using the Add LDAP Role feature.

| <b>LDAP Roles</b>               |                                                                      |
|---------------------------------|----------------------------------------------------------------------|
|                                 | <b>Add LDAP Role</b>                                                 |
|                                 | G<br>Show 25 $\blacktriangledown$<br>۰<br>Showing 1 - 2 of 2 results |
| Role<br><b>Group</b>            | <b>Rights</b><br><b>Actions</b><br>÷                                 |
| Search<br>Search<br>e           | Search<br>$\bullet$<br>0                                             |
| ASGARD-<br>Administrator        | Admin<br>ManageScanTemplates<br>î                                    |
| Admins                          | RemoteConsoleProtocol<br>RemoteConsole                               |
|                                 | ServiceControl<br>ResponseControl                                    |
| <b>RDAdmin</b><br>Administrator | ManageScanTemplates<br>Admin<br>û                                    |
|                                 | RemoteConsoleProtocol<br>RemoteConsole                               |
|                                 | ServiceControl<br>ResponseControl                                    |
|                                 | Show 25 $\sim$<br>1<br>Showing 1 - 2 of 2 results                    |

Fig. 87: LDAP Group to ASGARD Role Mapping

# **4.14 Additional Settings**

### **4.14.1 Rsyslog Forwarding**

Rsyslog forwarding can be configured in Settings > RSYSLOG. To add a forwarding configuration for local log sources, click Add Rsyslog Forwarding.

The following log sources can be forwarded individually:

![](_page_106_Picture_122.jpeg)

![](_page_106_Picture_123.jpeg)

![](_page_106_Picture_124.jpeg)

### **4.14.2 TLS Certificate Installation**

Instead of using the pre-installed self-signed TLS Certificate, users can upload their own TLS Certificate for ASGARD.

In order to achieve the best possible compatibility with the most common browsers, we recommend using the system's FQDN in both fields Common Name AND Hostnames.

Please note that generating a CSR on the command line is not supported.

The generated CSR can be used to generate a TLS Certificate. Subsequently, this TLS Certificate can be uploaded in the Settings > TLS section.

**Note:** Please see *[Install TLS certificates on ASGARD and MASTER ASGARD](#page-170-0)* for a guide on how to sign the CSR and install it in your ASGARD.

![](_page_107_Picture_13.jpeg)

Fig. 88: Generate a Certificate Signing Request (CSR)
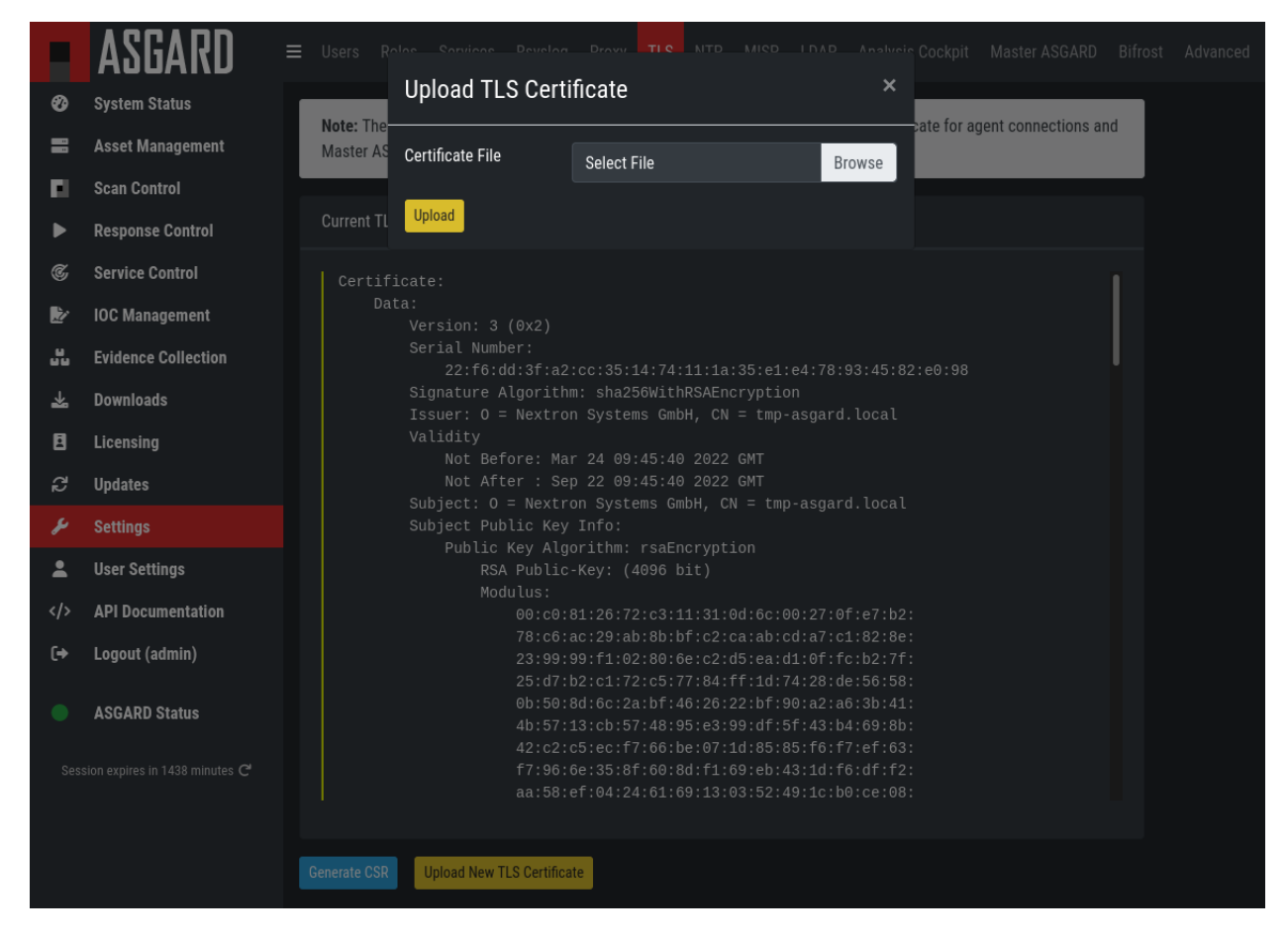

Fig. 89: Upload a TLS Certificate

### **4.14.3 Manage Services**

The individual ASGARD services can be managed in Settings > Services. The services can be stopped or restarted with the respective buttons in the Actions column.

|                   | ASGARD                     | Ξ | <b>Users</b>                          | Roles | <b>Services</b> | Rsyslog | Proxy     | <b>TLS</b>                      | <b>NTP</b> | <b>MISP</b> | LDAP |               | Analysis Cockpit           |                          | Master ASGARD                | Bifrost | Advanced                     |    |
|-------------------|----------------------------|---|---------------------------------------|-------|-----------------|---------|-----------|---------------------------------|------------|-------------|------|---------------|----------------------------|--------------------------|------------------------------|---------|------------------------------|----|
| ⊛                 | <b>System Status</b>       |   |                                       |       |                 |         |           |                                 |            |             |      |               | Showing 1 - 4 of 4 results |                          | Show 25 $\blacktriangledown$ |         | $\mathbf{C}^{\prime}$        | ۰  |
| E                 | <b>Asset Management</b>    |   | <b>Service</b>                        |       |                 |         | ٠         | <b>Description</b>              |            |             |      | $\Rightarrow$ | <b>Active</b>              | ÷                        | <b>Auto Start</b>            | ÷       | <b>Actions</b>               |    |
| Ы                 | <b>Scan Control</b>        |   | Search                                |       |                 |         | $\bullet$ | Search                          |            |             |      | $\bullet$     | Search                     | $\overline{\phantom{a}}$ | Search                       |         |                              |    |
| Þ                 | <b>Response Control</b>    |   |                                       |       |                 |         |           |                                 |            |             |      |               |                            |                          |                              |         |                              |    |
| $\mathcal{C}$     | <b>Service Control</b>     |   | $>$ asgard2                           |       |                 |         |           | <b>ASGARD Management Center</b> |            |             |      |               | Yes                        |                          | Yes                          |         | $\mathbf{C}$                 |    |
| Ľ                 | <b>IOC Management</b>      |   | $\angle$ mariadb                      |       |                 |         |           | MariaDB Database                |            |             |      |               | Yes                        |                          | Yes                          |         | $\mathbf{C}^{\prime}$        |    |
| a.                | <b>Evidence Collection</b> |   | $>$ rsyslog                           |       |                 |         |           | Log processing                  |            |             |      |               | Yes                        |                          | Yes                          |         | $\mathbf{C}$                 |    |
|                   |                            |   | $\frac{\overline{}}{\overline{}}$ ntp |       |                 |         |           | <b>Clock synchronization</b>    |            |             |      |               | Yes                        |                          | Yes                          |         | $\mathbf{C}$                 |    |
| 齿                 | <b>Downloads</b>           |   |                                       |       |                 |         |           |                                 |            |             |      |               |                            |                          | Showing 1 - 4 of 4 results   |         | Show 25 $\blacktriangledown$ | л. |
| E                 | <b>Licensing</b>           |   |                                       |       |                 |         |           |                                 |            |             |      |               |                            |                          |                              |         |                              |    |
| c                 | <b>Updates</b>             |   |                                       |       |                 |         |           |                                 |            |             |      |               |                            |                          |                              |         |                              |    |
| ىد                | <b>Settings</b>            |   |                                       |       |                 |         |           |                                 |            |             |      |               |                            |                          |                              |         |                              |    |
| 2                 | <b>User Settings</b>       |   |                                       |       |                 |         |           |                                 |            |             |      |               |                            |                          |                              |         |                              |    |
| $\langle$ />      | <b>API Documentation</b>   |   |                                       |       |                 |         |           |                                 |            |             |      |               |                            |                          |                              |         |                              |    |
| $\leftrightarrow$ | Logout (admin)             |   |                                       |       |                 |         |           |                                 |            |             |      |               |                            |                          |                              |         |                              |    |

Fig. 90: Manage Services

### **4.14.4 NTP Configuration**

The current NTP configuration can be found in the NTP sub-section.

A Source Pool or Source Server can be removed by clicking the delete action. To create a new Source Pool or Source Server, click Add NTP Source in the upper right corner.

### **4.14.5 Settings for Bifrost**

Bifrost allows you to automatically upload suspicious files to your ASGARD during a THOR scan. If an Analysis Cockpit is connected, these files get automatically forwarded to the Analysis Cockpit in order to drop them into a connected Sandbox system. However, the collected files will stay on ASGARD for the amount of time specified in Retention time (0 days represent an indefinite amount of time).

The collected files can be downloaded in the Evidence Collection section. All files are zip archived and password protected with the password infected.

In order to automatically collect suspicious files, you have to create a scan with Bifrost enabled. Check the Send Suspicious Files to ASGARD option to send samples to the system set as bifrost2Server. Use the placeholder %asgard-host% to use the hostname of you ASGARD instance as the Bifrost server.

This will collect all files with a score of 60 or higher and make them available for download in ASGARDs Collected Files section.

For Details on how to automatically forward to a sandbox system please refer to the [Analysis Cockpit Manual](https://analysis-cockpit-manual.nextron-systems.com/en/latest) .

|               |                                                           |                | $=$                                                                                                    | Dolog                |                       | Corvinge Develor Provy TLC NTD MICD LDAD Analysis-Cooknit Master-ACCARD |                |            |  |                |                            |        | Bifrost             |                              | Advanced       |
|---------------|-----------------------------------------------------------|----------------|----------------------------------------------------------------------------------------------------|----------------------|-----------------------|-------------------------------------------------------------------------|----------------|------------|--|----------------|----------------------------|--------|---------------------|------------------------------|----------------|
| ❸             | <b>System Status</b>                                      |                |                                                                                                    | Add NTP Source       |                       |                                                                         |                |            |  |                | $\boldsymbol{\times}$      |        |                     | Add NTP Source               |                |
| 〓             | <b>Asset Management</b>                                   | Type           |                                                                                                    |                      |                       | Source Server                                                           |                |            |  |                | ۳.                         | $25 -$ |                     | C                            | ☆              |
| п             | <b>Scan Control</b>                                       | <b>Address</b> |                                                                                                    |                      |                       | 10.1.1.1                                                                |                |            |  |                |                            |        |                     |                              |                |
| ▶             | <b>Response Control</b>                                   |                |                                                                                                    |                      |                       |                                                                         |                |            |  |                |                            |        | <b>Max Poll</b>     |                              | <b>Actions</b> |
| $\mathcal{C}$ | <b>Service Control</b>                                    |                |                                                                                                    | > Additional Options |                       |                                                                         |                |            |  |                |                            |        | Search <sup>6</sup> |                              |                |
| 》             | <b>IOC Management</b>                                     | Add NTP Source |                                                                                                    |                      |                       |                                                                         |                |            |  |                |                            |        |                     |                              | ∎              |
| ᇳ             | <b>Evidence Collection</b>                                |                |                                                                                                    | $>$ Source           | 1.debian.pool.ntp.org |                                                                         | No             | <b>Yes</b> |  | N <sub>o</sub> |                            |        |                     |                              | m.<br>∎        |
| 圡             | <b>Downloads</b>                                          |                |                                                                                                    | Pool                 |                       |                                                                         |                |            |  |                |                            |        |                     |                              |                |
| 圓             | Licensing                                                 |                |                                                                                                    | $>$ Source<br>Pool   | 2.debian.pool.ntp.org |                                                                         | N <sub>o</sub> | <b>Yes</b> |  | No             |                            |        |                     |                              | ÷              |
| S             | <b>Updates</b>                                            |                |                                                                                                    | $>$ Source           | 3.debian.pool.ntp.org |                                                                         | N <sub>o</sub> | <b>Yes</b> |  | No             |                            |        |                     |                              | î              |
|               | <b>Settings</b>                                           |                |                                                                                                    | Pool                 |                       |                                                                         |                |            |  |                |                            |        |                     |                              |                |
|               | <b>User Settings</b>                                      |                |                                                                                                    |                      |                       |                                                                         |                |            |  |                | Showing 1 - 4 of 4 results |        |                     | Show 25 $\blacktriangledown$ |                |
|               | <b>API Documentation</b>                                  |                |                                                                                                    | NTP Service Status   |                       |                                                                         |                |            |  |                |                            |        |                     |                              | C              |
| 0             | Logout (admin)                                            |                |                                                                                                    |                      |                       |                                                                         |                |            |  |                |                            |        |                     |                              |                |
|               | <b>ASGARD Status</b><br>Session expires in 1440 minutes C |                | • ntp.service - Network Time Service<br>Loaded: loaded (/lib/systemd/system/ntp.service; enabled; vendor preset: enabled)<br>Active: active (running) since Tue 2022-04-12 08:43:14 CEST; 6h ago<br>Docs: man:ntpd(8)<br>Process: 515 ExecStart=/usr/lib/ntp/ntp-systemd-wrapper (code=exited, status=0/SUCCESS)<br>Main PID: 524 (ntpd)<br>Tasks: 2 (limit: 3551)<br>Memory: 3.1M<br>CGroup: /system.slice/ntp.service<br>L-524 /usr/sbin/ntpd -p /var/run/ntpd.pid -g -u 107:113 |                      |                       |                                                                         |                |            |  |                |                            |        |                     |                              |                |

Fig. 91: NTP configuration

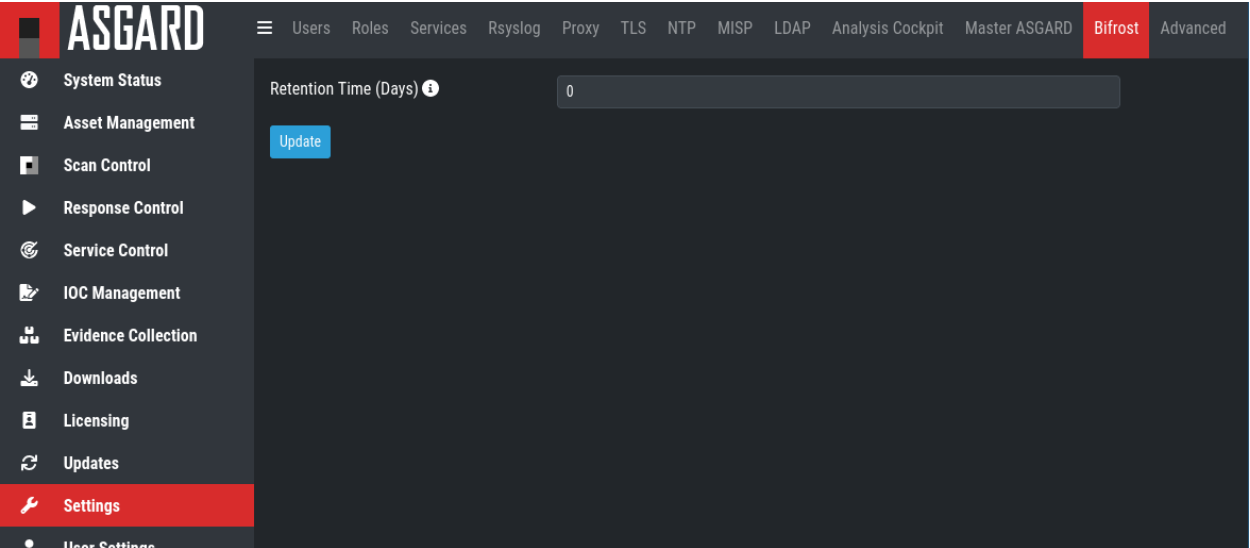

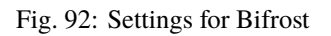

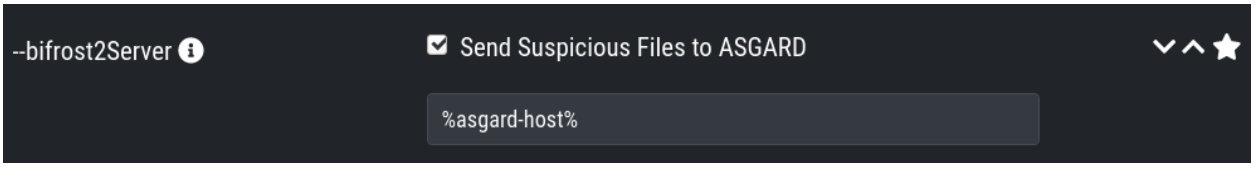

Fig. 93: Scan option for Bifrost

### **4.14.6 Link Analysis Cockpit**

In order to connect to an Analysis Cockpit, enter the respective hostname of the Analysis Cockpit (use the same FQDN used during installation of the Analysis Cockpit) in the field FQDN, enter the one-time code, choose the type and click Update Analysis Cockpit.

|               | <b>ASGARD</b>              | Ξ<br>Users        | Roles Services                 | Rsyslog | Proxy TLS NTP MISP LDAP |                    |  | <b>Analysis Cockpit</b> | Master ASGARD | Bifrost | Advanced |
|---------------|----------------------------|-------------------|--------------------------------|---------|-------------------------|--------------------|--|-------------------------|---------------|---------|----------|
| ❷             | <b>System Status</b>       | FQDN <sup>O</sup> |                                |         | ac.domain:7443          |                    |  |                         |               |         |          |
| E             | <b>Asset Management</b>    | One-Time Code     |                                |         |                         |                    |  |                         |               |         |          |
| н             | <b>Scan Control</b>        | Type              |                                |         |                         |                    |  |                         |               |         |          |
| D             | <b>Response Control</b>    |                   |                                |         |                         | Analysis Cockpit 3 |  |                         |               | Ξ       |          |
| $\mathcal{C}$ | <b>Service Control</b>     |                   | <b>Update Analysis Cockpit</b> |         |                         |                    |  |                         |               |         |          |
| Þ             | <b>IOC Management</b>      |                   |                                |         |                         |                    |  |                         |               |         |          |
| ů.            | <b>Evidence Collection</b> |                   |                                |         |                         |                    |  |                         |               |         |          |
| 圡             | <b>Downloads</b>           |                   |                                |         |                         |                    |  |                         |               |         |          |
| 目             | Licensing                  |                   |                                |         |                         |                    |  |                         |               |         |          |
| c             | <b>Updates</b>             |                   |                                |         |                         |                    |  |                         |               |         |          |
| ىد            | <b>Settings</b>            |                   |                                |         |                         |                    |  |                         |               |         |          |
| д             | <b>User Settings</b>       |                   |                                |         |                         |                    |  |                         |               |         |          |
|               | <b>ADI Documentation</b>   |                   |                                |         |                         |                    |  |                         |               |         |          |

Fig. 94: Linking the Analysis Cockpit

The Cockpit's API key can be found at Settings > ASGARDs > Connect ASGARD.

ASGARD must be able to connect to the Analysis Cockpit on port 443/TCP for a successful integration. Once connected, the Cockpit will show up in ASGARDs System Status > Overview section together with the other connectivity tests.

Please wait up to five minutes for the status to change on ASGARD's system status page. It will change from Not linked to Online.

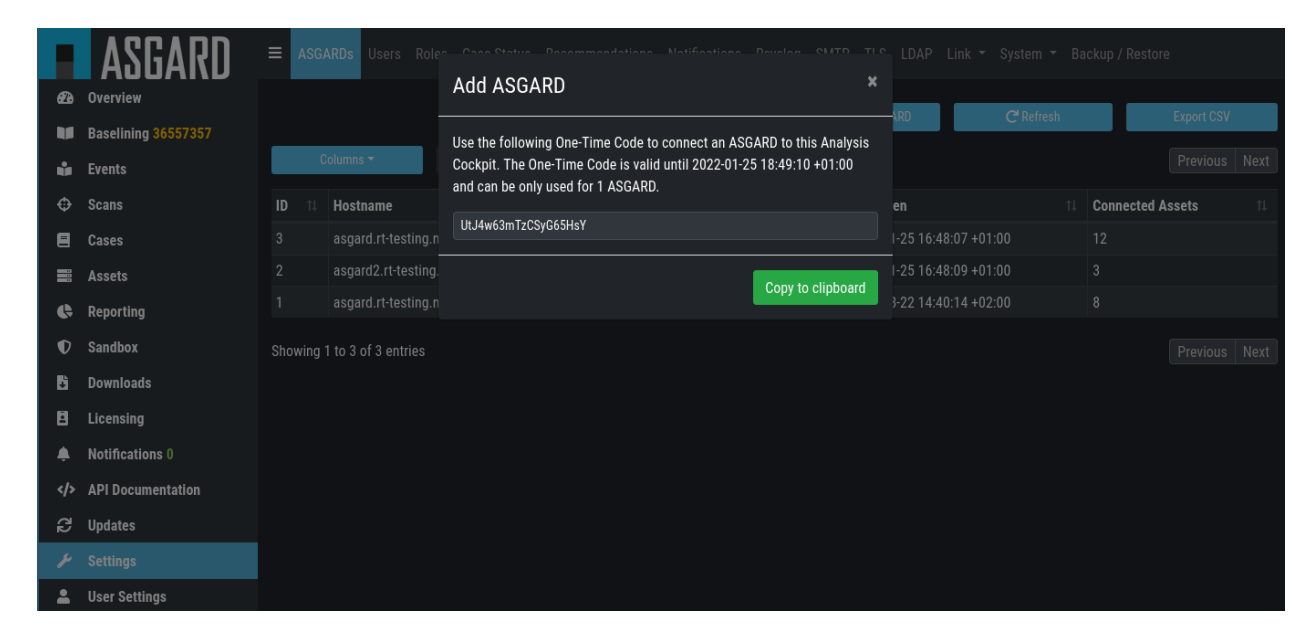

Fig. 95: Analysis Cockpit API Key

| <b>Connectivity Test</b>    |               |
|-----------------------------|---------------|
| update1.nextron-systems.com | <b>Online</b> |
| update2.nextron-systems.com | Online        |
| update3.nextron-systems.com | Online        |
| <b>MISP</b>                 | <b>Online</b> |
|                             |               |

Fig. 96: Cockpit connectivity status

### **4.14.7 Link MISP**

In order to connect to a MISP with your ASGARD Management Center, navigate to Settings > MISP. Insert the MISP's address, along with the API Key and click Test and Link MISP.

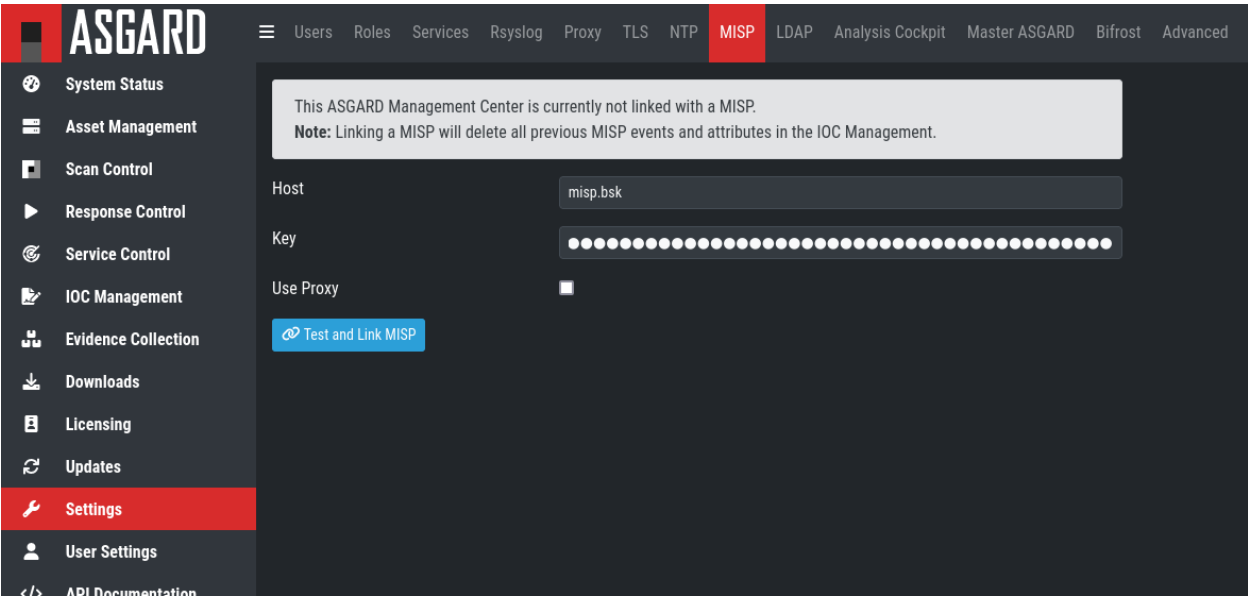

Fig. 97: Linking a MISP to ASGARD

The MISP connectivity status is shown in the Overview section. Please allow five minutes for the connection status to indicate the correct status, and also MISP rules to be downloaded and shown in IOC Management > MISP > MISP Events.

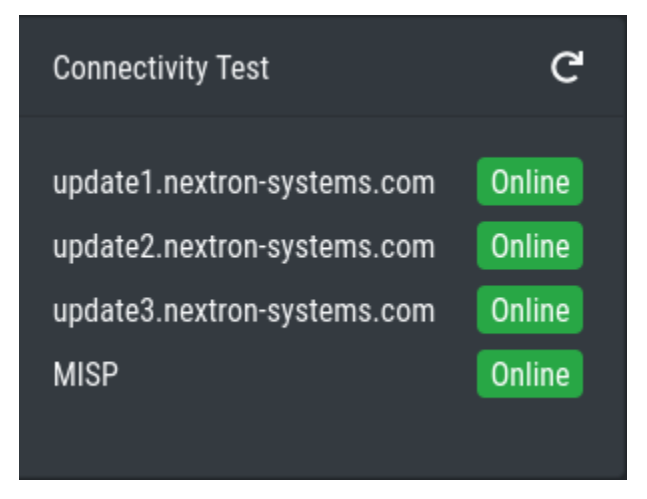

Fig. 98: MISP connectivity status

## **4.14.8 Change Proxy Settings**

In this dialogue, you can add or modify ASGARDs proxy configuration. Please note, you need to restart the ASGARD service (Tab Services) afterwards.

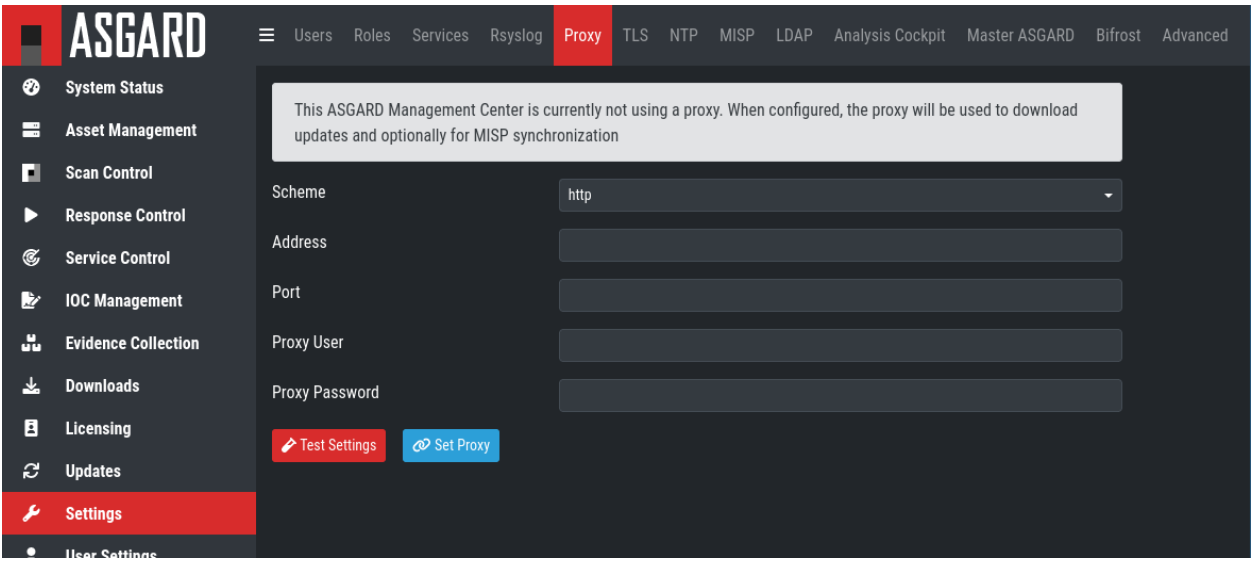

Fig. 99: Change Proxy Settings

Warning: This will also overwrite any changes made to the file /etc/apt/apt.conf.d/proxy on your system. If you changed the file before installation of your ASGARD services (*[Changing Proxy Configuration](#page-25-0)*), you can safely go ahead and change your proxy settings.

### **4.14.9 Link MASTER ASGARD**

In order to control your ASGARD with a MASTER ASGARD, you must generate a One-Time Code and use it in the "Add ASGARD" dialogue within the MASTER ASGARD frontend.

### **4.14.10 Advanced**

The Advanced tab lets you specify additional global settings. The session timeout for web-based UI can be configured. Default is one hour. If Show Advanced Tasks is set, ASGARD will show system maintenance jobs (e.g. update ASGARD Agent on endpoints) within the response control section.

Inactive assets can be hidden in the Asset Management Section by setting a suitable threshold for Hide inactive Assets.

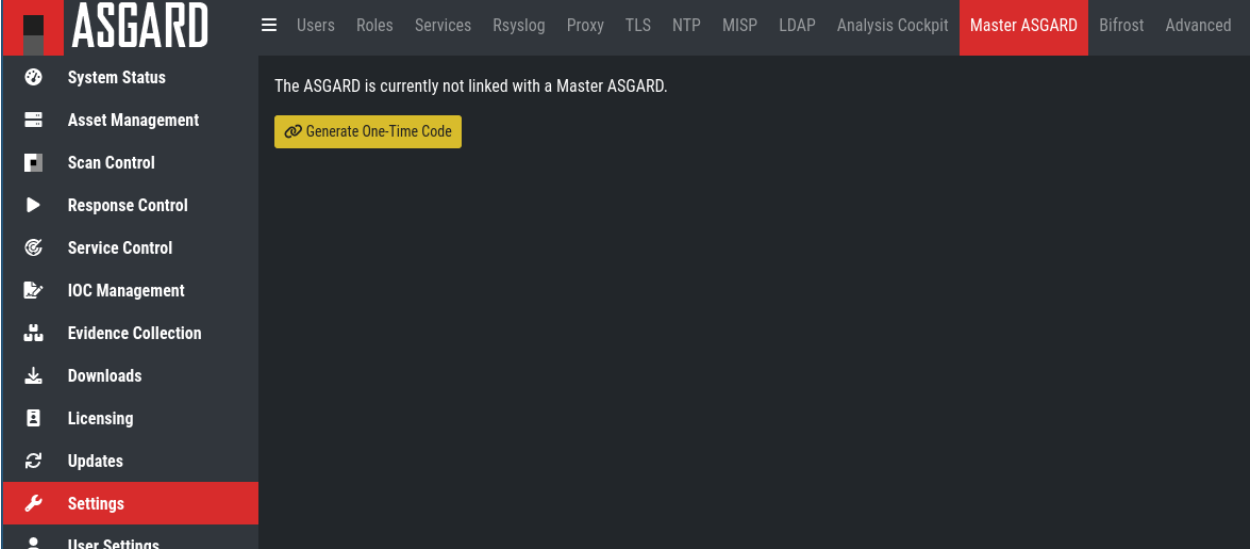

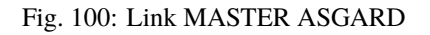

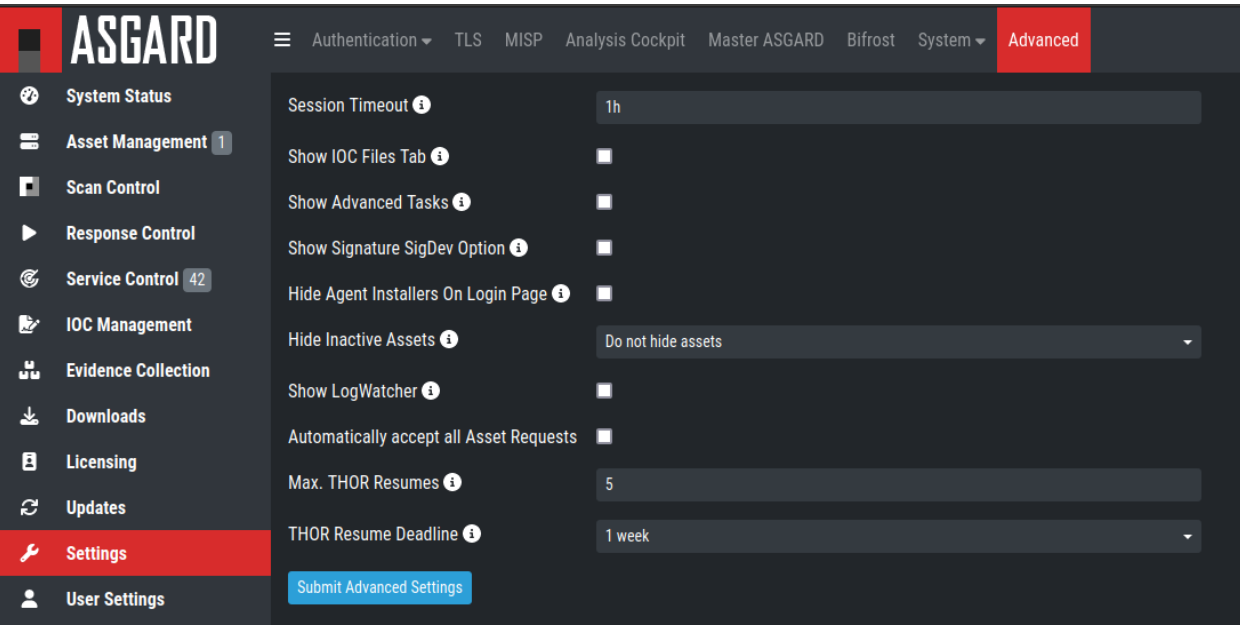

Fig. 101: Advanced Settings

## **4.15 User Settings**

The following settings will only affect the currently logged in user.

### **4.15.1 Changing your password**

To change your password, navigate to the User Settings section.

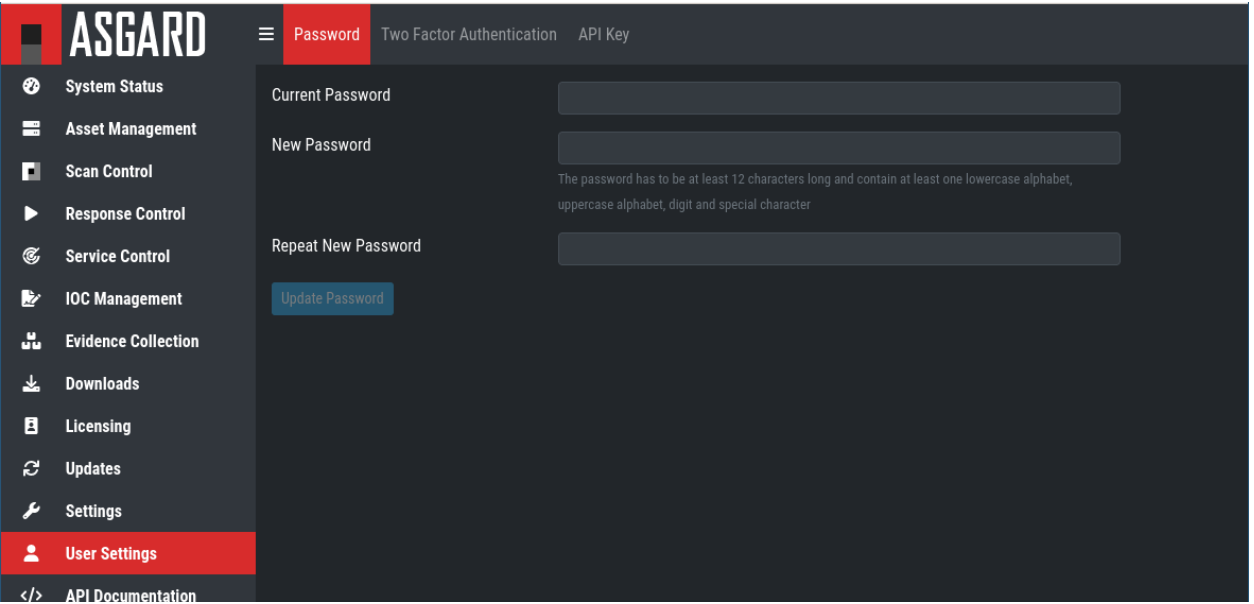

Fig. 102: Changing your password

### **4.15.2 Two Factor Authentication**

We are currently using the Time-based One-time Password (TOTP) algorithm for two factor authentication. We recommend one of the following mobile apps for 2FA:

- Google Authenticator
- Microsoft Authenticator
- Twilio Authy
- iOS built-in Password Manager (iOS 15 or newer)

#### **Enable Two Factor Authentication**

To enable Two Factor Authentication, navigate to User Settings > Two Factor Authentication. If 2FA is not enabled, you will see the option to Use Two Factor Authentication.

After clicking the button, you will be presented with a QR code for your authenticator app of your choice. Alternatively, you can use the secret key. You will need to verify the 6-digit token and click Validate Two Factor Authentication to enable 2FA.

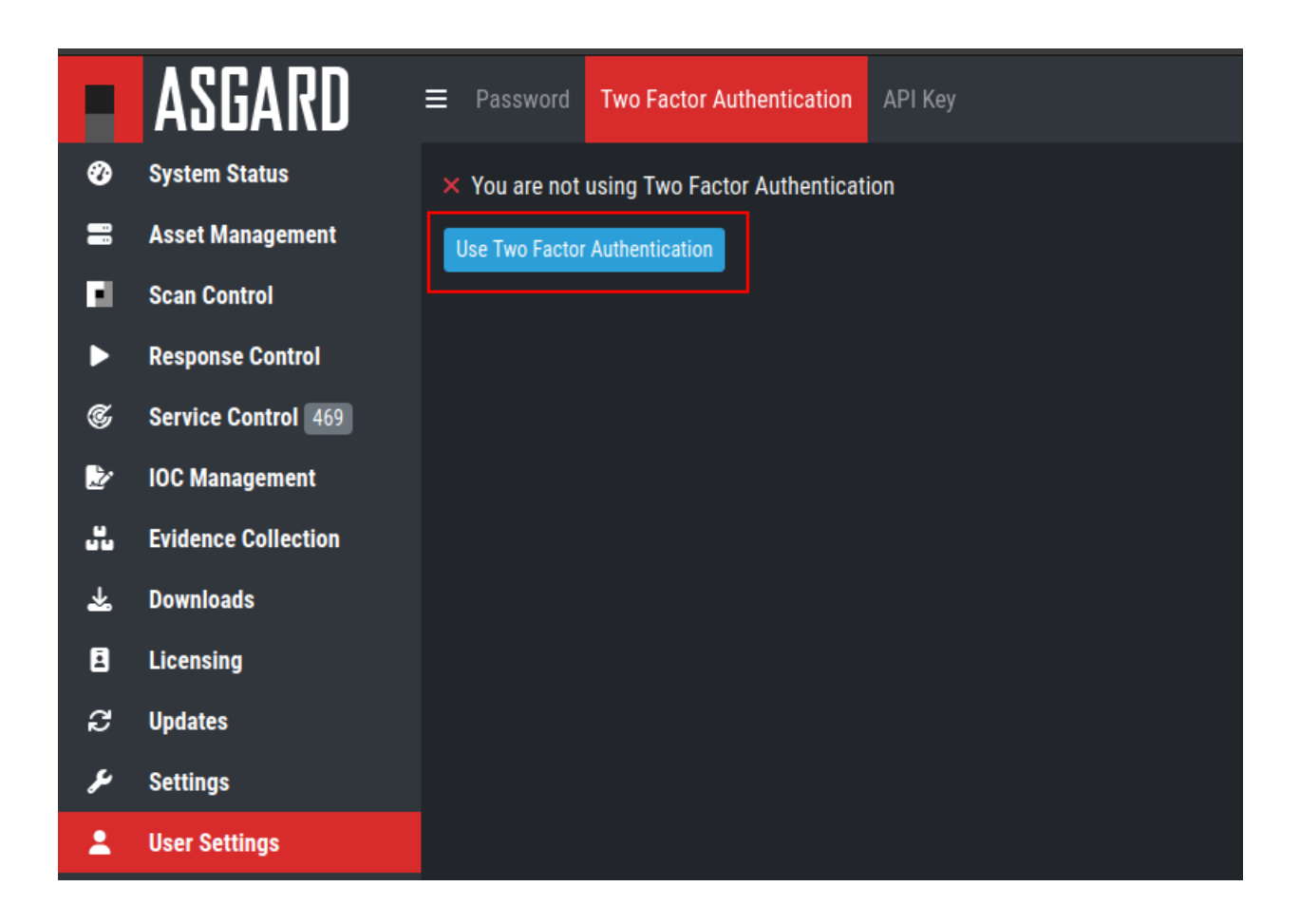

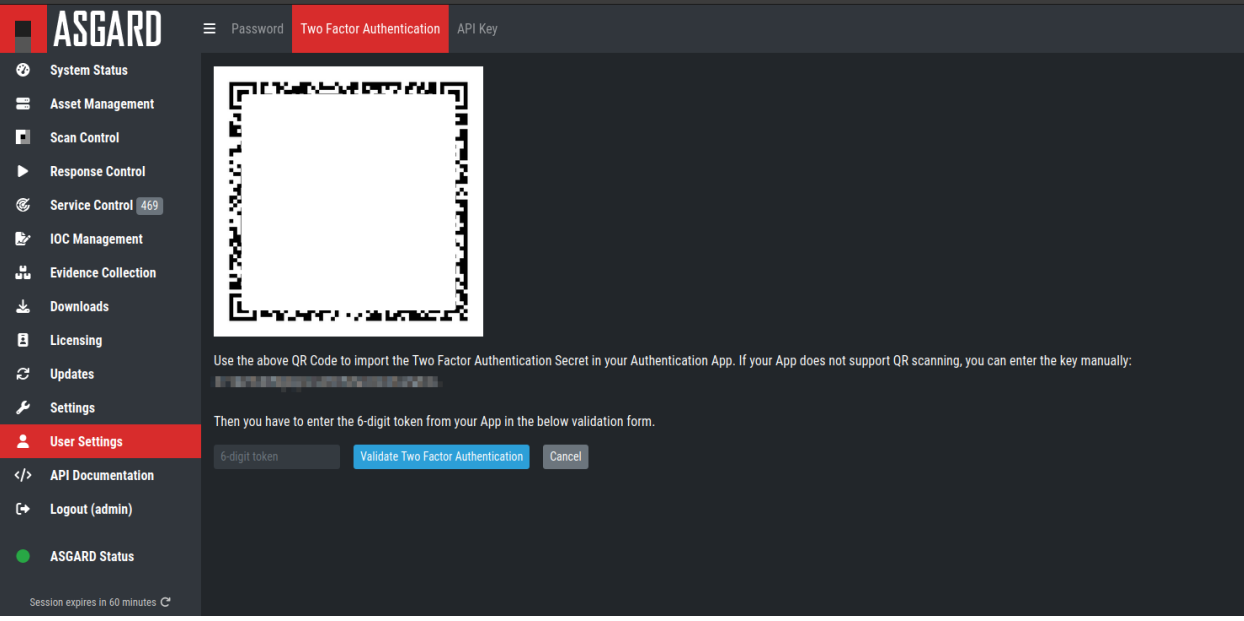

**Note:** You will be logged out of your current session if the validation was successful.

#### **Disable Two Factor Authentication**

To disable 2FA, navigate to User Settings > Two Factor Authentication and click Deactivate Two Factor Authentication.

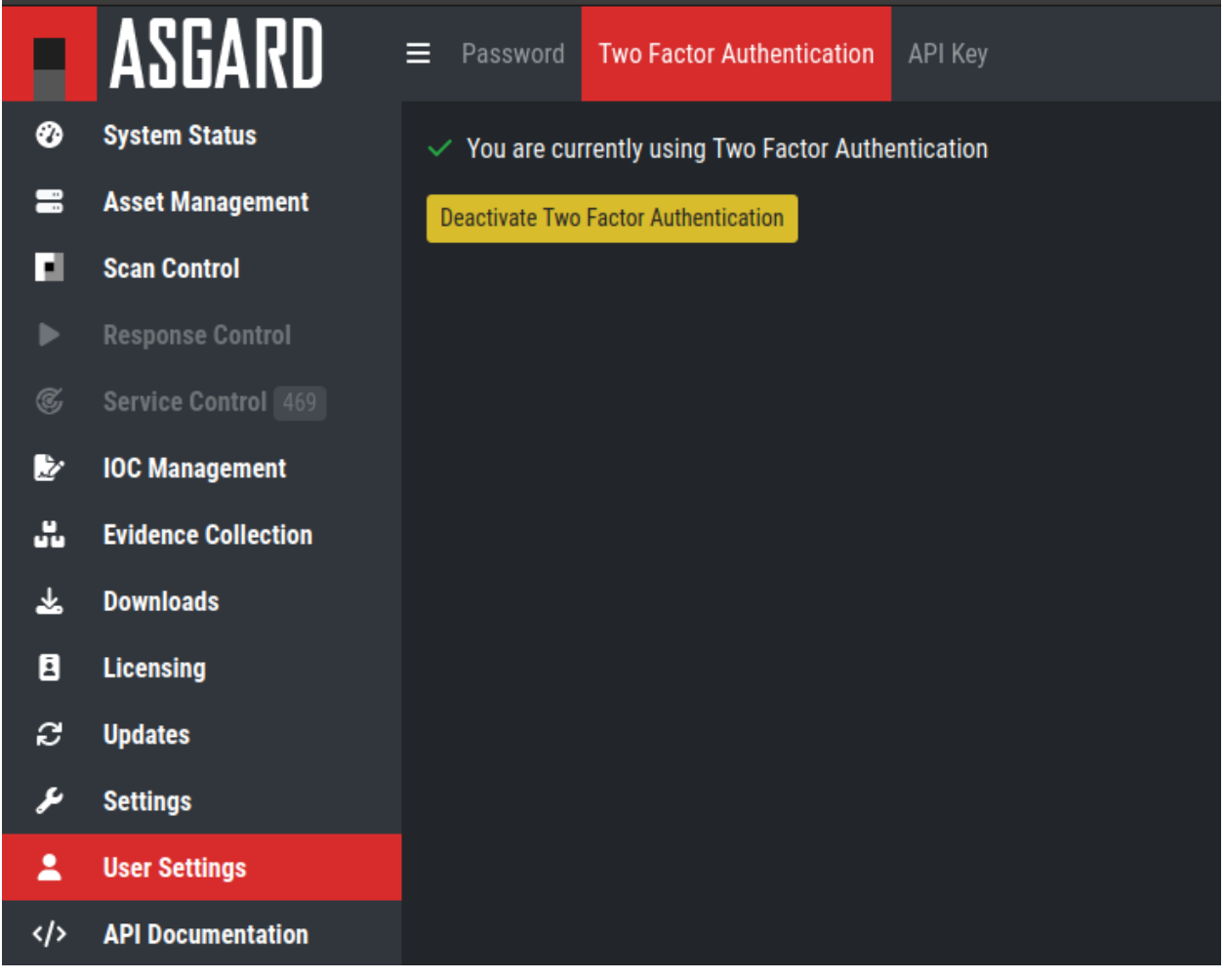

**Note:** If a user is unable to log into ASGARD to disable their own 2FA, follow the instructions at *[Reset Two Factor](#page-148-0) [Authentication for a specific User](#page-148-0)*

### **4.15.3 API Key**

To generate an API Key, navigate to User Settings > API Key.

This page allows you to set an API key. If an API key was previously set, a new key will be generated. You will only be able to see your new API key once after it has been generated.

**Note:** Currently an API key always has the access rights of the user context in which it has been generated. If you want to create a restricted API key, add a new restricted user and generate an API key in the new user's context.

**Warning:** The API key has the same rights as your user. Do not use your API key as token for license generation and license / THOR download. Instead, use the download token from the Downloads menu (*[Generate Download](#page-93-0) [Links](#page-93-0)*).

## <span id="page-119-0"></span>**4.16 Uninstall ASGARD Agents**

The following listings contain commands to uninstall ASGARD Agents on endpoints.

**Note:** The commands contain names used by the default installer packages. In cases in which you've generated custom installer packages with a custom service and binary name, adjust the commands accordingly.

### **4.16.1 Uninstall ASGARD Agents on Windows**

You need administrative privileges to remove the ASGARD Agent from Windows. Open a command prompt with administrative privileges and run the following commands:

```
1 C:\Windows\system32>sc stop asgard2-agent
2 \mid C:\Windows\system32>sc delete asgard2-agent
3 \mid C:\Windows\system32>sc stop asgard2-agent_sc
4 C:\Windows\system32>sc delete asgard2-agent_sc
5 C:\Windows\system32>rmdir /S /Q C:\Windows\System32\asgard2-agent
  6 C:\Windows\system32>rmdir /S /Q C:\ProgramData\thor
```
**Note:** Line 3 and 4 are only necessary if the new service controller (on ASGARD 2.11+) has been installed.

### **4.16.2 Uninstall ASGARD Agents on Linux**

RPMs via yum

```
user@host:~$ sudo yum remove asgard2-agent
user@host:~$ sudo rm -r /var/lib/thor
```
DEBs via dpkg

```
user@host:~$ sudo dpkg -P asgard2-agent
user@host:~$ sudo rm -r /var/lib/thor
```
Manual uninstall

```
root@host:~# /usr/sbin/asgard2-agent-amd64 stop
root@host:~# /usr/sbin/asgard2-agent-amd64 uninstall
root@host:~# rm -r /usr/sbin/asgard2-agent-amd64
root@host:~# rm -r /var/tmp/nextron/asgard2-agent
root@host:~# rm -r /var/lib/nextron/asgard2-agent
root@host:~# rm -r /var/lib/thor
```
### **4.16.3 Uninstall ASGARD Agents on macOS**

```
user@mac:~$ sudo /var/lib/asgard2-agent/asgard2-agent --uninstall
user@mac:~$ sudo rm -r /var/lib/asgard2-agent/asgard2-agent
user@mac:~$ sudo rm -r /var/lib/thor
```
# **4.17 Uninstall ASGARD Service Controller**

**Note:** The command contains names used by the default installer packages. In cases in which you've generated custom installer packages with a custom service and binary name, adjust the commands accordingly.

If you want to uninstall the ASGARD Service Controller and Agent, see section *[Uninstall ASGARD Agents](#page-119-0)*.

If you only want to uninstall the ASGARD Service Controller execute:

C:\Windows\system32>C:\Windows\System32\asgard2-agent\asgard2-agent\_sc.exe -uninstall

#### **CHAPTER**

# **MASTER ASGARD**

MASTER ASGARD is a single central management console that can control all of your ASGARD systems. It is meant to centrally manage controlled scans on all your ASGARD systems. MASTER ASGARD also provides one central point of management for your Response Playbooks, Evidence Collection and IOC Management. A special license for this is needed.

To install a Master ASGARD, you have to choose the command line argument -masterasgard after the installation from our ISO. This has to be a new system, you cannot install a MASTER ASGARD on an existing ASGARD Management Center.

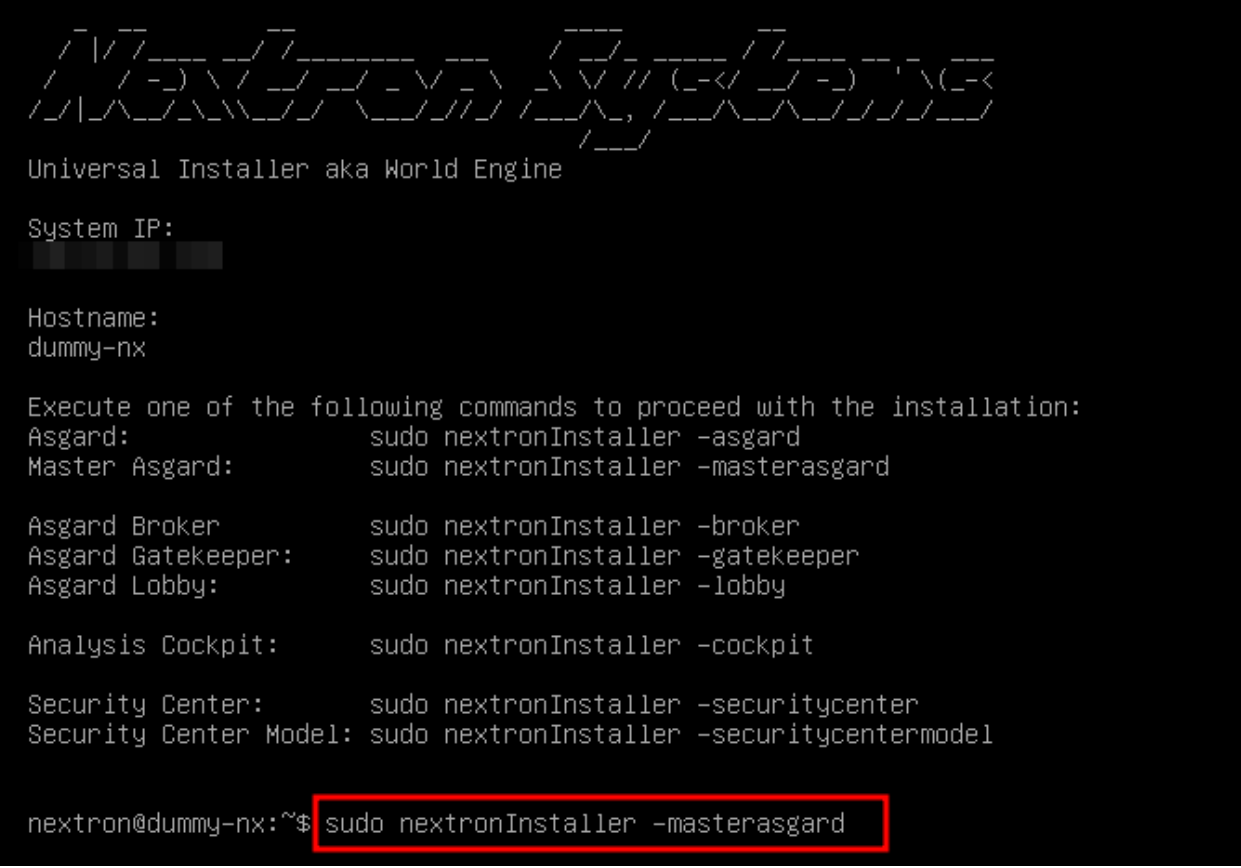

Fig. 1: Installation of Master ASGARD

After the MASTER ASGARD and later its license have been installed, many functions offer additional options. From that moment onwards, your MASTER ASGARD can use all endpoints connected to your linked ASGARD systems, just like a normal ASGARD.

## **5.1 Hardware Requirements for MASTER ASGARD**

The MASTER ASGARD has the following hardware requirements:

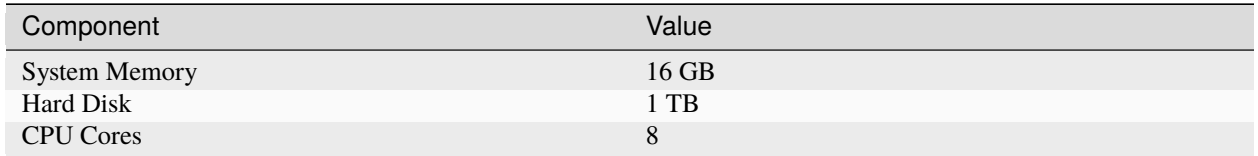

## **5.2 License Management**

Once you connect your ASGARD Management Centers to your MASTER ASGARD, the licensing sections on connected ASGARD Management Centers become inactive. The local ASGARD license will be replaced with the MAS-TER ASGARD license. Every ASGARD can issue scanning licenses to assets as long as the total number of scanned servers and workstations does not exceed the number of systems in the MASTER license.

# **5.3 Setting up MASTER ASGARD**

The setup procedure for MASTER ASGARD is identical to the setup procedure for ASGARD Management Center, see *[Setup Guide](#page-16-0)*.

### **5.3.1 Default Credentials**

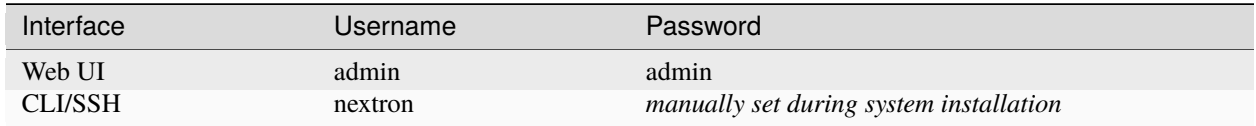

## **5.4 Link ASGARD Systems with MASTER ASGARD**

On your ASGARD server, go to Settings > MASTER ASGARD, generate a one-time code and copy it.

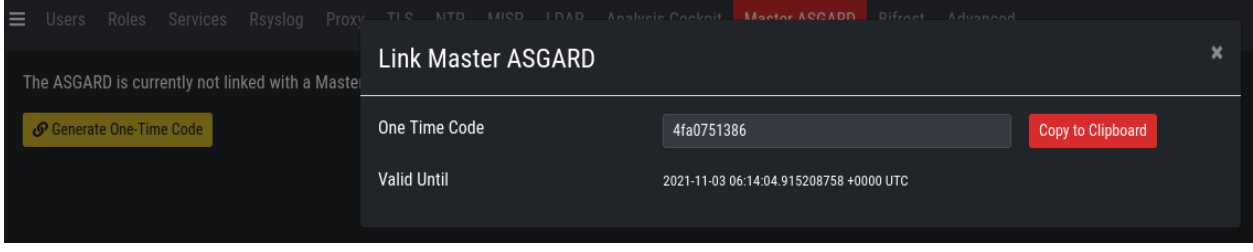

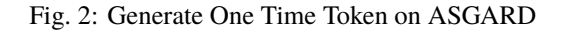

In MASTER ASGARD go to Connected ASGARDs, click the Add ASGARD button in the upper right corner, and use the hostname and one-time token to connect that ASGARD system. You can use a description to provide more information on that ASGARD server, e.g. DMZ 1 or Region EMEA - HQ 1.

|    | <b>MASTER</b><br>ASGARU    | $\equiv$ | Asgards                                 |                |                        |            |                            |          |                            |                                                                                                    |             |                                         |
|----|----------------------------|----------|-----------------------------------------|----------------|------------------------|------------|----------------------------|----------|----------------------------|----------------------------------------------------------------------------------------------------|-------------|-----------------------------------------|
| ⊛  | <b>System Status</b>       |          |                                         |                | Add ASGARD             |            |                            | $\times$ |                            |                                                                                                    |             | Add ASGARD                              |
| ÷  | <b>Connected ASGARDs</b>   |          |                                         | Host           |                        |            | asgard3.rt-testing.nextron |          | Showing 1 - 2 of 2 results | Show 25 $\star$                                                                                      | e.          | $\overline{\mathbf{z}}$<br>$\mathbf{v}$ |
| 〓  | <b>Asset Management</b>    |          |                                         | <b>Token</b>   |                        |            |                            |          |                            |                                                                                                    |             |                                         |
| п  | <b>Scan Control</b>        |          | $\Rightarrow$<br>Host                   |                |                        | 6c14b3d531 |                            |          |                            | censes $\Rightarrow$ CPU Load $\Rightarrow$ RAM Usage $\Rightarrow$ Disk Usage $\Rightarrow$ Actions |             |                                         |
|    | <b>Response Control</b>    |          | Search<br>$\bigcirc$                    | Description    |                        |            |                            |          |                            | <b>6</b> Search <b>6</b> Search <b>6</b> Search <b>6</b>                                             |             |                                         |
| C, | <b>Service Control</b>     |          | $>$ asgard2.rt-<br>testing.nextron:5443 | $\overline{2}$ | Add ASGARD             |            |                            |          | 1.73%                      | 15.55%                                                                                               | 21%         | 28Q                                     |
| Þ  | <b>IOC Management</b>      |          |                                         |                |                        |            | ago                        |          |                            |                                                                                                    |             |                                         |
| ᆲ  | <b>Evidence Collection</b> |          | $>$ asgard.rt-<br>testing.nextron:5443  | 2.13.4         | 2021-05-26<br>14:40:40 | Yes        | a few<br>seconds           |          | 1.28%                      | 4.08%                                                                                                | 14%         | 28Q                                     |
| 圡  | Downloads                  |          |                                         |                |                        |            | ago                        |          |                            |                                                                                                    |             |                                         |
| 圓  | Licensing                  |          |                                         |                |                        |            |                            |          |                            | Showing 1 - 2 of 2 results                                                                           | Show $25 -$ |                                         |

Fig. 3: Link ASGARD in MASTER ASGARD

**Note:** You don't have to provide a port in the hostname field. Don't use a URL like https://, just the FQDN. Remember that MASTER ASGARD must be able to reach ASGARD v2 systems on port 5443/tcp and ASGARD v1 systems on port 9443/tcp. Also make sure that the MASTER ASGARD system is able to resolve the FQDN of the ASGARD system.

## **5.5 Scan Control**

Scan Control in MASTER ASGARD looks the same as in an ASGARD server. The only difference is that you can select an ASGARD Server or "All ASGARDs" to run the scans on.

## **5.6 Asset Management**

Asset Management in MASTER ASGARD is very similar to the asset management in ASGARD.

The only differences are:

- ASGARD column shows to which ASGARD system the endpoint is connected
- Only CSV export is allowed (asset labeling via CSV import is unavailable)

|                          | MASTER<br><b>ASGARD</b>           | $\equiv$ Single Scans | Group of                                             |                                                         |          |                                     |         |                                             |         |                       |
|--------------------------|-----------------------------------|-----------------------|------------------------------------------------------|---------------------------------------------------------|----------|-------------------------------------|---------|---------------------------------------------|---------|-----------------------|
| ⊛                        | <b>System Status</b>              |                       | Add Group Scan                                       |                                                         | $\times$ |                                     |         |                                             |         | Add Group Scan        |
| P.                       | <b>Connected ASGARDs</b>          |                       | <b>Description</b> (optional)                        | Example Scan                                            |          | 25 of 46 results                    |         | Show 25 $\blacktriangledown$<br>$1 \quad 2$ | $C + C$ | $\ddot{\mathbf{v}}$   |
| $\equiv$                 | <b>Asset Management</b>           |                       | ASGARD <sup>O</sup>                                  | All ASGARDS                                             |          |                                     |         |                                             |         |                       |
| п                        | <b>Scan Control</b>               | $\sf ID$              |                                                      |                                                         |          | <b>Issued</b>                       |         | $\textcircled{}$ Completed                  |         | $\triangleq$ Actions  |
| ▶                        | <b>Response Control</b>           |                       | Asset Labels ( optional)                             | Windows (9 assets) ×                                    |          |                                     | $\odot$ | Search                                      | $\odot$ |                       |
| $\mathcal{C}$            | <b>Service Control</b>            | > 269                 | Limit <sup>O</sup>                                   | $\pmb{0}$                                               |          | $\overline{q}$                      |         | 9                                           |         | <b>B</b> <sub>B</sub> |
| M                        | <b>IOC Management</b>             |                       | Rate                                                 | 1 per minute                                            |          |                                     |         |                                             |         |                       |
| $\frac{M}{M+1}$          | <b>Evidence Collection</b>        |                       | Expires <sup>6</sup>                                 | 2022-04-19 16:00:00                                     |          |                                     |         |                                             |         |                       |
| 圡                        | <b>Downloads</b>                  | $>$ 261               | Scheduled Start (optional)                           | Select a date for scheduled start (optionally)<br>Clear |          | $\overline{8}$                      |         | $\, 8$                                      |         | <b>B</b> <sub>B</sub> |
| 目                        | Licensing                         |                       |                                                      |                                                         |          |                                     |         |                                             |         |                       |
| S                        | <b>Updates</b>                    |                       | Max. Runtime <sup>O</sup>                            | 4 days                                                  |          |                                     |         |                                             |         |                       |
| ¥                        | Settings                          | > 253                 | Scanner                                              | THOR 10.6                                               | ٠        | $\overline{9}$                      |         | $\overline{9}$                              |         | <b>B P</b>            |
| $\overline{\phantom{a}}$ | <b>User Settings</b>              |                       | Signatures                                           | <b>THOR Signatures</b>                                  |          |                                     |         |                                             |         |                       |
| $\langle \rangle$        | <b>API Documentation</b>          |                       |                                                      |                                                         |          |                                     |         |                                             |         |                       |
| $\leftrightarrow$        | Logout (christian)                |                       | <b>IOC Rulesets</b> (optional)                       | All Our IOCs x                                          |          |                                     |         |                                             |         |                       |
| ۰                        | <b>ASGARD Status</b>              | > 242                 | <b>MISP Rulesets</b> (optional)                      | ALL MISP Events X                                       | ٠        | $\sqrt{8}$                          |         | $\,$ 8                                      |         | <b>B P</b>            |
|                          |                                   |                       | Scan Template <sup>O</sup> (optional)                | Default Scan Template (Restrict: Yes)                   | u        |                                     |         |                                             |         |                       |
|                          | Session expires in 1439 minutes C |                       | Flags                                                | -quick -sigma                                           |          |                                     |         |                                             |         |                       |
|                          |                                   | 225                   |                                                      | Search Flags                                            |          | $\overline{8}$                      |         | 8                                           |         | <b>B</b> <sub>B</sub> |
|                          |                                   |                       | > Favorite Flags                                     |                                                         |          |                                     |         |                                             |         |                       |
|                          |                                   |                       | > Active Features                                    |                                                         |          |                                     |         |                                             |         |                       |
|                          |                                   | $>$   217             | > Active Modules                                     |                                                         |          | $\begin{array}{c} 0 \\ \end{array}$ |         | $\mathbb O$                                 |         | <b>B P</b>            |
|                          |                                   |                       | > Automatic Collection of Suspicious Files (Bifrost) |                                                         |          |                                     |         |                                             |         |                       |
|                          |                                   |                       | > Feature Extras                                     |                                                         |          |                                     |         |                                             |         |                       |
|                          |                                   | > 216                 | > Module Extras                                      |                                                         |          | $\overline{1}$                      |         |                                             |         | <b>B P</b>            |
|                          |                                   |                       | > Output Options                                     |                                                         |          |                                     |         |                                             |         |                       |
|                          |                                   |                       | > Reporting and Actions                              |                                                         |          |                                     |         |                                             |         |                       |
|                          |                                   |                       | > Resource Options<br>> Scan Modes                   |                                                         |          |                                     |         |                                             |         |                       |
|                          |                                   | $>$   215             | > Scan Options                                       |                                                         |          | $\overline{1}$                      |         |                                             |         | <b>B</b> <sub>C</sub> |
|                          |                                   |                       | > Special Scan Modes                                 |                                                         |          |                                     |         |                                             |         |                       |
|                          |                                   |                       | > Syslog                                             |                                                         |          |                                     |         |                                             |         |                       |
|                          |                                   |                       | Add Group Scan<br>Add and Activate Group Scan        |                                                         |          |                                     |         |                                             |         |                       |
|                          |                                   | > 214                 |                                                      |                                                         |          | $\mathbb O$                         |         | $\,0\,$                                     |         | <b>B P</b>            |

Fig. 4: Scan Control in MASTER ASGARD - Add Group Task

# **5.7 IOC Management**

On MASTER ASGARD you can manage IOCs exactly like on ASGARD. The only limitation is that IOCs in MASTER ASGARD and ASGARD are isolated. That means if you want to use the IOCs from MASTER ASGARD, you need to initiate the scan from MASTER ASGARD and if you want to use the IOCs from ASGARD, you need to initiate the scan from ASGARD. In general we suggest to manage IOCs in MASTER ASGARD for maximum flexibility.

# **5.8 Service Control**

Service Control lists the asset with an installed service controller. An asset is either managed by MASTER ASGARD or its connected ASGARD, not by both. If an asset is managed by MASTER ASGARD it can still be viewed by the connected ASGARD (and vice versa). If MASTER ASGARD or ASGARD edits a configuration of an asset it will take over the "leadership" over this asset, no matter by which it was managed beforehand.

|                   | ASGARD                            | $\equiv$      |   | Aurora ▶ Asset View (Deployed) ← | LogWatcher $\blacktriangleright$ | $Sigma \rightarrow HeID$                 |                                |                            |                      |                                                 |                |
|-------------------|-----------------------------------|---------------|---|----------------------------------|----------------------------------|------------------------------------------|--------------------------------|----------------------------|----------------------|-------------------------------------------------|----------------|
| ⊗                 | <b>System Status</b>              |               |   |                                  |                                  |                                          | Change Aurora Configuration    |                            | Remove Aurora        | $\blacktriangleright$ Enable                    | O Disable      |
| E                 | <b>Asset Management</b>           |               |   |                                  |                                  |                                          | Show: Active Only <sup>●</sup> | Showing 1 - 7 of 7 results |                      | Show 25 $\sim$<br>e<br>$\mathbf{1}$             | ۰<br>٠         |
| н                 | <b>Scan Control</b>               |               |   |                                  |                                  |                                          |                                |                            |                      |                                                 |                |
| ▶                 | <b>Response Control</b>           |               |   |                                  | Asset Details                    |                                          |                                |                            |                      |                                                 |                |
| Ç,                | <b>Service Control</b>            |               | п | <b>Hostname</b><br>÷             | Last Seen                        | $=$ Labels                               | <b>Deployed Configuration</b>  | Enabled $\triangleq$       | Active $\Rightarrow$ | Pending Changes $\bigoplus$ $\bigoplus$ Actions |                |
| Þ                 | <b>IOC Management</b>             |               |   | Search<br>$\bullet$              | Search<br>$-1$                   | Search                                   | Search<br>$\bullet$            | Search $\sim$              | Search -             | Search                                          |                |
| a.                | <b>Evidence Collection</b>        | $\mathcal{P}$ | п | workstation-04                   | a few seconds<br>ago             | Workstations<br>Windows<br>tenant1       | Managed by Master<br>ASGARD)   | Yes                        | Yes                  | N <sub>o</sub>                                  | $C$ 0          |
| 圡                 | <b>Downloads</b>                  | $\mathcal{P}$ | П | exchange-server                  | a few seconds                    | Windows<br>tenant <sub>2</sub><br>Server | (Managed by Master             | Yes                        | Yes                  | N <sub>o</sub>                                  | $C$ 0          |
| Е                 | Licensing                         |               |   |                                  | ago                              |                                          | ASGARD)                        |                            |                      |                                                 |                |
| c                 | <b>Updates</b>                    | $\mathcal{P}$ | п | TMP-WIN7-TEST                    | a few seconds<br>ago             | Windows <sup>1</sup><br>tenant2          | Managed by Master<br>ASGARD)   | Yes                        | Yes                  | N <sub>o</sub>                                  | CQ             |
|                   | <b>Settings</b>                   | ×.            | п | workstation-02                   | a few seconds                    | Workstations<br>Windows                  | Managed by Master              | Yes                        | Yes                  | No <sup>1</sup>                                 | $C$ 0          |
| А                 | <b>User Settings</b>              |               |   |                                  | ago                              | tenant1<br>retry_a19                     | ASGARD)                        |                            |                      |                                                 |                |
| $\langle \rangle$ | <b>API Documentation</b>          | ≻             | п | workstation-03                   | a few seconds                    | Windows<br>Workstations                  | (Managed by Master<br>ASGARD)  | Yes                        | Yes                  | N <sub>o</sub>                                  | CQ             |
| $\leftrightarrow$ | Logout (christian)                |               |   |                                  | ago                              | tenant1                                  |                                |                            |                      |                                                 |                |
|                   | <b>ASGARD Status</b>              | $\mathcal{P}$ | п | domain-controller                | a few seconds<br>ago             | Server<br>Windows retry_a19<br>tenant2   | (Managed by Master<br>ASGARD)  | Yes                        | Yes                  | N <sub>o</sub>                                  | CQ             |
|                   | Session expires in 1440 minutes C | $\rightarrow$ | п | workstation-01                   | a few seconds<br>ago             | Workstations<br>Windows<br>tenant1       | Managed by Master<br>ASGARD)   | Yes                        | Yes                  | N <sub>o</sub>                                  | C <sub>o</sub> |
|                   |                                   |               |   |                                  |                                  |                                          |                                |                            |                      | Show 25 $\sim$<br>Showing 1 - 7 of 7 results    | $\mathbf{1}$   |

Fig. 5: Example: Service Controller listed in ASGARD but managed by MASTER ASGARD

# **5.9 Evidence Collection**

All collected evidence is available in MASTER ASGARD's Evidence Collection section.

## **5.10 Download Section**

The Downloads section of MASTER ASGARD allows to generate and download Agent Installers on all your connected ASGARDs. This allows for a central management of the Installers.

| $\equiv$ THOR<br><b>Agent Installers</b><br>Manuals                                                                                           |                       |               |                       |                           |                    |                                         |                                        |               |
|----------------------------------------------------------------------------------------------------|-----------------------|---------------|-----------------------|---------------------------|--------------------|-----------------------------------------|----------------------------------------|---------------|
| $\vee$ asgard1.local:5443                                                                                                    |                       |               |                       |                           |                    |                                         |                                        |               |
| Warning: You are in the scope of the ASGARD asgard1.local:5443. Changes will be applied directly to that ASGARD and not on the Master ASGARD. |                       |               |                       |                           |                    |                                         |                                        |               |
|                                                                                                    |                       |               |                       |                           |                    | <b>Repack Outdated Agent Installers</b> | <b>Add Agent Installers</b>            | <b>Delete</b> |
|                                                                                                    |                       |               |                       |                           |                    | Showing 1 - 11 of 11 results            | Show $25 -$                            | $ c $ $\circ$ |
| <b>Name</b>                                                                                                    | $= 0s$                | $\equiv$ Size | $\triangleq$ Modified | $\triangleq$ Asset Labels | $\triangleq$ Proxy | <b>● Broker Groups</b>                  | $\hat{=}$ Actions                      |               |
| asgard2-agent-linux-386.deb<br>п                                                                                                    | A Linux (.deb)        | 6 MB          | 2022-10-24 11:41:41   |                           |                    |                                         | $C \perp \emptyset$                    |               |
| asgard2-agent-linux-386.rpm<br>п<br>▸                                                                                                    | A Linux (.rpm)        | 8 MB          | 2022-10-24 11:41:44   |                           |                    |                                         | $C \triangleq \emptyset$               |               |
| asgard2-agent-linux-amd64.deb<br>п<br>$\rightarrow$                                                                                           | <b>A Linux (.deb)</b> | 6 MB          | 2022-10-24 11:41:55   |                           |                    |                                         | $C \triangleq \emptyset$               |               |
| asgard2-agent-linux-amd64.rpm                                                                                                    | <b>A Linux (.rpm)</b> | 8 MB          | 2022-10-24 11:41:59   |                           |                    |                                         | $C \perp \emptyset$                    |               |
| asgard2-agent-linux-x86_64.rpm                                                                                                    | A Linux (.rpm)        | 8 MB          | 2022-10-24 11:42:03   |                           |                    |                                         | $C \triangleq \emptyset$               |               |
| asgard2-agent-macos-amd64.pkg                                                                                                    | <b>MacOS</b>          | 9 MB          | 2022-10-24 11:42:03   |                           |                    |                                         | $C \perp \emptyset$                    |               |
| asgard2-agent-macos-arm64.pkg                                                                                                    | <b>CEMacOS</b>        | 8 MB          | 2022-10-24 11:42:03   |                           |                    |                                         | $C \perp \emptyset$                    |               |
| asgard2-agent-windows-386.exe<br>п                                                                                                    | <b>III</b> Windows    | 8 MB          | 2022-10-24 11:42:03   |                           |                    |                                         | $C \triangleq \emptyset$               |               |
| asgard2-agent-windows-amd64.exe                                                                                                    | <b>III</b> Windows    | 9 MB          | 2022-10-24 11:42:04   |                           |                    |                                         | $C \perp \emptyset$                    |               |
| asgard2-service-controller-windows-386.exe<br>п<br>$\rightarrow$                                                                              | <b>III</b> Windows    | 8 MB          | 2022-11-01 10:50:00   |                           |                    |                                         | $C \trianglelefteq \emptyset$          |               |
| asgard2-service-controller-windows-amd64.exe                                                                                                  | <b>III</b> Windows    | 9 MB          | 2022-11-01 10:50:00   |                           |                    |                                         | $C \triangle B$                        |               |
|                                                                                                    |                       |               |                       |                           |                    |                                         | Showing 1 - 11 of 11 results Show 25 - | $\mathbf{1}$  |
| $>$ asgard2.local:5443                                                                                                    |                       |               |                       |                           |                    |                                         |                                        |               |

Fig. 6: Example: Download Section in ASGARD but managed by MASTER ASGARD

# **5.11 Updates**

The Updates section contains a tab in which upgrades for ASGARD can be installed.

A third tab named THOR and Signatures gives you an overview of the used scanner and signature versions on all connected ASGARDs.

It is possible to set a certain THOR and Signatures version for each connected ASGARD. However, if automatic updates are configured, this setting has only effect until a new version gets downloaded.

Customers use this feature in cases where they want to test a certain THOR version before using it in production. In this use case the ASGARD system that runs the test scans is set to automatic updates, while the ASGARD systems in production use versions that administrators set manually after successful test runs.

# **5.12 User Management**

MASTER ASGARD offers no central user and role management for all connected ASGARD servers. Since MAS-TER ASGARD and ASGARD allow to use LDAP for authentication, we believe that complex and centralized user management should be based on LDAP.

|                   | MASTER<br><b>ASGARD</b>           | ■ Management Center Agents                        | <b>THOR and Signatures</b> | Aurora Update Log                        |                          |                              |                                                                                               |                   |
|-------------------|-----------------------------------|---------------------------------------------------|----------------------------|------------------------------------------|--------------------------|------------------------------|-----------------------------------------------------------------------------------------------|-------------------|
| Ø                 | <b>System Status</b>              |                                                   |                            |                                          |                          |                              | <b>Manually Check for Updates</b>                                                             |                   |
| ₩                 | <b>Connected ASGARDs</b>          |                                                   |                            |                                          |                          |                              | Show 25 $\blacktriangledown$<br>Showing 1 - 15 of 15 results                                  | ۰<br>$\mathbf{C}$ |
| H                 | <b>Asset Management</b>           |                                                   |                            |                                          |                          |                              |                                                                                               |                   |
| н                 | <b>Scan Control</b>               | <b>Product</b>                                    | $\triangleq$ Used Version  | $\triangleq$ Used Since<br>$\Rightarrow$ | <b>Available Version</b> |                              | $\triangleq$ Available Since $\Rightarrow$ Update Schedule of Used Version $\bigcirc$ Actions |                   |
| D                 | <b>Response Control</b>           | Search                                            | Search<br>$\bullet$        |                                          | Search<br>$\bullet$      |                              |                                                                                               |                   |
| C,                | <b>Service Control</b>            | > THOR 10.6 for Windows +                         | 10.6.14                    | 2022-02-04<br>17:48:24                   | 10.6.14                  | 2022-02-04<br>17:48:10       | 2022-04-13 01:00 [repeat daily]                                                               | $\mathbf{C}$ o    |
| 阣                 | <b>IOC Management</b>             | $\triangleright$ THOR 10.6 for Linux $\bigcirc$   | 10.6.14                    | 2022-02-04                               | 10.6.14                  | 2022-02-04                   | 2022-04-13 01:30 [repeat daily]                                                               | $\mathbf{C}$ o    |
| ů.                | <b>Evidence Collection</b>        |                                                   |                            | 17:48:24                                 |                          | 17:47:49                     |                                                                                               |                   |
|                   | <b>Downloads</b>                  | > THOR 10.6 for MacOS                             | 10.6.14                    | 2022-02-04<br>17:48:24                   | 10.6.14                  | 2022-02-04<br>17:48:21       | 2022-04-13 01:30 [repeat daily]                                                               | $\mathbf{C}$ of   |
| E                 | Licensing                         | $\triangleright$ THOR 10.5 for Windows $\bigcirc$ | 10.5.18                    | 2021-11-15                               | 10.5.18                  | 2021-11-15                   | 2022-04-13 01:30 [repeat daily]                                                               | $\mathbf{C}$ of   |
| e                 | <b>Updates</b>                    |                                                   |                            | 13:50:06                                 |                          | 13:50:06                     |                                                                                               |                   |
|                   | <b>Settings</b>                   | $\triangleright$ THOR 10.5 for Linux $\bigcirc$   | 10.5.18                    | 2021-11-15<br>13:49:23                   | 10.5.18                  | $2021 - 11 - 15$<br>13:49:23 | 2022-04-13 01:30 [repeat daily]                                                               | $\mathbf{C}$ of   |
| А                 | <b>User Settings</b>              | > THOR 10.5 for MacOS +                           | 10.5.18                    | 2021-11-15<br>13:46:53                   | 10.5.18                  | 2021-11-15<br>13:46:53       | 2022-04-13 01:30 [repeat daily]                                                               | $\mathbf{C}$ o    |
| $\langle \rangle$ | <b>API Documentation</b>          | > THOR Lite 10.7 for Windows O                    | 10.7.1                     | 2022-03-19                               | 10.7.1                   | 2022-03-18                   | 2022-04-13 01:30 [repeat daily]                                                               | $\alpha$          |
| 0                 | Logout (christian)                |                                                   |                            | 00:30:28                                 |                          | 16:30:49                     |                                                                                               |                   |
|                   | <b>ASGARD Status</b>              | > THOR Lite 10.7 for Linux O                      | 10.7.1                     | 2022-03-19<br>00:30:28                   | 10.7.1                   | 2022-03-18<br>16:30:34       | 2022-04-13 01:30 [repeat daily]                                                               | $\mathbf{C}$ o    |
|                   | Session expires in 1440 minutes C | > THOR Lite 10.7 for MacOS <sup>O</sup>           | 10.7.1                     | 2022-03-19<br>00:30:28                   | 10.7.1                   | 2022-03-18<br>16:31:10       | 2022-04-13 01:30 [repeat daily]                                                               | $\mathbf{C}$ of   |
|                   |                                   | > THOR TechPreview 10.7 for Windows 0 10.7.1      |                            | 2022-03-19<br>00:30:28                   | 10.7.1                   | 2022-03-18<br>16:30:57       | 2022-04-13 01:30 [repeat daily]                                                               | <b>B</b>          |
|                   |                                   | > THOR TechPreview 10.7 for Linux +               | 10.7.1                     | 2022-03-19<br>00:30:28                   | 10.7.1                   | 2022-03-18<br>16:30:42       | 2022-04-13 01:30 [repeat daily]                                                               | $\mathbf{C}$ o    |
|                   |                                   | > THOR TechPreview 10.7 for MacOS                 | 10.7.1                     | 2022-03-19<br>00:30:28                   | 10.7.1                   | 2022-03-18<br>16:31:04       | 2022-04-13 01:30 [repeat daily]                                                               | $\mathbf{C}$ of   |
|                   |                                   | > THOR Signatures                                 | 22.4.11-151628             | 2022-04-12<br>11:30:09                   | 22.4.11-151628           | 2022-04-12<br>11:18:11       | 2022-04-13 11:30 [repeat daily]                                                               | $\mathbf{C}$ o    |
|                   |                                   | > THOR Signatures Lite                            | 22.4.11-114355             | 2022-04-12<br>01:30:09                   | 22.4.12-062559           | 2022-04-12<br>08:48:21       | 2022-04-13 01:30 [repeat daily]                                                               | $\alpha$          |
|                   |                                   | > THOR Signatures SigDev                          | 22.4.11-114326             | 2022-04-12<br>02:00:10                   | 22.4.12-062529           | 2022-04-12<br>08:48:19       | 2022-04-13 02:00 [repeat daily]                                                               | <b>EO</b>         |
|                   |                                   |                                                   |                            |                                          |                          |                              | Show 25 $\sim$<br>Showing 1 - 15 of 15 results                                                | $\mathbf{1}$      |

Fig. 7: MASTER ASGARD Scanner Updates

# **5.13 MASTER ASGARD and Analysis Cockpit**

It is not possible to link a MASTER ASGARD with an Analysis Cockpit and transmit all scan logs via MASTER ASGARD to a single Analysis Cockpit instance. Each ASGARD has to deliver its logs separately to a connected Analysis Cockpit.

## **5.14 MASTER ASGARD API**

The MASTER ASGARD API is documented in the API Documentation section and resembles the API in ASGARD systems.

However, many API endpoints contain a field in which users select the corresponding ASGARD (via ID) or all AS-GARDs (ID=0)

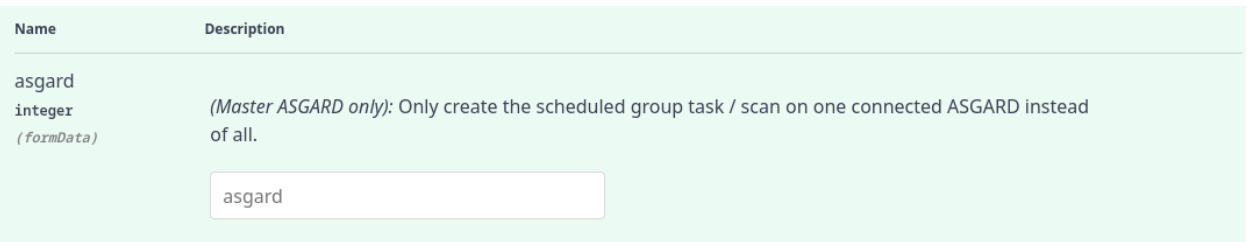

Fig. 8: MASTER ASGARD API Peculiarity

#### **CHAPTER**

# **MAINTENANCE**

# <span id="page-130-0"></span>**6.1 Log Rotation and Retention**

ASGARD is rotating logs automatically at a set time interval. It is important to keep in mind how long logs will be stored on the system before they get purged. All logs will be rotated and zipped into one file monthly, for up to 14 months.

To get a better understanding of how the log rotation is handled, you can inspect /etc/logrotate.d/asgard.

## **6.1.1 Syslog Logs**

ASGARD will store all logs under /var/lib/nextron/asgard2/log/. This does not include the Scan Logs, as those are handled separately.

If you require a longer retention period, please copy the oldest log packages to another directory or to a dedicated log server. Do not modify the built-in rotation settings as this might interfere with ASGARD updates!

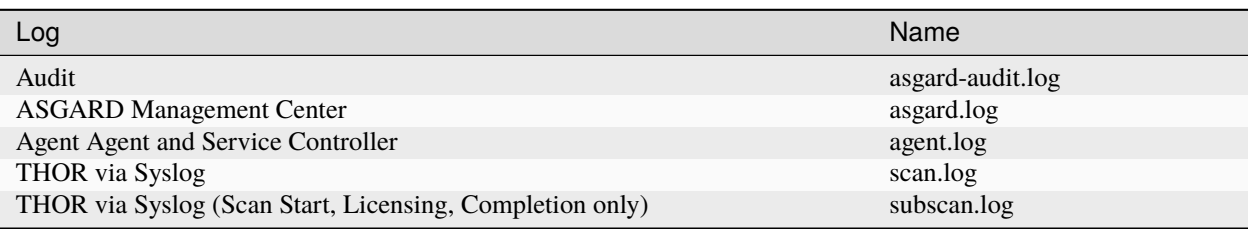

If you want to forward those logs automatically to a dedicated server, you can set up *[Rsyslog Forwarding](#page-105-0)*. Forwarded logs will still reside on ASGARD.

# **6.2 Regain Disk Space**

If your disk usage is growing too fast and free disk space is running out, you have several options:

- 1. Increase the size of your disk
- 2. Delete files that are not needed for operation (i.e. safe to delete)
- 3. Delete files that are used by MC but might be unneeded / dated

### **6.2.1 Safe-to-Delete Files**

The following files are safe to delete. They are not needed for ASGARD to operate.

• /var/lib/nextron/asgard2/log/\*.gz

They are only kept on the system if needed for further processing. E.g. saving/sending the log files to another system. If you do not need or plan to use those, they can be deleted. If you are unsure make a copy to another system before deleting them.

• /var/lib/nextron/asgard2/downloads/\* (except current day)

The files in this folder are only generated for temporary downloading files from the UI and are not needed after the download has finished. The directory has a sub structure of year/month/day. It is save to delete any files older than the current day.

### **6.2.2 Potentially Unneeded / Dated Files**

• Bifrost quarantined files

If you use Bifrost, the collected files are not deleted by default. If dated files are no longer needed, you can define a retention period at Settings > Bifrost.

- /var/lib/nextron/asgard2/scan-results/\*.gz
- /var/lib/nextron/asgard2/generic-results/\*
- /var/lib/nextron/asgard2/remote-console/protocol/\*

The listed files are the results of THOR scans (scan-results), Tasks except Scans (generic-results) and the sessions of remote consoles (remote-console). They are not needed for ASGARD to function, but the data is viewed and available for download in ASGARD. This means deleting these files will not break ASGARD, but you lose the information provided by the files. If you need the disk space and cannot increase the disk, we suggest to delete these files older than a given date, that you no longer need. This can be done with a find-remove combination using the command line:

root@asgard:~# find /var/lib/nextron/asgard2/<directory> -mtime +<days> -print0 | xargs - ˓<sup>→</sup>0 -r rm

Where <directory> is one of scan-results/\*.gz, generic-results/\* or remote-console/protocol/\* and <days> the number of days you want to keep. Files and folders older than <days> days will be deleted.

#### **CHAPTER**

### **SEVEN**

## **ADVANCED CONFIGURATION**

## **7.1 Performance Tuning**

### **7.1.1 Overview**

The ASGARD agent polls the ASGARD server frequently for new tasks to execute. The default polling interval depends on the number of connected endpoints. In larger environments the polling interval increases dynamically up to 10 minutes for a configuration with 25.000 endpoints connected to a single ASGARD.

Additionally, ASGARD is configured to serve a maximum of 100 concurrent asset connections and 25 concurrent asset streams. Asset connections are short polls from the agent such as answering the question "do you have a new task for me?". Asset streams are intense polls such as downloading THOR to the agent or uploading scan results back to ASGARD.

Requests that exceed the limits will receive an answer from ASGARD to repeat the request after N seconds, where N is calculated based on the current load.

This factory preset behavior insures your ASGARD stays stable and responsive even if your ASGARD's system resources are limited. Furthermore, you most likely can't overload your network or firewalls with high numbers of requests or downloads.

In order to modify ASGARDs performance settings edit /etc/nextron/asgard2/asgard.conf and restart the AS-GARD service.

The default values are:

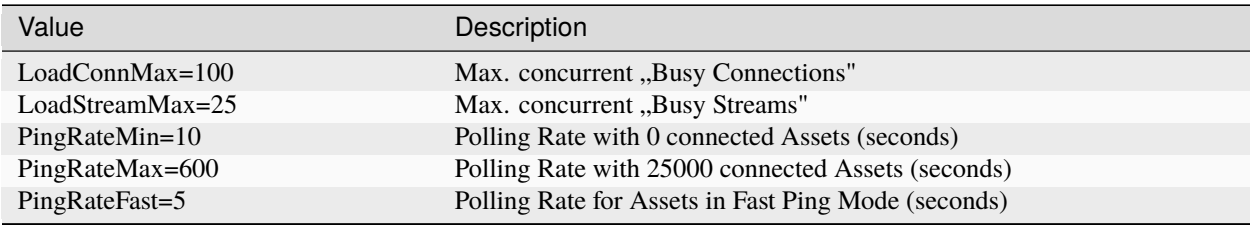

These values should work fine in most scenarios – regardless of the size of the installation. However, you may want to decrease PingRateMax in order to achieve a better responsiveness of your ASGARD infrastructure.

### **7.1.2 Overloading ASGARD**

While temporary stream overloads are quite normal, connection overloads should not happen. If they do, either adjust your PingRateMax, your LoadConnMax or both.

ASGARD will indicate an overload with the "Connection Overload line" and the "Stream Overload line" within the graphs in the overview section (see picture below). If an ASGARD is in an overload situation it will postpone connections and streams but will not lose or drop tasks or be harmed in any way. ASGARD will recover to normal load automatically.

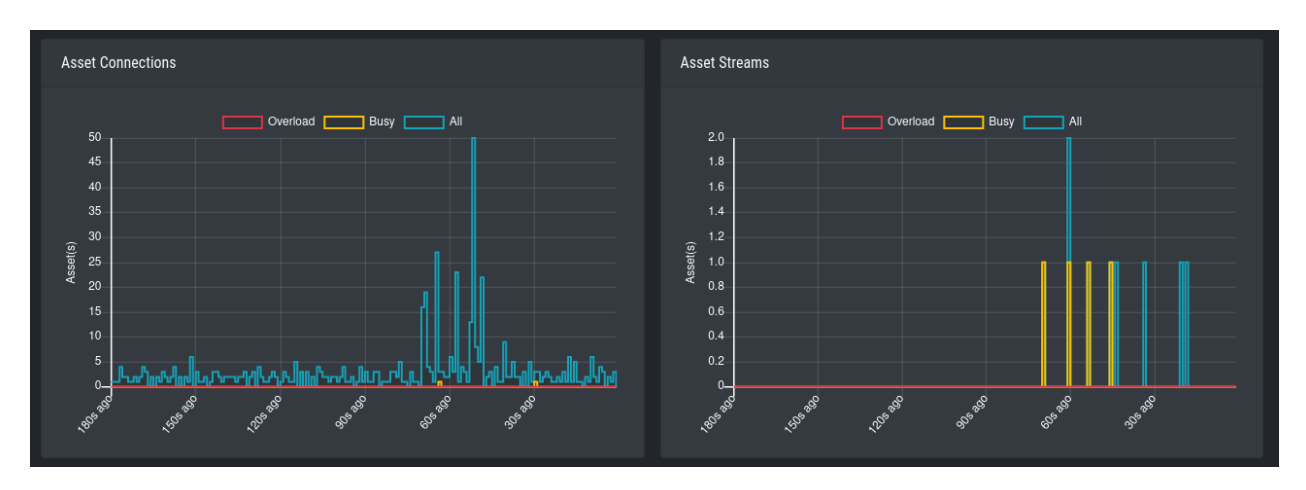

Fig. 1: Asset Connections and Asset Streams

Stream overloads can happen temporarily (e.g. if you schedule a grouped scan or grouped task with an unlimited rate). The picture below shows such a normal overload situation that was caused by starting a grouped scan with an unlimited rate. This is the expected behavior. ASGARD will manage the load automatically and postpone streams until the load has returned to normal.

The "Busy Streams" line indicates the number of streams currently active. s you might have guessed, the picture above was taken on an ASGARD in default configuration where the number of concurrent streams is set to the default value of 25.

# **7.2 Managing Logs**

#### ASGARD will store all logs under /var/lib/nextron/asgard2/log/

All logs in this directory will be rotated and automatically cleared after 14 months, please see *[Log Rotation and Reten](#page-130-0)[tion](#page-130-0)* for more information.

Please copy the oldest log packages to another directory or to a dedicated log server in case you require longer retention periods. **Do not modify the built-in rotation settings** as this might interfere with ASGARD updates!

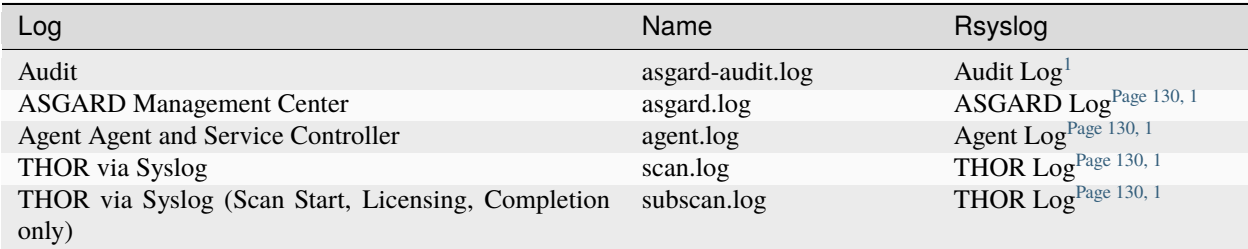

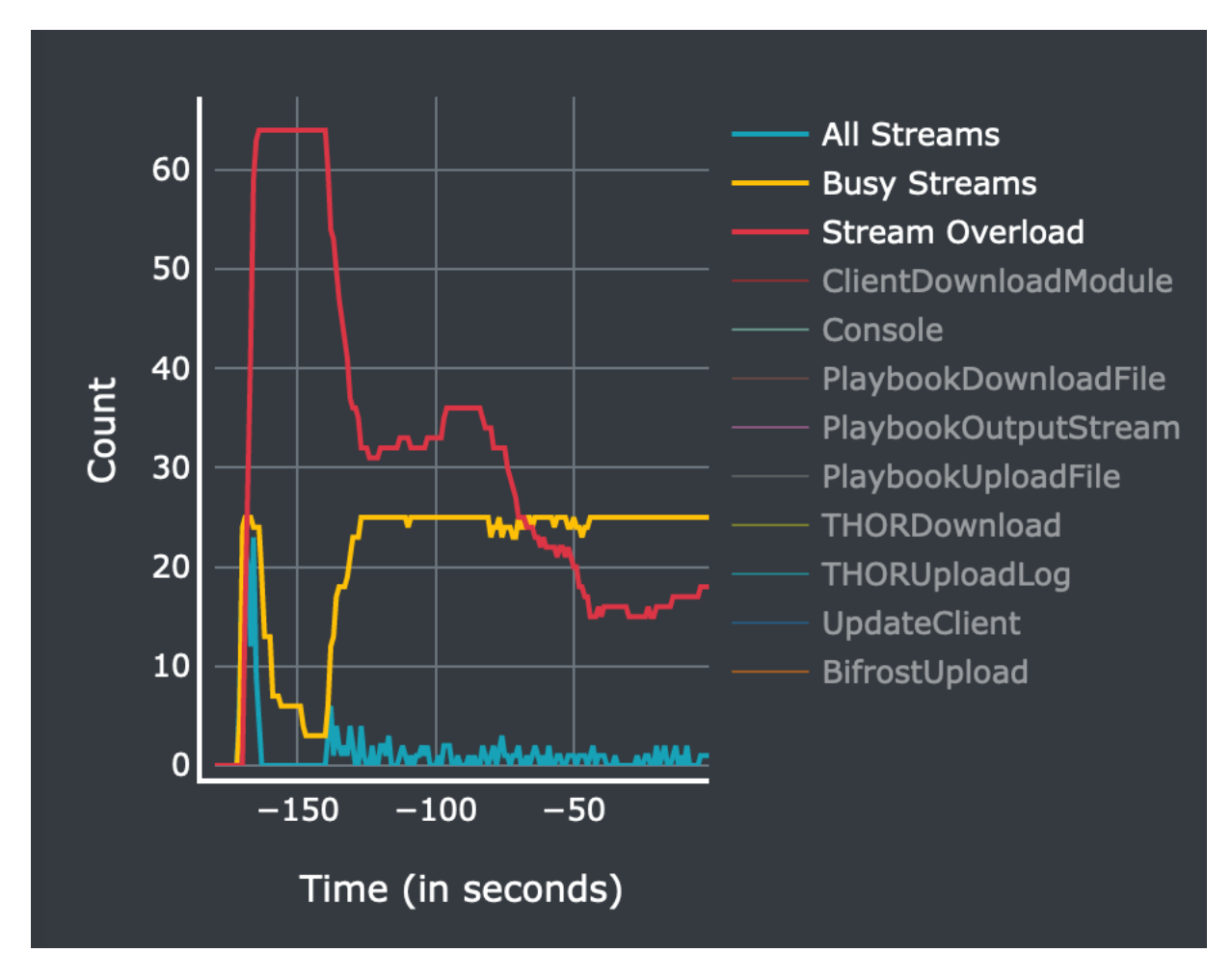

Fig. 2: Asset Streams in an overload situation

The logs will always be stored here, even if you have *[Rsyslog Forwarding](#page-105-0)* activated.

### **7.2.1 Scan Logs**

ASGARD will store all scan logs under /var/lib/nextron/asgard2/scan-results

All Scans will generate two files, thor-<ID>.txt.gz and thor-report-<ID>.html.gz. The first file will be the raw THOR Scan Log(s) and the second file will be the HTML Report(s). The numeric value in the file name is the Scan-ID, which can be found in the the Scan Control view. Please make sure to enable the ID column, since it is not enabled in the default view.

For Scans which were started with the --json flag, log files are additionally placed in the scan-results directory and are named thor-<ID>.json.gz. Please keep in mind, those JSON log files are not being transferred to any connected Analysis Cockpit.

# **7.3 Agent and Agent Installer Update**

When ASGARD has a new agent version available you can see an indicator on the Update menu item as well as on the sub menu Update > Agents. There are two tasks to perform, updating the agents on your assets and updating the agent installer for all future asset deployments.

### **7.3.1 Agent Update**

If this is the first agent update performed on this ASGARD you might need to enable the Update Agent module under Settings > Advanced > Show Advanced Tasks.

Then you need to run the Update Agent module. You can do this on a per asset basis by running a playbook from Asset Management or create a New Group Task from Response Control, which is the preferred way. You can roll-out the update in batches by providing labels for each stage or not select any label to perform the update on all assets.

**Note:** The Update Agent module is not shown by default under (Group) Tasks. To show the group task or single tasks (also inside the group task) you need to select the Update Agent module from the Module column. You may need to select the Module column from Column visibility first, if not shown.

### **7.3.2 Agent Installer Update**

You need to update the agent installer as well, so that newly added assets will directly use the current agent version. This is a manual task as you might have customized your installers. If this is the case you have to repack the agent installers as explained in *[section Creating Custom Agent Installer](#page-137-0)*.

If you use the default installer without any modifications you can run the following command to update the agent installers:

nextron@asgard:~\$ sudo asgard2-repacker

Or you can execute the agent installer update from within the WebUI at Updates > Agents > Repack Agent Installers at the bottom.

<span id="page-135-1"></span><span id="page-135-0"></span><sup>1</sup> This is the **Type** you can select in *[Rsyslog Forwarding](#page-105-0)*.

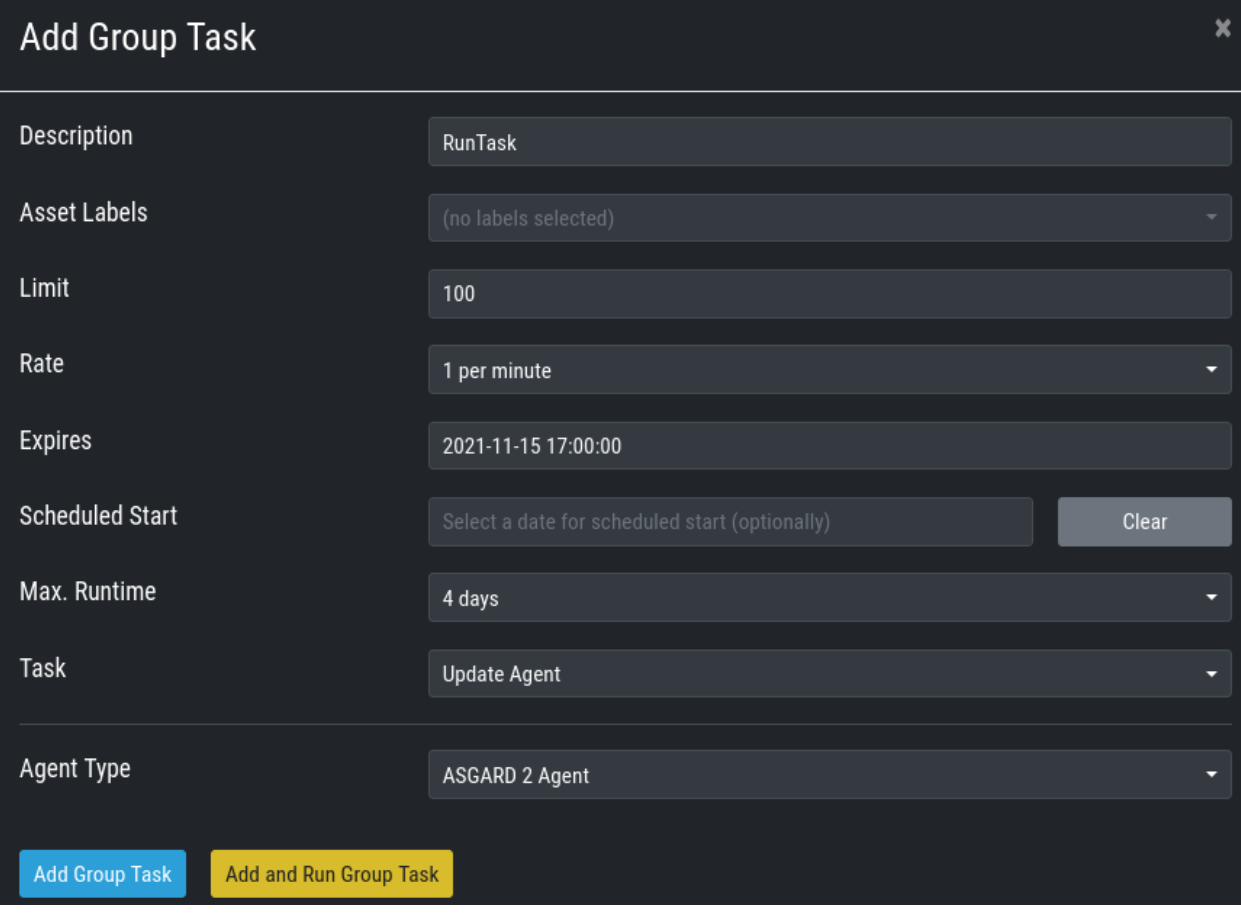

Fig. 3: Example Group Task for Agent Update

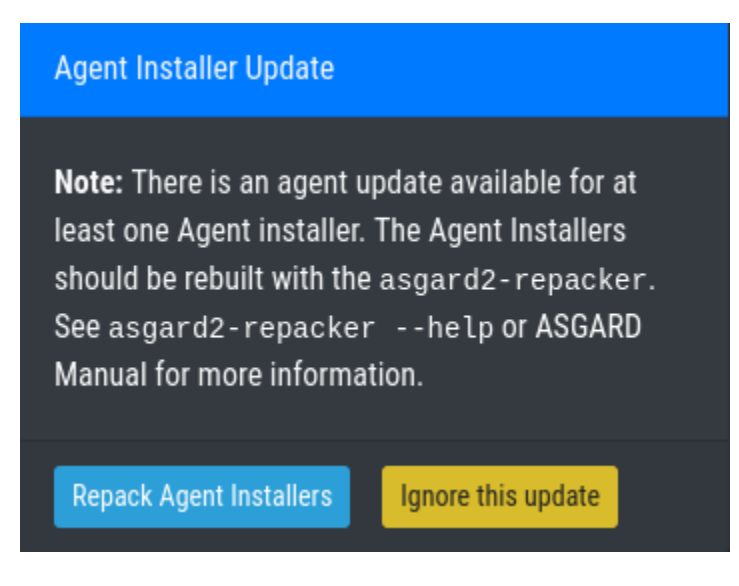

Fig. 4: Execute asgard2-repacker from the WebUI

# <span id="page-137-0"></span>**7.4 Creating Custom Agent Installer**

ASGARD supports creation of custom installers. Custom installers can be configured in a way that agents show up with a preset label or with a preset proxy configuration.

### **7.4.1 Creating Custom Agent Installer From GUI**

Go to Downloads > Agent Installers > Add Agent Installer. Edit the properties of the desired installer and generate the installer by clicking Add Agent Installers. The installers are available at the downloads page besides the default installers, so best use an affix as distinction.

|                   |                            | $\equiv$                     | THOR               | Anont Inetallore<br>$M$ anuala                                  |                                                                                                    |                                  |                              |                                                                |  |
|-------------------|----------------------------|------------------------------|--------------------|-----------------------------------------------------------------|----------------------------------------------------------------------------------------------------|----------------------------------|------------------------------|----------------------------------------------------------------|--|
| ⊗                 | <b>System Status</b>       |                              |                    | <b>Add Agent Installers</b>                                     | $\times$                                                                                                    | <b>Outdated Agent Installers</b> |                              | <b>Add Agent Installers</b>                                    |  |
| $\equiv$          | <b>Asset Management</b>    |                              |                    |                                                                 |                                                                                                    | of 11 results                    | Show 25 $\blacktriangledown$ | $\mathcal{C}$<br>÷                                             |  |
| п                 | <b>Scan Control</b>        |                              |                    |                                                                 | Note: If you do not use a unique affix $\bigoplus$ you might overwrite already existing installers.             |                                  |                              |                                                                |  |
| Þ                 | <b>Response Control</b>    |                              | Nan                | Affix <b>O</b> (optional)                                       | SOL-Servers                                                                                                    |                                  | $\triangleq$ Proxy           | <b>Actions</b>                                                 |  |
| $\mathcal{C}$     | <b>Service Control</b>     |                              | $>$ asg            |                                                                 | Only characters A-Z, a-z, 0-9 and '-' are allowed. If set, length has to be between<br>3 and 15                 |                                  |                              | $C \triangleq C$                                               |  |
| Þ                 | <b>IOC Management</b>      |                              | $>$ asg            |                                                                 |                                                                                                    |                                  |                              | $C \triangleq C$                                               |  |
| 晶                 | <b>Evidence Collection</b> | $\geq$                       | asg                | Obfuscation Name @ (optional)                                   | (default: asgard2-agent)<br>Only characters A-Z, a-z, 0-9 and '-' are allowed. If set, length has to be between |                                  |                              | $C \trianglelefteq \emptyset$                                  |  |
| 圡                 | <b>Downloads</b>           |                              | $>$ asg<br>$>$ asq |                                                                 | 3 and 15                                                                                                    |                                  |                              | $C \trianglelefteq \emptyset$<br>$C \triangleq \emptyset$      |  |
| 目                 | Licensing                  | $\mathcal{P}$                | asa                | <b>Operating System</b>                                         | All<br>٠                                                                                                    |                                  |                              | $C \triangleq C$                                               |  |
| S                 | <b>Updates</b>             | $\mathcal{P}$                | asq                | Architecture                                                    | All<br>┯                                                                                                    | <b>R&amp;D</b><br>ient           |                              | $C \triangleq C$                                               |  |
|                   | <b>Settings</b>            | $\mathcal{P}$                | asq                | Labels <b>O</b> (optional)                                      |                                                                                                    |                                  |                              | $C \triangleq \emptyset$                                       |  |
| 2                 | <b>User Settings</b>       |                              | $>$ asg            |                                                                 | SOL-Server                                                                                                    |                                  |                              | $C \triangleq \emptyset$                                       |  |
| $\langle \rangle$ | <b>API Documentation</b>   | $\left\langle \right\rangle$ | asg                |                                                                 | Add additional value (2nd value)                                                                                |                                  |                              | $C$ $\boldsymbol{\underline{\ast}}$ $\boldsymbol{\mathcal{O}}$ |  |
| $\mapsto$         | Logout (admin)             | $\mathcal{P}$                | asg                | <b>Proxy</b> (optional)                                         | Enter value (1st value)                                                                                         |                                  |                              | $C$ $\frac{1}{2}$ $\frac{1}{2}$                                |  |
|                   | <b>ASGARD Status</b>       |                              |                    | System Proxy <b>O</b> (optional)<br><b>Add Agent Installers</b> | $\overline{\mathbf{v}}$                                                                                         |                                  | Showing 1 - 11 of 11 results | Show 25 $\star$                                                |  |

Fig. 5: Custom Agent Installer from the WebUI

You can also delete old Agent Installers which are not needed anymore. Just select the Installer(s) and Click the Delete button in the top right corner.

### **7.4.2 Creating Custom Agent Installer From CLI (deprecated)**

In order to create your custom ASGARD agent, save the current agents stored in /var/lib/nextron/asgard2/ installer/ to a directory of your choosing and run sudo asgard2-repacker with one or more of the following flags:

-labels string

Add initial labels to clients comma separated list, e.g. [label1, label2, label3]

-proxies string

Proxies to be used by agents comma separated list, e.g. [proxy1.nextron:3128,proxy2.nextron:3128]

Example: In order to create an installer for servers that initially show up in ASGARD with the label SQL-Servers use:

nextron@asgard:~\$ sudo asgard2-repacker -label SQL-Servers

Your newly generated agents will show up in /var/lib/nextron/asgard2/installer and will immediately be available for download from the login page. You can store multiple custom agents under /var/lib/nextron/ asgard2/installer/. In this case all agents will be available for download from ASGARDs login page.

You can obfuscate the default asgard2-agent name with a custom one. The chosen name will generate new agents which can be deployed to the endpoints. These agents will create a service with the chosen name and will have no reference to ASGARD.

-name string

nextron@asgard:~\$ sudo asgard2-repacker -name javax

This command will create a new agent for all operating systems. This is specially designed for cases where an agent obfuscation is required.

An installed agent with the name "javax" would look like this:

```
nextron@asgard:~$ systemctl status javax
javax.service
Loaded: loaded (/etc/systemd/system/javax.service; enabled; vendor preset: enabled)
Active: active (running) since Thu 2020-xx-xx 16:47:22 CET; 5s ago
Main PID: 20048 (javax-service)
  Tasks: 7 (limit: 4915)
Memory: 4.7M
CGroup: /system.slice/javax.service
        20048 /usr/sbin/javax-serviceMar 26 16:47:22 asgard2-dev systemd[1]: Started␣
˓→javax.service.
```
### **7.5 Backup and Restore**

All of our ASGARD servers come with predefined backup and restore scripts. You can use them to keep a backup available in case something stops working.

**Warning:** If you are using a Management Center and Analysis Cockpit together, it is advised to create the backups at the same time. This avoids potential data inconsistencies across the two platforms. You can do this via a cronjob on both systems or with an automation tool like Ansible, Terraform, etc.

The same should be kept in mind when restoring your backups. You should always restore the backups on all servers, to avoid getting problems in the future.

### **7.5.1 Backup**

The command asgard2-backup can be used to generate a backup of all configurations, assets, tags, user accounts, tasks etc., except:

- Log files (ASGARD, THOR)
- Playbook results (collected evidence)
- Quarantined samples (Bifrost)

```
nextron@asgard:~$ sudo asgard2-backup
Writing backup to '/var/lib/nextron/asgard2/backups/20200427-1553.tar'
tar: Removing leading '/' from member names
tar: Removing leading '/' from hard link targets
Removing old backups (keeping the 5 most recent files)...
done.
```
If you want to transfer the backup to a different system, make sure to copy the .tar file to the home directory of the nextron user and change the permissions:

```
nextron@asgard:~$ sudo cp /var/lib/nextron/asgard2/backups/20200427-1553.tar /home/
˓→nextron
nextron@asgard:~$ sudo chown nextron:nextron /home/nextron/20200427-1553.tar
nextron@asgard:~$ ls -l
total 596496
-rw-r--r-- 1 nextron nextron 309217280 Nov 1 12:01 20200427-1553.tar
```
After this is done, you can use scp or any other available tool to transfer the backup file to a different system.

**Hint:** Our recommendation is to run the backup as a cronjob during a time, when no tasks are running or are scheduled to run. The reason for this is that our sample script will stop the ASGARD service before the backup to avoid any inconsistency with the data.

Here is an example script and cronjob entry to create backups on a schedule:

Listing 1: Example backup script, e.g. /root/backup.sh

```
\frac{1}{1} #!/bin/bash
2 BACKUPDIR="/var/lib/nextron/asgard2/backups"
3 NEWDIR="/home/nextron/backups"
4 date
5
6 echo "checking for destination folder"
\tau if ! [ -d "$NEWDIR" ]; then
8 mkdir $NEWDIR
      chown -R nextron: $NEWDIR
10 fi
11
_{12} echo "stopping asgard2.service"
_{13} if ! systemctl stop asgard2.service; then
14 echo "could not stop asgard2.service, exiting script"
15 exit 1
16 fi
17
18 sleep 3
19 echo "running backup script"
20 /usr/sbin/asgard2-backup
2122 sleep 3
23 echo "starting asgard2.service"
_{24} if ! systemctl start asgard2.service; then
25 echo "could not start asgard2.service, needs manual debugging"
```
(continues on next page)

(continued from previous page)

```
26 exit 1
27 fi
28
29 echo "moving backup files to destination"
30 mv $BACKUPDIR/*.tar $NEWDIR
31 chown -R nextron: $NEWDIR
32
33 echo "backup created successfully"
34 echo ""
35 echo ""
36 exit 0
```
The following crontab entry could be created to run the script every day at 2am. You can edit the crontab of the root user with the following commands:

```
nextron@asgard:~$ sudo su
[sudo] password for nextron:
root@asgard:~# crontab -e
```
0 2 \* \* \* /bin/bash /root/backup.sh >> /root/backup.log

**Warning:** Please keep in mind that the asgard2-backup script is only keeping **5** backups in place. If you want to change this, you have to change the value GENERATIONS in the file /usr/sbin/asgard2-backup to a different value.

### **7.5.2 Restore**

You can use the asgard2-restore command to restore a backup.

```
nextron@asgard:~$ sudo asgard2-restore
Usage: /usr/sbin/asgard2-restore <BACKUP FILE>
nextron@asgard:~$ sudo asgard2-restore /var/lib/nextron/asgard2/backups/20200427-1553.tar
Stopping services... Removed /etc/systemd/system/multi-user.target.wants/asgard2.service.
done.
etc/nextron/asgard2/
etc/nextron/asgard2/upgrade2.sh
etc/nextron/asgard2/run_asgard2.sh
etc/nextron/asgard2/server.pem
etc/nextron/asgard2/ca2.key
etc/nextron/asgard2/pre_asgard2.sh
etc/nextron/asgard2/rsyslog-asgard-audit.conf
etc/nextron/asgard2/client.yaml
...
1+0 records in
1+0 records out
24 bytes copied, 3.2337e-05 s, 742 kB/s
Starting services... Created symlink /etc/systemd/system/multi-user.target.wants/asgard2.
\rightarrowservice \rightarrow lib/systemd/system/asgard2.service. done.
```
**Note:** The version of the ASGARD were the backup will be restored should be the same as the version which was present while the backup was created. If you need an older version of ASGARD, please contact our support team.

# **7.6 Disable Remote Console Globally**

Remote Console on connected endpoints can be disabled centrally by creating the following file.

nextron@asgard:~\$ sudo touch /etc/nextron/asgard2/disable\_console

To re-enable Remote Console simply remove the created file

nextron@asgard:~\$ sudo rm /etc/nextron/asgard2/disable\_console

### **CHAPTER**

# **TROUBLESHOOTING**

# **8.1 Diagnostic Pack**

The diagnostic package is an archive generated on ASGARD server to help Nextron support engineers with the debugging of your problem. It contains the system configuration and log data of an ASGARD instance.

You can generate a Diagnostic Package in Systems Status > Tab: Logs > Diagnostics Package.

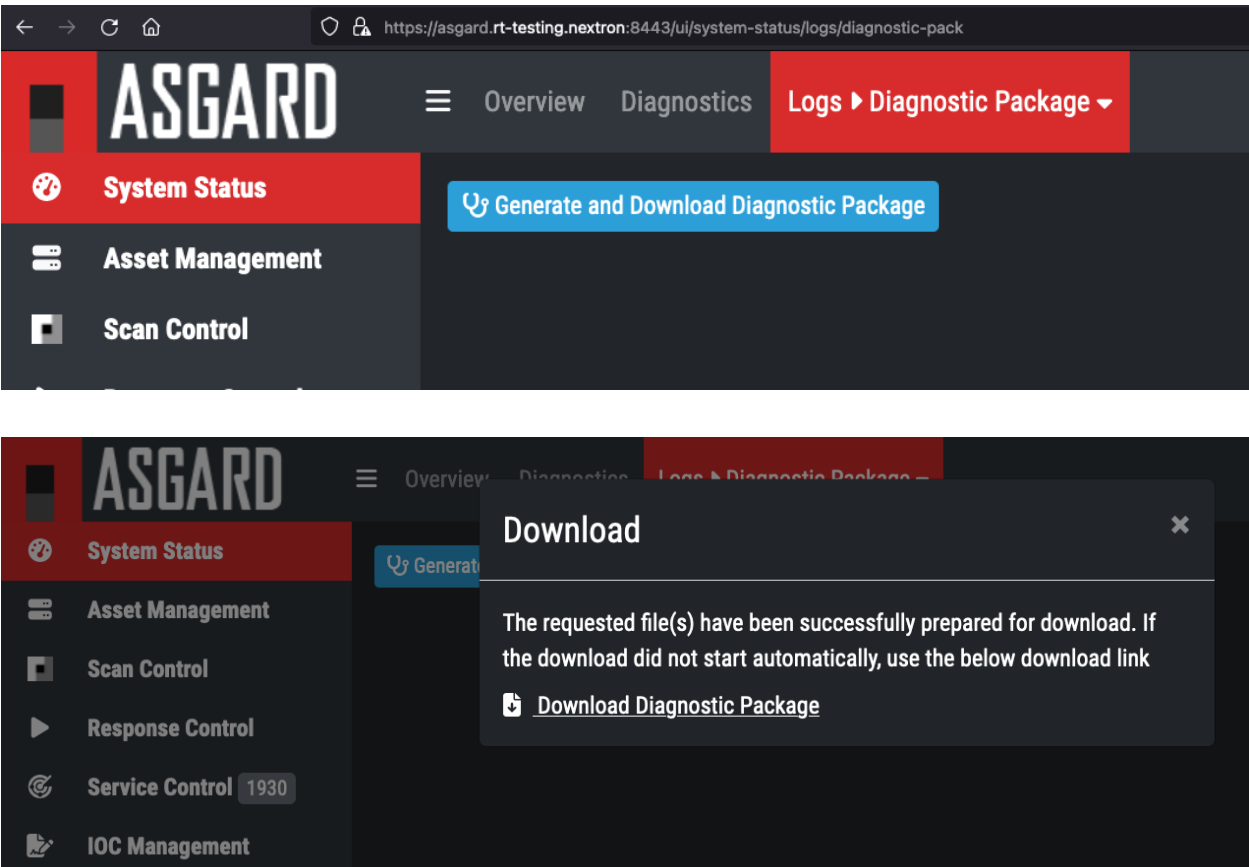

The package can have a size that cannot be shared via Email. In this case you can either

- 1. ask us for an upload link (secure file sharing) or
- 2. remove big log files from the package (e.g. the file ./var/lib/nextron/asgard2/log/agent-access.log is often responsible for 97% of the package size)

# **8.2 Agent Debugging**

### **8.2.1 Internal Agent Debugging**

Edit the file asgard2-agent.yaml and set the value of write\_log to true. The file can be found in C:\Windows\ System32\asgard2-agent\ or /var/lib/asgard2-agent/ for Windows and Linux/macOS, respectively.

```
write_log: true
```
After making these changes, restart the ASGARD service. You can then find log entries and possible error messages in the file asgard2-agent.log in the same directory as the configuration file.

Note: The value is set to false by default, because the agent doesn't rotate or compress these logs. Leaving that value on true could cause that file to grow very big and use a significant amount of disk space. We recommend resetting it after the debugging session.

### **8.2.2 Go Debug Logging**

On Windows, open the cmd.exe as Administrator. Set some environment variables.

```
C:\Windows\system32>set GRPC_GO_LOG_SEVERITY_LEVEL=info
C:\Windows\system32>set GODEBUG=http2debug=2
```
Navigate into the agent's program directory and start it to see all output messages.

```
C:\Windows\system32>sc stop asgard2-agent
C:\Windows\system32>cd C:\Windows\system32\asgard2-agent\
C:\Windows\system32\asgard2-agent>asgard2-agent.exe
```
Interrupt the agent with CTRL+C. Don't forget to start the Windows service after the debugging session.

C:\Windows\system32\asgard2-agent>sc start asgard2-agent

On Linux, open a shell as root (sudo).

```
nextron@asgard:~$ sudo su -
[sudo] password for nextron:
root@asgard:~#
root@asgard:~# export GRPC_GO_LOG_SEVERITY_LEVEL=info
root@asgard:~# export GODEBUG=http2debug=2
```
Navigate into the agent's program directory and start it to see all output messages.

```
root@asgard:~# systemctl stop asgard2-agent
root@asgard:~# cd /var/lib/asgard2-agent/
root@asgard:/var/lib/asgard2-agent# ./asgard2-agent
```
Interrupt the agent with CTRL+C. Don't forget to start the Linux service after the debugging session.

root@asgard:/var/lib/asgard2-agent# systemctl start asgard2-agent
### **8.2.3 Aurora Diagnostics Pack**

If Aurora does not behave like it should, e.g. using more resources than you expected, you can create a diagnostics pack for our support to help in troubleshooting the issue. This can be conveniently done using the playbook [Default] Create and Collect Aurora Agent Diagnostics Pack (Windows).

It can be run from Asset Management > Response Action (Play button) or from Response Control > Tasks > Add Task or if needed as a group task. The resulting diagnostics.zip can be downloaded from the third step in the Playbook Result tab of the expanded task.

### <span id="page-144-0"></span>**8.2.4 Duplicate Assets Remediation**

If you are seeing the Duplicate Assets view in your Asset Management, you need to fix the issue to avoid unwanted behavior of this asset. To fix the issue, you need to uninstall the current ASGARD agent, delete the configuration files, and redeploy a fresh copy.

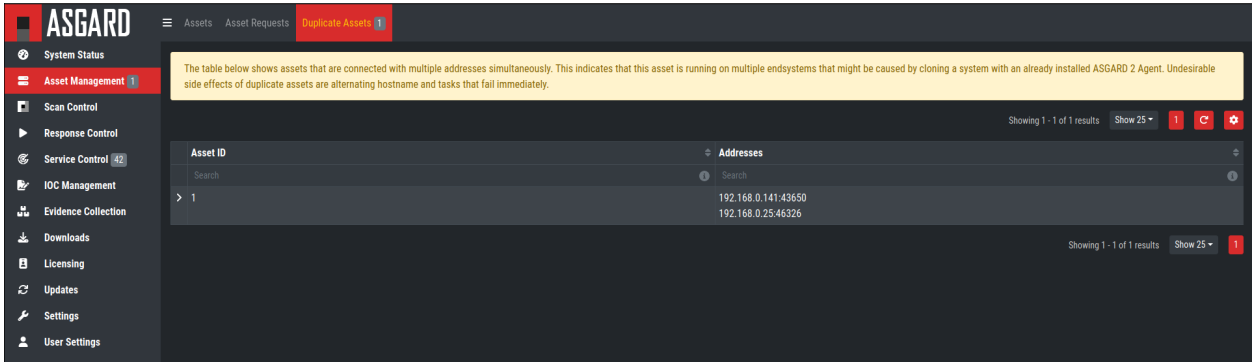

Fig. 1: Troubleshooting Duplicate Assets

- To uninstall the ASGARD agent, please follow the instructions in *[Uninstall ASGARD Agents](#page-119-0)*.
- To delete the configuration files, make sure that the following folder is deleted before installing a new agent:
	- **–** Windows: C:\Windows\System32\asgard2-agent\
	- **–** Linux: /var/lib/asgard2-agent/
- To install the ASGARD agent, please follow the instructions in *[ASGARD Agent Deployment](#page-34-0)*.

It is also recommended to redeploy the ASGARD Service Controller.

- To uninstall the ASGARD Service Controller, please follow the instructions in *[Uninstall ASGARD Service Con](#page-120-0)[troller](#page-120-0)*.
- To install the ASGARD Service Controller, please follow the instructions in *[Service Controller Installation](#page-69-0)*. You need to wait a few minutes until the asset is connected to your ASGARD before you continue with this step. Please note that you might need to accept the Asset Request.

## **8.3 SSL Interception**

Using a web proxy with TLS/SSL interception will break the installation routine and shows this error:

Certificate verification failed: The certificate is NOT trusted. The certificate issuer␣ ˓<sup>→</sup>is unknown. Could not handshake: Error in the certificate verification.

Solution: Disable TLS/SSL interception for our update servers.

• update3.nextron-systems.com

Used for THOR updates:

- update1.nextron-systems.com
- update2.nextron-systems.com

We do not support setups in which the CA of the intercepting proxy is used on our ASGARD appliances.

# <span id="page-145-0"></span>**8.4 Using Hostname instead of FQDN**

The most common error is to define a simple hostname instead of a valid FQDN during installation. This happens if no domain name has been set during the setup step *[Network Configuration](#page-16-0)* (Domain name).

This leads to a variety of different problems.

The most important problem is that ASGARD Agents that install on endpoints will never be able to resolve and connect to the ASGARD server.

### **8.4.1 Errors that appear in these cases**

```
Apr 23 12:07:12 debian10-dev/10.10.30.118 ASGARD_AGENT: Error:
could not run: rpc error: code = Unavailable desc = connection
error: desc = "transport: authentication handshake failed: x509:
certificate is valid for wrong-fqdn, not asgard.nextron.internal"
```
### **8.4.2 How to Fix a non-existing or wrong FQDN**

The FQDN is set at installation time and is composed by the hostname and the domain name. The ASGARD Agents require a resolvable FQDN to correctly operate and connect to the ASGARD Server. One of the processes which are executed at installation time include the integration of the FQDN - which should be set during installation - into the ASGARD agents. If we incorrectly set the FQDN or leave any of those values empty, the agents will fail to connect to ASGARD.

With this fix we will set a new FQDN for the ASGARD Management Center, recreate the internal certificates, and rebuild the agents.

**Warning:** The used FQDN in this manual is just an example. Please use the FQDN of your domain. make sure the FQDN is resolvable via your DNS server.

#### **Set a valid FQDN**

To set a valid FQDN for your ASGARD Management Center server, follow the steps below. We are assuming that your local DNS server already has an A-Record assigned, so your clients can resolve the new hostname/FQDN of your ASGARD Management Center.

Connect via SSH to the ASGARD Management Center:

user@somehost:~\$ ssh nextron@asgard-mc.example.org

Edit the hosts file. Please be careful with the changes in this file, as this might make your system unusable!

```
nextron@asgard-mc:~$ sudoedit /etc/hosts
[sudo] password for nextron:
```
You need to change the following line (**do not change the IP-Address!**):

```
127.0.0.1 localhost
2 \mid 172.16.0.20 asgard-mc
3
  4 # The following lines are desirable for IPv6 capable hosts
\vert:1 localhost ip6-localhost ip6-loopback
6 \mid ff02::1 \text{ ip6-allnodes}ff02::2 ip6-allrouters
```
To this (values are examples, please change accordingly!)

```
1 127.0.0.1 localhost
2 \mid 172.16.0.20 asgard-mc.example.org asgard-mc
3
4 \mid # The following lines are desirable for IPv6 capable hosts
  ::1 localhost ip6-localhost ip6-loopback
6 \mid ff02::1 \text{ ip6-allnodes}ff02::2 ip6-allrouters
```
**Note:** If you did not set a static IP-Address for your ASGARD Management Center server, your IP-Address in the second line of the file might be 127.0.1.1. This is due to your server using DHCP. It is advised that you are using a static IP-Address. To change this, please see *[Changing the IP-Address](#page-27-0)*.

You can verify if the changes worked. Run the following commands and see the difference in the output:

```
nextron@asgard-mc:~$ hostname --fqdn
asgard-mc.example.org
nextron@asgard-mc:~$ hostname
asgard-mc
```
If the first command shows the FQDN and the second one the hostname without domain, your changes were set up correctly and you can continue to the next step.

#### **Recreate the TLS Certificate**

We need to recreate the TLS certificate to make the Agent to ASGARD communication possible again. Create a new file which will contain the script with the fix. In this example we'll use nano as the text editor. Make sure that the system has a valid FQDN.

```
nextron@asgard-mc:~$ nano fix-fqdn.sh
```
Insert the following content into the text editor:

```
#!/bin/bash
2 export FQDN=\$(hostname --fqdn)3
  4 sed "s/\$FQDN/${FQDN}/" /etc/nextron/asgard2/server_cert_ext.cnf.in > /etc/nextron/
   ˓→asgard2/server_cert_ext.cnf
5 openssl req -new -nodes -subj "/O=Nextron Systems GmbH/CN=${FQDN}" -key /etc/nextron/
   ˓→asgard2/client-service.key -out /etc/nextron/asgard2/client-service.csr
6 openssl x509 -req -in /etc/nextron/asgard2/client-service.csr -CA /etc/nextron/asgard2/
   ˓→ca.pem -CAkey /etc/nextron/asgard2/ca.key -CAcreateserial -days 36500 -out /etc/
   ˓→nextron/asgard2/client-service.pem -extfile /etc/nextron/asgard2/server_cert_ext.cnf
  systemctl restart asgard2
  asgard2-repacker -host $FQDN
```
After changing the variables to the desired values, save the file. In nano this can be done in by pressing CTRL + X and confirming the changes with y.

Give the created script execution permissions and execute it:

```
nextron@asgard-mc:~$ chmod +x fix-fqdn.sh
nextron@asgard-mc:~$ sudo ./fix-fqdn.sh
```
You should now be able to reach the ASGARD Server via the new FQDN. Navigate to https://<YOUR-FQDN>:8443, which reflects the FQDN we set earlier.

At this point you have to install the ASGARD agents on your endpoints again. Remember to review the network requirements section to ensure all needed ports are open to the ASGARD Management Center from your endpoints. See *[Network Requirements](#page-9-0)*

# **8.5 ASGARD Errors**

### **8.5.1 ASGARD noticed that the THOR scan failed**

In some cases THOR fails to complete its scan and ASGARD reports the following error.

```
ASGARD noticed that the THOR scan failed
could not remove temp directory: remove C:\Windows\Temp\asgard2-agent\12fa35a6762a\thor\
˓→signatures\sigma\windows\file_event_win_webshell_creation_detect.yms:
The process cannot access the file because it is being used by another process. exit_˓→status 1
(scan result does not exist)
```
The most likely reason for this error is an Antivirus interaction. The Antivirus killed the THOR process and still holds a handle to one of the signature files. The "THOR Launcher" can only report that the process was terminated and that it isn't able to remove all files because the Antivirus process still has that open handle on the file.

Solution:

Configure an Antivirus exclusion for THOR. See *[Antivirus or EDR Exclusions](#page-11-0)* for more details.

## **8.6 Resetting TLS/SSL Certificates**

### **8.6.1 Web GUI: Regenerate the Self-Signed Certificate**

ASGARD ships with a self-signed certificate for its web interface that expires after 182 days. If you do not use your own CA infrastructure and want to renew the certificate or want to revert from a broken state, you can recreate a self-signed certificate. To do so log in using SSH and execute:

```
nextron@asgard:~$ sudo openssl req -new -newkey rsa:4096 -days 182 -nodes -x509 -subj "/
˓→O=Nextron Systems GmbH/CN=$(hostname --fqdn)" -keyout /etc/nextron/asgard2/server.key -
˓→out /etc/nextron/asgard2/server.pem
```
You need to restart ASGARD in order for the changes to take effect.

nextron@asgard:~\$ sudo systemctl restart asgard2.service

#### **8.6.2 Regenerate ASGARD Server Certificate Agent Communication**

Please see chapter *[Using Hostname instead of FQDN](#page-145-0)*.

# **8.7 Admin User Password Reset**

If you've lost the password of the local admin user (Web GUI) but still have access the system via SSH, you can reset it via command line using the following command.

```
nextron@asgard:~$ sudo mysql asgard -e "UPDATE users SET password = 'YmIc6P_
˓→6jdbeEL0HY4xIcpYstmM' WHERE name = 'admin';"
```
This resets the password to admin. You should then change that password immediately.

### **8.8 Reset Two Factor Authentication for a specific User**

If you or another user lost their second factor (2FA) to log into the ASGARD Web UI, you have to reset the users MFA Settings. If you cannot access the Web UI, use the Command Line method.

There are two possible ways to reset Two Factor Authentication for a specific user. We recommend to use the first option via the WebUI.

### **8.8.1 Using the Web UI**

Log into ASGARDs Web UI as a user with administrative privileges.

Navigate to Settings > Authentication > Users and edit the user you want to reset 2FA for. On the bottom of the popup you will see that the 2FA option is enabled. Disable the option and click Edit User (Leave everything else as it is; do not fill in a new password if not necessary).

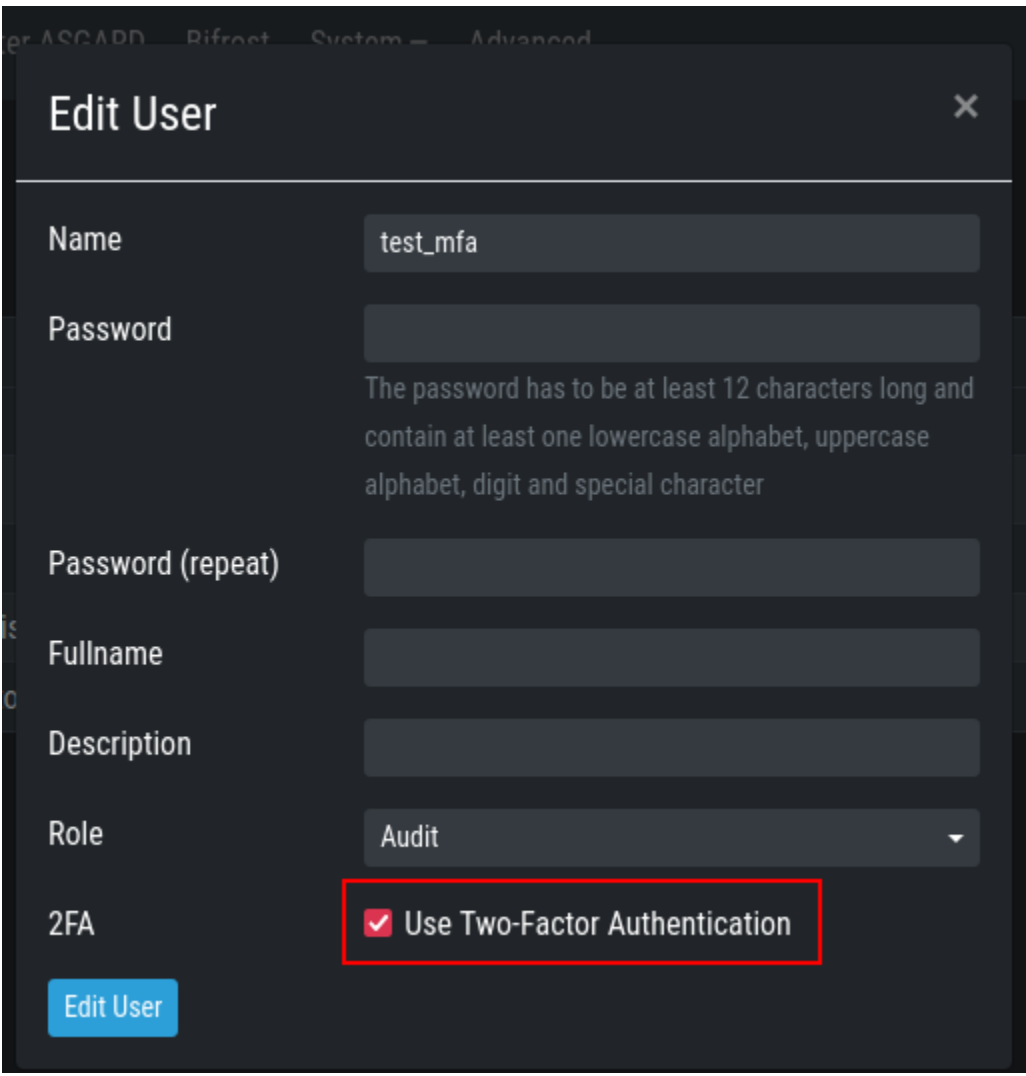

After you edited the user, the Two Factor Authentication will be disabled and the user can log into ASGARD without 2FA.

#### **8.8.2 Using the Command Line Interface**

**Note:** This method needs SSH access to ASGARD.

Log into your ASGARD via SSH. You can reset the users MFA Settings with the following command (in this example we assume that the user is called john):

```
nextron@asgard:~$ sudo mysql asgard --execute "UPDATE users SET tfa_valid = 0 WHERE name.
\rightarrow= 'john';"
```
**Warning:** This will disable the 2FA settings directly in the database. Please make sure the command and especially the username is correct.

If you don't know the exact username for a user, you can use the following command to get all the usernames and the 2FA status from ASGARD (if tfa\_valid has a value of 1, this means the user has Two Factor Authentication enabled).

```
nextron@asgard:~$ sudo mysql asgard --execute "select name,tfa_valid from users;"
+----------+-----------+
| name | tfa_valid |
+----------+-----------+
| admin | 1 |
| john | 0 |
| rickroll | 1 |
 +----------+-----------+
```
This command will also allow you to verify if the UPDATE command was successful (tfa\_valid should be 0).

### **8.9 Scheduled Scans do not run at the correct time**

In some cases the timezone during the installation of the server image might not be correct. To see if you have this problem in your current installation, please log into your server and execute the following command:

```
nextron@asgard:~$ timedatectl
               Local time: Mon 2022-10-24 09:52:03 BST
           Universal time: Mon 2022-10-24 08:52:03 UTC
                 RTC time: Mon 2022-10-24 08:52:04
                Time zone: Europe/London (BST, +0100)
System clock synchronized: no
              NTP service: inactive
          RTC in local TZ: no
```
If you see that the **Time zone** is incorrect, follow the next steps to correct it.

List all the timezones with timedatectl list-timezones. If you want to search for a specific Country/City, you can use grep, e.g. timedatectl list-timezones | grep Prague.

Now that you have the correct timezone you can set it the following way:

```
nextron@asgard:~$ sudo timedatectl set-timezone Europe/Prague
nextron@asgard:~$ timedatectl
              Local time: Mon 2022-10-24 10:56:45 CEST
           Universal time: Mon 2022-10-24 08:56:45 UTC
                 RTC time: Mon 2022-10-24 08:56:46
                Time zone: Europe/Prague (CEST, +0200)
System clock synchronized: no
              NTP service: inactive
          RTC in local TZ: no
```
Please reboot the system after the changes have been made.

**Warning:** This might cause problems with existing Scheduled Scans!

# **8.10 Aurora is generating too many False Positives**

In some environments, Aurora might generate a high amount of False Positives. This should never be the case, since Aurora should only alert on very few and mostly important findings. Most likely a rule is matching on the environment and generates too many false positives. To circumvent this, you can disable the rule and set a filter later on. For Tuning, please see *[False Positive Tuning of Sigma Rules](#page-73-0)*.

#### **CHAPTER**

### **NINE**

# **KNOWN ISSUES**

# **9.1 AMC#015: THOR License not valid yet (timezone difference)**

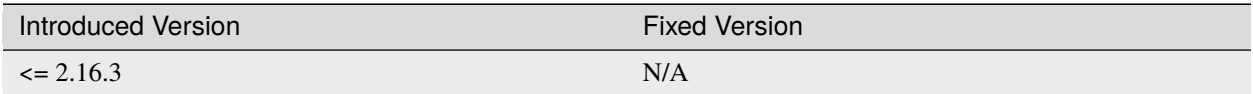

There is currently a bug in the ASGARD Management Center which can can cause problems during THOR license generation. This happens if the following conditions are given:

- An asset which is located in a different timezone to your ASGARD Management Center
- The difference between the two timezones is greater than 8 hours.

If this is the case for a few assets of yours, you will encounter the following error in your THOR scan:

REASON: license not valid yet

### **9.1.1 AMC#015: Workaround**

The current workaround is to avoid issuing THOR licenses on your ASGARD Management Center during a specific time window. We take the time difference between your asset and your Management Center and subtract 8 hours. The resulting time is the time window, beginning at 00:00 AM local time of your Management Center, from which you should avoid issuing licenses. Below are two examples:

- ASGARD Management Center timezone: UTC +11
- Asset timezone: UTC -3

This results in a time difference of 14 hours. We subtract 8 hours from that and are left with 6 hours. That means you should avoid issuing new licenses during the following time:

00:00 AM until 06:00 AM of the ASGARD Management Center local time.

If you have the following scenario, you will not encounter the problem:

- ASGARD Management Center timezone: UTC +2
- Asset timezone: UTC -3

The timezone difference is smaller than 8.

# **9.2 AMC#014: Edge Browser with translation, "removeChild" error**

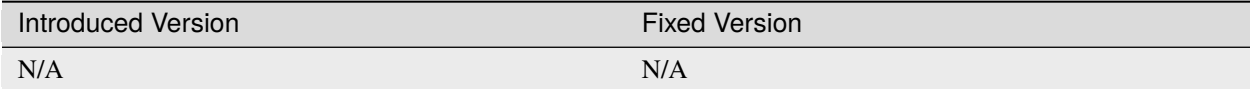

Microsoft's Edge Browser is changing DOM objects on web pages, when the translator is activated. This leads to the following error on some of our pages:

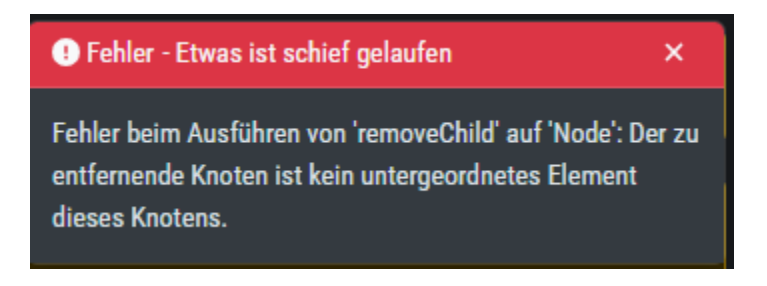

Fig. 1: removeChild Error with Edge translation

Since this is an issue with Microsoft Edge, we can not fix this. You have to disable the translation tool of Edge to make the pages functional.

# **9.3 AMC#013: Master ASGARD custom IOCs in Scheduled Group Scan**

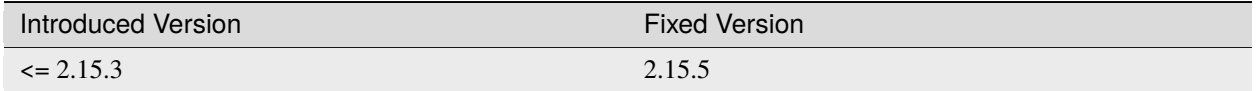

Due to a bug in the handling of scheduled group scans in your Master ASGARD, you will face an issue, were custom IOCs are not updated. This means that you would use an old version of your custom IOCs for this specific scheduled group scan, even if they have changed since the scheduled group scan was created. This scenario happens if the following conditions are given:

- Scheduled Group Scan on your Master ASGARD for **one specific ASGARD**
- Your Custom IOCs changed **after** the scheduled group scan was created (compiled)

This led to the Master ASGARD not pushing the Custom IOC changes to the specific ASGARD (which you created the scheduled group scan for), after your IOCs have changed and your IOC Ruleset was compiled.

From version 2.15.5, you will receive the following warning, if you have a scheduled group scan active with this bug:

**Warning: Warning**: Due to a bug in the Master ASGARD, some scheduled group scans might not be affected by custom signature updates. We highly recommend to stop and recreate the group scans with the following ids: 59

### **9.3.1 AMC#013: Fix**

After you installed the version 2.15.5 or newer in your Master ASGARD and all connected ASGARDs, make sure to fix any scheduled group scan which are being reported by the above warning.

To do this, go to Scan Control > Scheduled Group Scans and activate the ID column. Search for the specific scan with the reported ID.

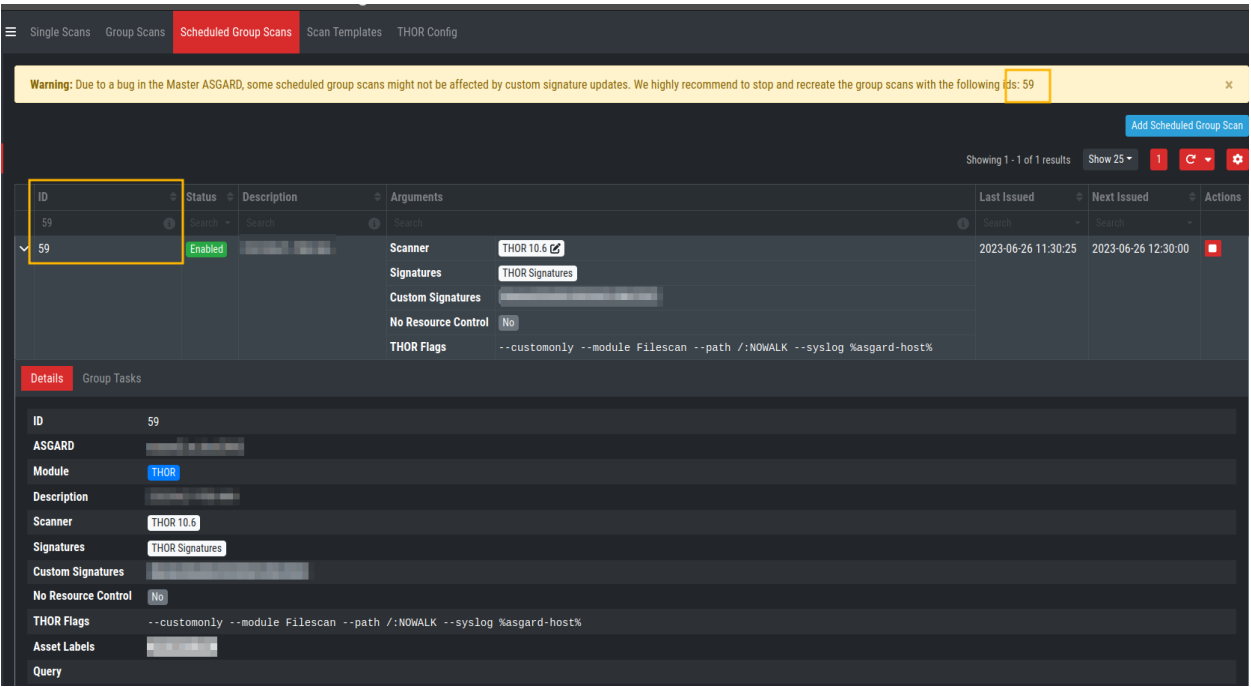

Copy your THOR Flags and disable the scheduled group scan. You can now recreate the scheduled group scan with the exact settings and your target ASGARD. Afterwards, you can activate the scheduled group scan again, this time no warnings will appear. From this point onwards, any changes to your IOCs and IOC Rulesets within your Master ASGARD will also be reflected on the ASGARD from your new scheduled group scan.

Repeat this step for any scheduled group scans which show in the warning message of your Master ASGARD. Newly created scheduled group scans do not have this bug.

# **9.4 AMC#012: Missing asgard2-agent.yaml**

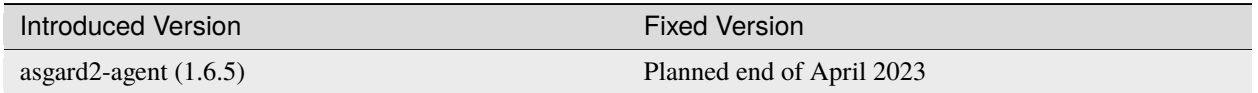

Due to a bug in the installer of our ASGARD Agent, there is a possibility that the configuration file (asgard2-agent. yaml) gets renamed but not replaced by a more current version. This usually happens if the agent installer is being run a second time, after the agent is already installed. In some rare cases this can also happen when the agent is being updated via your ASGARD. All together, this leaves the agent in an undesirable state, which will cause no tasks/jobs to be executed due to the missing config file (task will be in Pending state or return an error).

You will find errors in the agent log (C:\Windows\System32\asgard2-agent\log\agent.log) and also observe that the installer directory only contains asgard2-agent.yaml.old and not the correct asgard2-agent.yaml config file.

Listing 1: Errors in the asgard.log file

2023/03/29 23:34:26 ASGARD\_THOR: Error: could not load config: open C:\Windows\System32\ ˓<sup>→</sup>asgard2-agent\asgard2-agent.yaml: The system cannot find the file specified. 2023/03/29 23:34:26 ASGARD\_AGENT: Error: task 1350 done with error: exit status 1

Another indicator is the asgard2-agent-install.log file located at C:\Windows\System32\asgard2-agent\. This almost always means the installer was executed multiple times. See the two highlighted lines below, a normal install would only contain the first line. Re-running the installer will produce lines 2 and 3, which indicate that the agent might be in the faulty state.

Listing 2: Errors in the asgard2-agent-install.log file

```
1 2023/03/30 16:13:14 installer arguments: asgard2-agent.exe -install
2 \times 2023/03/30 16:13:14 could not open dst file C:\Windows\System32\asgard2-agent\asgard2-
   ˓→agent-service.exe: open C:\Windows\System32\asgard2-agent\asgard2-agent-service.exe:␣
   ˓→The process cannot access the file because it is being used by another process.
  2023/03/30 16:13:14 could not copy files from executable path . to install path C:\
   ˓→Windows\System32\asgard2-agent: open C:\Windows\System32\asgard2-agent\asgard2-agent-
   →service.exe: The process cannot access the file because it is being used by another
   ˓→process.
```
#### **9.4.1 AMC#012: Workaround**

To get the agent up and running again, you need to rename the config file to its original name and restart the asgard2 agent service. We wrote a little batch script you can use, alternatively you can write your own and deploy it. Administrative rights on the endpoint are needed.

```
@ECHO OFF
2
3 IF EXIST "C:\Windows\System32\asgard2-agent\asgard2-agent.yaml" GOTO noFix
   4 IF EXIST "C:\Windows\System32\asgard2-agent\asgard2-agent.yaml.old" GOTO fixConfig
5
6 : noFix
7 echo config file exists, nothing to do
   GOTO commonExit
9
10 : fixConfig
11 echo stopping asgard2-agent service
12 sc stop asgard2-agent
13 timeout /t 5
14
15 echo config file in renamed state, fixing
16 copy "C:\Windows\System32\asgard2-agent\asgard2-agent.yaml.old" "C:\Windows\System32\
   ˓→asgard2-agent\asgard2-agent.yaml"
17 timeout /t 2
18
19 echo starting asgard2-agent service
_{20} sc start asgard2-agent
_{21} timeout /t 5
22
23 echo service should be in state RUNNING
```
(continues on next page)

(continued from previous page)

```
_{24} sc query asgard2-agent | findstr STATE
25
26 GOTO commonExit
27
28 : commonExit
   exit
```
**Hint:** If you are seeing a second asset with the same hostname in your ASGARD, the issue was most likely caused by re-installing the agent over an already installed agent. Try to avoid running the installer a second time on systems which already have an agent installed. You can find information when the installer was being run in the installer log C:\Windows\System32\asgard2-agent\asgard2-agent-install.log.

# **9.5 AMC#011: Context Deadline Exceeded**

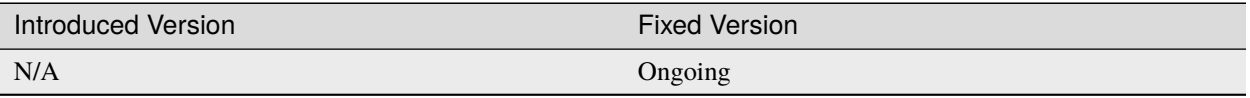

When debugging GRPC connectivity issues between your components (for example Management Center to Analysis Cockpit), you might encounter an error similar to the following one:

```
\frac{1}{1} {
<sup>2</sup> "LEVEL": "Warning",
3 WESSAGE": "could not dial grpc",
4 "MODULE": "api",
5 "REQUEST_IP":"172.16.30.20",
6 \text{TIME}": "2023-03-06T12:35:37Z",
    "USER": "admin",
8 "error": "context deadline exceeded",
9 Whost":"cockpit3.domain.local:7443"
10 \mid \}
```
### **9.5.1 AMC#011: Workaround**

There is no workaround for this type of error. The error usually occurs because one of the following things are preventing proper communication between your components:

- Firewall is using TLS Inspection
- Proxy is using TLS Inspection
- DNS Issues

**Note:** Your components expect specific certificates from each other when communicating. If a device is trying to inspect TLS traffic, the certificate will change and you receive the above error.

To help you figuring out what is causing the problem, you can try the following. You can use openssl on your source system to see which certificate is presented by the destination host (change the host and port values as needed).

```
nextron@asgard2:~$ openssl s_client -host cockpit3.domain.local -port 7443
CONNECTED(00000005)
depth=0 O = Nextron Systems GmbH, CN = \text{cockpit3.domain.local}verify error:num=20:unable to get local issuer certificate
verify return:1
depth=0 O = Nextron Systems GmbH, CN = cockpit3.domain.local
verify error:num=21:unable to verify the first certificate
verify return:1
write W BLOCK
---
Certificate chain
0 s:O = Nextron Systems GmbH, CN = cockpit3.domain.local
  i:O = Nextron Systems GmbH, CN = Analysis Cockpit 3
---
Server certificate
-----BEGIN CERTIFICATE-----
```
The marked lines show you the certificate which is presented by the destination host. If this certificate is different from the one you installed, then the problem might be a device trying to do TLS Inspection.

We are currently working on improving the presented error message, to give a better understanding what might be the issue at hand.

# **9.6 AMC#010: High number of duplicate assets**

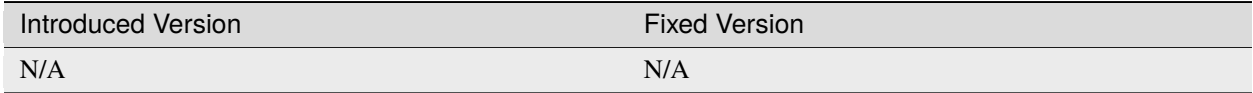

In some edge cases within restricted endpoint configurations, you can encounter a problem which causes some agents to send a lot of asset requests. This is mostly caused by hardened systems, where the asgard agent is not able to write to its own configuration file. One example is SELinux prohibiting write access to the needed YAML file.

### **9.6.1 AMC#010: Workaround**

The asgard-agent process needs write access to the configuration file.

Make sure the following condition is present to avoid multiple asset requests from the same endpoint:

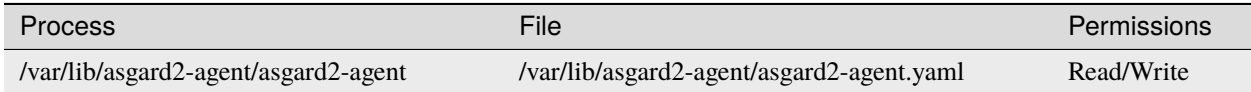

Make sure to disable Automatically accept all Asset Requests in the *[Advanced](#page-114-0)* Settings in the meantime, to avoid cleaning up after the changes to the endpoints have been made.

## **9.7 AMC#009: agent-access.log is not being rotated**

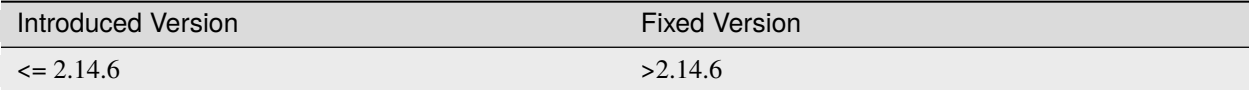

The file /var/lib/nextron/asgard2/log/agent-access.log is not included in the logrotate configuration. This could cause a full disk after a certain period of time, due to the file growing bigger and not being rotated.

#### **9.7.1 AMC#009: Workaround**

To fix that problem you have to connect via ssh to your ASGARD Management Center and edit the following file (as root user):

user@unix:~\$ ssh nextron@asgard

```
nextron@asgard:~$ sudoedit /etc/logrotate.d/asgard
[sudo] password for nextron:
```
You will see the contents of the asgard logrotate file. The entry on the bottom of the file will be the one you need to change. Please make sure to only change the following highlighted line:

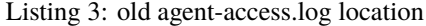

```
51 /etc/nextron/asgard2/log/agent-access.log {
52 rotate 14
\frac{1}{53} missingok
54 notifempty
55 compress
56 delaycompress
57 maxsize 10G
58 daily
59 postrotate
60 pkill -SIGHUP rsyslogd >/dev/null 2>&1 || true
61 endscript
62 }
```
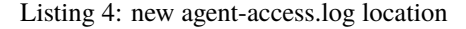

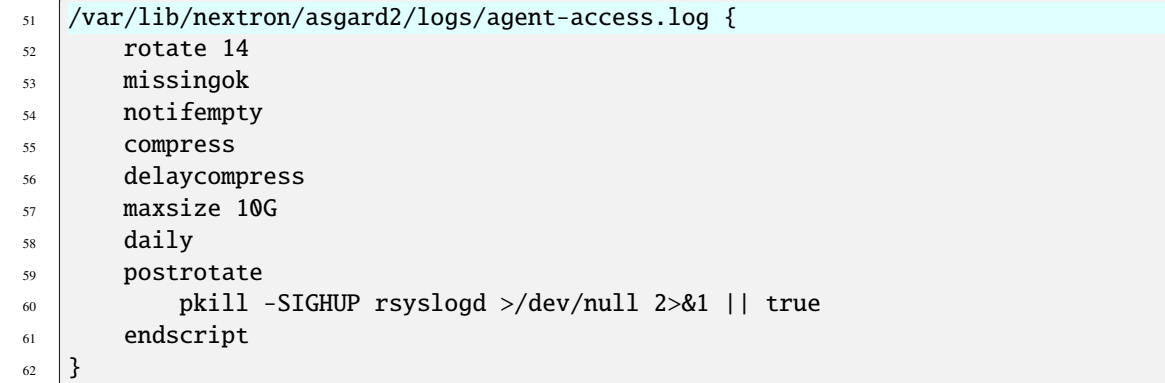

You can save the file by pressing CTRL + 0 (you will be asked what File Name to write to, you can just press Enter here). Exit the file by pressing CTRL  $+ X$ .

Since the logrotate job will run every day at a certain time, the changes will take affect with the next run. If you need to rotate the file immediately, run the following command:

nextron@asgard:~\$ sudo logrotate -v /etc/logrotate.d/asgard

You should see in your output something along the lines of the following:

```
rotating pattern: /var/lib/nextron/asgard2/log/agent-access.log after 1 days (14␣
\rightarrowrotations)
empty log files are not rotated, log files >= 10737418240 are rotated earlier, old logs.
\rightarroware removed
considering log /var/lib/nextron/asgard2/log/agent-access.log
 Now: 2023-02-13 10:10
  Last rotated at 2023-02-13 10:00
  log does not need rotating (log has been already rotated)
```
### **9.8 AMC#008: Show Asset Timeline Fails**

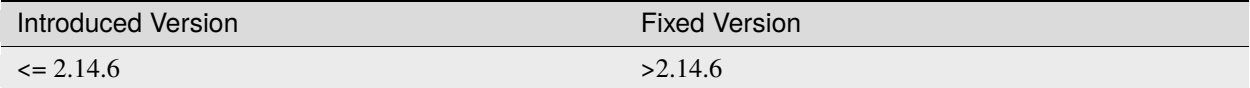

After clicking on the asset timeline, the following error appears:

```
could not get client stats ID:7 ERROR: no agentlog could be opened
```
#### **9.8.1 AMC#008: Workaround**

To fix that problem you have to connect via ssh to your ASGARD Management Center and run the following commands.

user@unix:~\$ ssh nextron@asgard

```
nextron@asgard:~$ sudo touch /var/lib/nextron/asgard2/log/agent.log
[sudo] password for nextron:
nextron@asgard:~$ sudo chown asgard2: /var/lib/nextron/asgard2/log/agent.log
```
### **9.9 AMC#007: Sigma Rule Update Fails**

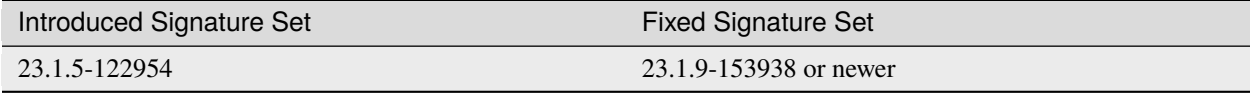

The signature set released on the 06.01.2023 contains a rule with an author field which is too long for the database field we use in AMC.

Updating the ruleset results in an error message:

could not use new blob ERROR: Error 1406: Data too long for column 'author' at row 1

#### **9.9.1 AMC#007: Workaround**

Search for rule title Malicious PowerShell Commandlets, click on Update, and deny the problematic update for this single rule by selecting Keep current version. You can now update the rest of the ruleset using the Update All Rules button.

This will disable/skip the current update of the rule. As soon as a new update is available, the rule will be shown again in the Rule Updates view.

**Note:** Denying an update for a rule will only deny the current rule update. Any future updates to this rule will be available again.

## **9.10 AMC#006: Nested LDAP Groups not working**

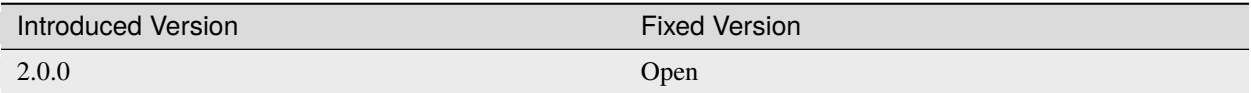

Using nested groups in your LDAP/AD will result in no users because the query will fail.

#### **9.10.1 AMC#006: Workaround**

Change your LDAP GroupFilter to the following:

```
(&(objectCategory=group)(objectClass=group)(member:1.2.840.113556.1.4.1941:=%s))
```
# **9.11 AMC#005: Basename Missing Operand after SSH Login**

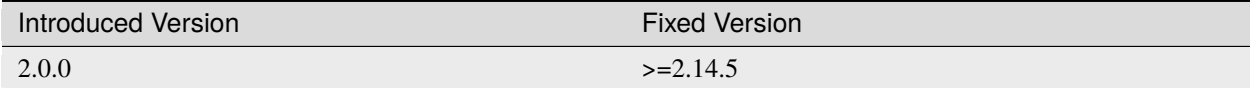

After logging into ASGARD Management Center via SSH right after installing the base system, the following message can appear:

basename: missing operand Try 'basename --help' for more information

It is caused by a unhandled condition in the MOTD (message of the day) script that evaluates the version of the scanners and signatures. After installing ASGARD it takes some minutes to retrieve and install all scanners from the update servers.

The issue is known and can be ignored.

### **9.11.1 AMC#005: Workaround**

No workaround required. The issue solves itself after the download of the scanner and signature packages.

## **9.12 AMC#004: RPM Packages do not have a compatible architecture**

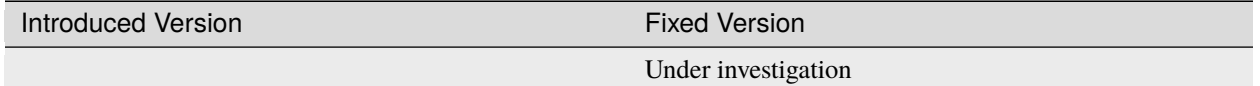

Some Linux systems return this error message when installing the RPM packages of the ASGARD agents.

```
Depsolve Error occured: \n Problem: conflicting requests\n - package asgard2-agent-1-1.
˓→0.0.amd64 does not have a compatible architecture.
```
The issue is known and can be ignored. The installation completes successfully regardless of this error message.

#### **9.12.1 AMC#004: Workaround 1**

No workaround required. Regardless of the message the package installation completes successfully.

You can avoid the error messages using this command:

user@host:~\$ sudo yum install --forcearch amd64 ./asgard2-agent-linux-amd64.rpm

For an unattended installation (no user interaction) use:

user@host:~\$ sudo yum install -y --forcearch amd64 ./asgard2-agent-linux-amd64.rpm

#### **9.12.2 AMC#004: Workaround 2**

You can build a new RPM package and use it for automated installations.

Log into the Asgard server which should be used by the clients to connect to and execute the following steps:

```
nextron@asgard:~$ sudo -u asgard2 -s # Open a shell with the access rights of the.
˓→asgard2 user
asgard2@asgard:~$ rpmbuild --target x86_64 --buildroot /var/lib/nextron/asgard2/
˓→templates/rpm/BUILDROOT/x86_64 -bb /var/lib/nextron/asgard2/templates/rpm/SPECS/
˓→asgard2-agent-amd64.spec
```
Use the following file instead of the RPM from the Agent Download section in the Asgard UI:

```
/var/lib/nextron/asgard2/templates/rpm/x86_64/asgard2-agent-1-1.0.0.x86_64.rpm
```
When using scp to transfer the file from the server, you will need to copy the file to a directory that is accessible by the nextron user. You also need to change the file permissions. One possibility to achieve this is to use the following commands:

```
asgard2@asgard:\sim$ exit # close the session of the asgard2 user if still open
nextron@asgard:~$ sudo cp /var/lib/nextron/asgard2/templates/rpm/x86_64/asgard2-agent-1-
\rightarrow1.0.0.x86_64.rpm /home/nextron/
nextron@asgard:~$ sudo chown nextron:nextron /home/nextron/asgard2-agent-1-1.0.0.x86_64.
\rightarrowrpm
```
The resulting RPM should no longer cause the described "unsupported architecture" error message when it is used with yum or dnf.

### **9.12.3 AMC#004: Workaround 3**

There are rare cases where the package installation should be automated and the command line flags are not an option. In this cases it is possible to perform the ASGARD agent installation manually. This requires to collect some files from ASGARD and move them to the asset that should be connected.

```
# For 64-bit systems
/var/lib/nextron/asgard2/templates/linux/asgard2-agent-amd64
/var/lib/nextron/asgard2/templates/linux/client-amd64
# For 32-bit systems
/var/lib/nextron/asgard2/templates/linux/asgard2-agent-386
/var/lib/nextron/asgard2/templates/linux/client-386
# For all systems
/etc/nextron/asgard2/ca.pem
```
/etc/nextron/asgard2/client.yaml

These files have to be located on the target asset as follows

```
# Preparation if it is a first time installation
mkdir -p /var/lib/asgard2-agent/
# For 64-bit systems
mv asgard2-agent-amd64 /usr/sbin/asgard2-agent-service
mv client-amd64 /var/lib/asgard2-agent/asgard2-agent
# For 32-bit systems
mv asgard2-agent-386 /usr/sbin/asgard2-agent-service
mv client-386 /var/lib/asgard2-agent/asgard2-agent
# For all systems
mv ca.pem /var/lib/asgard2-agent/ca.pem
mv client.yaml /var/lib/asgard2-agent/asgard2-agent.yaml
# Make sure access rights in the file system are secure
chown -R root:root /var/lib/asgard2-agent
chmod -R g-rwx /var/lib/asgard2-agent
chmod -R o-rwx /var/lib/asgard2-agent
```
Afterwards the installation is done by running:

```
user@host:~$ sudo /var/lib/asgard2-agent/asgard2-agent -install
```
To uninstall the ASGARD agent without using the RPM package the following steps can be used:

```
user@host:~# sudo /var/lib/asgard2-agent/asgard2-agent -uninstall
user@host:~# sudo rm /usr/sbin/asgard2-agent-service
user@host:~# sudo rm -Rf /var/lib/asgard2-agent/
```
# **9.13 AMC#003: Error on newly installed Management Center**

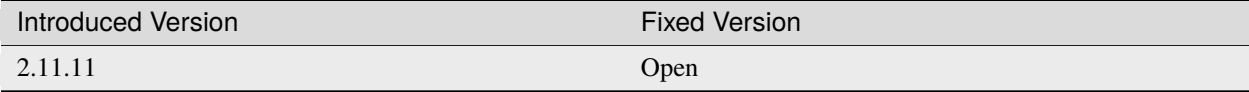

You just installed an ASGARD Management Center and get error messages such as

```
Error: Something went wrong
c is null
```
or

```
Error: Something went wrong
Cannot read properties of null (reading 'forEach')
```
This happens if you want to initiate THOR scans or access THOR scan settings before ASGARD was able to download the THOR packages from our update servers.

### **9.13.1 AMC#003: Workaround**

Make sure ASGARD is able to access our update servers (see System Status: Connectivity Test or System Status > Diagnostics and that you have imported a valid license (see Licensing).

You can either wait for ASGARD to download the THOR packages automatically (check at Updates > THOR and Signatures) or initiate a download of THOR packages and signatures manually by clicking the "Manually Check for Updates" button at Updates > THOR and Signatures.

### **9.14 AMC#002: Aurora False Positive Filters Cleared After Saving**

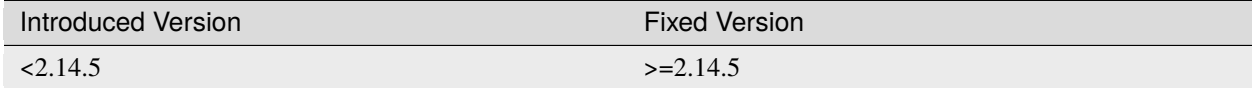

If the global Aurora false positive filter at Service Control > Aurora > False Positive Filters is used, the text box is empty/cleared after saving and refreshing the page.

### **9.14.1 AMC#002: Workaround**

If the false positive tuning you want to achieve is only affecting one rule, the best place to tune it is a single rule false positive tuning at Service Control > Sigma > Rules and choosing the "Edit false positives filters of this rule" action.

If you need global false positive filter, you can edit the file /var/lib/nextron/asgard2/products/ aurora-config/false-positives.cfg directly via the ASGARD command line. In order for the changes to take effect it is important **NOT** to click the Service Control > Aurora > False Positive Filters > Save button.

Instead go to Service Control > Aurora > Configurations and edit the configuration of the assets that need the false positive filter. To do so just open the configuration using the edit action and saving without any modifications using the "Save Configuration and Restart Aurora Agents" button. This will use the false positive filter defined in the file via CLI and restarts the assets to use the new configuration.

# **9.15 AMC#001: API Documentation Curl Examples Not Working**

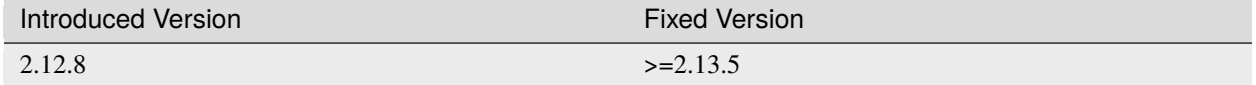

The API documentation is not showing the API key in example queries as it should and did.

### **9.15.1 AMC#001: Workaround**

You need to manually add -H 'Authorization: <your-API-key>' to your queries.

Example with API endpoint /playbooks/search:

Non-working curl example:

```
user@host:~$ curl -X 'GET' \
  'https://asgard.local:8443/api/v1/playbooks/search?limit=1' \
  -H 'accept: application/json'
```
Working curl example:

```
user@host:~$ curl -X 'GET' \
  'https://asgard.local:8443/api/v1/playbooks/search?limit=1' \
  -H 'accept: application/json' \
  -H 'Authorization: <your-API-key>'
```
You also need the --insecure curl flag, if you are using the self-signed certificate that ASGARD shipped with.

#### **CHAPTER**

### **TEN**

### **APPENDIX**

### **10.1 Installing ASGARD Agent via Powershell Script**

You can find a simple script to install the ASGARD Agent via Powershell. Place the installer and script in the same folder. Change the script as needed.

```
1 # Setting vars
2 \simeq $scriptpath = $MyInvocation. MyCommand. Path
3 \mid \text{Sdir} = \text{Split-Path } \text{Sscriptpath}4 \text{ } $installer = "asgard2-agent-windows-amd64.exe"
s $servicename = "asgard2-agent"
6
7 \mid # Checking if ASGARD Agent is already installed
8 if (Get-Service -Name $servicename -ErrorAction SilentlyContinue) {
9 Write-Host "ASGARD Agent already installed, exiting"
10 exit 0
11 } else {
12 Write-Host "ASGARD Agent not found, trying to install..."
13
14 # Install ASGARD Agent
15 Start-Process -Wait -FilePath "$dir\$installer" -WorkingDirectory $dir -WindowStyle␣
    ˓→Hidden -PassThru
16
17 \# Timeout just to make sure the service is up and running
18 Timeout /T 15
19
_{20} \parallel # Checking service to see if agent was installed
21 if (Get-Service -Name $servicename -ErrorAction SilentlyContinue) {
_{22} \qquad Write-Host "Installed ASGARD Agent successfully"
23 exit 0
_{24} } else {
25 SHost.UI.WriteErrorLine("Could not install ASGARD Agent")
26 exit 1
27 }
28 \mid \}
```
# **10.2 Deploy ASGARD Agents via SCCM**

To deploy the ASGARD Agent (or any other .exe installer) via SCCM, you have to write a Powershell script with a few conditions to mark an installation correctly as successful or failed.

Please refer to Microsoft's [Create applications in Configuration Manager](https://learn.microsoft.com/en-us/mem/configmgr/apps/deploy-use/create-applications#about-custom-script-detection-methods) .

```
1 # Get current directory
2 \simeq $scriptpath = $MyInvocation.MyCommand.Path
3 \times 10^5 sdir = Split-Path $script path4
5 # Run the installer
6 \text{ |} $installer = "asgard2-agent-windows-amd64.exe"
7 Start-Process -Wait -FilePath "$dir\$installer" -WorkingDirectory $dir -WindowStyle␣
   ˓→Hidden -PassThru
8
9 # Timeout just to make sure the service is up and running
10 Timeout /T 15
11
12 # If the service exists, the script writes console output and exits with code 0
13 # If the service does not exist, the script writes an error output and exits with code 1
14 # See https://learn.microsoft.com/en-us/mem/configmgr/apps/deploy-use/create-applications
   ˓→#about-custom-script-detection-methods
15
16 $servicename = "asgard2-agent"
17 if (Get-Service -Name $servicename -ErrorAction SilentlyContinue) {
18 Write-Host "ASGARD Agent installed"
19 exit 0
20 } else {
21 | $Host.UI.WriteErrorLine("ASGARD Agent not installed")
_{22} exit 1
23 \mid \}
```
**Warning:** This is just an example script which should work with SCCM. If you encounter any problems, refer to the link provided above for additional information.

SCCM Applications can also use a script to detect the Deployment. You can use this part of the script to detect if the installation was successful:

```
1 \sqrt{\text{servername}} = \text{"asgard2-agent"}2 if (Get-Service -Name $servicename -ErrorAction SilentlyContinue) {
3 Write-Host "ASGARD Agent installed"
4 exit 0
  5 } else {
6 $Host.UI.WriteErrorLine("ASGARD Agent not installed")
7 exit 1
  8 }
```
# **10.3 Broken file and folder permissions**

The ASGARD Agent folder has in a normal installation specific permissions set. The ASGARD Agent checks regularly for broken permissions and tries to fix them. If for some reason this process fails, you have to check and change the permissions manually.

2023/03/31 12:02:35 ASGARD\_THOR: Error: failed to repair permissions: set security info:␣ ˓<sup>→</sup>Access is denied.

To do this we wrote a little PowerShell script which can help you with this process. Please test the script before you deploy it in your environment. To do this, you can leave the -WhatIf flag to see what the script would do if the permissions are broken. If you are content with the potential changes, remove the -WhatIf arguments. The script needs administrative permissions.

```
$asgardAgent = "C:\Windows\System32\asgard2-agent"2 \simeq $asgardAgentTemp = "C:\Windows\Temp\asgard2-agent"
3
4 \vert if (Get-Item -Path $asgardAgent | Get-Acl | where {$_.Access.IsInherited -eq $false}) {
5 Write-Host "ASGARD Agent folder permission broken. Trying to fix: $asgardAgent"
6 # Set the new Access Rule to inherit permissions
7 $newAcl = Get-Acl -Path $asgardAgent
8 | $newAcl.SetAccessRuleProtection($false, $true)
       Set-Acl $asgardAgent -AclObject $newAcl -WhatIf
10 }
\frac{1}{11} if (Get-Item -Path $asgardAgentTemp | Get-Acl | where {$_.Access.IsInherited -eq $false}
   ˓→) {
12 Write-Host "ASGARD Agent folder permission broken. Trying to fix: $asgardAgentTemp"
13 # Set the new Access Rule to inherit permissions
14 $newAcl = Get-Acl -Path $asgardAgentTemp
15 | $newAcl.SetAccessRuleProtection($false, $true)
16 Set-Acl $asgardAgentTemp -AclObject $newAcl -WhatIf
17 \mid \}18 get-childitem -path $asgardAgent -Recurse -Depth 1 | Get-Acl | where \.Access.
   ˓→IsInherited -eq $false} | % {
19 $fullPath = Convert-Path $. Path
20 Write-Host "ASGARD Agent folder permission broken. Trying to fix: $fullPath"
21 # Set the new Access Rule to inherit permissions
22 $newAcl = Get-Acl -Path $. Path
23 | $newAcl.SetAccessRuleProtection($false, $true)
24 Set-Acl $. Path -AclObject $newAcl -WhatIf
25
```
**Tip:** After you changed the permissions of the asgard2-agent folder, the agent might correct the permissions again and set them accordingly. Only use this script if the agent is showing errors that permissions can not be set.

# **10.4 Installing ASGARD Agent on a Golden Image**

If you want to implement the ASGARD Agent into your Golden Image, you can do this by following the steps in this section. Make sure to download the right Agent Installer package from your ASGARD.

You have two options to deploy an Agent on your Golden Image, with the first one being the easier method.

### **10.4.1 Offline Installation**

**Note:** Before continuing, make sure the host can't reach your ASGARD.

In this method we make sure that the host system, which is being prepared for the Golden Image, is either offline or can't reach the ASGARD. Go ahead and install your ASGARD agent as you do normally. Once the installation is done, you can stop the asgard2-agent service.

Windows (administrative command prompt):

C:\Windows\system32>sc stop asgard2-agent

Linux:

user@golden:~\$ sudo systemctl stop asgard2-agent.service

You ASGARD Agent should be ready now. You have to make sure that the Agent is not communicating with your ASGARD during the whole process. If the agent is for some reason communicating with the ASGARD and creating an Asset Request, make sure that you stop the asgard2-agent service again and inspect the following file:

- Windows: C:\Windows\System32\asgard2-agent\asgard2-agent.yaml
- Linux: /var/lib/asgard2-agent/asgard2-agent.yaml

The file should not contain the marked lines in the next example. If both lines exist, make sure you delete them and save the file. Make also sure to deny the Asset Request in your ASGARD to avoid confusion:

```
1 host: yourasgard.domain.local:443
2 | token: +uW6HrF3kxmLNZYqKTKuZt [...]
  registered: true
  proxy: []
  system_proxy: false
6 | labels: []write_log: false
```
**Warning:** Your Golden Image will not work if the two lines in the asgard2-agent.yaml file exist, it instead will create a Duplicate Asset. So make sure that they are not present when you are creating the Golden Image!

### **10.4.2 Online Installation**

If for some reason you can not prevent your host, which is being used for the Golden Image, to communicate with your ASGARD, then follow the next steps. Go ahead and install your ASGARD agent as you do normally. Once the installation is done, you can stop the asgard2-agent service.

Windows (administrative command prompt):

```
C:\Windows\system32>sc stop asgard2-agent
```
Linux:

user@golden:~\$ sudo systemctl stop asgard2-agent.service

Once the service is stopped, we have to alter the configuration file of the agent. This is necessary because your agent will have communicated with your ASGARD by now, thus having generated an token, which should be unique. If you would create your Golden Image now, you would have the systems, installed with the Golden Image, appear as Duplicate Asset (see *[Duplicate Assets Remediation](#page-144-0)*).

Open the asgard2-agent.yaml file and delete the marked lines in our example.

- Windows: C:\Windows\System32\asgard2-agent\asgard2-agent.yaml
- Linux: /var/lib/asgard2-agent/asgard2-agent.yaml

```
1 host: yourasgard.domain.local:443
2 token: +uW6HrF3kxmLNZYqKTKuZt [\dots]registered: true
  proxy: []
  system_proxy: false
6 | labels: []write_log: false
```
After you deleted the two lines and saved the file, your host is ready. Make sure those two lines are not present, as well as your asgard2-agent service is still not running. We delete the token because it is unique to ASGARD. If two agents are presenting the same token, they will be flagged as duplicate assets. The registered value tells the agent if it has to send a new asset request or not. Once it is set to true it would not send a new request.

**Hint:** Make sure to deny the Asset Request, which we just created while installing the agent on our host, in ASGARD. This is to avoid confusion down the road.

# **10.5 Install TLS certificates on ASGARD and MASTER ASGARD**

There are several methods to sign the ASGARD generated CSR request. This section describes the two most common procedures.

### **10.5.1 Use Case 1 - CSR Signing with a Microsoft Based CA**

Open the Certificate Authority snap-in within Windows Server

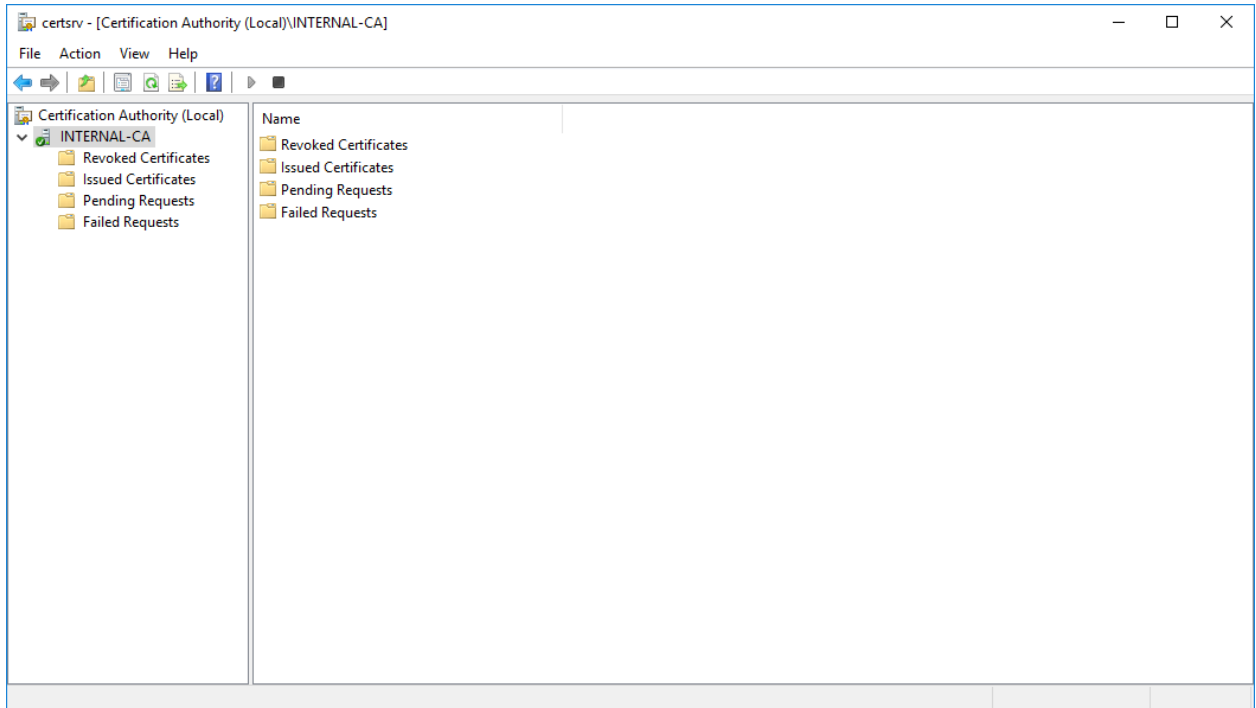

Fig. 1: certsrv – Microsoft Certification Authority Main Page

Right click your CA >> All Tasks >> Submit new request

Locate and open the signing request file we've saved in previous steps

Navigate to the "Pending Requests" within your CA snap-in and right click the imported CSR >> All Tasks >> Issue

Once the certificate has been issued, it will be located under "Issued Certificates"

Right click on the issued certificate and click open

Inspect the information of the Certificate and continue to the next step, if the presented data is correct.

Check that the generated certificate has a status of OK

Navigate to the Details tab and click "Copy to File. . . "

On the Certificate Export Wizard – click Next

Select Base-64 encoded X.509(.CER) and click Next

Choose an output location and click Next

Click Finish - Once the confirmation message box pops up, click OK

Navigate to Settings >> TLS.

On the bottom of the page click Upload TLS Certificate and select the exported certificate from the previous step.

If all steps were followed, a message box should pop up indicating that the certificate was successfully installed.

Navigate to Settings >> Services and restart the ASGARD 2 Service by clicking Restart button.

Please take into consideration that it could take a few minutes until the ASGARD Service is restarted successfully.

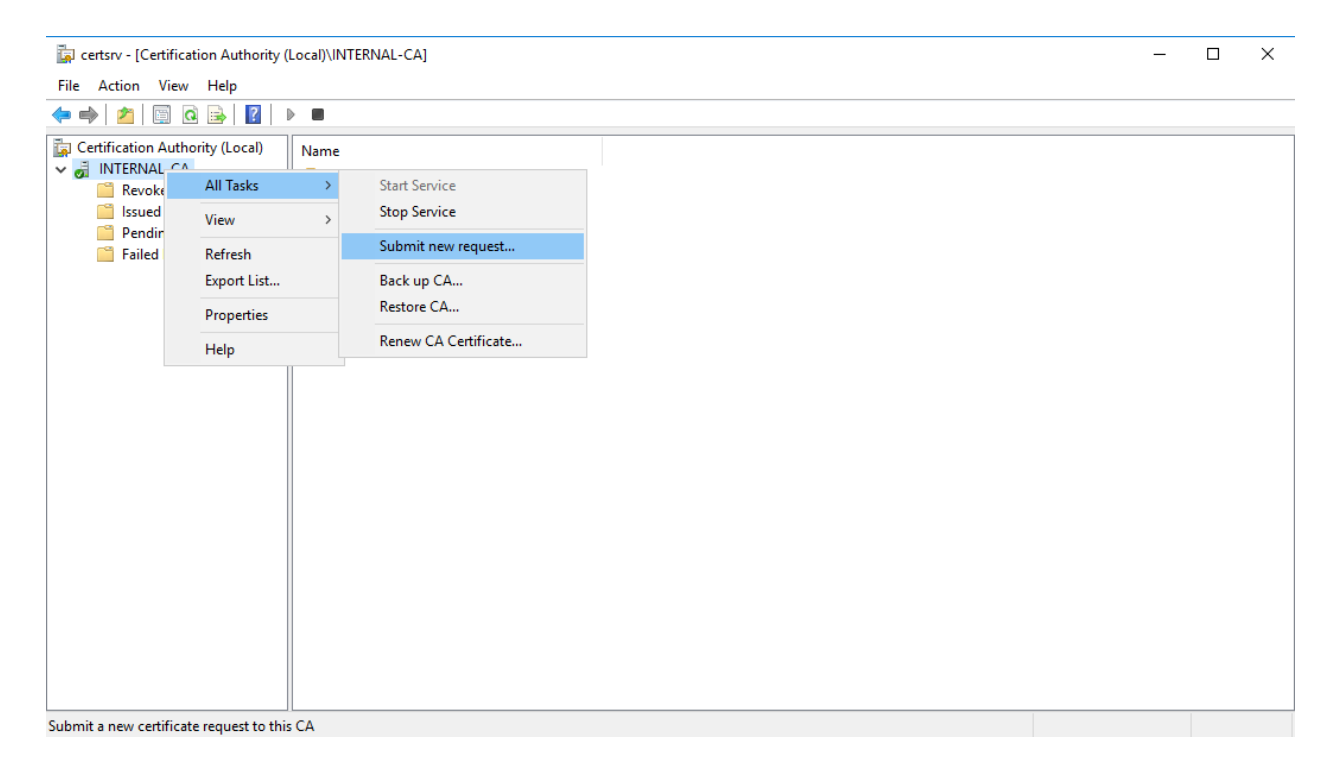

Fig. 2: certsrv – Submit new request

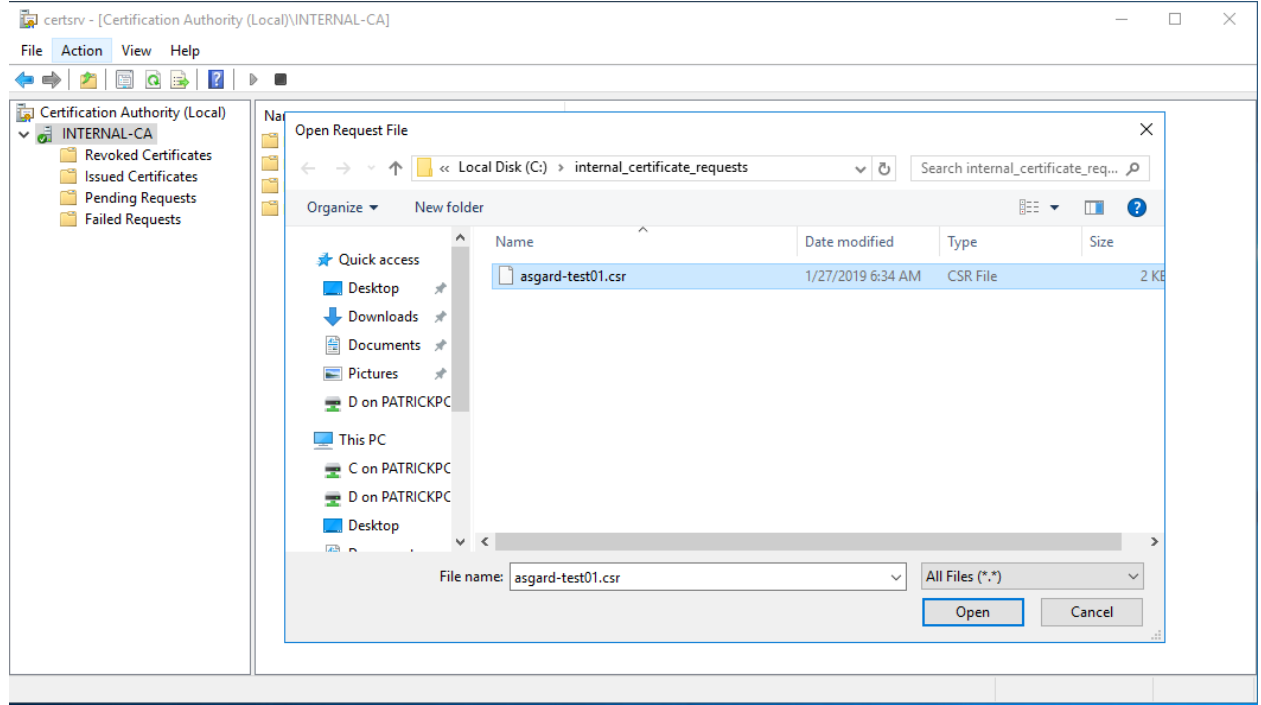

Fig. 3: certsrv – Locate the CSR to be signed

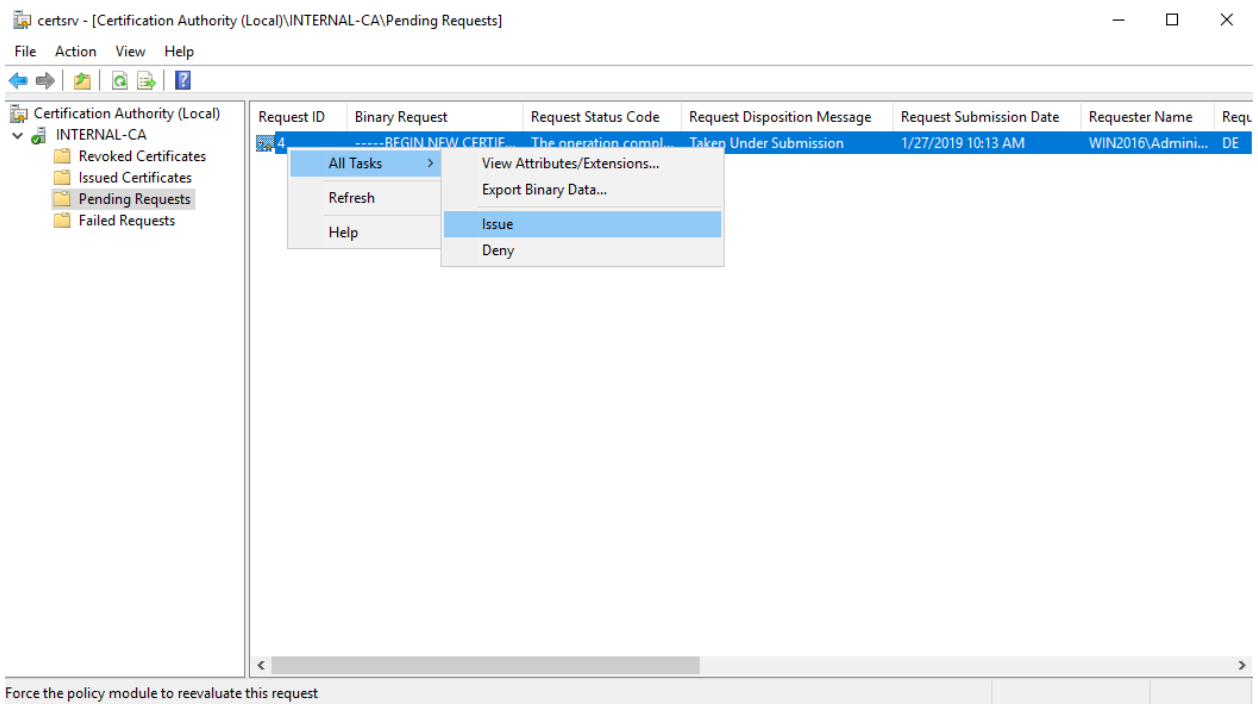

Fig. 4: certsrv – Issue the certificate

| certsrv - [Certification Authority (Local)\INTERNAL-CA\Issued Certificates]                                    |                   |                |                                 |                      |                      |                            |  |                                    | $\Box$ | $\times$      |
|----------------------------------------------------------------------------------------------------|-------------------|----------------|---------------------------------|----------------------|----------------------|----------------------------|--|------------------------------------|--------|---------------|
| File Action View Help                                                                                          |                   |                |                                 |                      |                      |                            |  |                                    |        |               |
| $\sqrt{2}$<br>$\alpha \Rightarrow$<br>$\leftarrow$<br>$\mathcal{P}^{\mathcal{P}}$<br>$\Rightarrow$             |                   |                |                                 |                      |                      |                            |  |                                    |        |               |
| 霭<br>Certification Authority (Local)<br>$\vee$ $\frac{1}{20}$ INTERNAL-CA                                      | <b>Request ID</b> | Requester Name | <b>Binary Certificate</b>       | Certificate Template | <b>Serial Number</b> | Certificate Effective Date |  | <b>Certificate Expiration Date</b> |        |               |
| <b>Revoked Certificates</b><br><b>Issued Certificates</b><br><b>Pending Requests</b><br><b>Failed Requests</b> | 134               |                | WIN2016\Admini -----BEGIN CERTI |                      | 1e000000041c1        | 1/27/2019 10:04 AM         |  | 1/27/2020 10:14 AM                 |        |               |
|                                                                                                    | $\langle$         |                |                                 |                      |                      |                            |  |                                    |        | $\rightarrow$ |
| Sorted in ascending order by Requester Name                                                                    |                   |                |                                 |                      |                      |                            |  |                                    |        |               |

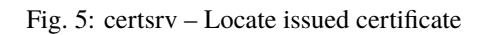

| certsrv - [Certification Authority (Local)\INTERNAL-CA\Issued Certificates]                                                                                                    |                 |                          |                           |                      |                      |                            |                             | $\Box$ | ×    |
|----------------------------------------------------------------------------------------------------|-----------------|--------------------------|---------------------------|----------------------|----------------------|----------------------------|-----------------------------|--------|------|
| Action View Help<br>File                                                                                                    |                 |                          |                           |                      |                      |                            |                             |        |      |
| $\vert$ ?<br>$\mathbf{Q}$<br>$\Rightarrow$<br>$\Rightarrow$<br>P.                                                                                                    |                 |                          |                           |                      |                      |                            |                             |        |      |
| Certification Authority (Local)<br>$\vee$ $\frac{1}{20}$ INTERNAL-CA<br><b>Revoked Certificates</b><br>m<br><b>Issued Certificates</b><br><b>Pending Requests</b><br>m<br>m<br><b>Failed Requests</b> | Request ID      | Requester Name           | <b>Binary Certificate</b> | Certificate Template | <b>Serial Number</b> | Certificate Effective Date | Certificate Expiration Date |        |      |
|                                                                                                    | $\frac{1}{2}$ 4 | WIN2016\Admini           | -----BEGIN CERTI          |                      | 1e000000041c1        | 1/27/2019 10:04 AM         | 1/27/2020 10:14 AM          |        |      |
|                                                                                                    |                 | Open                     |                           |                      |                      |                            |                             |        |      |
|                                                                                                    |                 | <b>All Tasks</b><br>$\,$ |                           |                      |                      |                            |                             |        |      |
|                                                                                                    |                 | Refresh                  |                           |                      |                      |                            |                             |        |      |
|                                                                                                    |                 | Help                     |                           |                      |                      |                            |                             |        |      |
|                                                                                                    |                 |                          |                           |                      |                      |                            |                             |        |      |
|                                                                                                    |                 |                          |                           |                      |                      |                            |                             |        |      |
|                                                                                                    |                 |                          |                           |                      |                      |                            |                             |        |      |
|                                                                                                    |                 |                          |                           |                      |                      |                            |                             |        |      |
|                                                                                                    |                 |                          |                           |                      |                      |                            |                             |        |      |
|                                                                                                    |                 |                          |                           |                      |                      |                            |                             |        |      |
|                                                                                                    |                 |                          |                           |                      |                      |                            |                             |        |      |
|                                                                                                    |                 |                          |                           |                      |                      |                            |                             |        |      |
|                                                                                                    |                 |                          |                           |                      |                      |                            |                             |        |      |
|                                                                                                    |                 |                          |                           |                      |                      |                            |                             |        |      |
|                                                                                                    |                 |                          |                           |                      |                      |                            |                             |        |      |
|                                                                                                    |                 |                          |                           |                      |                      |                            |                             |        |      |
| Open this item                                                                                                    | $\langle$       |                          |                           |                      |                      |                            |                             |        | $\,$ |
|                                                                                                    |                 |                          |                           |                      |                      |                            |                             |        |      |

Fig. 6: certsrv – Export certificate

After the service has been successfully restarted, the installed certificate is shown in the browser.

### **10.5.2 Use Case 2 - CSR Signing with an OpenSSL Based CA**

**Warning:** In order to avoid security warnings<sup>[1](#page-174-0)</sup> on some browsers, the CA signing process needs to ensure to copy all Subject Alternative Name (SAN) from the CSR to the signed Certificate.

There are two ways of doing this while singing the CSR via openssl.

**The first method** of including all extensions from the CSR to the new certificate, is via the openssl.cnf file, by uncommenting the copy\_extensions attribute.

The location of the openssl.cnf file depends on your system. On our test system, this file was located at /etc/pki/ tls/openssl.cnf.

**Warning:** Please make sure to comment the line out again once you are done with singing your CSR.

Example:

```
\begin{bmatrix} 81 \end{bmatrix} [ CA_default ]
82
```
(continues on next page)

<sup>80</sup> ####################################################################

<span id="page-174-0"></span><sup>&</sup>lt;sup>1</sup> These security warnings are a result of an incomplete signing process, where requested attributes from the CSR are not included in the signed certificates (subjectAltName).

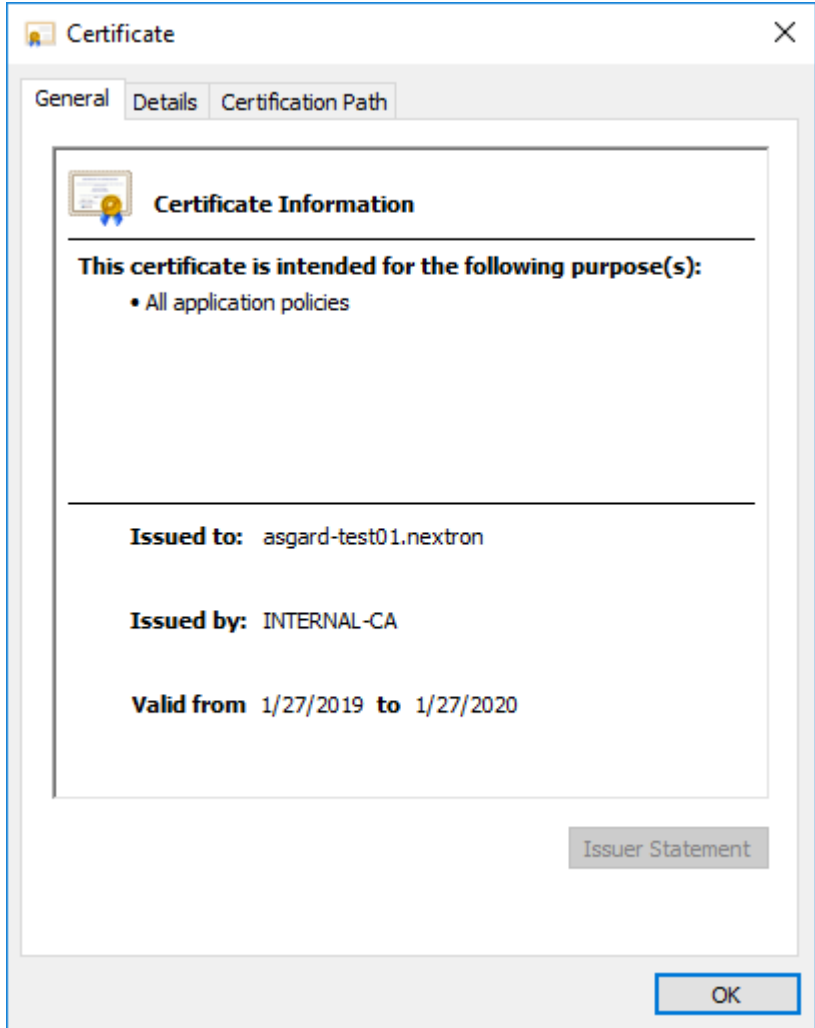

Fig. 7: certsrv – Export certificate

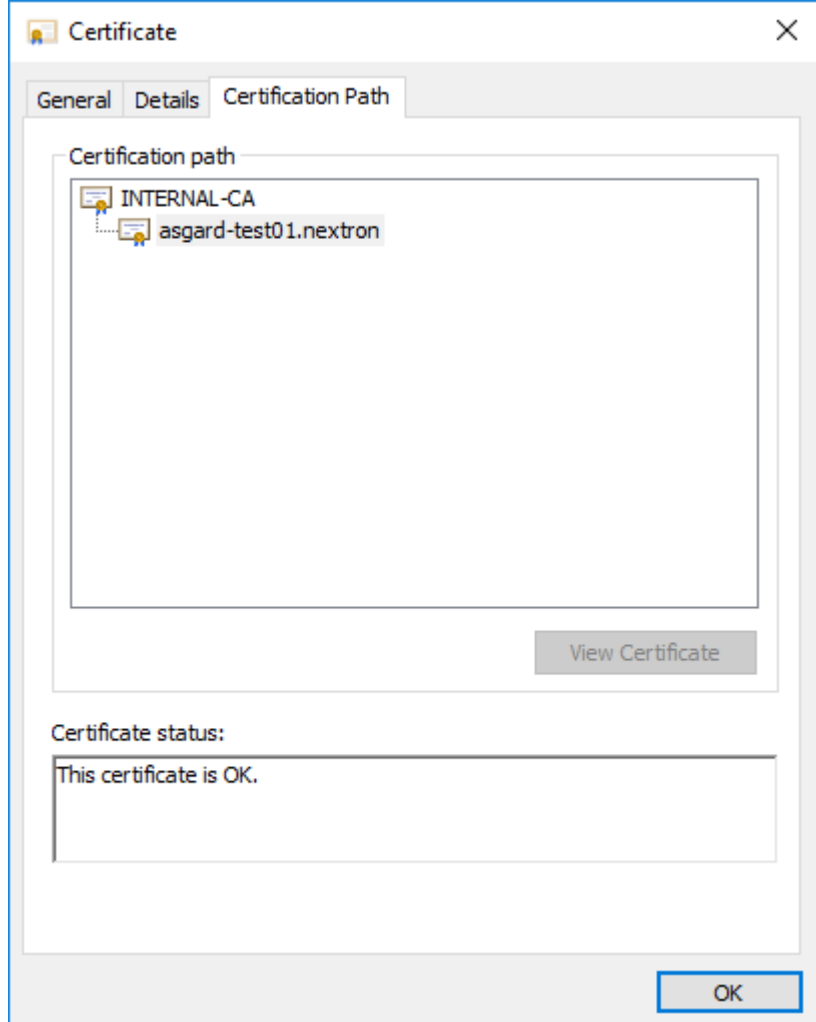

Fig. 8: certsrv – Export certificate

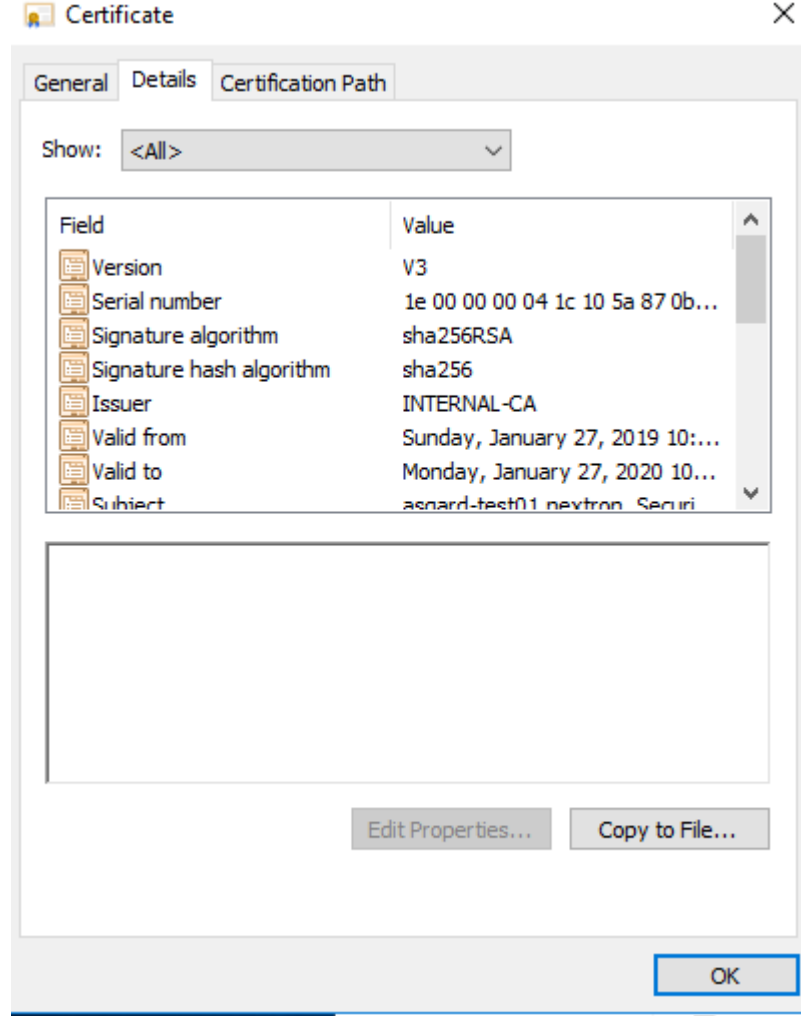

Fig. 9: certsrv – Export certificate

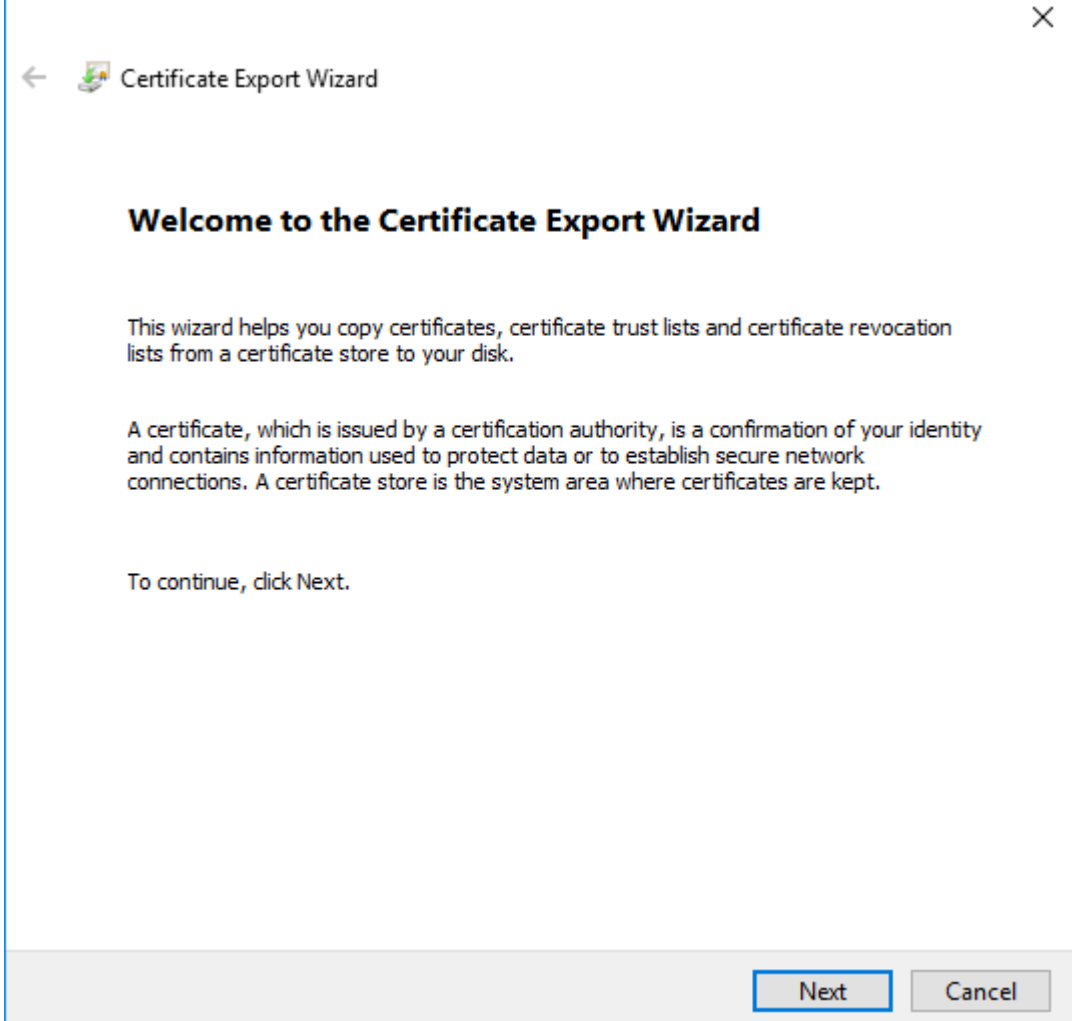

Fig. 10: certsrv – Export certificate

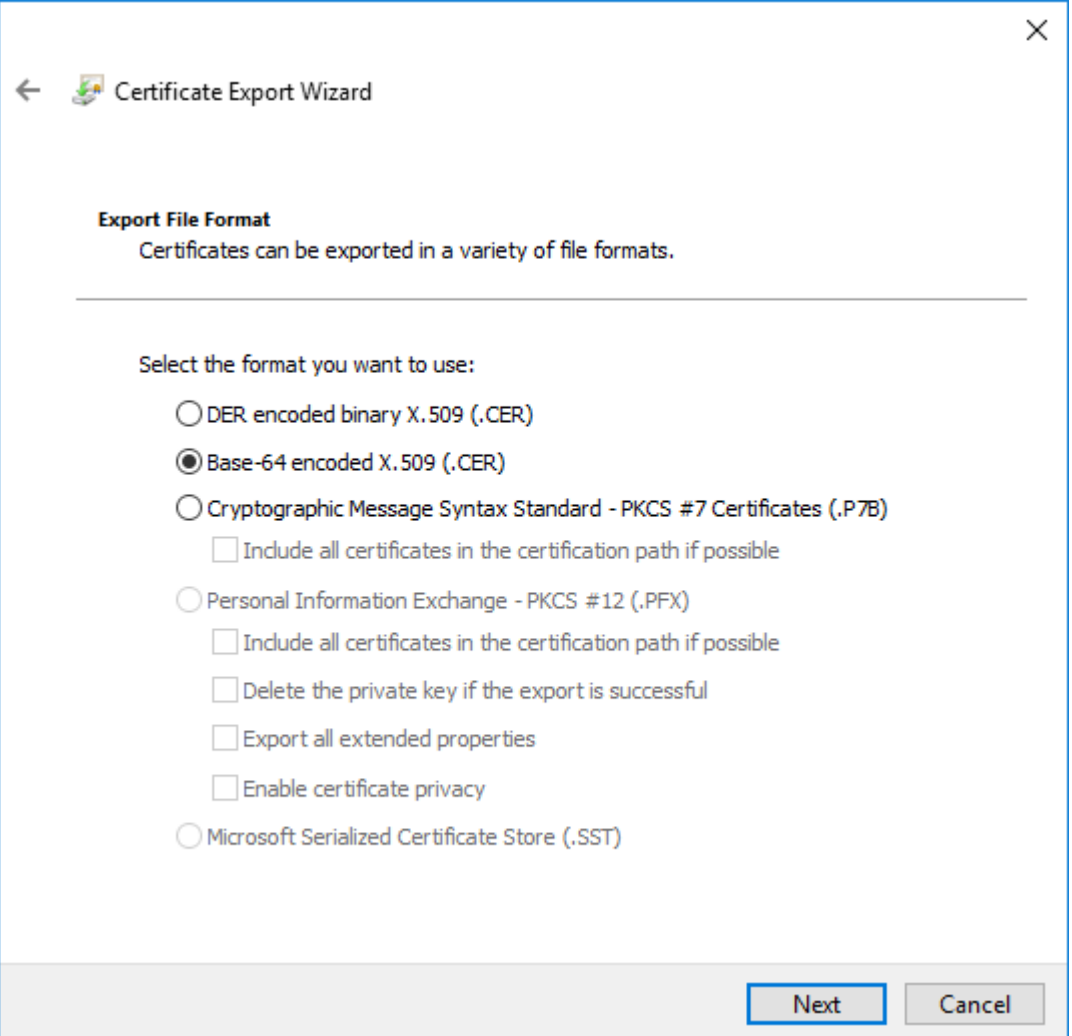

Fig. 11: certsrv – Export certificate
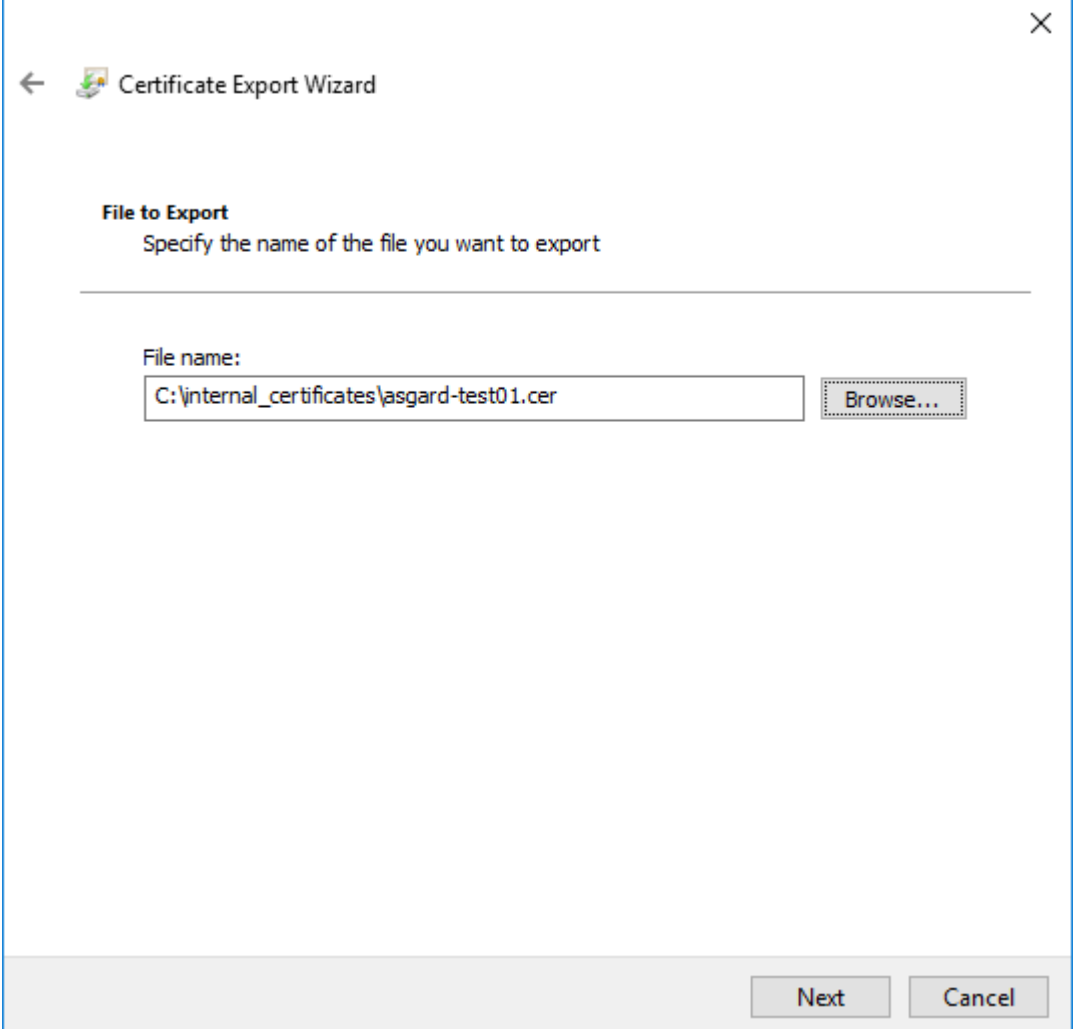

Fig. 12: certsrv – Export certificate

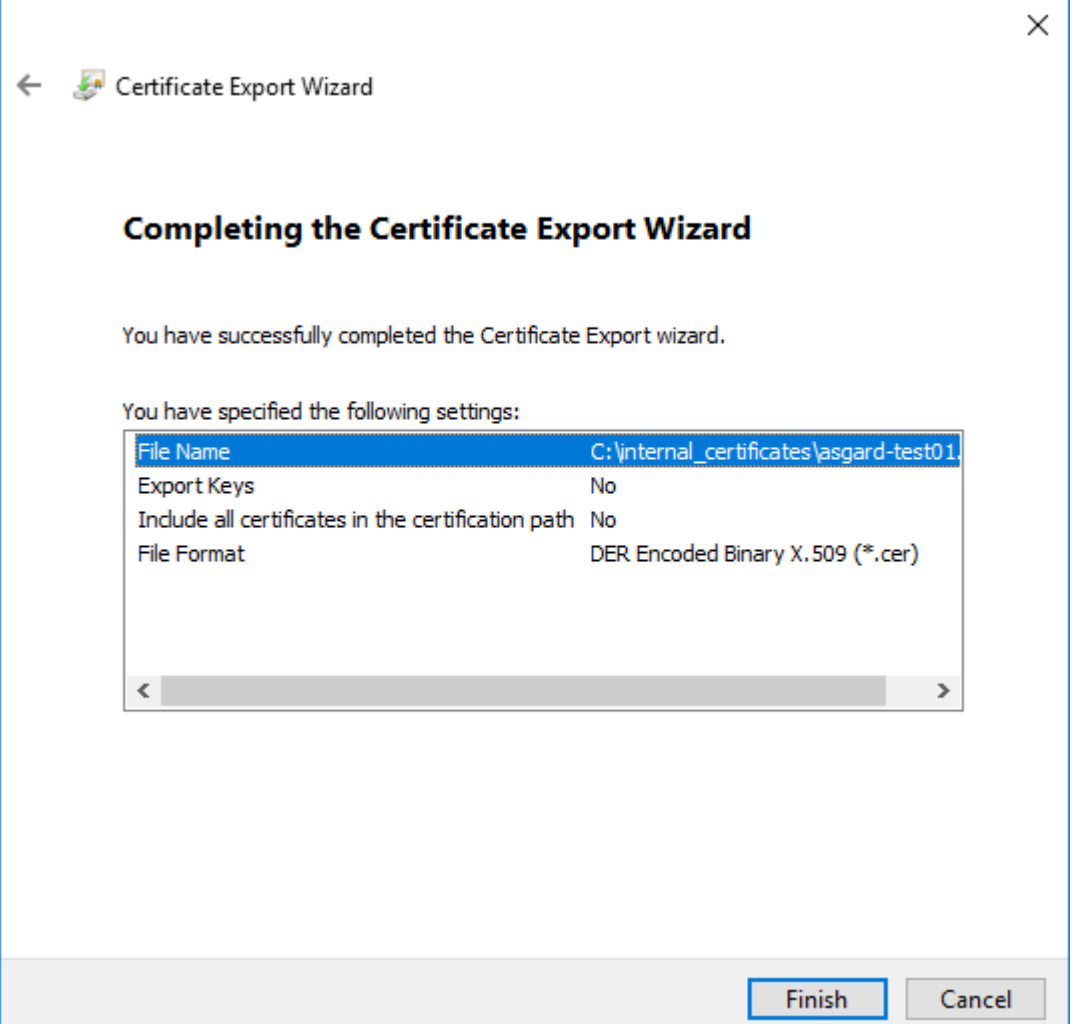

Fig. 13: certsrv – Export certificate

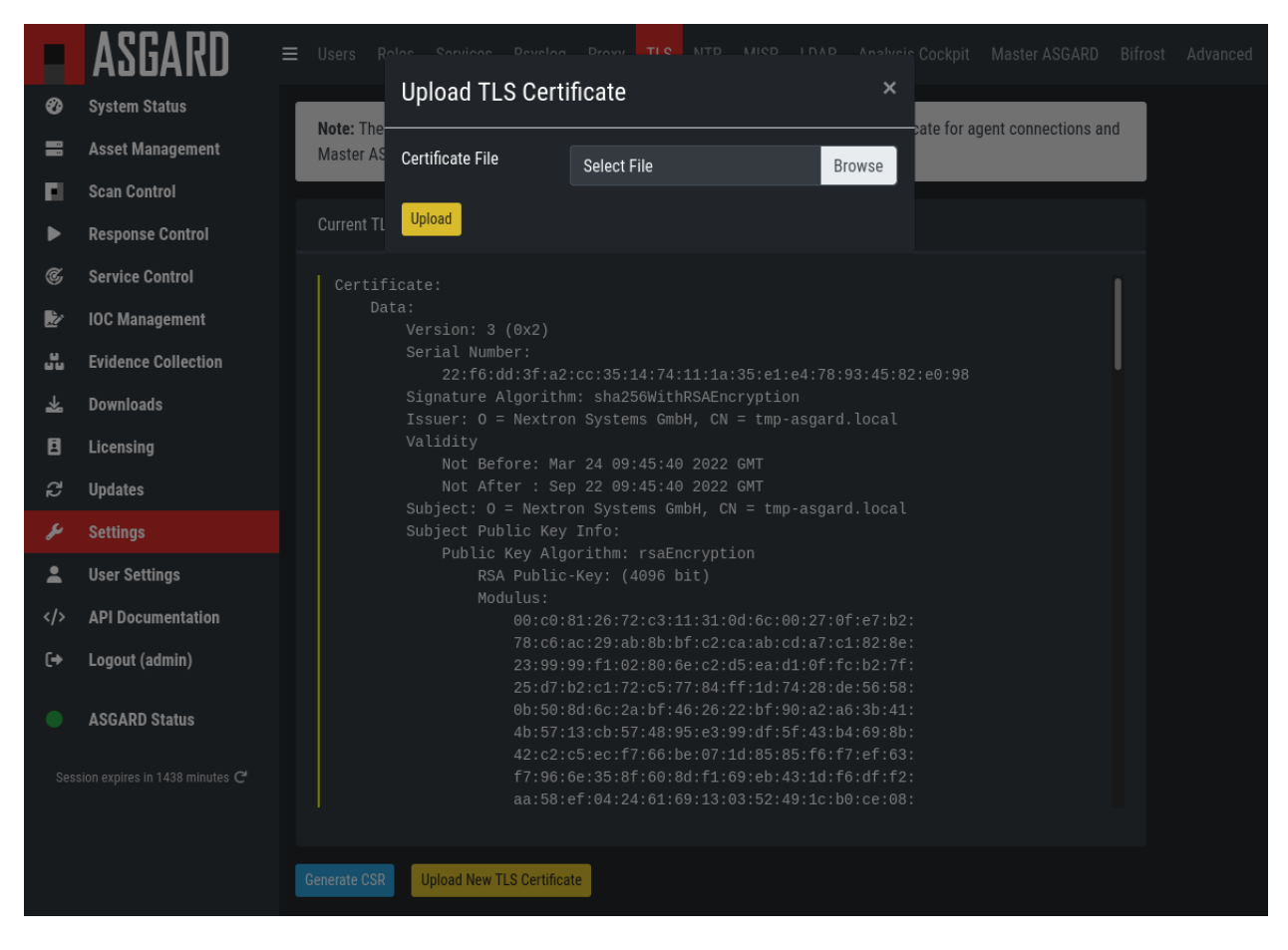

Fig. 14: ASGARD Certificate Import

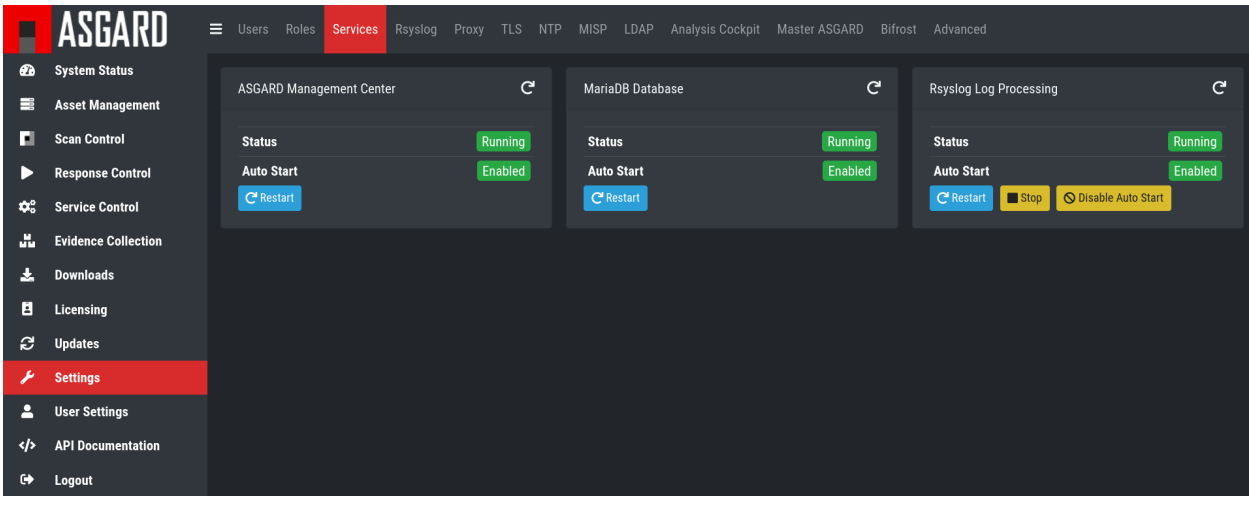

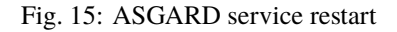

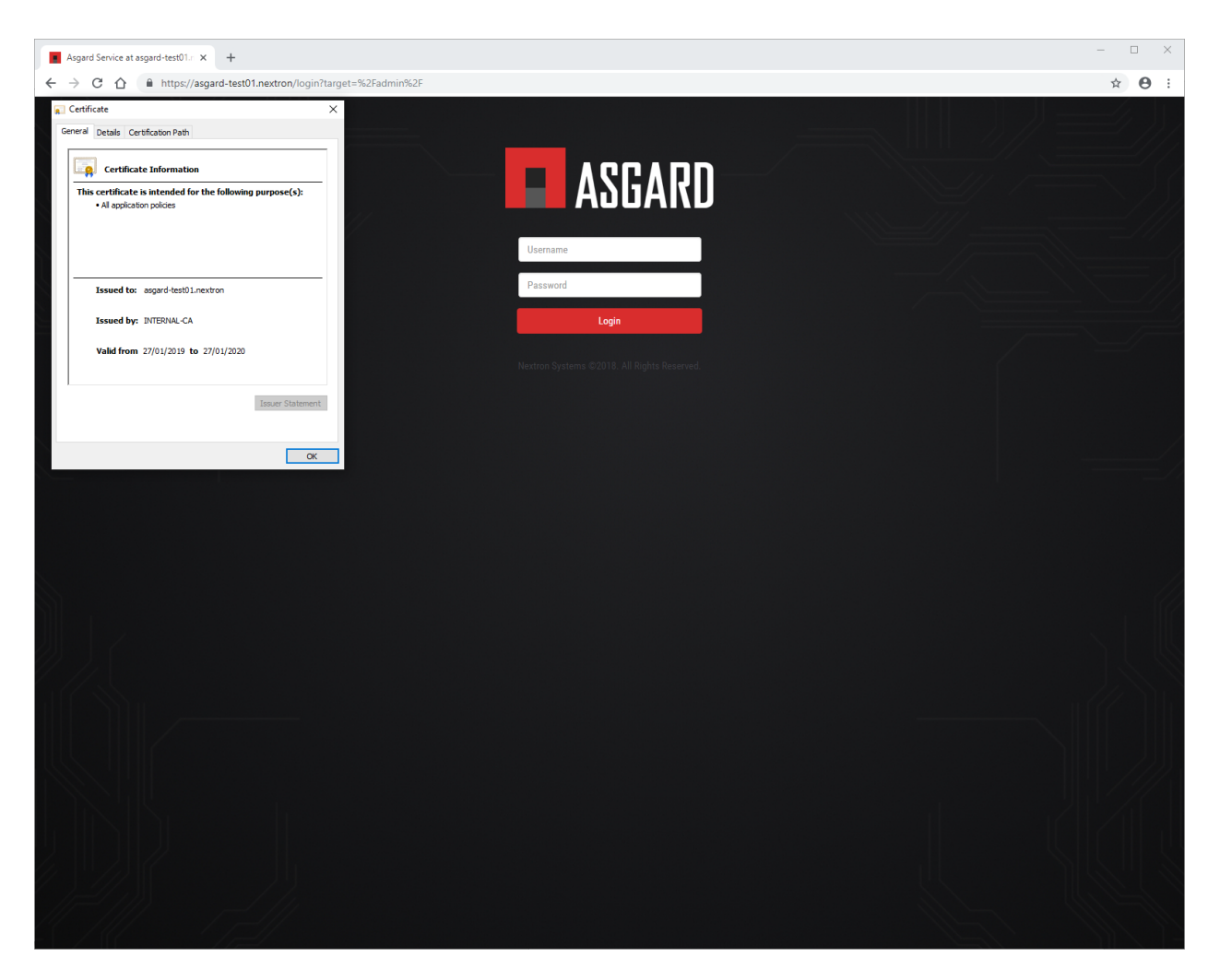

Fig. 16: ASGARD certificate installation check

(continued from previous page)

```
\sin \theta dir \sin \theta = ./demoCA \sin \theta # Where everything is kept
84 certs = $div/certs # Where the issued certs are kept
\begin{array}{c|c|c|c|c} \n\text{ }} s & \text{ } crl\_dir & = $dir/crl & \text{ } # \text{ Where the issued crl are kept} \n\end{array}\begin{array}{rcl} 86 & \text{database} \\ \end{array} = $dir/index.txt \begin{array}{rcl} 4 & \text{database index file.} \\ \end{array}\frac{1}{87} #unique_subject = no \frac{1}{87} # Set to 'no' to allow creation of
88 88 19 30 19 30 19 30 19 30 19 30 19 30 19 30 19 30 19 30 19 30 19 30 19 30 19 30 19 40 19 40 19 40 19 40 19 40 19 40 19 40 19 40 19 40 19 40 19 40 19 40 19 40 19 40 19 40 19 40 19 40 19 40 19 40 19 40 19 40 19 40 19 40
\frac{1}{89} new_certs_dir = $dir/newcerts # default place for new certs.
91 certificate = \text{Sdir/cacent.pem} # The CA certificate
\frac{92}{22} serial \qquad \qquad = \frac{\text{Gdir}}{\text{Spiral}} \qquad \qquad \qquad \frac{4}{2} The current serial number
93 crlnumber = $dir/crlnumber # the current crl number
94 \# must be commented out to leave a V1 CRL
95 crl = $dir/crl.pem # The current CRL
\frac{1}{96} private_key = $dir/private/cakey.pem # The private key
98 x509_extensions = usr_cert 4 The extensions to add to the cert
_{100} \parallel # Comment out the following two lines for the "traditional"
101 # (and highly broken) format.
102 name_opt = ca_default \# Subject Name options
103 cert_opt = ca_default \# Certificate field options
105 # Extension copying option: use with caution.
106 \bigcirc copy_extensions = copy
108 [...]
```
90

**97** 

 $99$ 

104

107

**The second method** of including all extensions from the CSR to the new certificate, is via an extension file (for example asgard-test01.ext) containing all your subjectAltName entries. This tells openssl to use a extension for signing the CSR. In our case the extension contains a list of subjectAltName values.

To do this, place a file with your subjectAltName entries in the same folder of your CSR. The contents of this file look something like the following example. Values after subjectAltName = should be equal to the values of your CSR:

```
root@ca:~# cat asgard-test01.ext
subjectAltName = DNS:asgard-test01.nextron, IP Address:172.28.28.101
```
The content should be identical to the values you set in your CSR. You can inspect those with the following command:

```
root@ca:~# openssl req -in asgard-test01.csr -noout -text ␣
\rightarrow [31/
\rightarrow146]
Certificate Request:
Data:
    Version: 1 (0x0)
    Subject: C = DE, ST = Hesse, 0 = Nextron, OU = Security IT, CN = asgard-test01.
˓→nextron
    Subject Public Key Info:
       Public Key Algorithm: rsaEncryption
           Public-Key: (4096 bit)
           Modulus:
               00:cb:74:c9:ed:4e:4d:db:39:7b:e0:dc:bb:55:d6:
               [...]
```
(continues on next page)

(continued from previous page)

```
c2:9f:69
        Exponent: 65537 (0x10001)
Attributes:
   Requested Extensions:
       X509v3 Subject Alternative Name:
            DNS:asgard-test01.nextron, IP Address:172.28.28.101
```
Prepare the CA certificate, CA private key and the certificate signing request (and optionally your extension file, if you chose method 2).

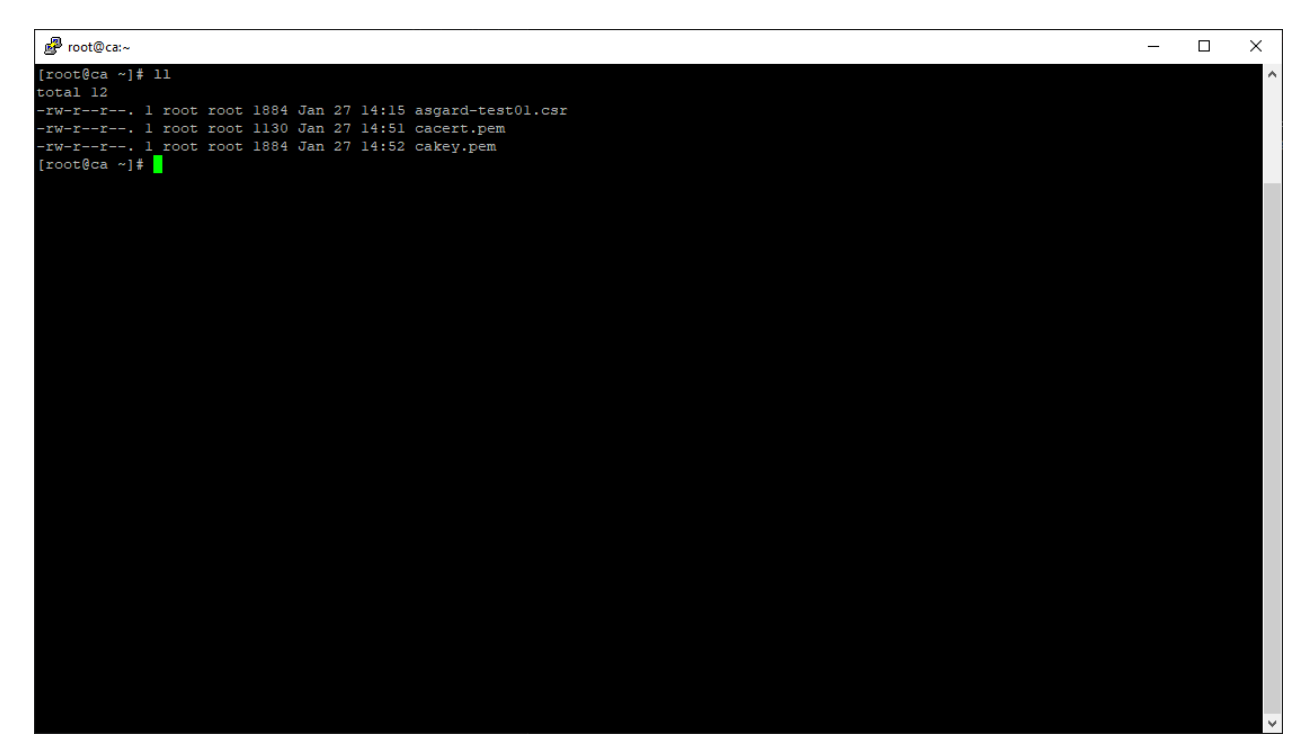

Fig. 17: CSR and signing Certificates preparation

Execute/adapt the following command depending on the method you chose before:

**First method**:

```
root@ca:~# openssl ca -cert cacert.pem -keyfile cakey.pem -in asgard-test01.csr -out␣
˓→asgard-test01.crt -days 3650
Using configuration from /etc/pki/tls/openssl.conf
Enter pass phrase for cakey.pem:
```
#### **Second method**:

```
root@ca:~# openssl ca -cert cacert.pem -keyfile cakey.pem -in asgard-test01.csr -out␣
˓→asgard-test01.crt -days 3650 -extfile asgard-test01.ext
Using configuration from /etc/pki/tls/openssl.conf
Enter pass phrase for cakey.pem:
Check that the request matches the signature
Signature ok
Certificate Details:
```
(continues on next page)

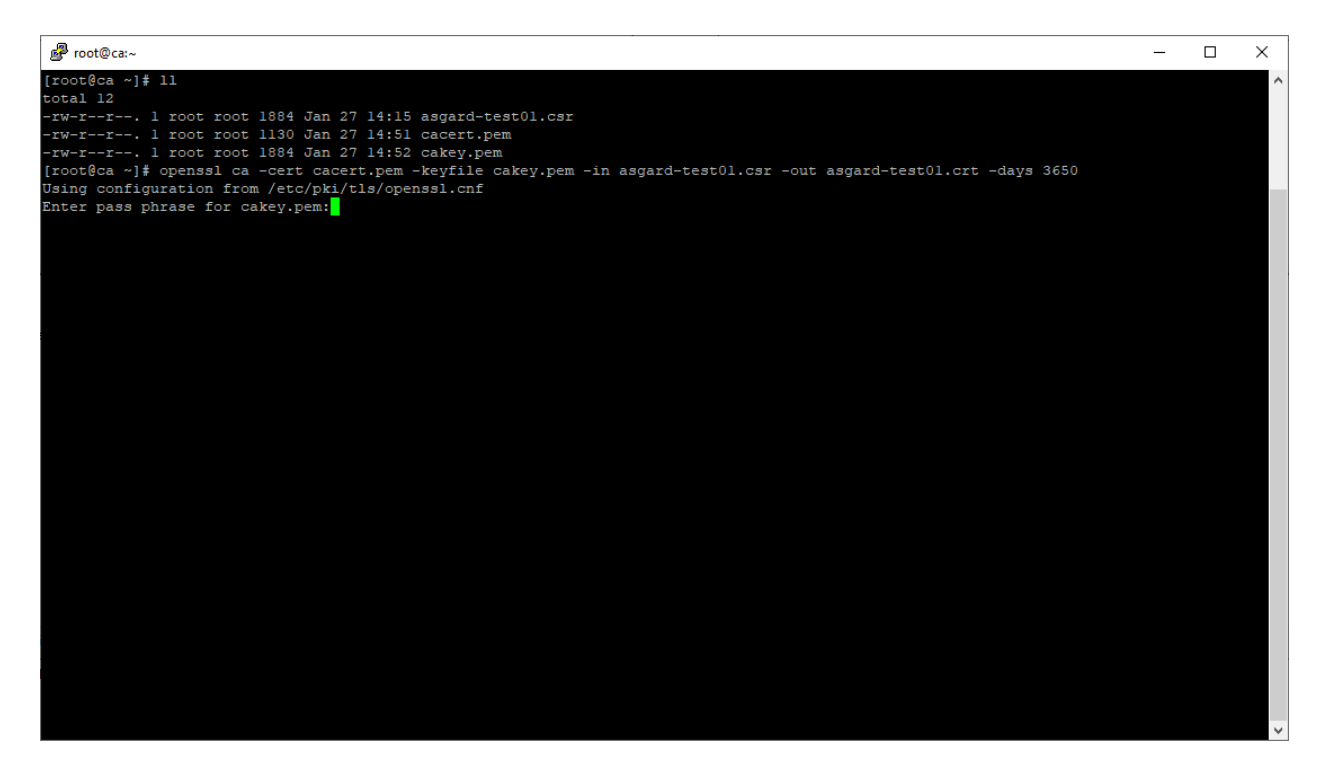

Fig. 18: Certificate signing command

```
(continued from previous page)
       Serial Number: 1 (0x1)
       Validity
           Not Before: Feb 23 09:58:10 2023 GMT
           Not After : Feb 20 09:58:10 2033 GMT
       Subject:
           countryName = DE
           stateOrProvinceName = Hesse
           organizationName = Nextron
           organizationalUnitName = Security IT
           commonName = asgard-test01.nextron
       X509v3 extensions:
           X509v3 Subject Alternative Name:
               DNS:asgard-test01.nextron IP Address:172.28.28.101
Certificate is to be certified until Feb 20 09:58:10 2033 GMT (3650 days)
```
Enter the passphrase for your CA's private key

Confirm that the data contained in the CSR is accurate and confirm the signing of the request to the CA.

Once confirmed commit the changes to your local DB.

As a result, the signed certificate will be available with the indicated filename.

As a last step, the generated certificate can be imported following the *[TLS Certificate Installation](#page-106-0)* steps.

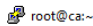

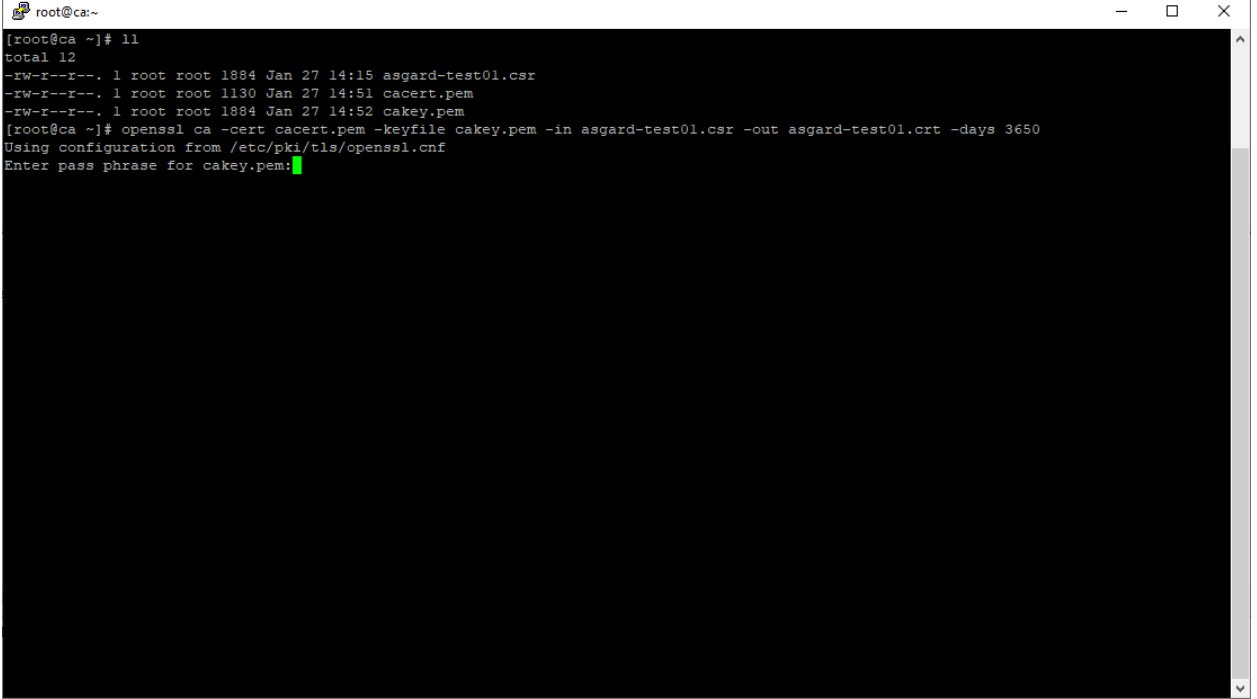

Fig. 19: Signing procedure

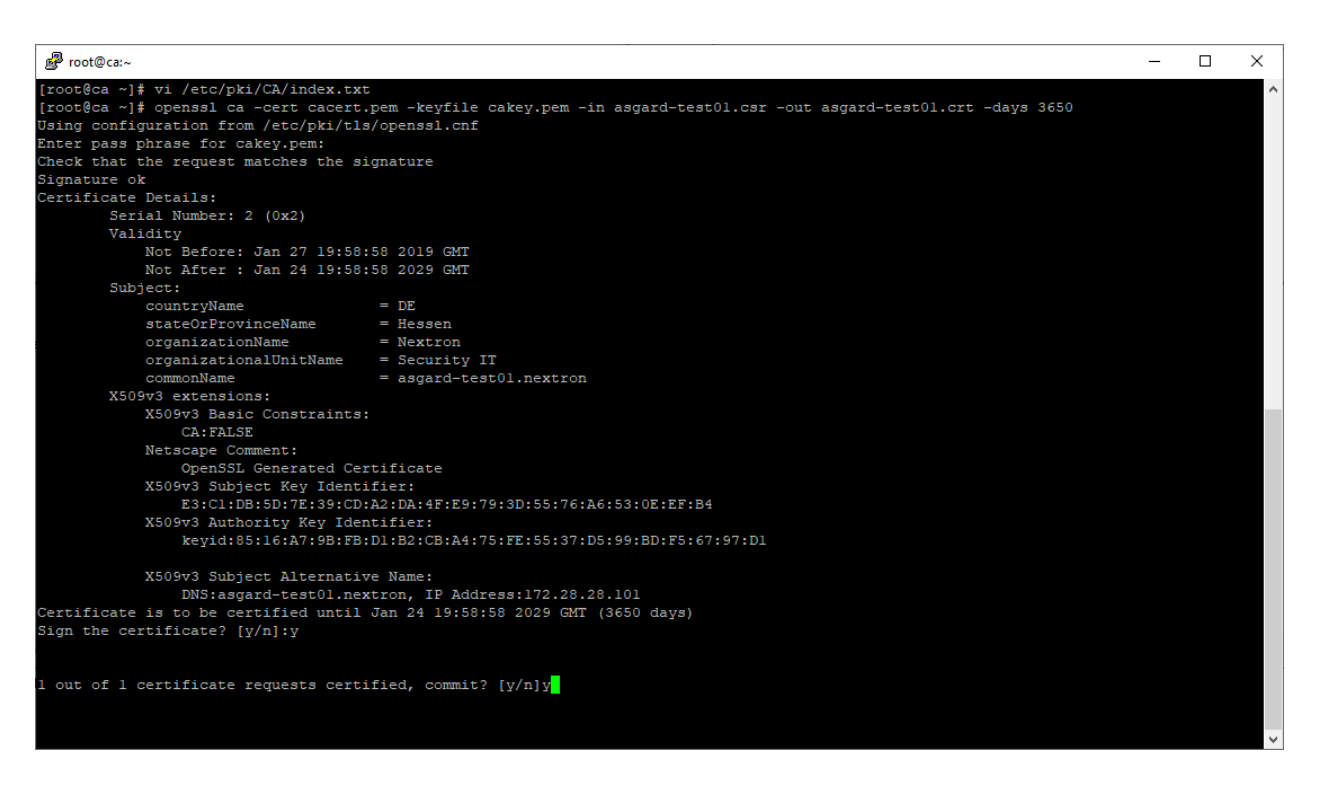

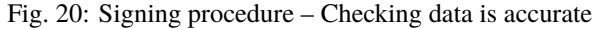

| root@ca:~                                                                                                    | п | $\times$ |
|----------------------------------------------------------------------------------------------------|---|----------|
| [root@ca ~]# vi /etc/pki/CA/index.txt                                                                               |   | ۸        |
| [root@ca ~]# openssl ca -cert cacert.pem -keyfile cakey.pem -in asgard-test01.csr -out asgard-test01.crt -days 3650 |   |          |
| Using configuration from /etc/pki/tls/openssl.cnf                                                                   |   |          |
| Enter pass phrase for cakey.pem:                                                                                    |   |          |
| Check that the request matches the signature                                                                        |   |          |
| Signature ok                                                                                                    |   |          |
| Certificate Details:                                                                                                |   |          |
| Serial Number: 2 (0x2)                                                                                              |   |          |
| Validity                                                                                                    |   |          |
| Not Before: Jan 27 19:58:58 2019 GMT                                                                                |   |          |
| Not After : Jan 24 19:58:58 2029 GMT                                                                                |   |          |
| Subject:                                                                                                    |   |          |
| countryName<br>$=$ DE                                                                                               |   |          |
| stateOrProvinceName<br>$=$ Hessen                                                                                   |   |          |
| organizationName<br>$=$ Nextron                                                                                     |   |          |
| = Security IT<br>organizationalUnitName                                                                             |   |          |
| commonName<br>= asgard-test01.nextron                                                                               |   |          |
| X509v3 extensions:                                                                                                  |   |          |
| X509v3 Basic Constraints:                                                                                           |   |          |
| CA: FALSE                                                                                                    |   |          |
| Netscape Comment:                                                                                                   |   |          |
| OpenSSL Generated Certificate                                                                                       |   |          |
| X509v3 Subject Key Identifier:                                                                                      |   |          |
| E3:Cl:DB:5D:7E:39:CD:A2:DA:4F:E9:79:3D:55:76:A6:53:0E:EF:B4                                                         |   |          |
| X509v3 Authority Key Identifier:                                                                                    |   |          |
| keyid:85:16:A7:9B:FB:Dl:B2:CB:A4:75:FE:55:37:D5:99:BD:F5:67:97:Dl                                                   |   |          |
| X509v3 Subject Alternative Name:                                                                                    |   |          |
| DNS:asgard-test01.nextron, IP Address:172.28.28.101                                                                 |   |          |
| Certificate is to be certified until Jan 24 19:58:58 2029 GMT (3650 days)                                           |   |          |
| Sign the certificate? [y/n]:y                                                                                       |   |          |
|                                                                                                    |   |          |
| 1 out of 1 certificate requests certified, commit? [y/n]y                                                           |   |          |
| Write out database with 1 new entries                                                                               |   |          |
| Data Base Updated                                                                                                   |   |          |
| $[root@ca ~~"]$ #                                                                                                   |   |          |

Fig. 21: Signing procedure – Committing changes

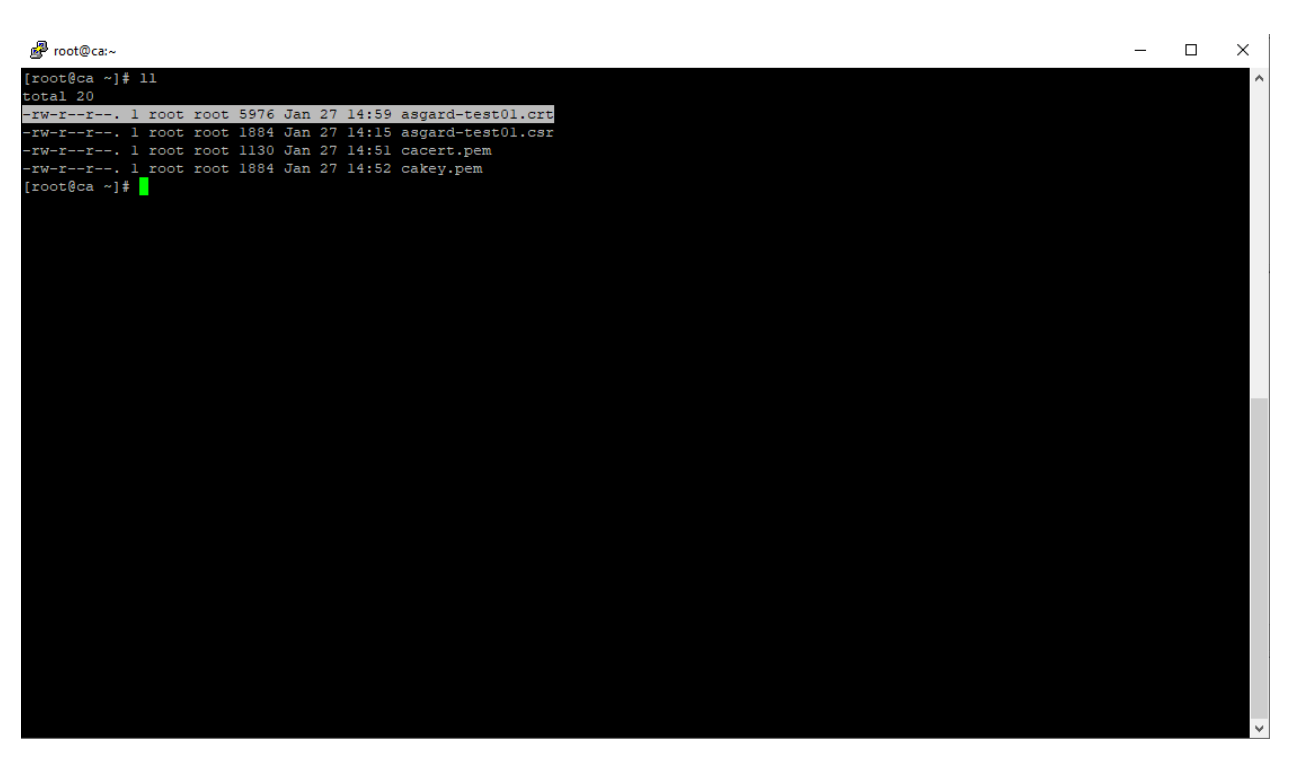

Fig. 22: Signing procedure – Locating the generated certificate

# **10.6 Agent Migration from ASGARD v1 to v2**

This document will guide customers with an existing ASGARD version 1.x to perform an agent migration to ASGARD version 2.x.

The new release of ASGARD Management Center brings not only a redesigned interface, but also major changes in the architecture and usability, making it faster, more robust and easier to use.

### **10.6.1 Prerequisites**

You need to prepare some data prior to starting the migration.

#### **Account Data and Network Access**

Ensure you have access and credentials to the following systems, as well as connectivity as follows:

- **ASGARD Management Center version 1**
	- **–** Administrative Web User
	- **–** Credentials for the ssh user: bsk
- **ASGARD Management Center version 2**
	- **–** Administrative Web User
	- **–** Credentials for the ssh user: nextron

#### • **Connectivity between ASGARD 1 and ASGARD 2**

- **–** Required only if new agents are transferred via SCP
- **Client/Server System(s) connected to ASGARD v1 needs connectivity to ASGARD v2**
- **Access to a new update server**
	- **–** update1.nextron-systems.com
	- **–** update2.nextron-systems.com
	- **–** update3.nextron-systems.com

For a detailed and up to date list of our update and licensing servers, please visit [https://www.nextron-systems.com/](https://www.nextron-systems.com/hosts/) [hosts/.](https://www.nextron-systems.com/hosts/)

### **10.6.2 Migration**

Identify the agents you want to migrate and perform the following actions on each of the them.

#### **Identify the system to be migrated**

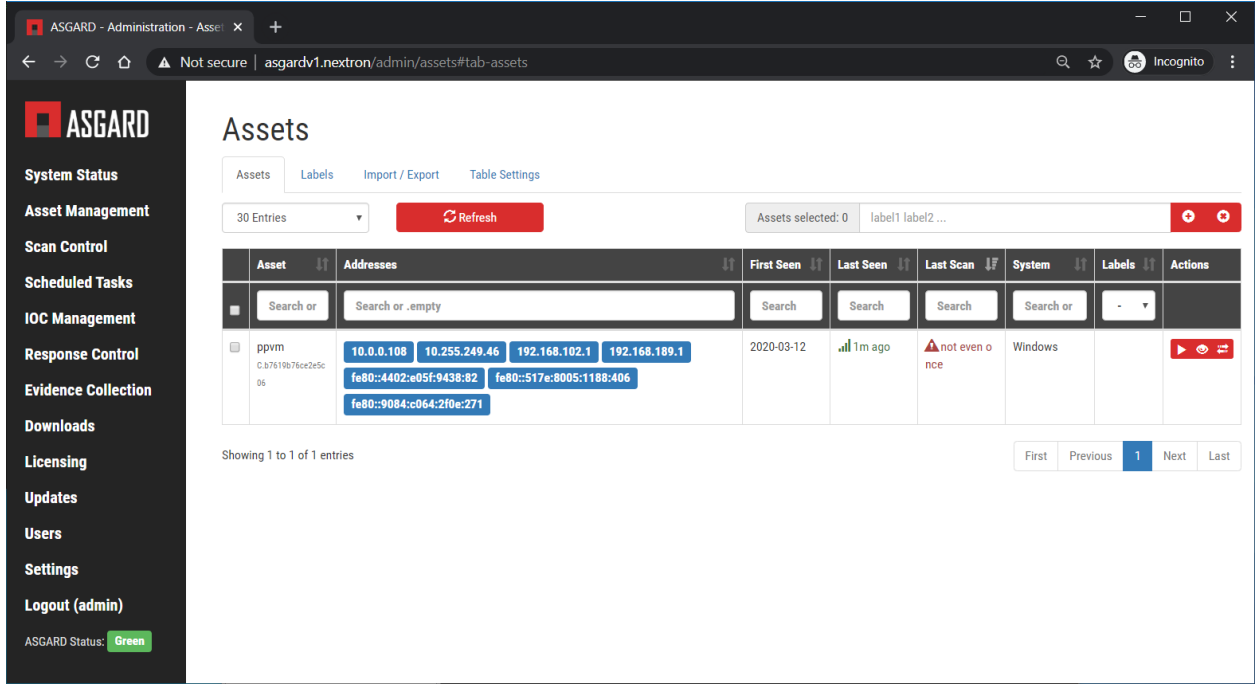

Connect to your ASGARD Management Center version 1.x and identify the system you plan to migrate.

#### Fig. 23: Overview of Assets

#### **Transfer the new ASGARD Windows agent to the ASGARD version 1.x Server**

Connect to your new ASGARD version 2.x server over SSH and transfer the new windows agent to the old ASGARD version 1.x server.

This step will allow the old ASGARD version 1.x server to distribute the new agent.

**Note:** In this step you require the password of your ASGARD version 1.x and your ASGARD version 2.x

#### **Connect to ASGARD version 2 over SSH**

```
user@unix:~$ ssh nextron@asgard-v2.domain
nextron@asgard-v2.domain's password:
nextron@asgard-v2:~$
```
#### **Copy the new agent(s) to ASGARD version 1.x**

You will find all new agents under /var/lib/nextron/asgard2/installer, this example will cover a migration of a windows x64 system. Please see the following chapters for Linux/macOS hosts.

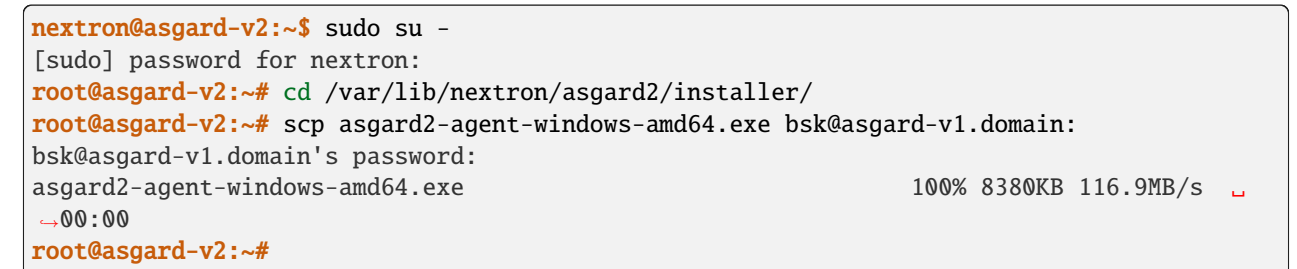

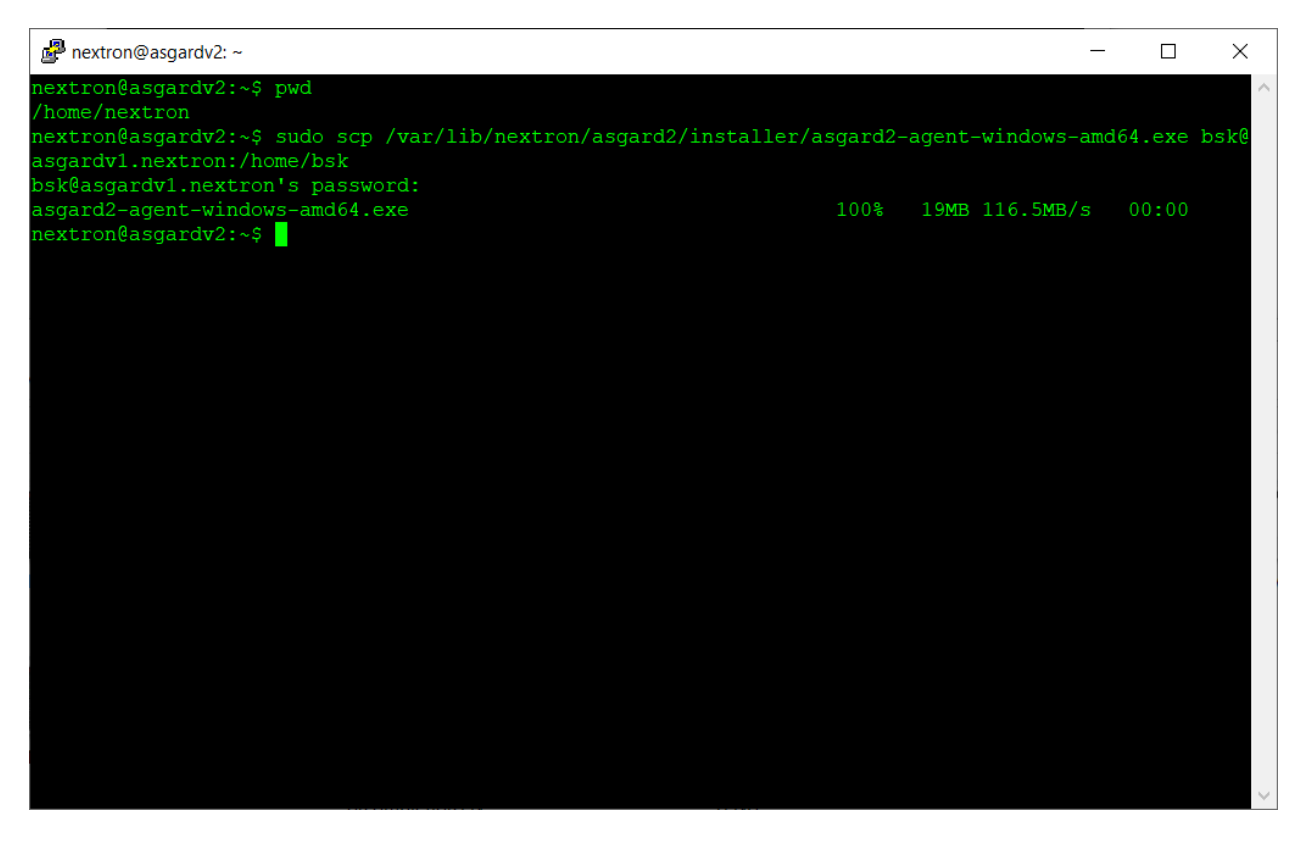

Fig. 24: New agent distribution to old ASGARD v1.x Server

#### **Check that the new agent has been transferred to the old ASGARD version 1.x Server**

```
user@unix:~$ ssh bsk@asgard-v1.domain
bsk@asgard-v1.domain's password:
bsk@asgard-v1:~$ ls -l
total 8380
-r--r--r-- 1 bsk bsk 8580773 Feb 23 09:14 asgard2-agent-windows-amd64.exe
bsk@asgard-v1:~$ chmod 744 asgard2-agent-windows-amd64.exe
bsk@asgard-v1:~$ ls -l
```
(continues on next page)

(continued from previous page)

```
total 8380
-rwxr--r-- 1 bsk bsk 8580773 Feb 23 09:14 asgard2-agent-windows-amd64.exe
```
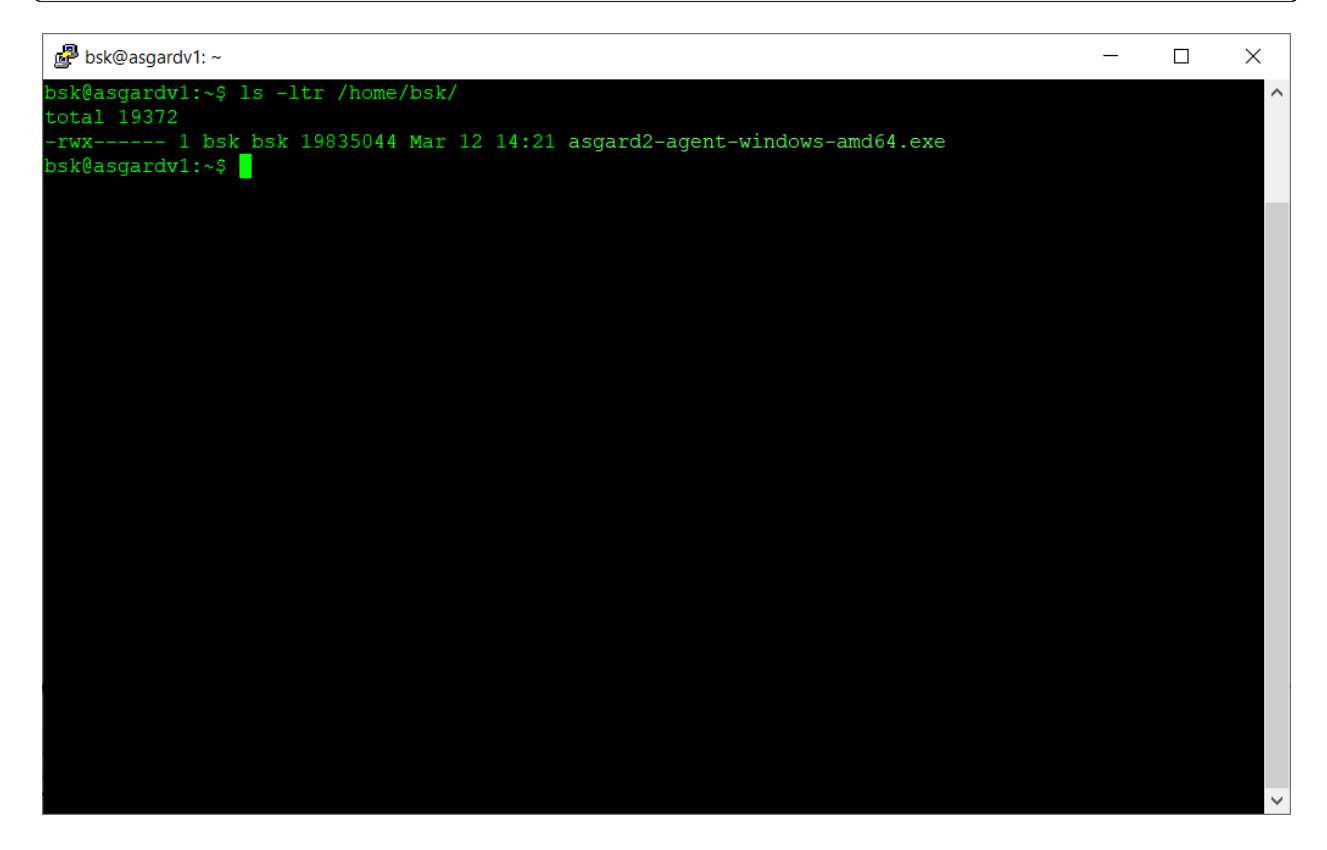

Fig. 25: Listing of agents on ASGARD version 1.x

#### <span id="page-192-0"></span>**Sign the new agents**

bsk@asgard-v1:~\$ sudo grr\_config\_updater upload\_exe --file asgard2-agent-windows-amd64. ˓<sup>→</sup>exe --dest\_path aff4:/asgard-v1.domain/asgard2-agent-windows-amd64.exe --platform␣ ˓<sup>→</sup>windows --arch amd64

Please modify the  $aff4$ : / part of the command above to reflect your hostname.

aff4:/<your-host-fqdn>/asgard2-agent-windows-amd64.exe

Note: Remember to save the --dest\_path. In our case it is aff4:/asgardv1.nextron/ asgard2-agent-windows-amd64.exe

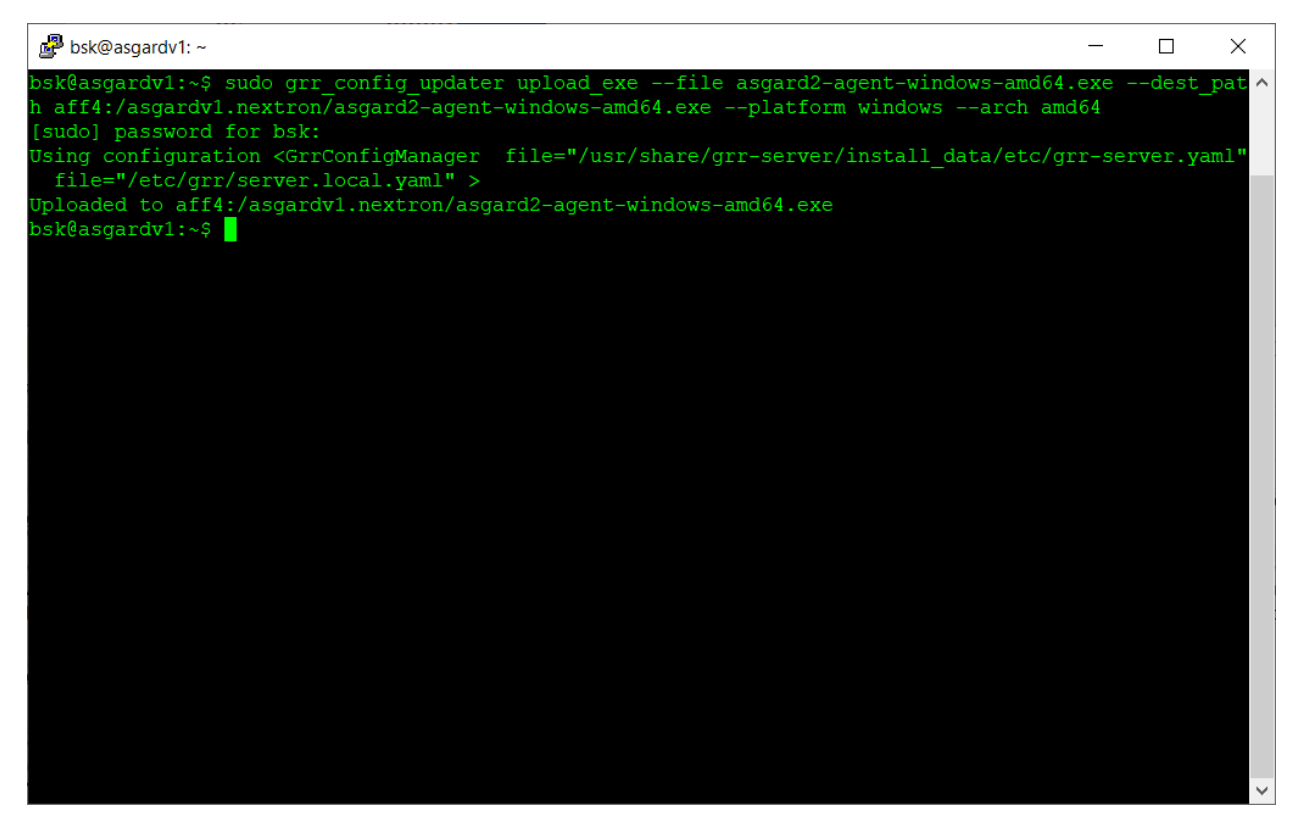

Fig. 26: Signing of executable(s)

#### **Switch to Advanced Mode within GRR**

Open your ASGARD version 1.x web interface and navigate to the Response Control view. You will be prompted for a username and password, use the same login information as you use to log into ASGARD.

Once you reach the Response Control Section (GRR) please navigate to the top right corner (settings gear) and switch to the Advanced Mode. Apply the settings.

#### **Asset Selection**

Navigate to the Asset List section on the left menu and select the asset you want to migrate. A click on the asset will select it.

Once the asset has been selected (clicking on it), navigate to the Start new flows section, located on the left menu.

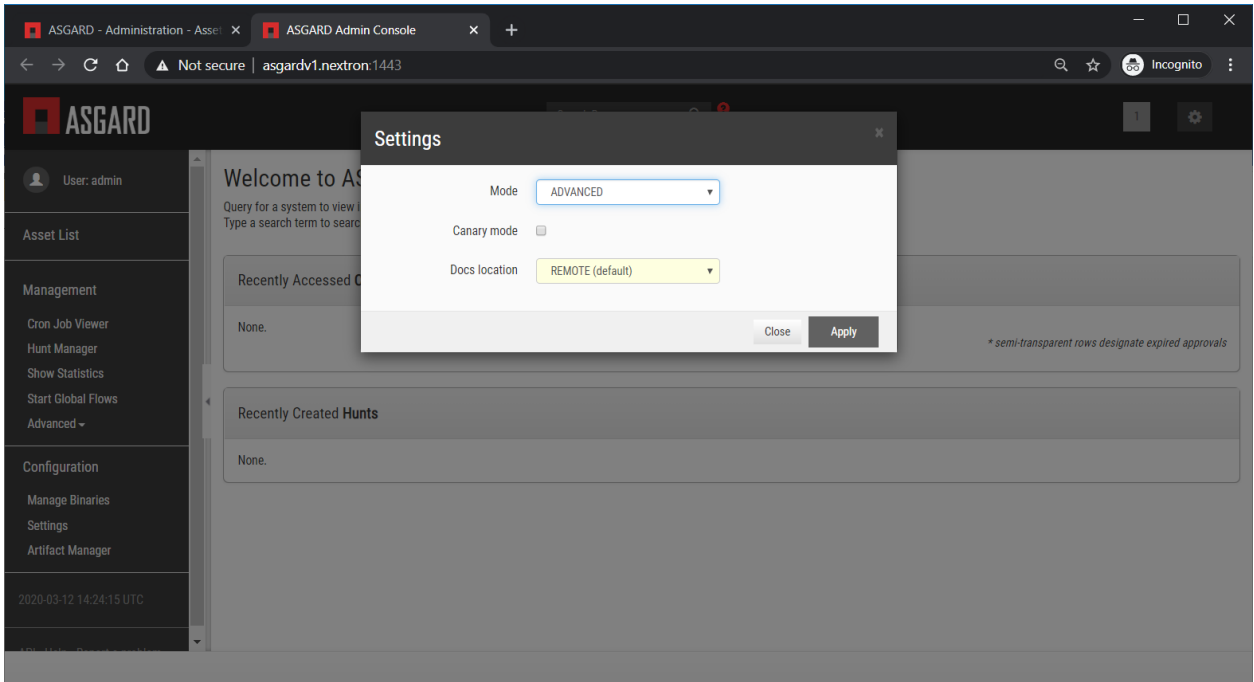

Fig. 27: GRR Advanced Mode

| ASGARD - Administration - Asset X                                                                                                    |                      |               | ASGARD Admin Console                              |             | $\times$<br>$+$   |                                                                                  |                      |                         |                          |               |                         | $\times$<br>$\Box$      |
|----------------------------------------------------------------------------------------------------|----------------------|---------------|---------------------------------------------------|-------------|-------------------|----------------------------------------------------------------------------------|----------------------|-------------------------|--------------------------|---------------|-------------------------|-------------------------|
| $\mathbf{C}$<br>$\rightarrow$<br>$\leftarrow$<br>$\Omega$                                                                                                    |                      |               | A Not secure   asgardv1.nextron:1443/#/search?g=" |             |                   |                                                                                  |                      |                         |                          |               | ◎ ☆                     | <b>B</b> Incognito<br>÷ |
| ASGARD<br>в<br><b>Service Service</b>                                                                                                    |                      |               |                                                   |             |                   | Search Box                                                                       | <b>O</b><br>$\alpha$ |                         |                          |               | $\mathbf{1}$            | ÷                       |
| л<br>User: admin                                                                                                    |                      |               |                                                   |             |                   |                                                                                  |                      |                         |                          |               |                         |                         |
| <b>Asset List</b>                                                                                                    | $\qquad \qquad \Box$ | <b>Online</b> | <b>Subject</b>                                    | <b>Host</b> | <b>OS Version</b> | <b>MAC</b>                                                                       | <b>Usernames</b>     | <b>First Seen</b>       | <b>Client</b><br>version | <b>Labels</b> | <b>Last Checkin</b>     | <b>OS Install Date</b>  |
| ppvm<br>Status: 36 seconds ago<br>Internal IP address.                                                                                                    | $\qquad \qquad \Box$ | $\bullet$     | C.b7619b76ce2e5c06                                | ppvm        | 10.0.18362SP0     | b0:35:9f:0f:6b:a3<br>00:ff:03:01:e3:8e<br>00:50:56:c0:00:01<br>00:50:56:c0:00:08 | Administrator        | 2020-03-12 14:08:07 UTC | 3102                     |               | 2020-03-12 14:24:14 UTC | 2020-03-01 15:57:       |
| <b>Host Information</b><br><b>Start new flows</b><br><b>Browse Virtual Filesystem</b><br><b>Manage launched flows</b><br>Advanced $\sim$<br>Management<br><b>Cron Job Viewer</b><br><b>Hunt Manager</b><br><b>Show Statistics</b><br><b>Start Global Flows</b><br>Advanced $\sim$<br>$\overline{\phantom{a}}$ | $\vert + \vert$      |               |                                                   |             |                   |                                                                                  |                      |                         |                          |               |                         |                         |

Fig. 28: Asset List view

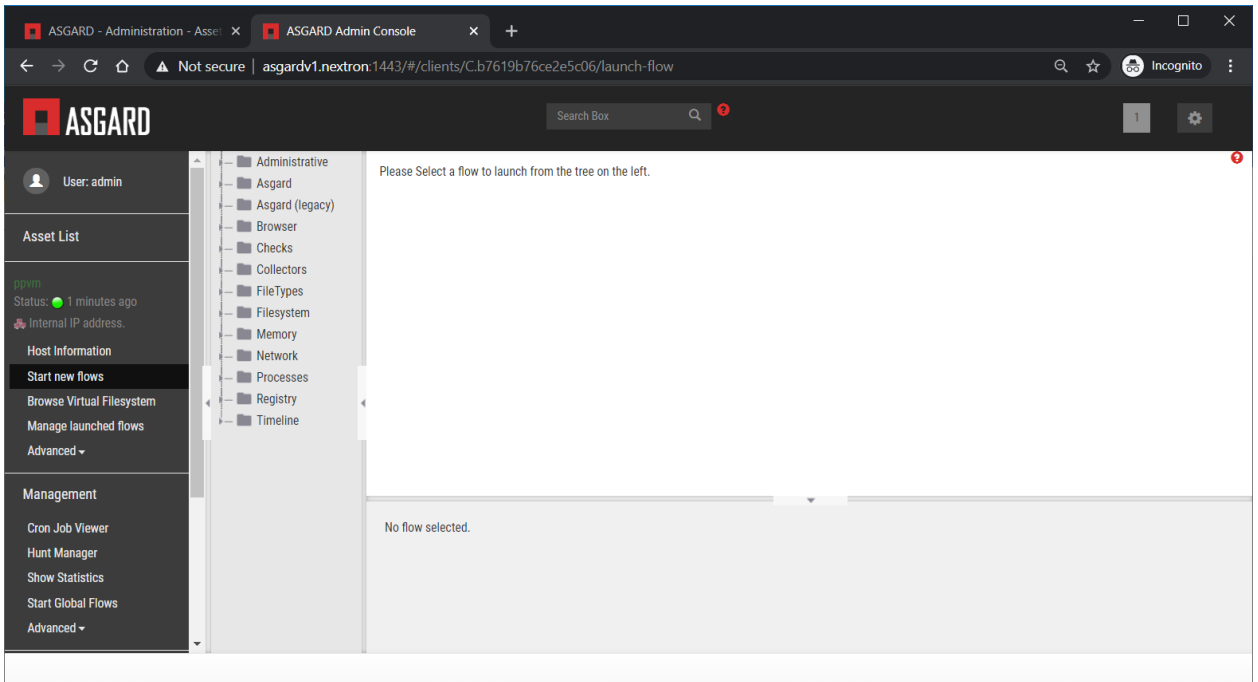

Fig. 29: Start new flow

#### **Install the new ASGARD2 Agent**

In order to install the new agent, we will need to expand the Administrative folder and select Launch Binary.

We will be requested to put in a binary, please use the binary name we gathered/created in step *[Sign the new agents](#page-192-0)* and click Launch.

The used binary name was extracted from step *[Sign the new agents](#page-192-0)*. In this example aff4:/asgardv1.nextron/ asgard2-agent-windows-amd64.exe

After approximately 10 minutes, the binary will be executed and installed on the selected system. The status can be retrieved by navigating to the Manage launched flows section on the left menu.

#### **Linux Hosts**

For migrating Linux hosts please create a shell script and follow the above procedure to deploy it.

An example shell script for Debian based systems could look like this:

```
#!/bin/bash
2 \mid cd \ /tmp3 wget -O agent-linux.deb --no-check-certificate https://asgardv2:8443/agent-installers?
   ˓→asgard2-agent-linux-amd64.deb
  dpkg -i /tmp/agent-linux.deb
  5 rm -f /tmp/agent-linux.deb
```
Save this script in your ASGARD v1.x and sign/upload it to GRR as described in section *[Sign the new agents](#page-192-0)*, afterwards you will be able to launch a HUNT to your connected Linux Systems.

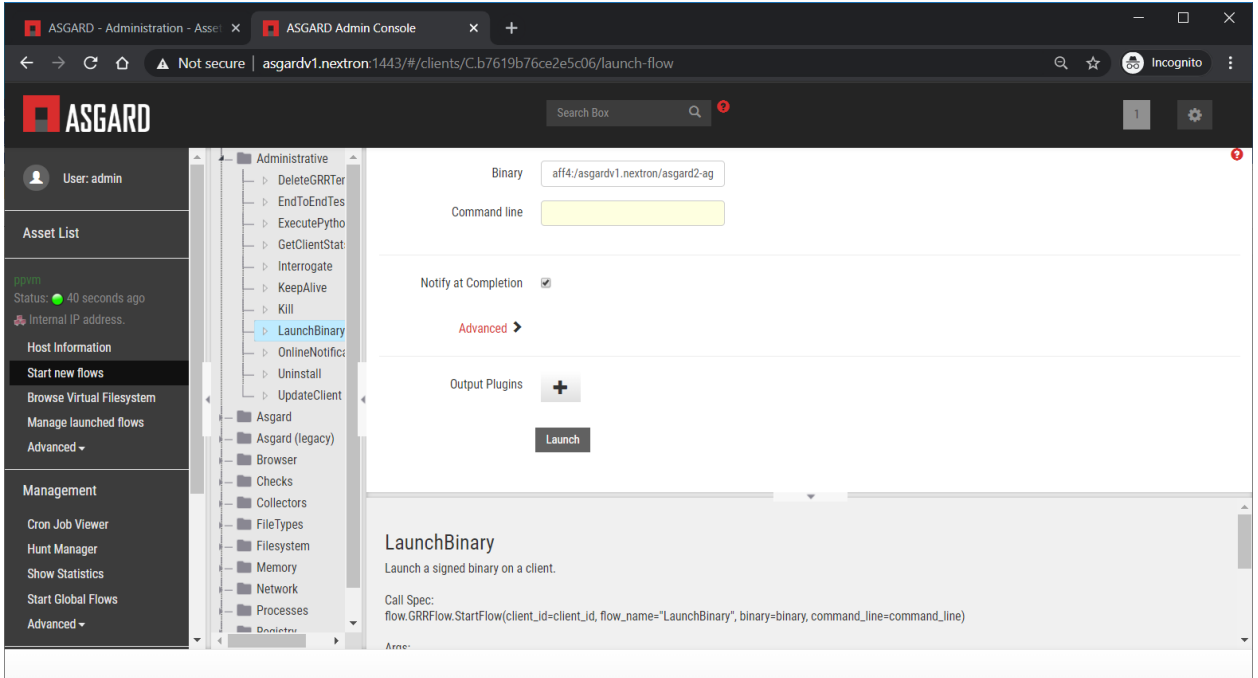

Fig. 30: Launch Binary

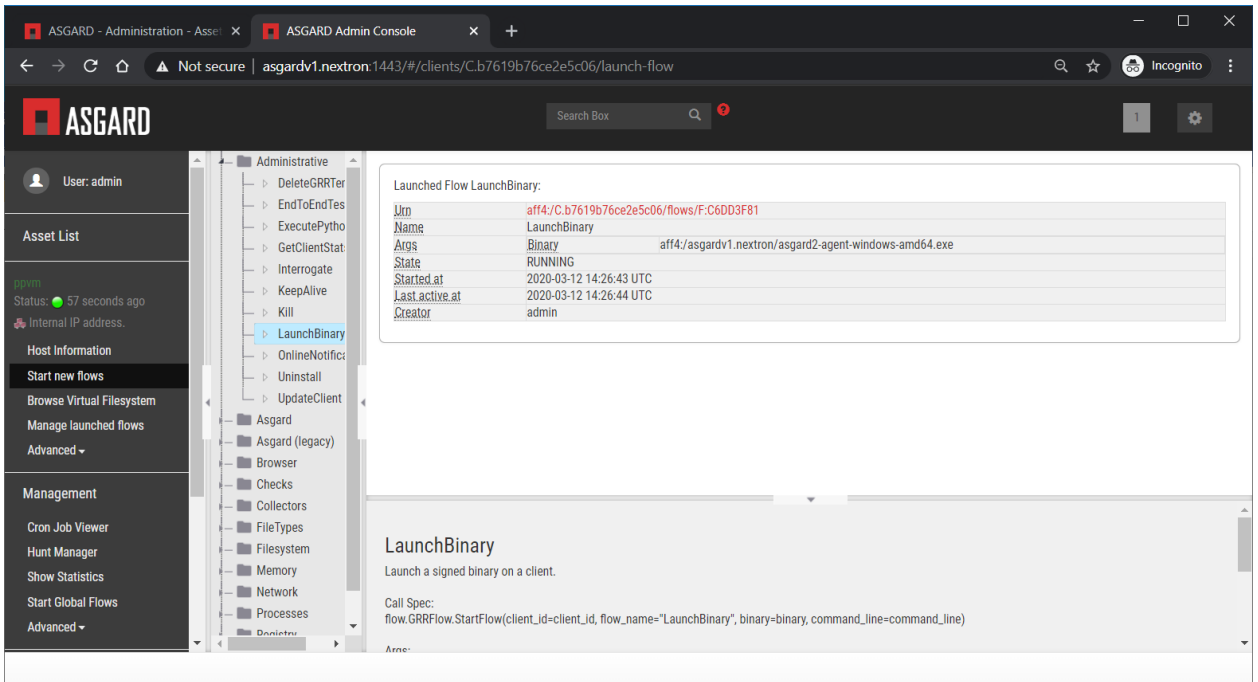

Fig. 31: Confirmation after launching the binary

| A Not secure   asgardv1.nextron:1443/#/clients/C.b7619b76ce2e5c06/flows/F:C6DD3F81<br>$\mathbf{C}$<br>⇧                                  | <b>a</b> Incognito<br>Θ ☆ |  |  |  |  |  |  |  |
|----------------------------------------------------------------------------------------------------|---------------------------|--|--|--|--|--|--|--|
|                                                                                                    |                           |  |  |  |  |  |  |  |
| $Q$ $\bullet$<br><b>ASGARD</b><br>Search Box                                                                                             | ٠                         |  |  |  |  |  |  |  |
| 6<br>♦<br>User: admin                                                                                                    |                           |  |  |  |  |  |  |  |
| Path<br><b>Flow Name</b><br><b>Creation Time</b><br><b>Last Active</b><br><b>State</b>                                                   | <b>Creator</b>            |  |  |  |  |  |  |  |
| <b>Asset List</b><br><b>F:C6DD3F81</b><br>LaunchBinary<br>2020-03-12 14:27:43 UTC<br>2020-03-12 14:26:43 UTC<br>✔                        | admin                     |  |  |  |  |  |  |  |
| ▶ F:71A05DEF<br>2020-03-12 14:13:06 UTC<br>2020-03-12 14:13:50 UTC<br>⇙<br>Interrogate<br>ppvm                                           | admin                     |  |  |  |  |  |  |  |
| Status: 14 seconds ago<br>▷ E:B47FCAD7<br>2020-03-12 14:08:07 UTC<br>2020-03-12 14:08:33 UTC<br>⇙<br>Interrogate<br>Internal IP address. | GRRWorker                 |  |  |  |  |  |  |  |
| E:BA7DF0CB<br>CAEnroler<br>⇙<br>2020-03-12 14:08:07 UTC<br>2020-03-12 14:08:07 UTC<br><b>Host Information</b>                            | <b>GRRWorker</b>          |  |  |  |  |  |  |  |
| <b>Start new flows</b>                                                                                                    |                           |  |  |  |  |  |  |  |
| <b>Browse Virtual Filesystem</b><br><b>Manage launched flows</b>                                                                         |                           |  |  |  |  |  |  |  |
| <b>Flow Information</b><br>Requests<br>Results<br>Log<br>Advanced $\sim$                                                                 |                           |  |  |  |  |  |  |  |
| Management<br>aff4:/C.b7619b76ce2e5c06/flows/F:C6DD3F81 @                                                                                |                           |  |  |  |  |  |  |  |
| <b>Cron Job Viewer</b><br>Attribute<br>Value<br><b>Hunt Manager</b>                                                                      | Age                       |  |  |  |  |  |  |  |
| <b>LaunchBinary</b><br><b>Show Statistics</b>                                                                                            |                           |  |  |  |  |  |  |  |
| <b>Start Global Flows</b><br>aff4:/asgardv1.nextron/asgard2-agent-windows-amd64.exe<br>Binary<br>args                                    |                           |  |  |  |  |  |  |  |
| Advanced $\sim$<br>aff4:/C.b7619b76ce2e5c06 8<br>Client id<br><b>Ilsername</b><br>admin                                                  | ٠                         |  |  |  |  |  |  |  |

Fig. 32: Manage launched flows

**Note:** Please bear in mind that the above script will work only for Ubuntu/Debian systems and needs to be adapted for Redhat/CentOS systems.

#### **MacOS Hosts**

For migrating macOS hosts please create a shell script and follow the above procedure to deploy it.

An example shell script for macOS based systems could look like this:

```
\frac{1}{\#}!/bin/bash
2 \mid cd \ /tmp3 curl -o agent-darwin.pkg -k "https://asgardv2.bsk:8443/agent-installers?asgard2-agent-
   ˓→macos-amd64.pkg"
  sudo installer -pkg /tmp/agent-darwin.pkg -target /
```

```
5 rm -f /tmp/agent-darwin.pkg
```
Save this script in your ASGARDv1 and sign/upload it to GRR as described in section *[Sign the new agents](#page-192-0)*, afterwards you will be able to launch a HUNT to your connected macOS Systems.

## **10.6.3 Migration check and completion**

After the above steps have been executed, the agent should be reporting to the new ASGARD version 2.x server.

At this moment the system will have 2 agents installed, the agent reporting to ASGARD version 1.x and the agent reporting to ASGARD version 2.x

#### **Accept the agent request**

Once a new agent is reporting to ASGARD version 2.x it will automatically create a request to be part of the same. We need to accept that request.

Log into ASGARD version 2.x and navigate to the Asset Management – Requests.

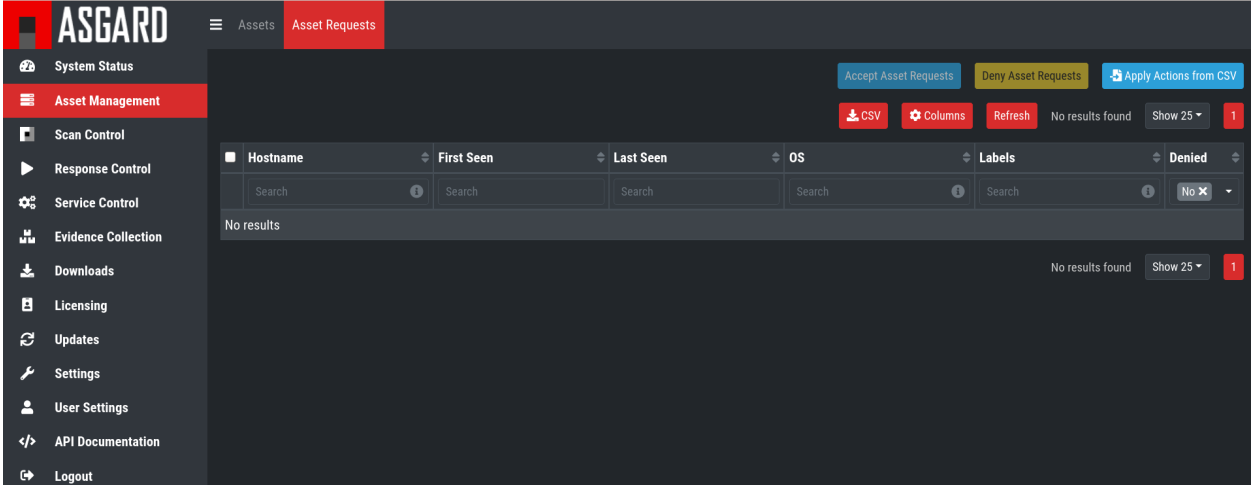

Fig. 33: Asset Management (Requests)

Select the migrated system and click on the top right on Accept. This should place the system in the Assets tab.

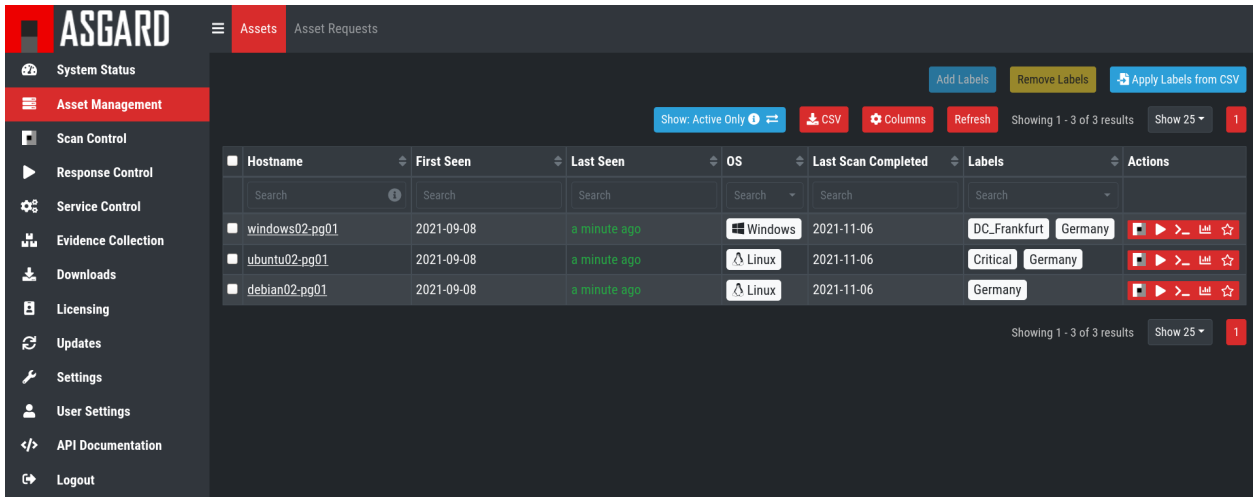

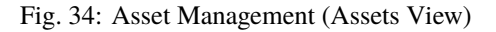

# **10.6.4 Frequently Asked Questions**

This section will cover frequent questions regarding the migration.

#### **Will there be any problem running both agents (v1, v2) at the same time?**

There are no known issues running both agents at the same time. The new ASGARD v2 agent is more lightweight and has better performance. The expected RAM utilization in idle mode demonstrated in our tests puts the new agent in a very good position, consuming only 1 MB.

#### **Will I need more resources for my new ASGARD v2 server?**

Please refer to *[Hardware Requirements](#page-8-0)* for specific sizing. The overall tests performed highlight that both, server and agents, have better performance, which will allow more agents to be management per ASGARD (compared to version 1).

#### **Can I import my memory dumps and file collections made on ASGARD v1?**

Unfortunately, importing memory dumps and/or file collections made on ASGARD v1 is not possible.

### **CHAPTER**

# **ELEVEN**

# **CHANGELOG**

This chapter contains all the changes of the ASGARD Management Center.

# **11.1 ASGARD Management Center**

Changelog of ASGARD Management Center releases since version 2.0.0

### **11.1.1 ASGARD 2.17**

### **ASGARD 2.17.2**

Release Date Thu, 1 Feb 2024 15:55:00 +0100

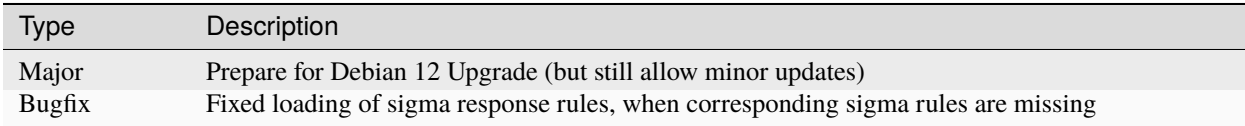

### **11.1.2 ASGARD 2.16**

### **ASGARD 2.16.3**

Release Date Mon, 8 Oct 2023 13:12:00 +0200

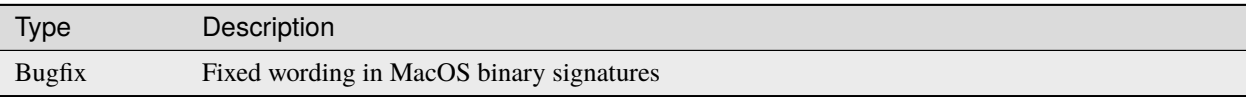

#### **ASGARD 2.16.2**

Release Date

Fri, 1 Sep 2023 15:49:00 +0200

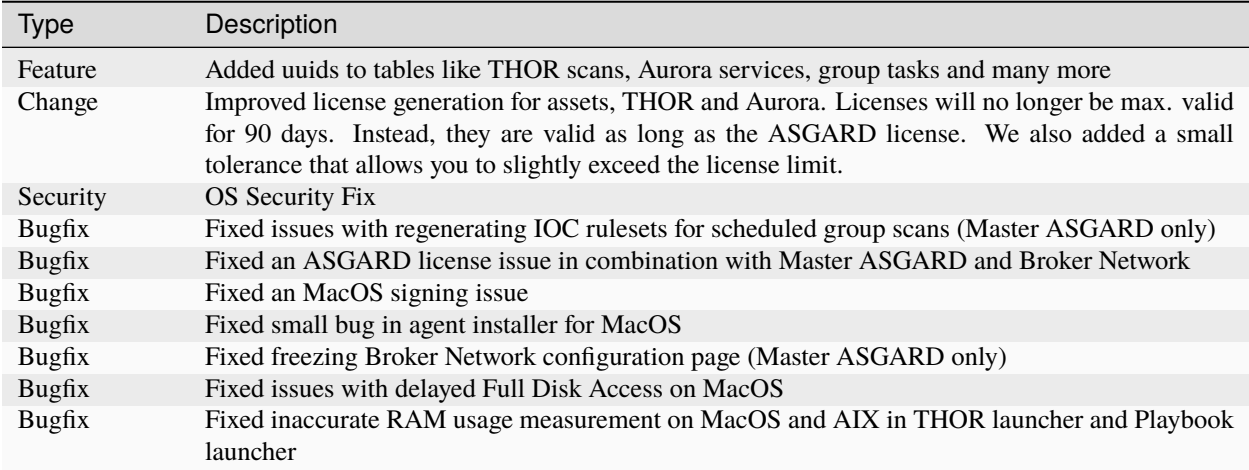

### **11.1.3 ASGARD 2.15**

#### **ASGARD 2.15.3**

Release Date

Tue, 16 May 2023 11:59:00 +0200

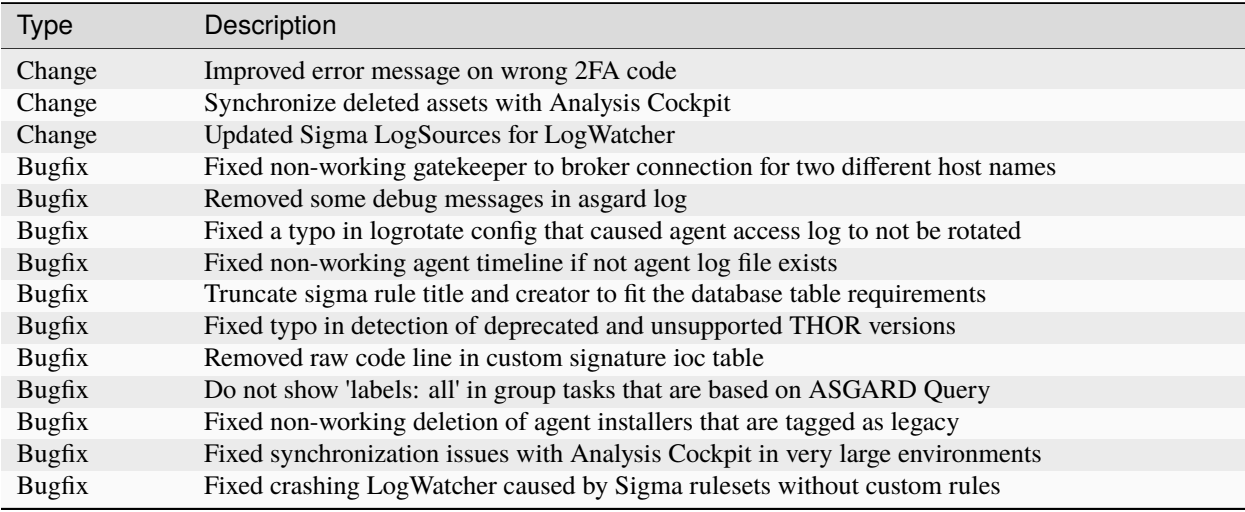

# **11.1.4 ASGARD 2.14**

### **ASGARD 2.14.6**

Release Date

Mon, 7 Nov 2022 15:39:00 +0100

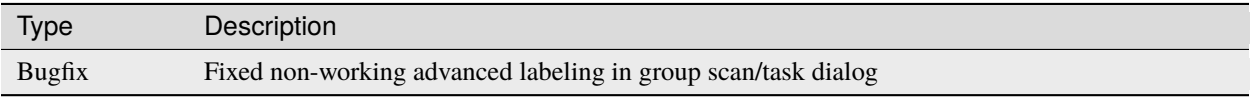

### **ASGARD 2.14.5**

Release Date Wed, 2 Nov 2022 10:49:00 +0100

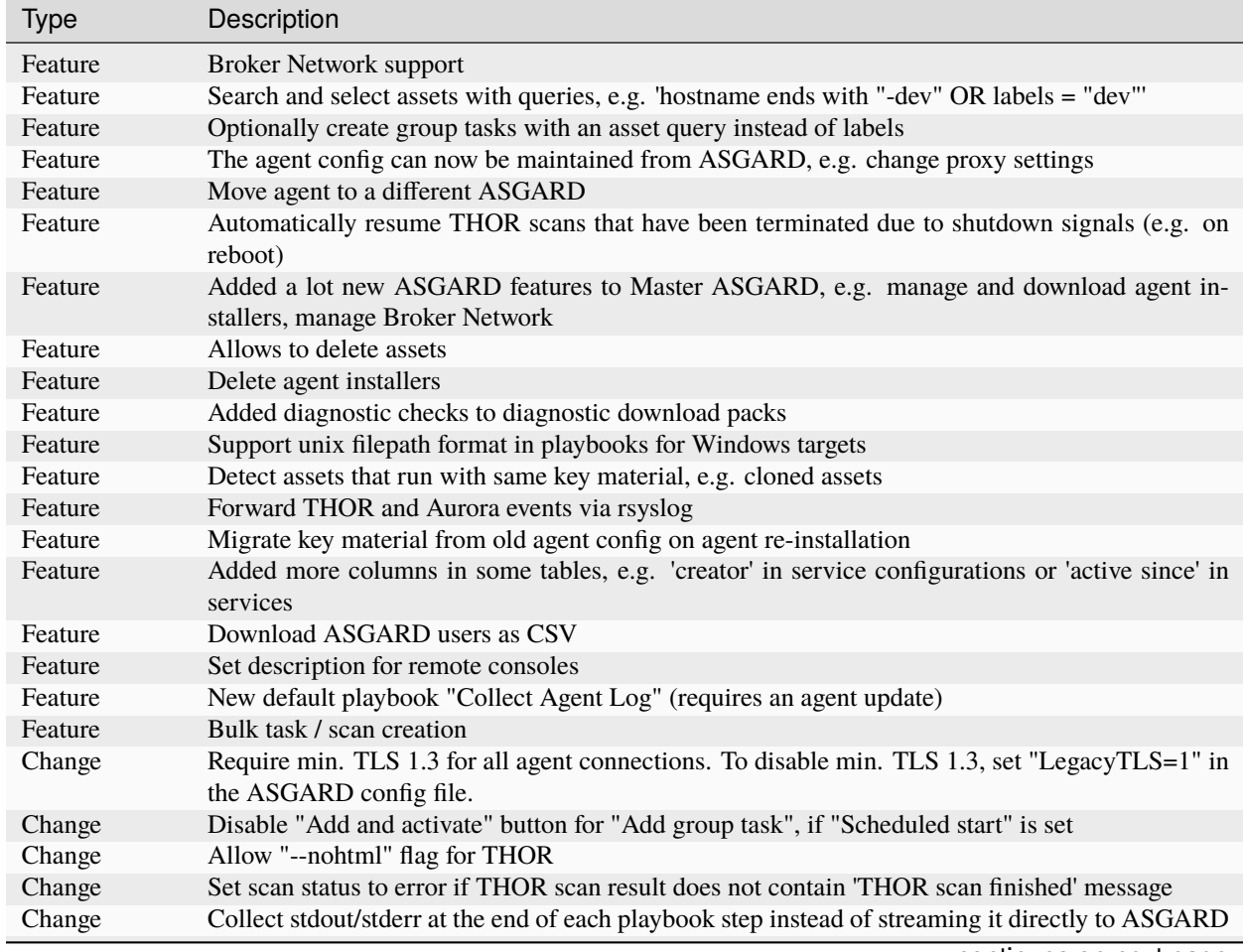

continues on next page

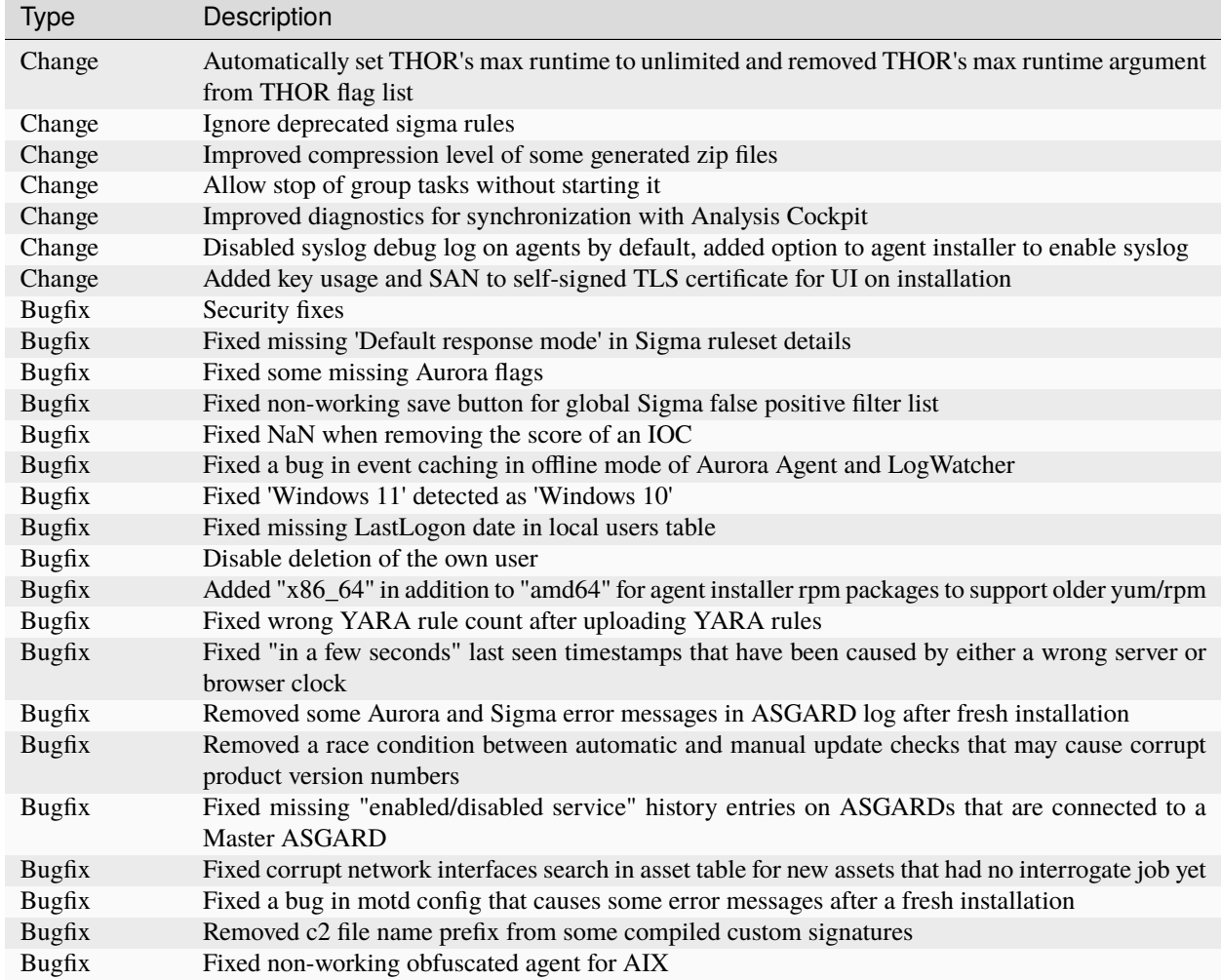

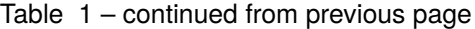

# **11.1.5 ASGARD 2.13**

**ASGARD 2.13.11**

Release Date Wed, 14 Sep 2022 10:44:00 +0200

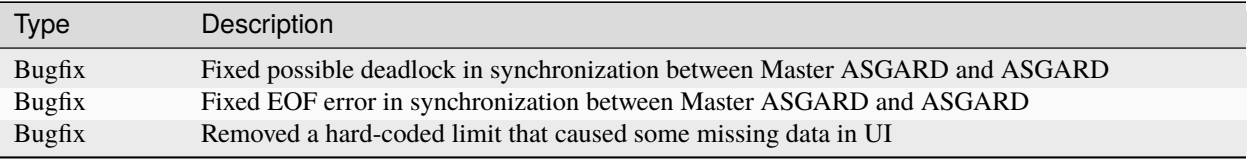

#### **ASGARD 2.13.8**

Release Date

Fri, 8 Jul 2022 08:57:00 +0200

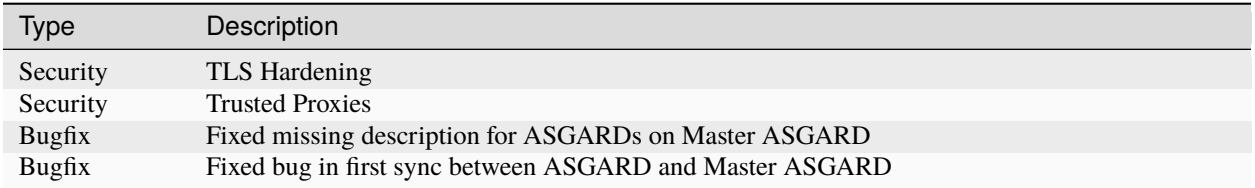

#### **ASGARD 2.13.7**

Release Date Mon, 30 May 2022 11:46:00 +0200

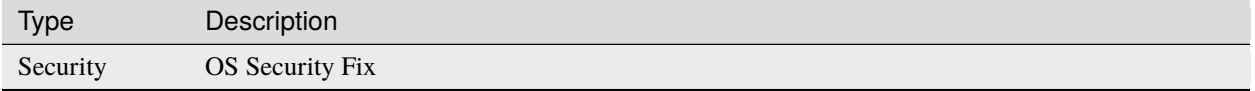

#### **ASGARD 2.13.6**

Release Date

Wed, 18 May 2022 12:49:00 +0200

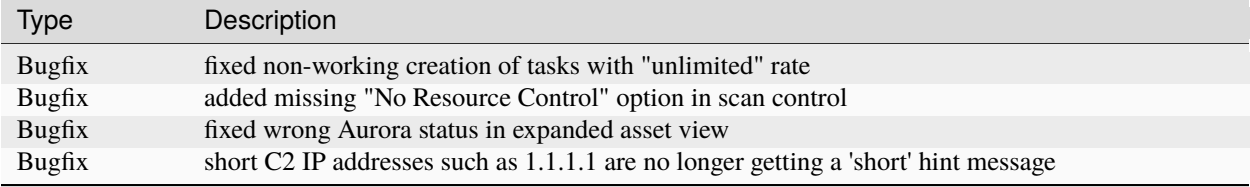

### **ASGARD 2.13.5**

**Important:** Master ASGARD must be upgraded before upgrading the connected ASGARDs

Release Date

Tue, 12 Apr 2022 15:18:00 +0200

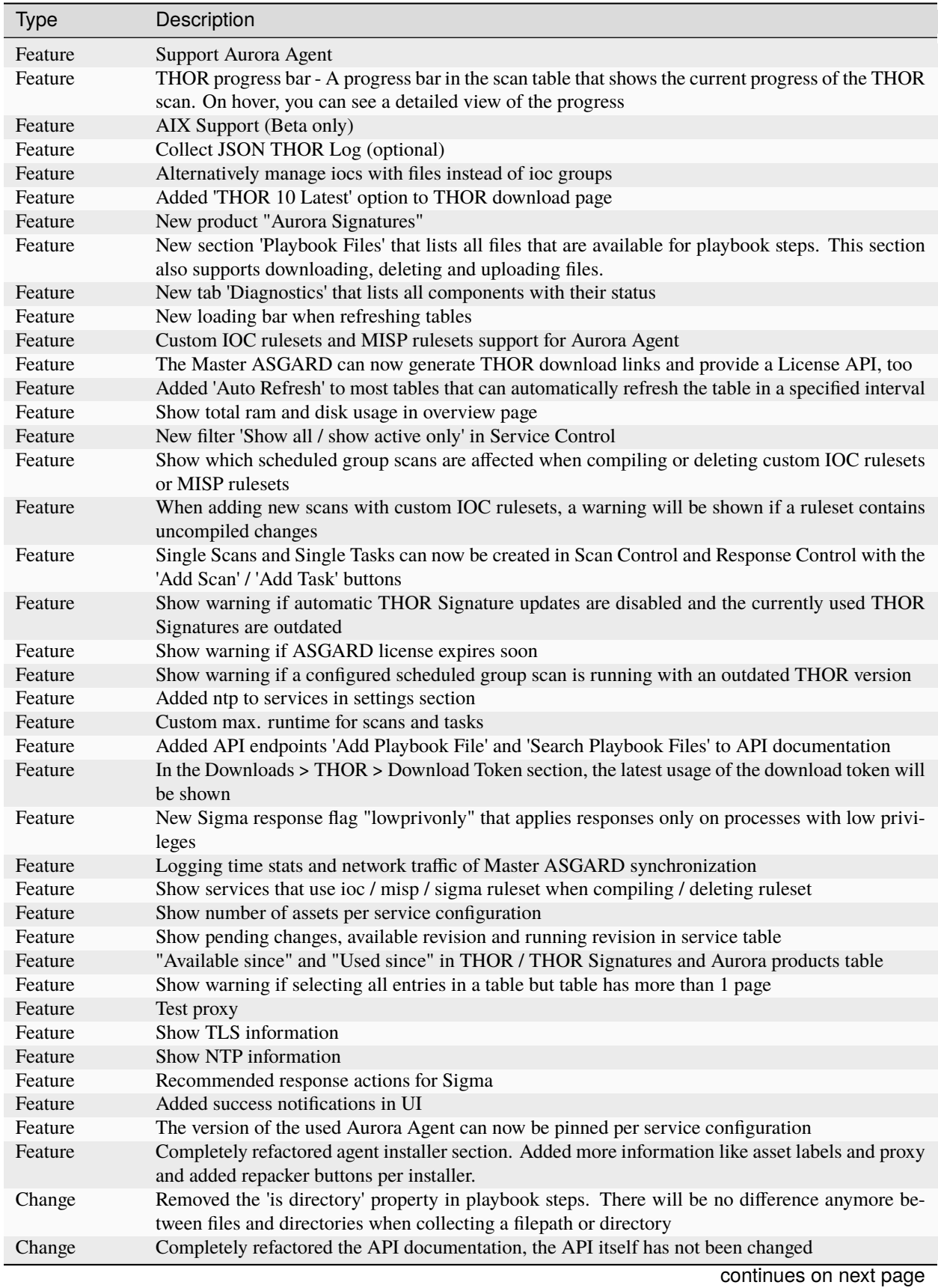

| <b>Type</b>   | Description                                                                                                    |
|---------------|----------------------------------------------------------------------------------------------------|
| Change        | Cosmetics                                                                                                    |
| Change        | Wordings                                                                                                    |
| Change        | Added a lot more tooltips and information                                                                                                    |
| Change        | Other smaller UX stuff                                                                                                    |
| Change        | Improved performance between Master ASGARD and ASGARD                                                                                                |
| Change        | Table columns are not clickable anymore, use the expand button in the first column instead                                                           |
| Change        | Added hostname of ASGARD to CSR generator                                                                                                    |
| Change        | Playbook steps can now be managed in the right sidebar instead of the expanded table row in the<br>playbook table                                    |
| Change        | Separated playbooks in 'new task' dialog into 'pre-installed' and 'custom'                                                                           |
| Change        | When adding new scans or creating THOR download links, the latest THOR version will auto-<br>matically be selected in the dialog                     |
| Change        | Changing a THOR or Signature version manually will now disable the auto update, auto update<br>can now be activated in the 'set version' dialog, too |
| Change        | Added fallback logic for missing THOR versions - e.g. scan with 10.5 if 10.6 was not found                                                           |
| Change        | Creating a Sigma ruleset with "Auto Config" will now add all existing rules that match the config<br>to the ruleset                                  |
| Change        | Security Fix - Updated TLS cipher suite                                                                                                    |
| Change        | Upgraded winpmem                                                                                                    |
| Change        | The asset view per service is now splitted into two tabs, one with already deployed services and<br>one with non-deployed services                   |
| Change        | Hiding LogWatcher per default if LogWatcher has not been used yet                                                                                    |
| <b>Bugfix</b> | Added info that filename iocs are not case insensitive if applied as regex                                                                           |
| <b>Bugfix</b> | Fixed reset of MISP form data on error                                                                                                    |
| <b>Bugfix</b> | Fixed adding users without role                                                                                                    |
| <b>Bugfix</b> | Fixed missing ntp restrictions in ntp config                                                                                                    |
| <b>Bugfix</b> | Fixed performance and stability of MISP event synchronization                                                                                        |
| <b>Bugfix</b> | Automatically refresh the UI if the UI version differs from server's UI version                                                                      |
| <b>Bugfix</b> | Some collected Aurora or LogWatcher events were corrupt                                                                                              |
| <b>Bugfix</b> | Fixed synchronization issues between Master ASGARD and ASGARDs caused by time sync is-<br>sues                                                       |
| <b>Bugfix</b> | Fixed non-working 'Agent Update Available' and 'Service Controller Update Available' indicators<br>on Master ASGARD                                  |
| <b>Bugfix</b> | Added autoremove to upgrade routine to prevent issues with boot partition                                                                            |

Table 2 – continued from previous page

## **11.1.6 ASGARD 2.12**

### **ASGARD 2.12.10**

Release Date

Mon, 7 Mar 2022 11:22:00 +0100

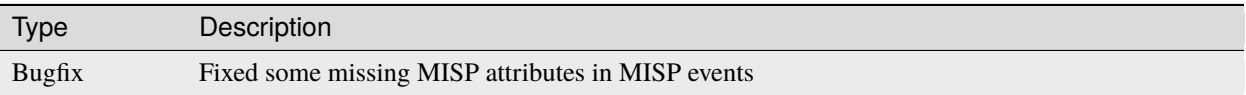

#### **ASGARD 2.12.9**

Release Date

Wed, 26 Jan 2022 12:29:00 +0100

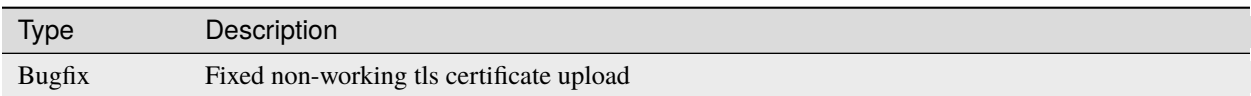

#### **ASGARD 2.12.8**

Release Date

Mon, 24 Jan 2022 12:20:00 +0100

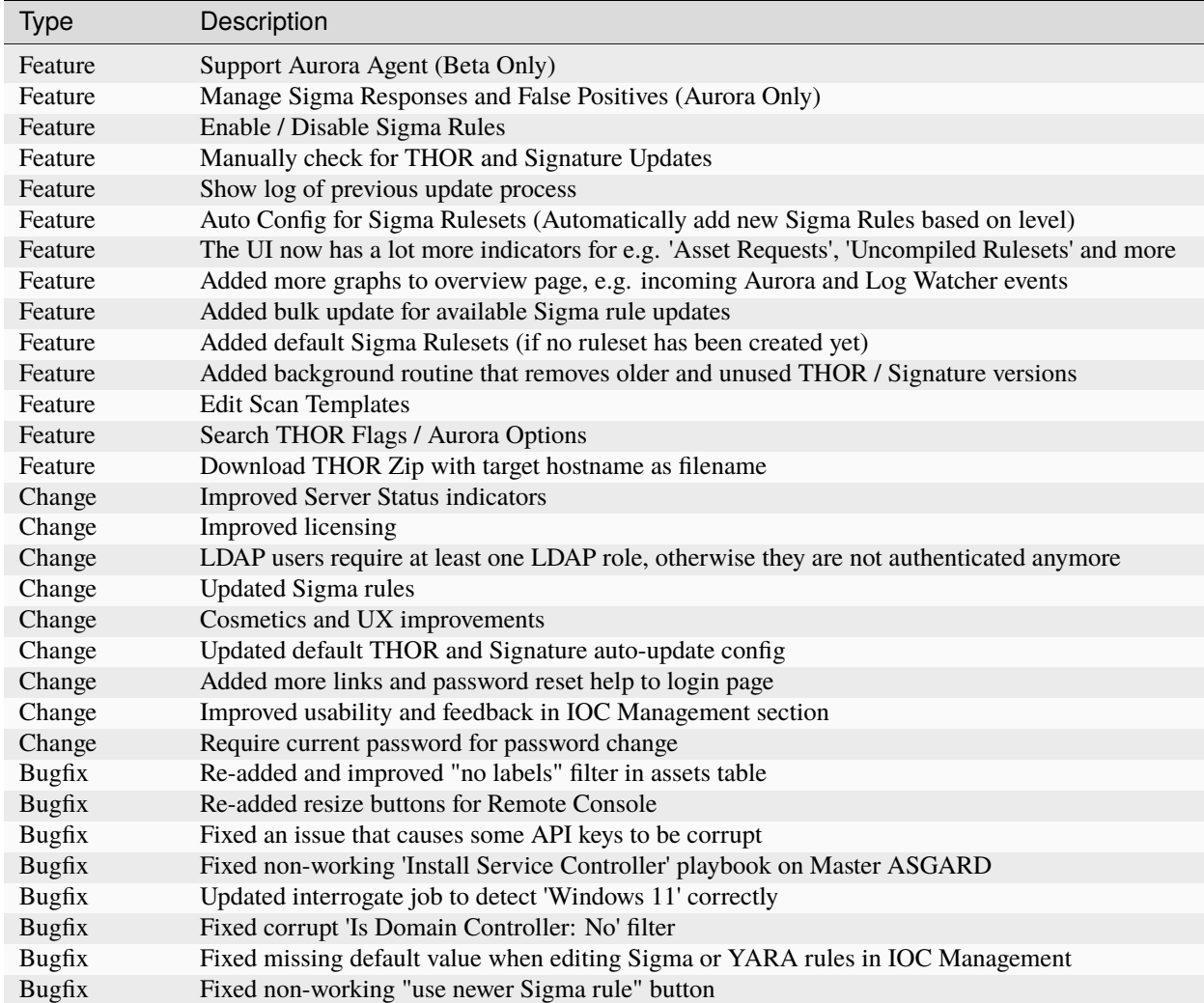

continues on next page

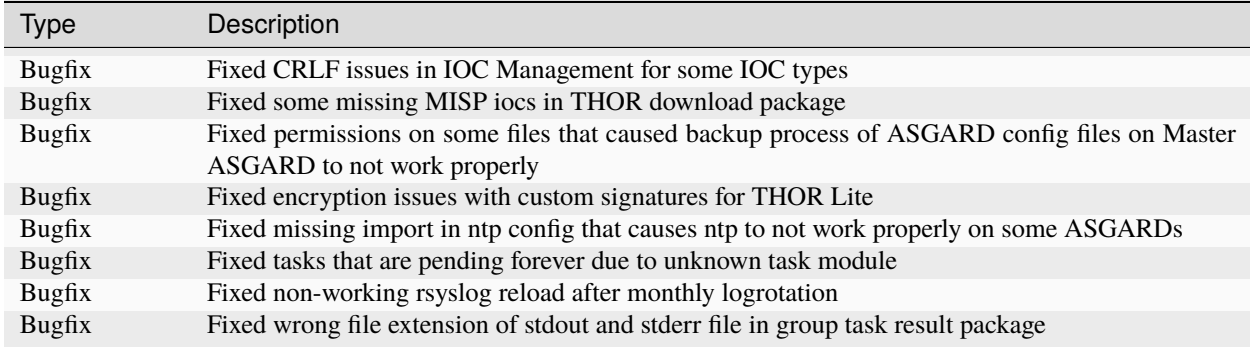

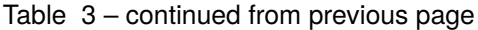

### **11.1.7 ASGARD 2.11**

#### **ASGARD 2.11.11**

Release Date

Thu, 11 Nov 2021 16:38:00 +0100

IMPORTANT: Please read before you upgrade your ASGARD!

The upgrade can take up to one hour in large installations, do not reboot during installation

The API has been revised. This will potentially break existing API integrations

Master ASGARD must be upgraded before upgrading the connected ASGARDs

To enable new Service Control section add Service Control right to respective roles (Settings > Roles)

Existing group scans will be stopped and can not be restarted or resumed and must therefore be recreated

Scheduled group scans will continue working unless custom IOCs are in use. If custom IOCs are in use, scheduled group scans must be stopped and recreated in order to function properly

The IOC Management has been completely revised. Existing custom IOCs will be deactivated and can be found and downloaded at /var/lib/nextron/asgard2/iocs/. Re-upload your existing custom IOCs through our new UI at Scan Control > IOC Management

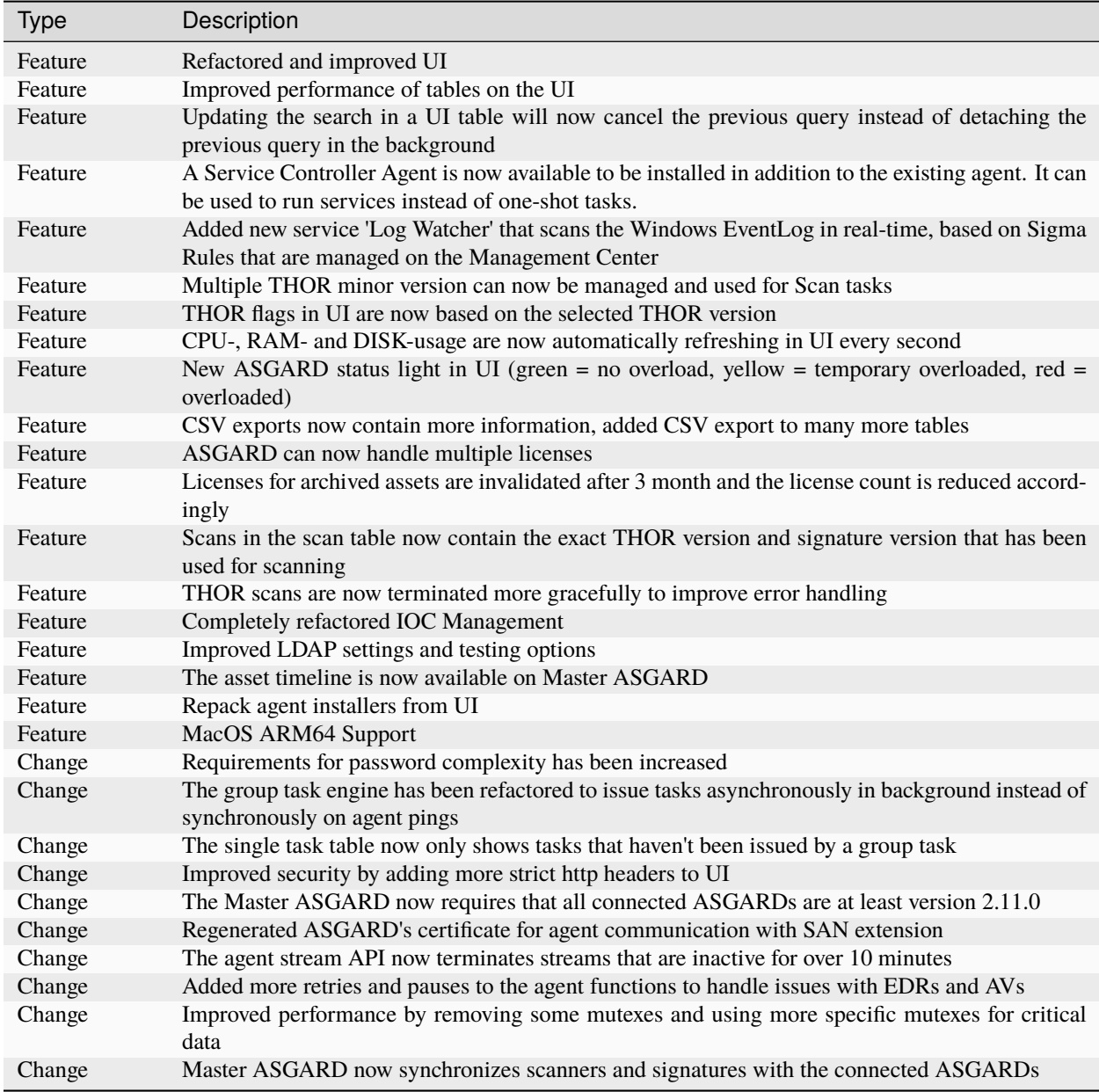

# **11.1.8 ASGARD 2.10**

### **ASGARD 2.10.10**

Release Date Thu, 24 Jun 2021 07:47:00 +0200

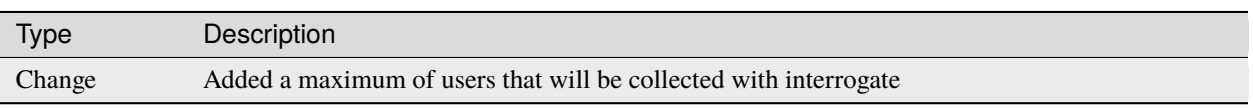

#### **ASGARD 2.10.9**

Release Date

Fri, 18 Jun 2021 11:08:00 +0200

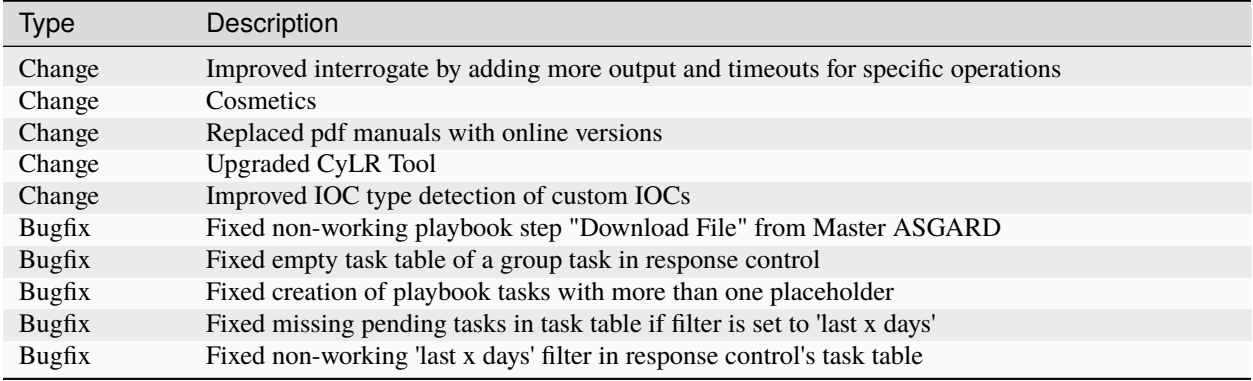

### **ASGARD 2.10.8**

Release Date Wed, 12 May 2021 14:50:00 +0200

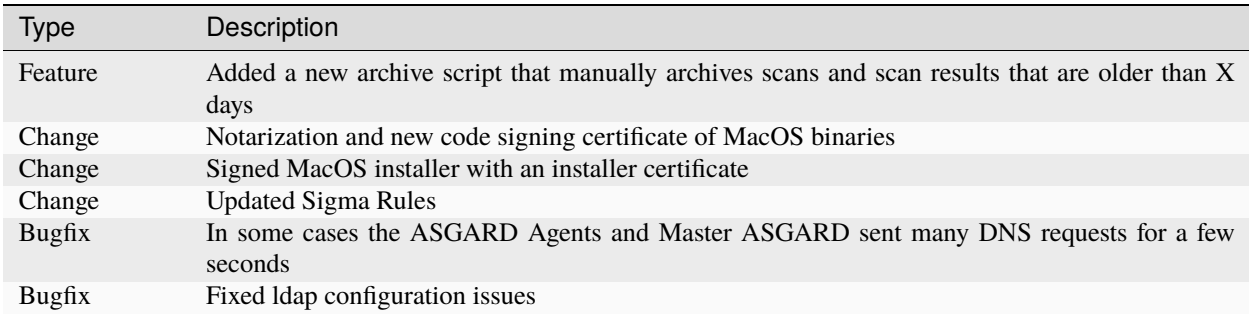

### **ASGARD 2.10.3**

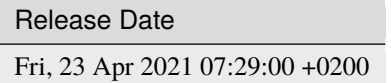

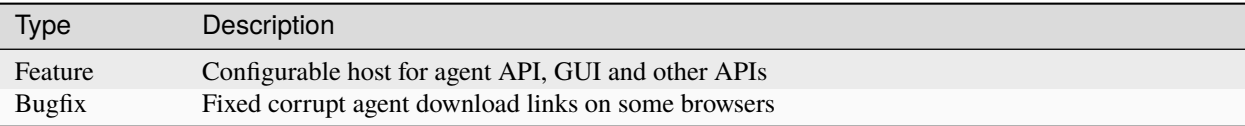

### **ASGARD 2.10.2**

Release Date

Mon, 12 Apr 2021 16:00:00 +0200

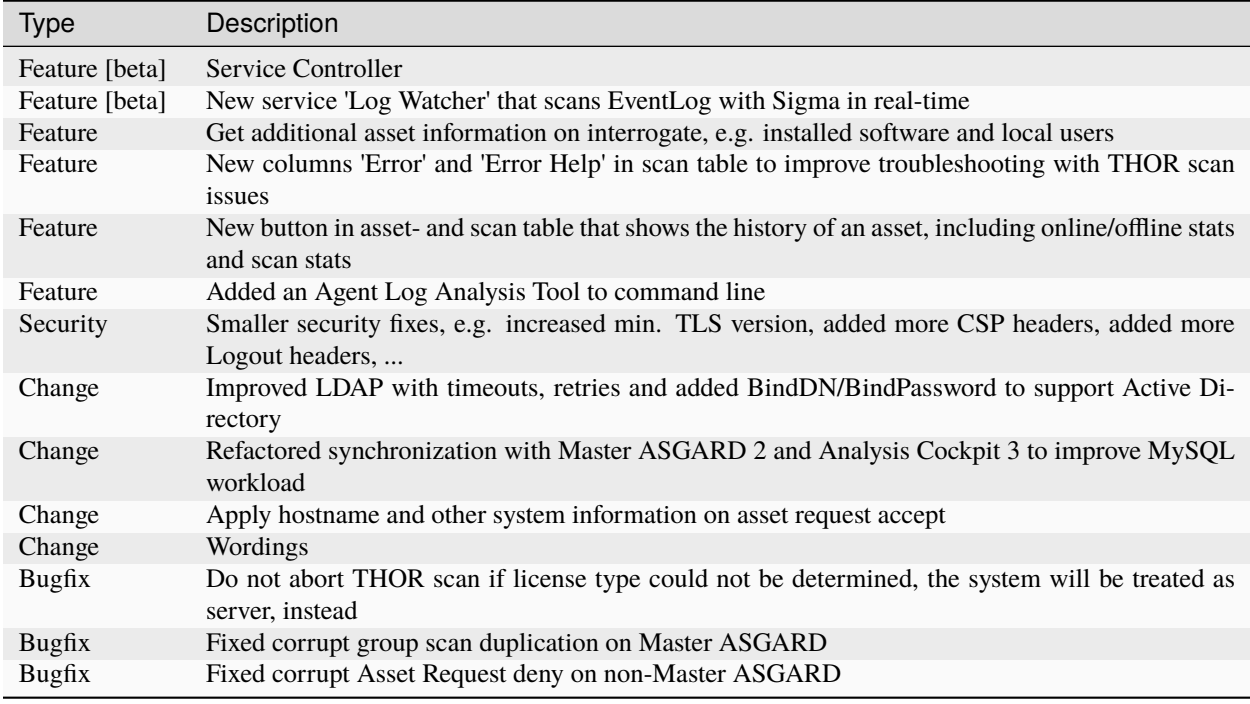

# **11.1.9 ASGARD 2.6**

**ASGARD 2.6.2**

Release Date Mon, 11 Jan 2021 14:20:00 +0200

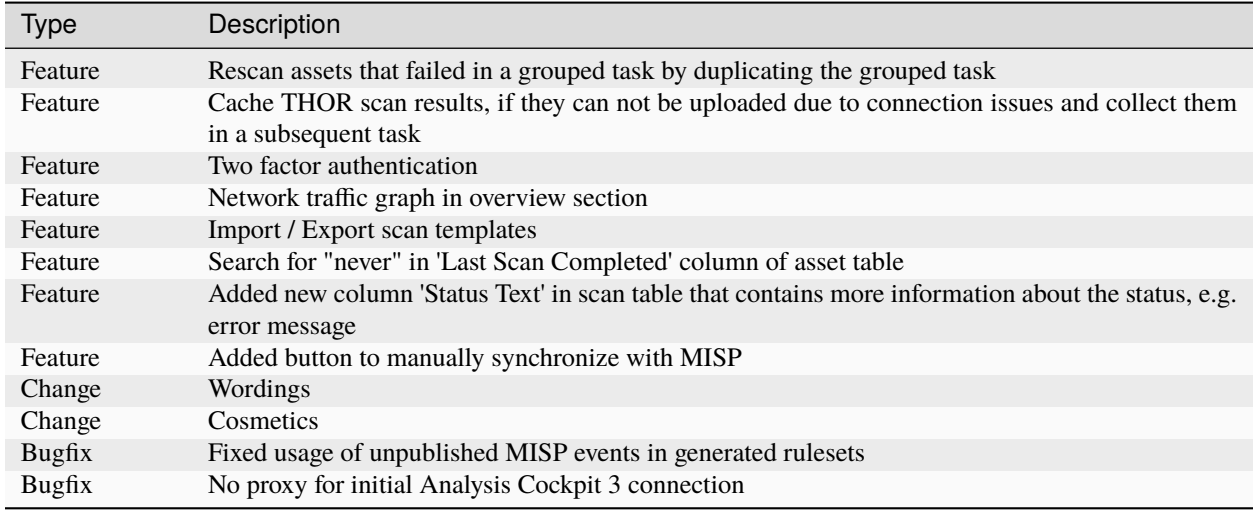

# **11.1.10 ASGARD 2.5**

#### **ASGARD 2.5.7**

### Release Date

Wed, 18 Nov 2020 09:12:00 +0200

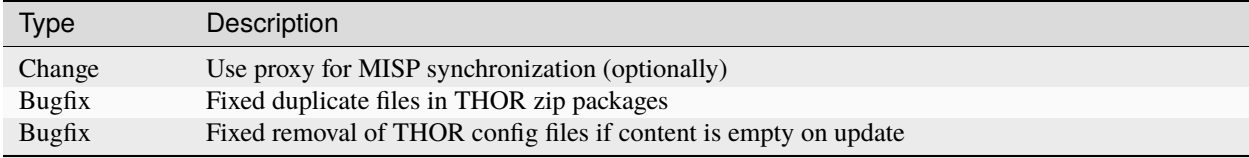

### **ASGARD 2.5.6**

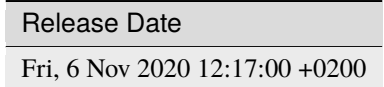

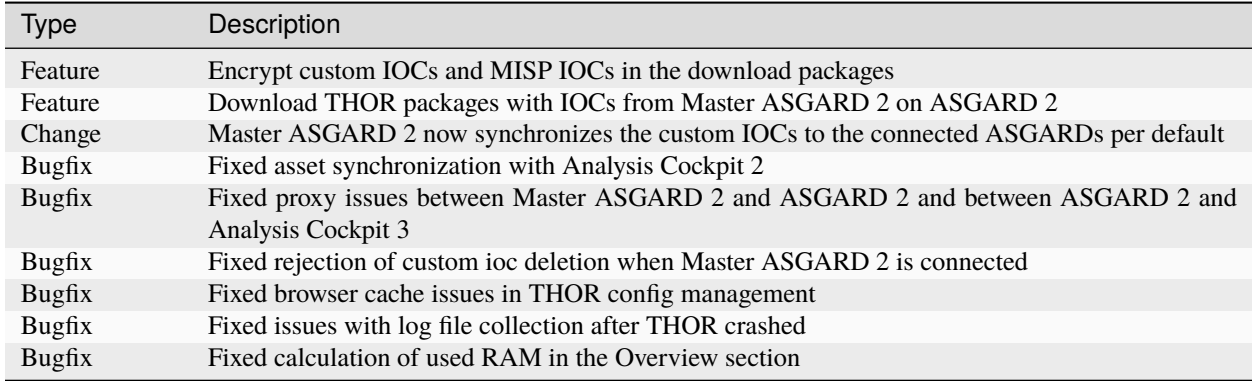

### **ASGARD 2.5.4**

Release Date Thu, 1 Oct 2020 16:31:00 +0200

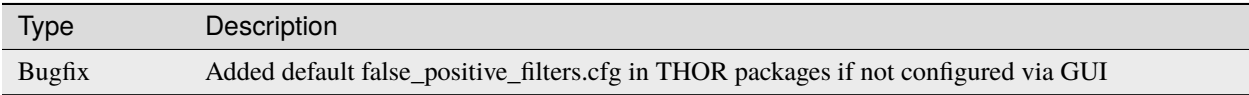

#### **ASGARD 2.5.3**

Release Date Wed, 30 Sep 2020 12:24:00 +0200

Type Description Bugfix Fixed connectivity issues with Analysis Cockpit 2

#### **ASGARD 2.5.2**

Release Date

Mon, 28 Sep 2020 17:43:00 +0200

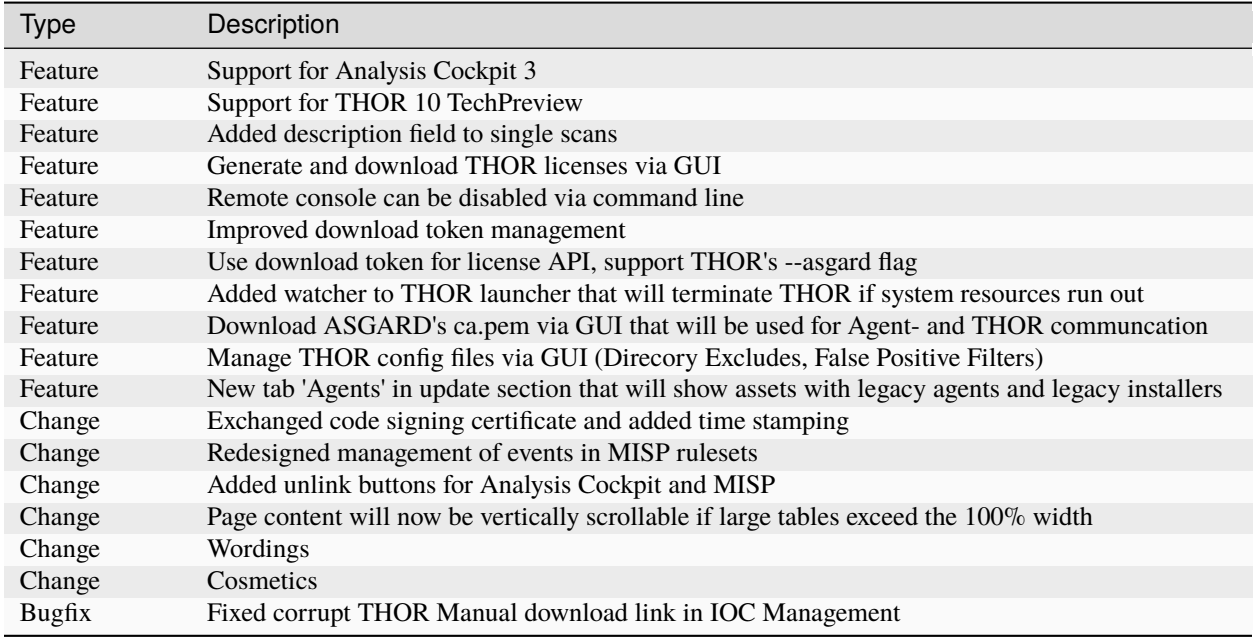

# **11.1.11 ASGARD 2.4**

### **ASGARD 2.4.4**

Release Date Fri, 19 Jun 2020 16:58:00 +0200

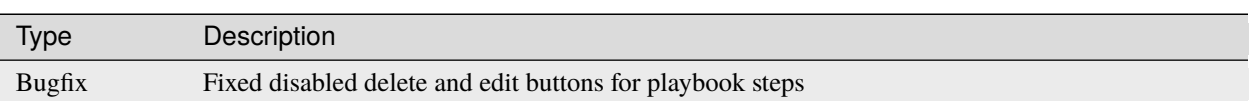

#### **ASGARD 2.4.3**

Release Date

Mon, 15 Jun 2020 08:40:00 +0200

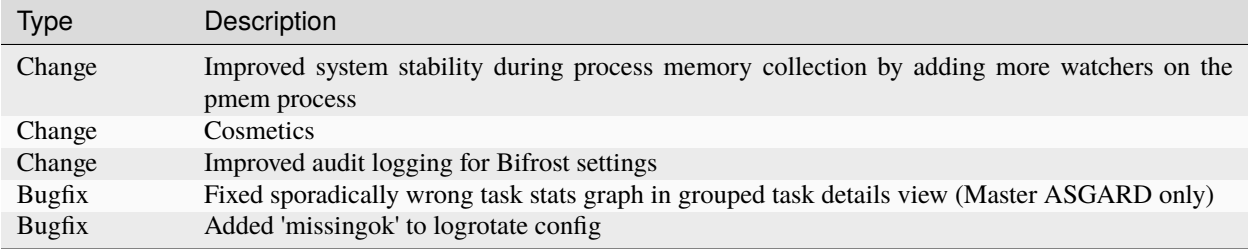

### **ASGARD 2.4.2**

Release Date

Mon, 8 Jun 2020 13:04:00 +0200

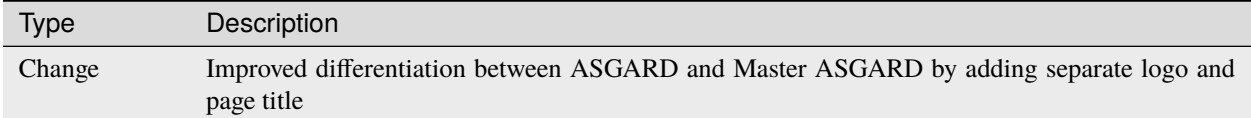

#### **ASGARD 2.4.1**

Release Date Mon, 8 Jun 2020 08:34:00 +0200

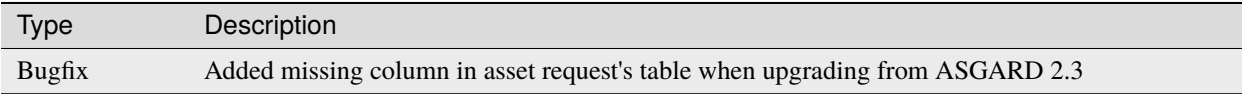

#### **ASGARD 2.4.0**

Release Date

Thu, 28 May 2020 13:10:00 +0200

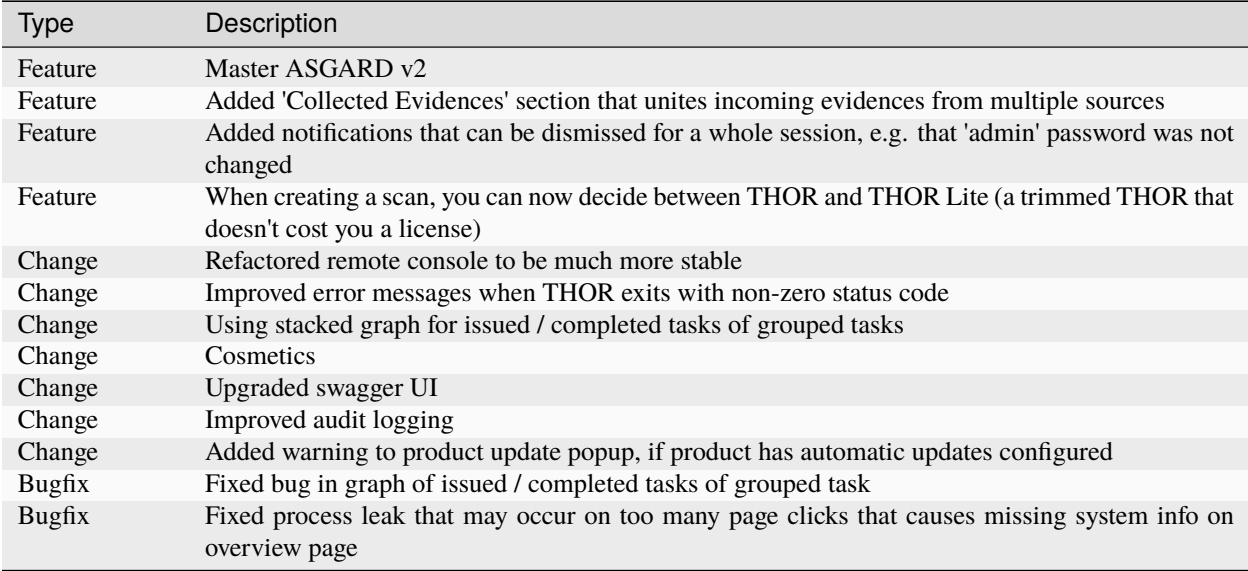
## **11.1.12 ASGARD 2.3**

### **ASGARD 2.3.3**

Release Date

Fri, 8 May 2020 11:16:00 +0200

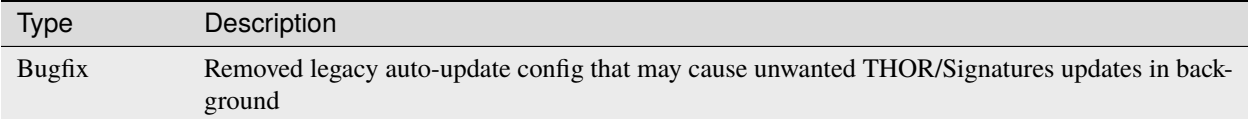

### **ASGARD 2.3.2**

Release Date

Wed, 6 May 2020 15:50:00 +0200

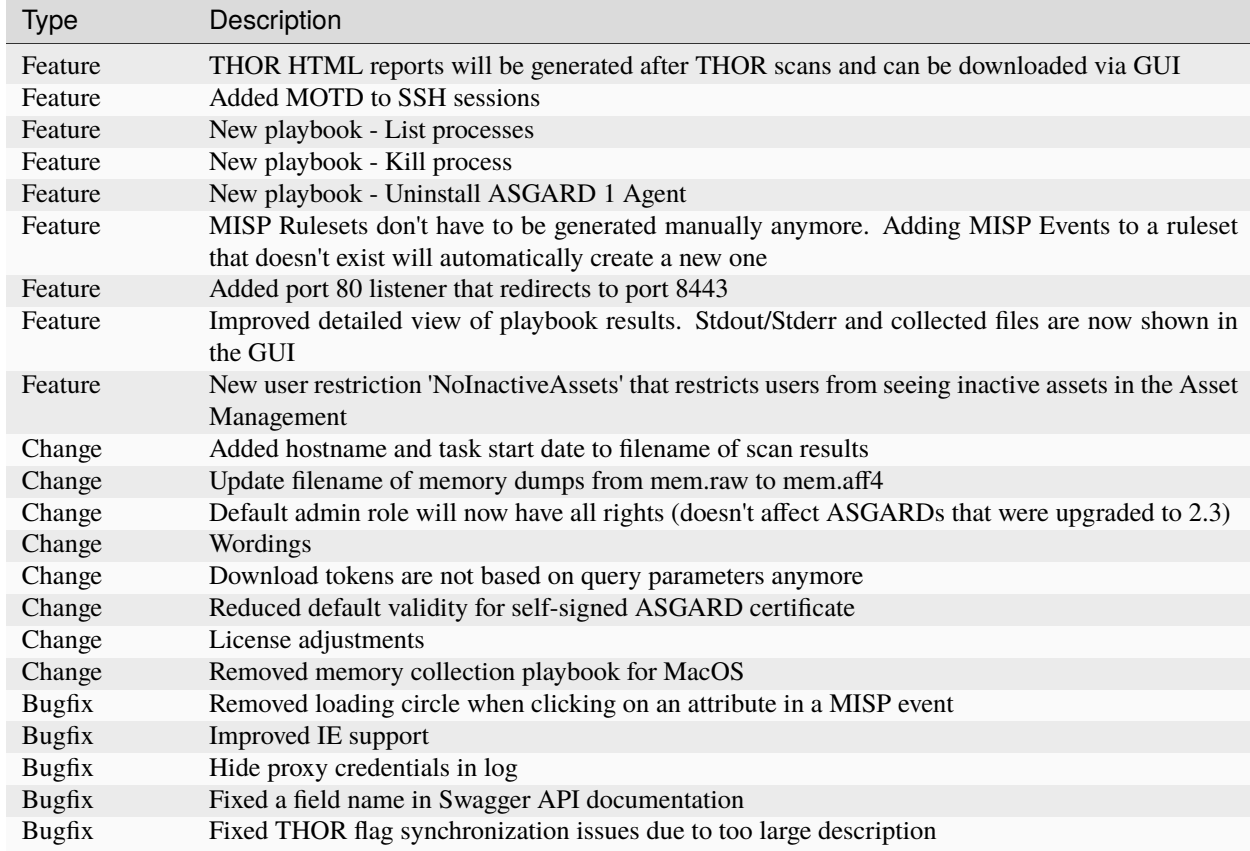

## **11.1.13 ASGARD 2.2**

### **ASGARD 2.2.1**

Release Date

Wed, 8 Apr 2020 14:46:00 +0200

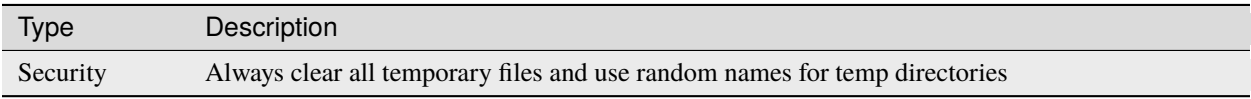

#### **ASGARD 2.2.0**

Release Date Mon, 6 Apr 2020 11:37:00 +0200

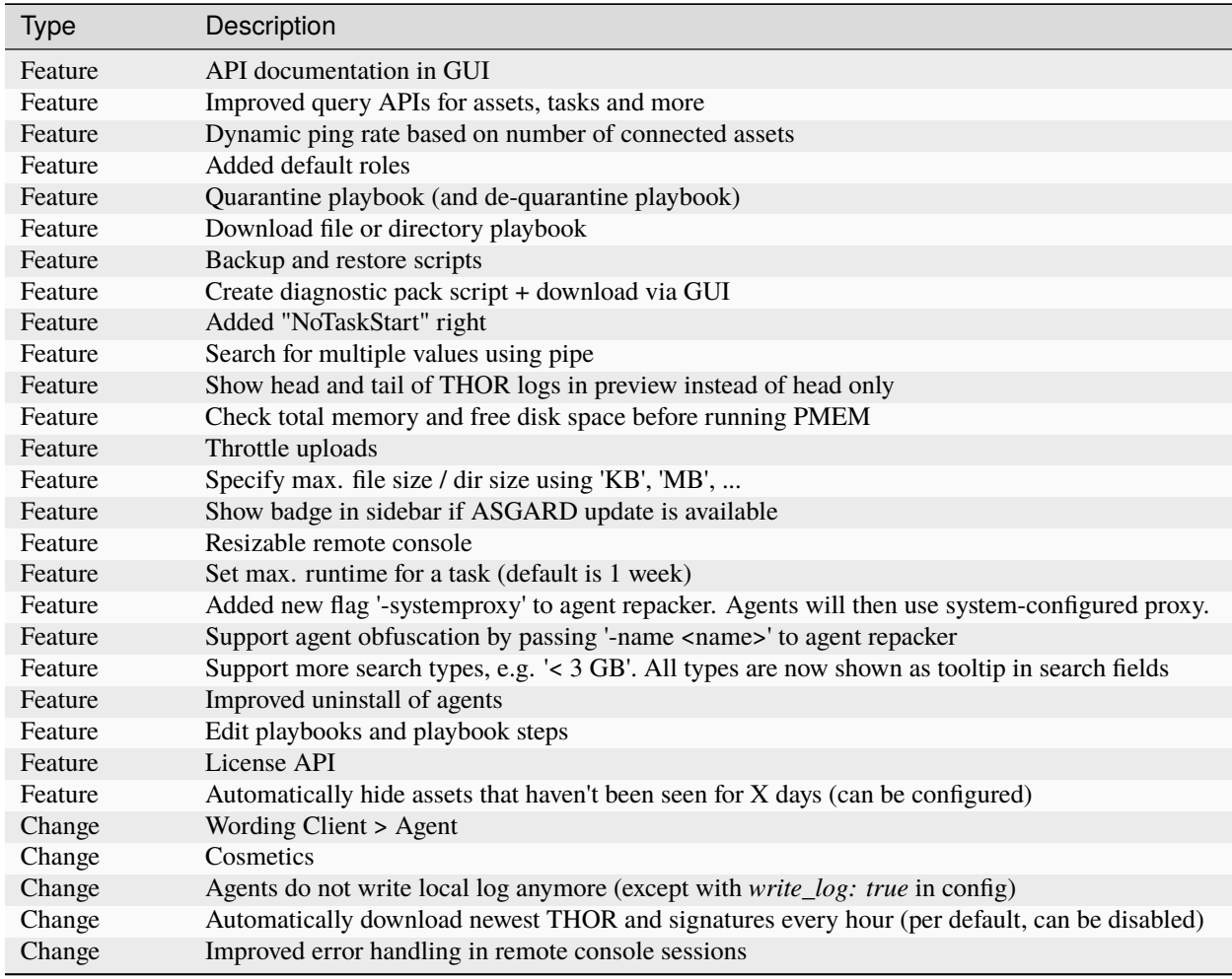

continues on next page

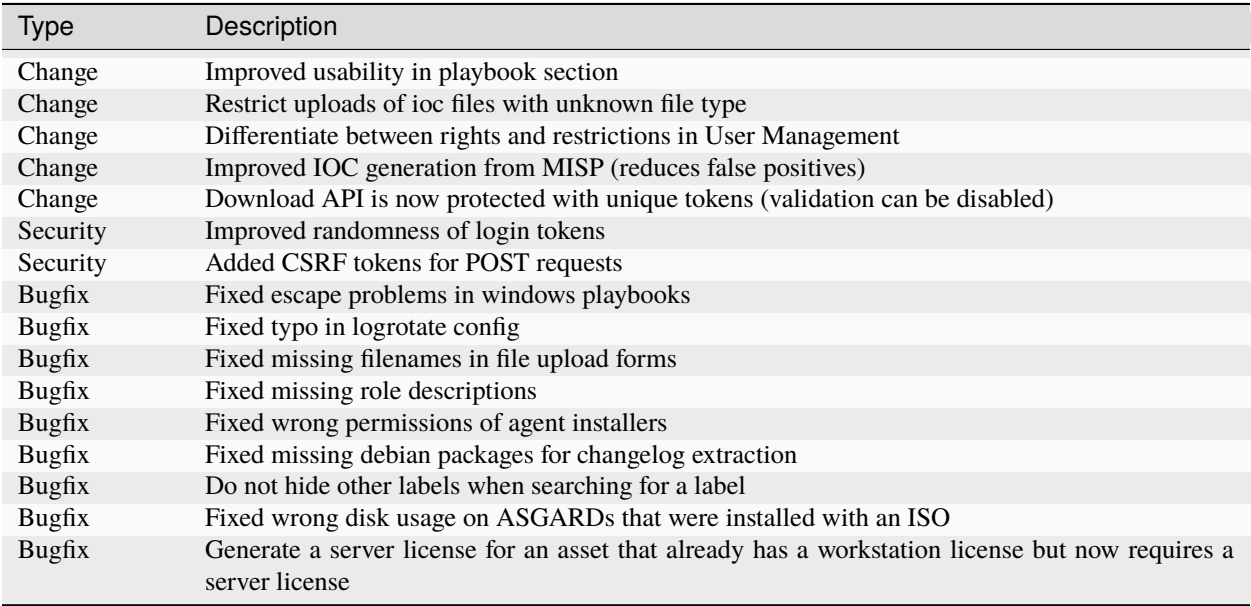

### Table 4 – continued from previous page

## **11.1.14 ASGARD 2.1**

### **ASGARD 2.1.0**

Release Date

Mon, 2 Mar 2020 16:12:00 +0200

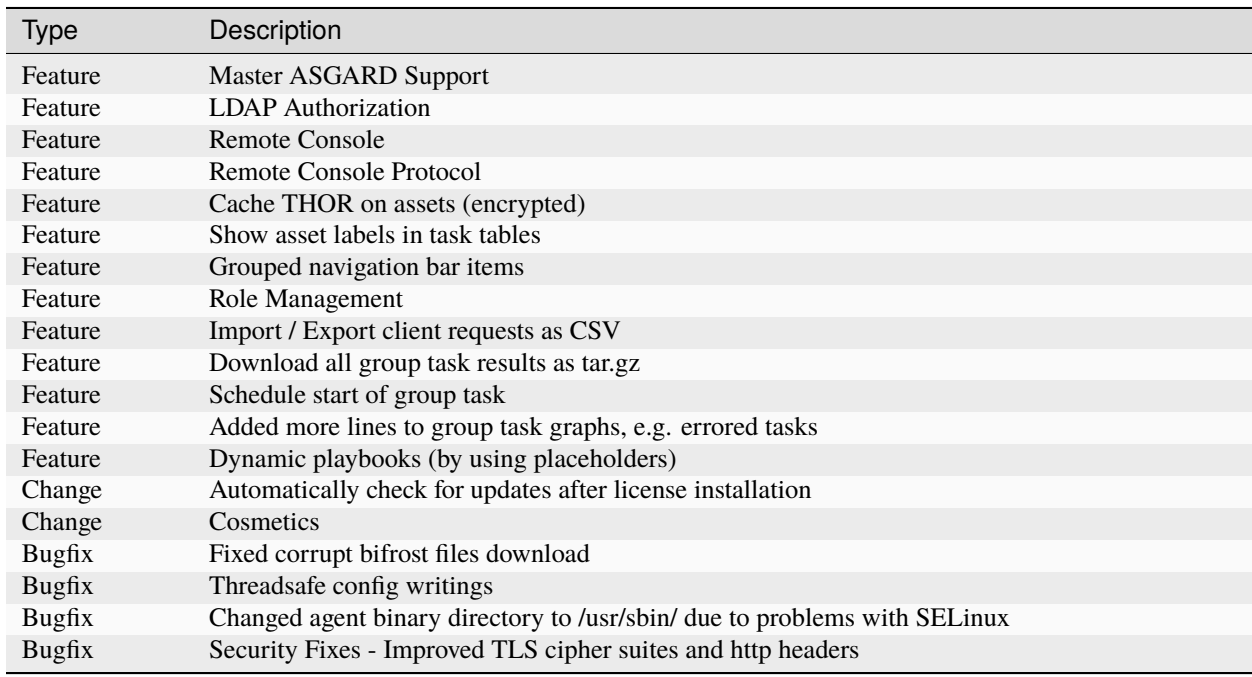

## **11.1.15 ASGARD 2.0**

### **ASGARD 2.0.3**

Release Date

Wed, 19 Feb 2020 09:38:00 +0200

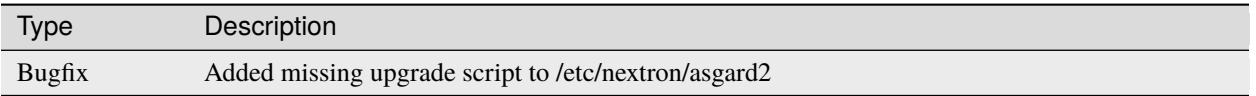

#### **ASGARD 2.0.2**

Release Date Wed, 19 Feb 2020 08:24:00 +0200

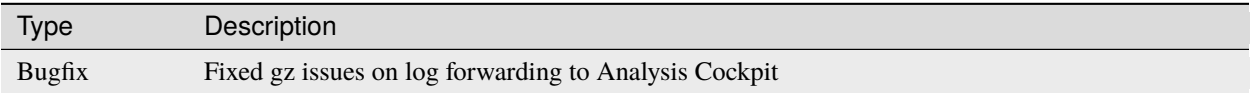

#### **ASGARD 2.0.1**

Release Date

Tue, 18 Feb 2020 12:15:00 +0200

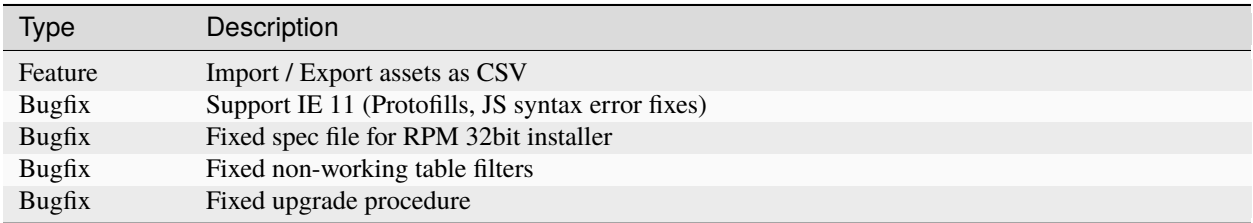

#### **ASGARD 2.0.0**

Release Date

Wed, Mon, 17 Feb 2020 14:17:00 +0200

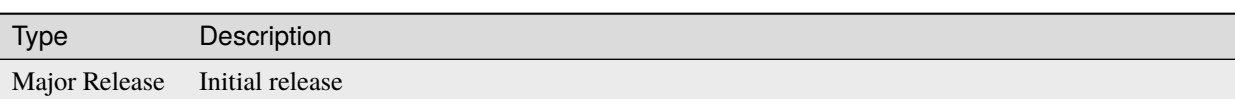

# **11.2 ASGARD Agent**

Changelog of ASGARD Agent releases since version 1.2.0

## **11.2.1 Agent 1.6.5**

Release Date Mon, 24 Oct 2022 15:00:00 +0200

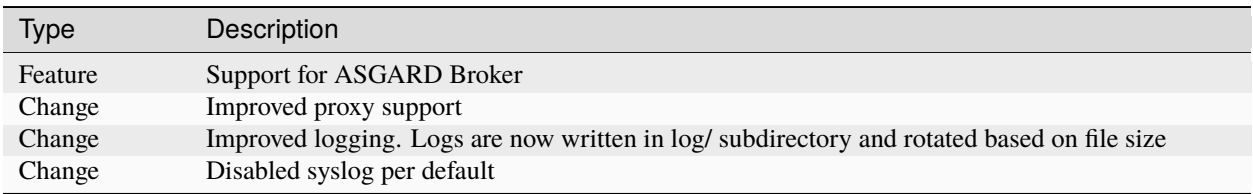

## **11.2.2 Agent 1.5.5**

Release Date

Mon, 8 Nov 2021 06:59:00 +0100

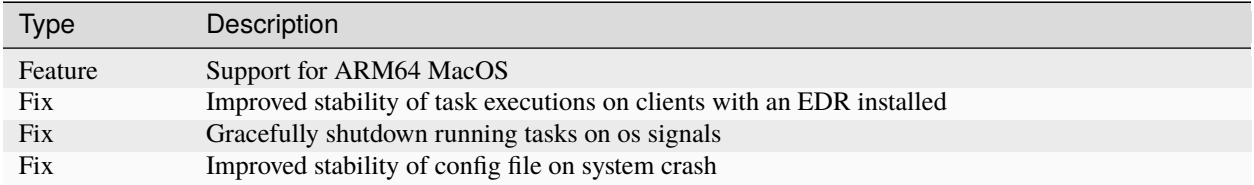

## **11.2.3 Agent 1.4.3**

Release Date Mon, 6 Sep 2021 12:19:00 +0200

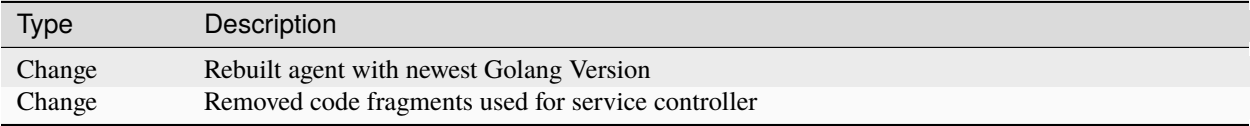

## **11.2.4 Agent 1.4.2**

Release Date Tue, 11 May 2021 05:16:00 +0200

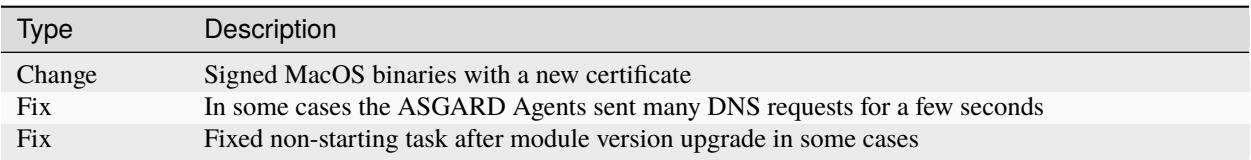

## **11.2.5 Agent 1.3.5**

Release Date Mon, 28 Sep 2020 10:38:00 +0200

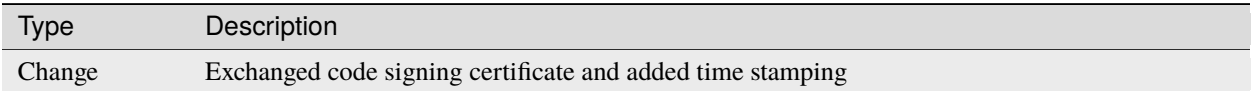

## **11.2.6 Agent 1.2.0**

Release Date Wed, 19 Feb 2020 09:38:00 +0200

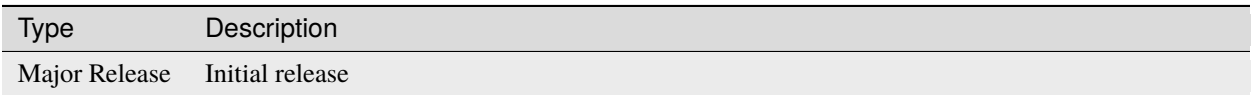

# **11.3 ASGARD Service Controller**

Changelog of ASGARD Service Controller releases since version 2.0.5

## **11.3.1 Service Controller 2.1.2**

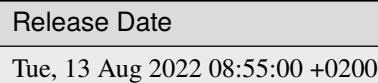

Type Description Feature Support for ASGARD Broker Change Improved proxy support Change Improved logging. Logs are now written in log/ subdirectory and rotated based on file size

## **11.3.2 Service Controller 2.0.7**

Release Date Mon, 21 Feb 2022 15:05:00 +0100

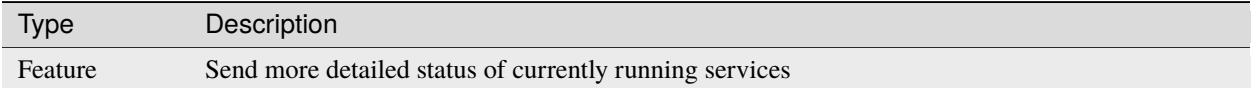

## **11.3.3 Service Controller 2.0.6**

Release Date Thu, 9 Dec 2021 09:42:00 +0100

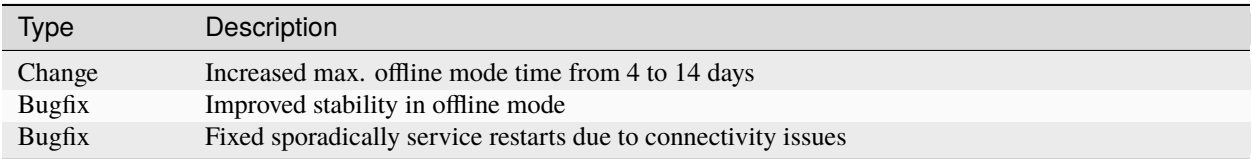

## **11.3.4 Service Controller 2.0.5**

Release Date Thu, 11 Nov 2021 16:38:00 +0100

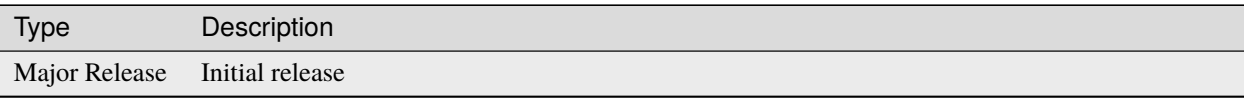

## **CHAPTER**

# **TWELVE**

# **INDICES AND TABLES**

• search